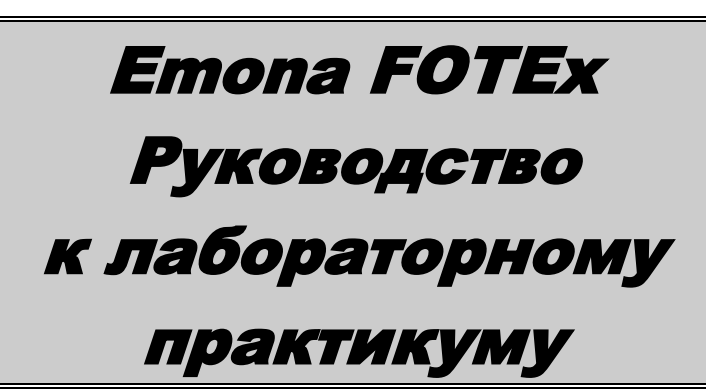

Эксперименты с современными ВОЛОКОННО-ОПТИЧЕСКИМИ СИСТЕМАМИ СВЯЗИ для NI™ ELVIS I и II

Бэрри Дункан

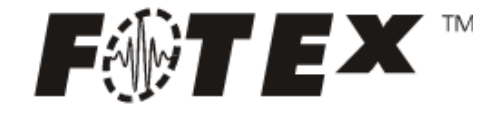

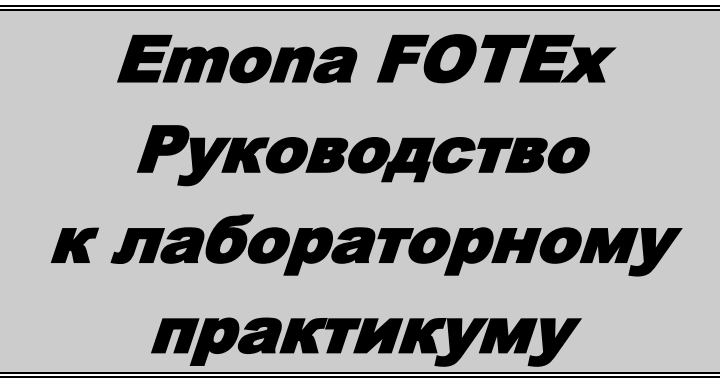

Эксперименты с современными ВОЛОКОННО-ОПТИЧЕСКИМИ СИСТЕМАМИ СВЯЗИ для NI™ ELVIS I и II

Бэрри Дункан

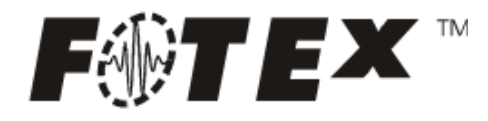

**Emona FOTEx Руководство к лабораторному практикуму для NI™ ELVIS I и II** 

**Эксперименты с современными волоконно-оптическими системами связи для NI ELVIS I и II**

Автор: Бэрри Дункан Технический редактор: Карло Манфредини Издание: 1.0

Издательство: Emona Instruments Pty Ltd, 86 Parramatta Road Camperdown NSW 2050 AUSTRALIA.

web: www.tims.com.au telephone: +61-2-9519-3933 fax: +61-2-9550-1378

Copyright © 2009 Emona Instruments Pty Ltd и ее подразделения. Все права защищены. Никакая часть этой публикации не может быть воспроизведена или распространена в любой форме или любым способом, включая распространение в локальной сети или сети Интернет, а также через радио и телевещание для дистанционного обучения или сохранено в базе данных или любой поисковой системе без предварительного письменного разрешения Emona Instruments Pty Ltd.

Для получения информации о порядке лицензирования свяжитесь, пожалуйста, с Emona Instruments Pty Ltd. FOTEx™ является торговой маркой Emona TIMS Pty Ltd.

LabVIEW™, National Instruments™, NI™, NI ELVIS™, и NI-DAQ™ являются торговыми марками корпорации National Instruments Corporation. Наименования продукции и компаний, упомянутые здесь, являются торговыми марками или фирменными наименованиями соответствующих компаний.

Напечатано в Австралии

© 2009 - перевод на русский язык: учебный центр "Центр технологий National Instruments" Новосибирский государственный технический университет Российский филиал корпорации National Instruments

## **Содержание**

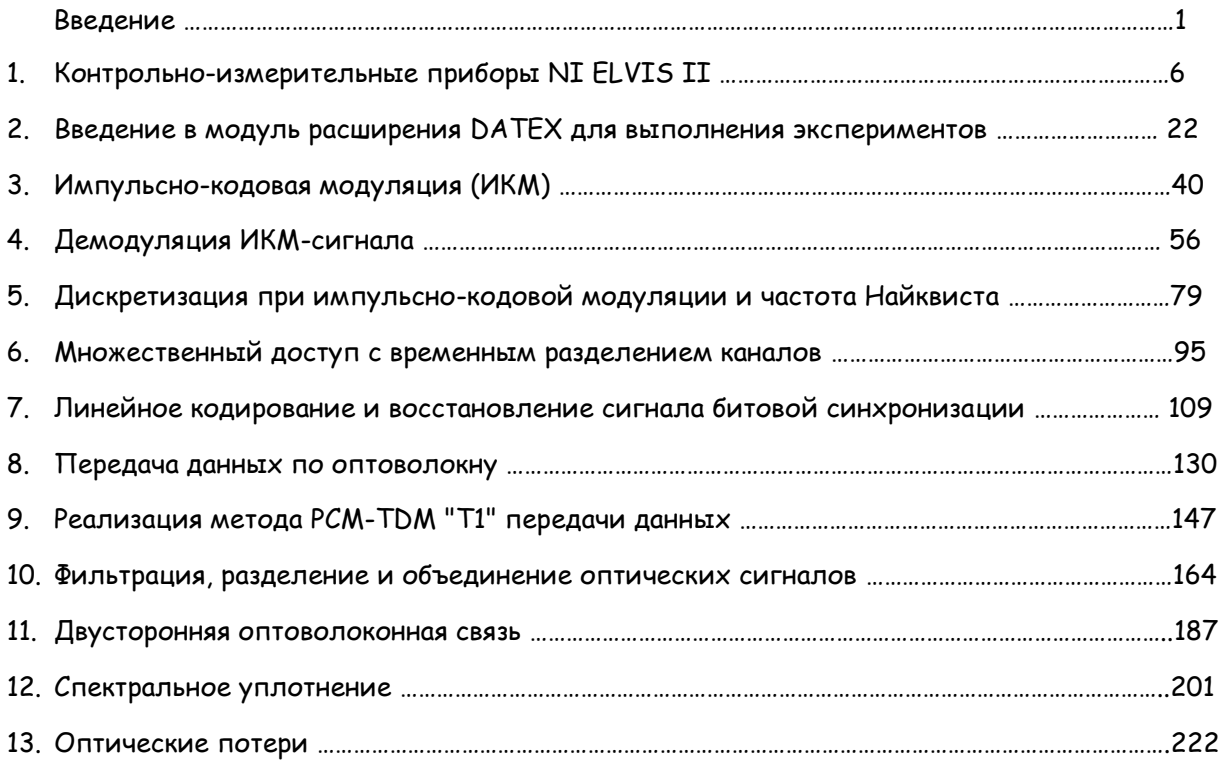

## **ПРЕДУПРЕЖДЕНИЕ**

НЕ СМОТРИТЕ прямо на источник КРАСНОГО или ЗЕЛЕНОГО света.

НЕ СМОТРИТЕ прямо на оптоволокно, подключенное к источникам КРАСНОГО или ЗЕЛЕНОГО света.

### **Введение**

Обзор руководства к лабораторным работам ETT-211 FOTEx ™

Руководство по лабораторным работам ETT-211 содержит полный курс лабораторных работ по ключевым принципам передачи и управления оптическими сигналами в современных оптоволоконных системах телекоммуникаций. Первые разделы знакомят студентов с лабораторной станцией NI ELVIS и модулем расширения FOTEx. В последующих разделах студенты знакомятся с основами таких важных вопросов цифровых телекоммуникаций, как оцифровка, кодирование и мультиплексирование.

Каждый эксперимент тщательно скомпонован, сопровождается провокационными вопросами, ответы на которые способствуют закреплению понимания изученных принципов. В каждом эксперименте FOTEx акцент делается на то, чтобы заинтересовать студента, предоставить возможность приобрести практический опыт. Студенту предлагается задание: собрать, измерить и объяснить - это не эксперименты "на лету" или "по готовым рецептам". FOTEx действительно настоящая инженерная модельная система, которая убеждает студентов, что блок-схемы, так часто встречающиеся в их учебниках, представляют реально действующие системы.

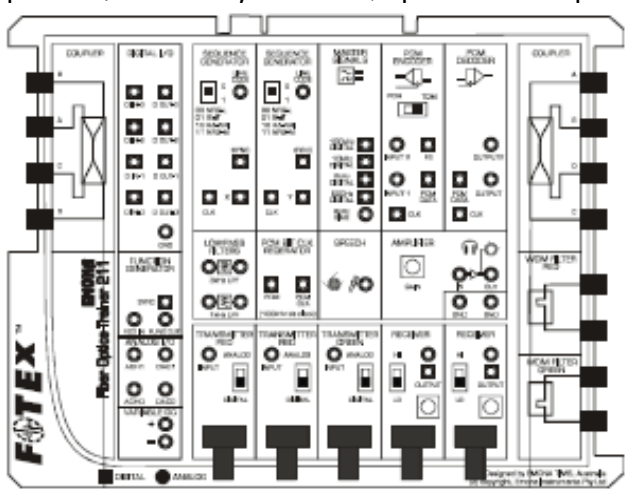

Модуль расширения Emona FOTEx состоит из набора блоков (называемых модулями), которые соединяются друг с другом для выполнения экспериментов <sup>с</sup> цифровыми <sup>и</sup> оптоволоконными системами телекоммуникаций.

**Требования к оборудованию**

В экспериментах используется тренажер оптоволоконных систем связи Emona FOTEx совместно с платформой NI ELVIS I или II и система графического программирования NI LabVIEW, исполняемая на персональном компьютере. Функциональные возможности и набор доступных виртуальных измерительных приборов зависят от используемого модуля ввода-вывода NI DAQ, который соединен с платформой NI ELVIS I. В ELVIS II встроены все необходимые интерфейсные схемы.

Обратитесь к руководству по применению тренажера ETT-211 FOTEx для получения более подробной информации, а также информации по установке и использованию в экспериментах системы FOTEX/NI ELVIS.

### **Уровень подготовки студентов**

Эксперименты в этом пособии рассчитаны на студентов, имеющих базовый уровень математических знаний, начальные знания по физике и электротехнике.

Студенты с более высоким уровнем подготовки по математике смогут, используя систему FOTEx, глубже понять теорию волоконно-оптической связи. Благодаря инженерному подходу к "моделированию" на системе FOTEx, они смогут исследовать более сложные проблемы, выполнять дополнительные измерения и сравнивать получаемые результаты со своим пониманием теории и математических обоснований.

### **Дидактическая философия, лежащая в основе системы ETT-211 FOTEx™ - Emona TIMS™ и методология "Блок-Схем"**

Тренажер оптоволоконных систем связи Emona FOTEx привлекает хорошо обоснованной экспериментальной методологией, которая оживляет "универсальный язык" телекоммуникаций – БЛОК-СХЕМЫ. Первоначально созданная в 1970-ом году Тимом Хуппером (Tim Hooper), ведущим лектором по телекоммуникациям университета Нового Южного Уэльса (University of New South Wales), Австралия, и в дальнейшем разрабатываемая фирмой Emona Instruments, Emona TIMS™ или "Telecommunications Instructional Modeling System" ("Учебная Система Моделирования Телекоммуникаций" используется тысячами студентов во всѐм мире**, чтобы реализовать на практике любые формы модуляции и кодирования**.

### Блок-схемы

Блок-схемы служат для того, чтобы объяснять принцип действия электронных систем (например, таких как радиопередатчик), не задумываясь над тем, как работают внутренние электронные схемы. Каждый блок представляет собой часть электрической схемы, которая выполняет отдельную операцию и имеет соответствующее название. Примерами часто встречающихся в телекоммуникационном оборудовании блоков являются сумматор, умножитель, генератор и тд.

Подход TIMS™ и, следовательно, и FOTEx™, к выполнению телекоммуникационных экспериментов путем реализации БЛОК-СХЕМ имеет следующие преимущества в процессе обучения:

- Студенты получают практический опыт работы на специально разработанном  $\bullet$ оборудовании, которое адекватно, с точки зрения математики, моделирует реализацию принципов теории телекоммуникаций.
- Студенты, как настоящие инженеры, шаг за шагом выполняют каждый эксперимент, реализуя его в соответствии с БЛОК-СХЕМАМИ
- Студенты всегда могут попробовать сценарий "а что, если", чтобы проверить правильность своего понимания теории, выполняя настоящие исследования и непосредственно наблюдая электрические сигналы в режиме реального времени.
- $\bullet$ FOTEx разработан так, чтобы студенты могли делать ошибки, так что обучаясь в процессе самостоятельного выполнения экспериментов, студенты будут учиться эти ошибки находить.

Взаимно-однозначное соответствие Рисунок справа иллюстрирует взаимнооднозначное соответствие между каждым блоком блок-схемы и отдельным функциональным электрическим блоком на панели тренажера FOTEx.

Функциональные блоки FOTEx могут использоваться во многих экспериментах так же, как и узлы блок-схем могут по-разному комбинироваться при реализации различных приборов.

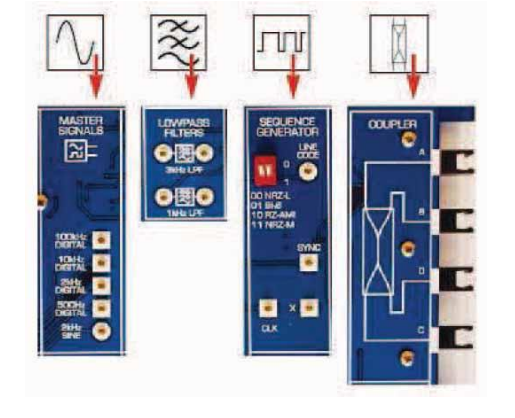

**Примеры функциональных блоков FOTEx ™**

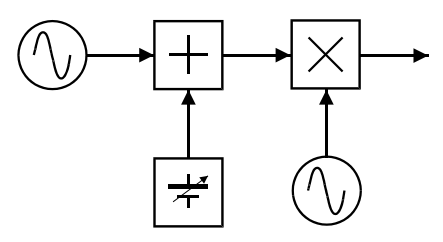

**Типичная блок-схема телекоммуникационной системы**

### NI LabVIEW™ и FOTEx™

Модуль расширения Emona FOTEx полностью интегрирован с платформой NI ELVIS и программным окружением NI LabVIEW. Всеми аналоговыми и цифровыми входными и выходными сигналами FOTE $x^{\tau_{M}}$  можно управлять при помощи элементов управления NI LabVIEW VI (виртуальных приборов).

### **Рекомендации по использованию Руководства к лабораторному практикуму**

Эксперименты в этом томе рассчитаны на студентов, имеющих только базовый уровень знаний по математике. Однако, благодаря инженерной "модельной" природе модуля расширения FOTEx, и студентам с более высоким уровнем математических знаний будет полезным выполнение этих экспериментов, т.к. они способствуют более глубокому пониманию теории оптоволоконных телекоммуникаций.

12 глав охватывают широкий диапазон тем, начиная со знакомства с модулями NI ELVIS и FOTEx, основ однополосной передачи данных, простой передачи электрического сигнала по оптоволокну, заканчивая уплотнением с разделением по длине волны и двусторонней связью по одному волокну. В каждом эксперименте основы технологии раскрываются для студентов на самом фундаментальном уровне.

Главы можно изучать в произвольном порядке, однако рекомендуется, чтобы все студенты выполнили первые семь глав перед тем, как перейти к последующим главам.

- Глава 1 представляет экспериментальное оборудование NI ELVIS.
- Глава 2 посвящена модулю расширения Emona FOTEx, необходимому для выполнения экспериментов.
- Главы с 3 по 6 представляют основные концепции цифровых коммуникаций.
- Главы с 7 по 12 фокусируются на различных принципах технологии оптоволокна.

Для того, чтобы учебные эксперименты лучше запоминались студентами, во время исследований предусмотрены возможности не только видеть сигнал на экране осциллографа NI ELVIS, но и слышать собственный голос, подвергаемый при передаче оптическим методам преобразований.

### Ошибки и неправильное подключение проводников

Важным фактором, который делает опыт, полученный при выполнении экспериментов, более ценным для студентов, является то, что студенты могут совершать ошибки при подключении проводников. Входы и выходы модулей FOTEх могут быть соединены в любой комбинации, при этом ничего не выйдет из строя. Во время выполнения эксперимента студентам постоянно приходится делать какие-то наблюдения, регулировки и корректировки. Если сигнал не соответствует ожидаемому, студенту приходится решать, что нужно скорректировать: подстроить регулятор или изменить соединения модулей.

### Структура экспериментов и тем

Каждый эксперимент в руководстве к лабораторному практикуму FOTEх дает начальное представление об исследуемой теме, сопровождаемое тщательно продуманными практическими действиями. Прежде чем приступить к очередному опыту, в заключении каждого подраздела студенту задаются вопросы, чтобы убедиться в том, что он правильно понимает выполняемую им работу.

Так как тренажер ETT-211 - это настоящая моделирующая система, то преподаватель может свободно изменять готовые эксперименты и даже создавать полностью новые для того, чтобы передать студентам новые и специфичные для курса концепции.

## **ПРЕДУПРЕЖДЕНИЕ**

НЕ СМОТРИТЕ прямо на светодиодные источники КРАСНОГО или ЗЕЛЕНОГО света.

НЕ СМОТРИТЕ прямо на оптоволокно, подключенное к источникам КРАСНОГО или ЗЕЛЕНОГО света.

В FOTEx используются не лазерные источники света, а оптические светодиоды

Ф.И.О.:

Группа:

# 1 - Контрольно-измерительные приборы NI ELVIS II 1 - Контрольно-измерительные приборы NI ELVIS II

### **Эксперимент 1 – Контрольно-измерительные приборы NI ELVIS II**

### **Предварительное обсуждение**

Цифровой мультиметр (Digital multimeter) и Осциллограф (Oscilloscope), наверное, два самых распространенных измерительных прибора, используемых в электронной промышленности. Большинство операций измерения, необходимых при тестировании и/или ремонте электронных систем, могут быть выполнены с помощью только этих двух приборов.

В то же время, найдется очень мало лабораторий или мастерских, в которых работают с электронными устройствами, где нет таких приборов, как Источник

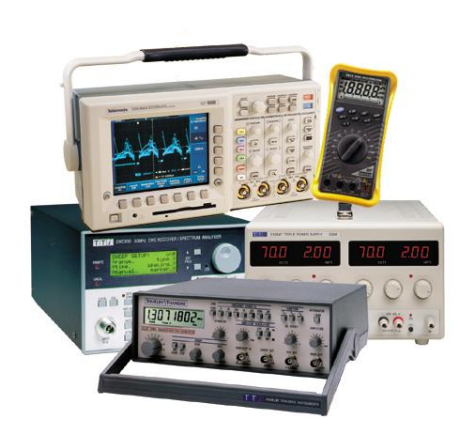

питания постоянного тока (DC Power Supply) или Генератор функций (Function Generator). Помимо того, что источник напряжения постоянного тока может выдавать тестовые сигналы, он еще может использоваться для питания тестируемого оборудования. Генератор функций используется для получения различных тестовых сигналов переменного тока.

Важно, что в NI ELVIS II содержатся все эти четыре (а также другие) основные компоненты лабораторного оборудования. Однако, вместо того, чтобы использовать в каждой компоненте собственный цифровой индикатор или графический дисплей (как приборы, показанные на рисунке), NI ELVIS II посылает результаты измерений через USB на персональный компьютер, где они отображаются на экране.

Реализованные с использованием компьютера приборы NI ELVIS II называются "виртуальными измерительными приборами". Однако не дайте терминам ввести вас в заблуждение. Цифровой мультиметр и осциллограф - реальные измерительные приборы, а не программные симуляторы, так же, как и источник питания постоянного тока и генератор функций формируют на выходе реальные напряжения.

В этом руководстве эксперименты выполняются с использованием упомянутых четырех, а также других приборов NI ELVIS, поэтому важно, чтобы вы познакомились с их возможностями.

### **Эксперимент**

Этот эксперимент знакомит вас с Цифровым мультиметром NI ELVIS, Регулируемыми источниками питания постоянного тока (их два), осциллографом и генератором функций. Если ранее вы нечасто пользовались осциллографом, то он может показаться вам сложным прибором. Поэтому в эксперимент включена также процедура, которая позволит выполнять настройки для стабильного отображения сигнала частотой 2 кГц двойной амплитудой 4 В. Рекомендуется, чтобы вы использовали эту процедуру в качестве отправной точки при выполнении других экспериментов, приведенных в этом руководстве.

На выполнение этого эксперимента должно уйти около 50 минут.

### **Оборудование**

- Персональный компьютер с соответствующим установленным программным обеспечением
- NI ELVIS II с USB-кабелем и блоком питания
- Модуль расширения Emona FOTEx для выполнения экспериментов
- Два проводника с разъѐмами BNC "банан" (2 мм)
- Набор соединительных проводников с разъѐмами типа "банан" (2 мм)

### **Некоторые вещи, которые надо знать для проведения эксперимента**

Эта врезка содержит определения некоторых электротехнических терминов, используемых в эксперименте. Хотя вы, возможно, уже встречались с ними, стоит потратить минуту, чтобы прочитать определения и проверить себя.

**Амплитуда** сигнала - это физическая величина, она измеряется в вольтах (В). Обычно она измеряется от среднего значения сигнала до его верхней точки (называется пиковым напряжением) или от нижней точки до верхней точки (называется двойным пиковым напряжением - peak-to-peak voltage).

**Период** сигнала - это длительность одного цикла и измеряется в секундах (с). Если период мал, он выражается в миллисекундах (мс) и микросекундах (мкс).

**Частота** сигнала - это количество периодов за секунду, измеряется в герцах (Гц). Если за секунду проходит много циклов, частота выражается в килогерцах (кГц) и даже в мегагерцах (МГц).

**Синусоида** - это периодический сигнал, форма которого показана на рисунке 1.

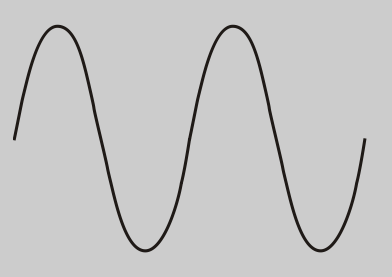

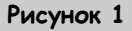

**Прямоугольный** сигнал - это периодический сигнал, имеющий форму, показанную на рисунке 2.

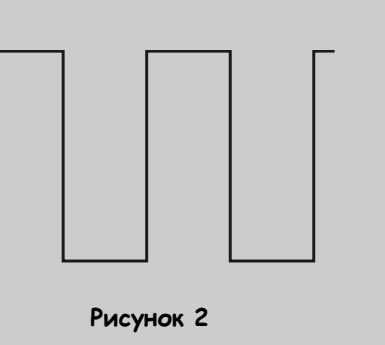

### **Часть A – Начало работы**

- 1. Убедитесь, что питание NI ELVIS выключено, выключатель расположен на задней стенке устройства.
- 2. Осторожно вставьте модуль расширения Emona FOTEx в NI ELVIS.
- 3. Вставьте крепежные винты для фиксации модуля Emona FOTEx в NI ELVIS II.

**Примечание 1:** Это может быть уже сделано. Если нет, то винты входят в комплект с NI ELVIS II, и вставляются через отверстия в верхних правом и левом углах FOTEx.

**Примечание 2:** Для предотвращения повреждения FOTEx эти действия должны выполняться при выключенном питании.

- 4. Установите переключатель Control Mode (режим управления) на модуле FOTEx (в верхнем правом углу) в положение Manual (ручной).
- 5. Подключите NI ELVIS II к ПК при помощи кабеля USB.

**Примечание:** Это может быть уже сделано.

- 6. Включите питание NI ELVIS II, выключатель расположен на задней стенке устройства, затем включите питание макетной платы, этот выключатель расположен в правом верхнем углу рядом с индикатором питания.
- 7. Включите компьютер и дайте ему загрузиться.
- 8. Запустите программу NI ELVIS IImx по указанию преподавателя.

**Примечание:** Если программа NI ELVIS IImx запустилась успешно, появится окно "ELVISmx Instrument Launcher" – окно запуска измерительных приборов (рис. 3)

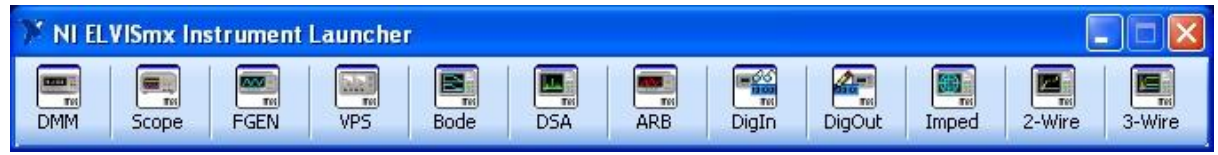

**Рисунок 3**

### **Часть В – цифровой мультиметр NI ELVIS II**

Цифровой мультиметр NI ELVIS II (Digital Multimeter DMM) - прибор, который измеряет **следующие электрические характеристики: постоянное и переменное напряжение, силу**

постоянного и переменного тока, сопротивление, емкость и индуктивность. Эти операции вкратце описываются далее.

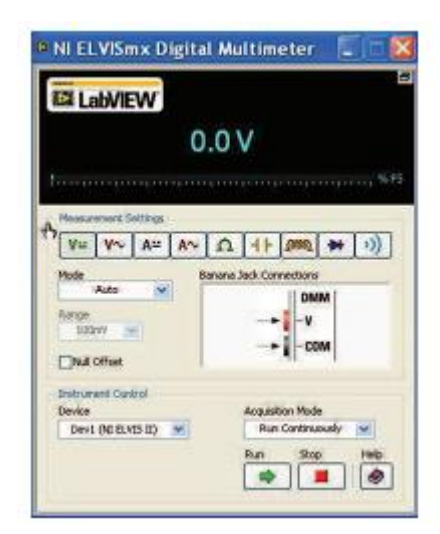

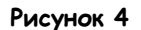

9. Щелкните мышкой по кнопке DMM в окне запуска измерительных приборов.

**Примечание:** Если виртуальный прибор Цифровой мультиметр был запущен успешно, появится окно прибора, как показано на рисунке 4.

Режим цифрового мультиметра выбирается при помощи "программных" органов управления виртуального измерительного прибора вместо физических кнопок на NI ELVIS II. То есть для задания режима необходимо нажать соответствующую кнопку под заголовком Measurement and Settings (Измерения и настройки) рядом с указателем мыши на рисунке 4.

- 10. Наведите указатель мыши на эти элементы управления, но пока не щелкайте по ним. **Примечание:** Когда вы это сделаете, то заметите всплывающее окно, в котором говорится, какой режим измерения активирует эта кнопка.
- 11. Пощелкайте по кнопкам напряжения (отмечены буквой V) и тока (отмечены буквой  $A$ ).

**Примечание 1:** Обратите внимание, что кнопки на лицевой панели виртуального прибора анимированы. Когда вы щѐлкаете по любой из них, они меняются так, как будто вы действительно их нажали (включая) или отжали (выключая).

**Примечание 2**: Обратите внимание, что в окне "Banana Jack Connections" (соединение с гнездом типа "банан") отображается информация о том, какой разъем DMM на левой стороне NI ELVIS II необходимо использовать для этого конкретного измерения.

Важно, что простой запуск виртуального прибора DMM не активирует аппаратные средства прибора. Чтобы сделать это, необходимо нажать на программную кнопку с зеленой стрелкой Run (Запуск), и это необходимо проделывать каждый раз, когда вы запускаете виртуальный прибор DMM.

- $12<sup>7</sup>$ Щелкните по кнопке Run (Залуск) DMM.
- $13<sub>1</sub>$ Щелкая по очереди по кнопкам Measurement and Setting (Измерения и настройки), наблюдая за показаниями DMM.

Примечание: Обратите внимание, что в показаниях меняются единицы измерения (например, V для вольт, A для ампер и т.д.). Также в показаниях учитываются относительные численные значения измерений (например, m для мили-, M для Meraи т.п.) Обратитесь к преподавателю, если вы не знакомы с метрической системой и множителями для единиц измерения.

### Bonpoc 1

В данном случае ничего не подключено ко входу Цифрового мультиметра, почему тогда он показывает очень маленькие значения напряжения и тока, вместо того, чтобы показывать ноль?

Если вы внимательно изучите ВП Цифровой мультиметр, вы увидите и другие элементы управления, включая Mode (Режим), Null Offset (Смещение нуля) и Acquisition Mode (Режим сбора данных). По умолчанию эти элементы управления постоянно используются для соответствующих настроек, так что мы не будем обсуждать их здесь. Когда потребуются подобные настройки, они будут объяснены в соответствующих разделах экспериментов.

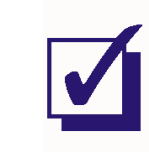

Попросите преподавателя проверить результаты вашей работы, прежде чем продолжить эксперимент.

### **Часть С - Регулируемые источники питания NI ELVIS II**

Регулируемые источники питания NI ELVIS II (Variable Power Source- VPS) - приборы, которые могут одновременно выдавать два напряжения постоянного тока (положительное и

отрицательное) на контакты Emona FOTEx. Функционирование источников вкратце рассматривается далее.

14. Щелкните мышкой по кнопке "VPS" в окне запуска измерительных приборов.

**Примечание:** Если ВП Variable Power Supply запустился успешно, появится окно прибора, как показано на рисунке 5.

Некоторые настройки VPS можно изменить с помощью физических органов управления на правой стороне блока NI ELVIS II. Однако все настройки VPS могут быть выполнены при помощи "программных" органов управления виртуального прибора. Такой способ предпочтительнее.

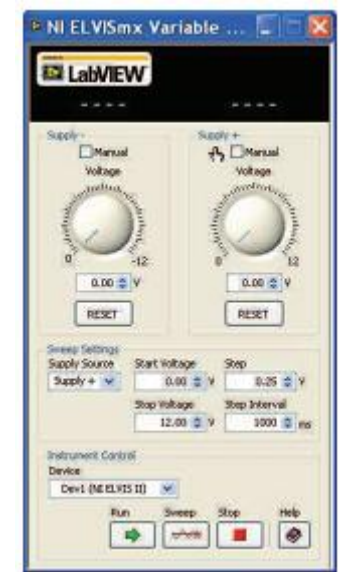

**Рисунок 5**

- 15. Щелкните по кнопке <sup>V=</sup> Цифрового мультиметра для перехода в режим измерения напряжения постоянного тока.
- 16. Соберите схему, изображенную на рисунке 6.

**Совет:** используйте соединительные проводники со штекерами типа "банан" 4 мм - 2 мм.

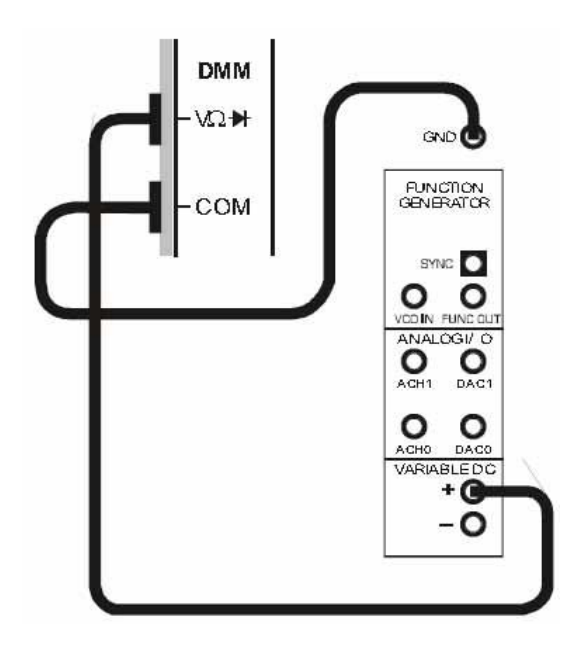

**Рисунок 6**

- 17. Запустите ВП Variable Power Supply щелчком по кнопке Run (Запуск).
- 18. Измените на выходе положительного напряжения источника питания ВП Variable Power Supply с помощью мыши, «захватив и вращая» регулятор напряжения (Voltage), показанный на рисунке 7.
- 19. Сравните заданное значение напряжение и показания цифрового мультиметра. Показания должны быть близки, но, скорее всего, не будут точно совпадать.
- 20. Установите на выходе положительного напряжения источника питания Variable Power Supply ровно на 7.59В, введя эту цифру в окно V, как показано на рисунке 8, и нажав клавишу Enter.
- 21. Сравните введенное вами значение c показаниями цифрового мультиметра.
- 22. Нажмите кнопку Reset (сброс) под окном V и пронаблюдайте эффект.
- 23. Подключите цифровой мультиметр к выходу отрицательного напряжения источника питания Variable DC регулируемого источника питания.
- 24. Повторите действия по п.п. 18-23 для того. чтобы поработать с источником отрицательного напряжения питания.

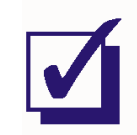

Попросите преподавателя проверить результаты вашей работы, прежде чем продолжить эксперимент.

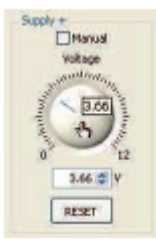

**Рисунок 7**

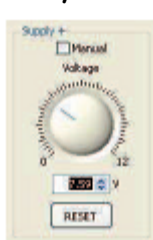

**Рисунок 8**

### **Часть D – Осциллограф NI ELVIS II**

Осциллограф NI ELVIS II – полнофункциональный двухканальный осциллограф, позволяющий инженерам и техникам измерять различные сигналы переменного тока и наблюдать их формы. Функционирование осциллографа вкратце рассматривается далее.

- 25. Закройте виртуальные приборы "Цифровой мультиметр" и "Регулируемый источник питания".
- 26. Щелкните мышкой по кнопке "Scope" (осциллограф) в окне запуска измерительных приборов.

**Примечание:** Если ВП осциллограф запустился успешно, появится окно прибора, как показано на рисунке 9.

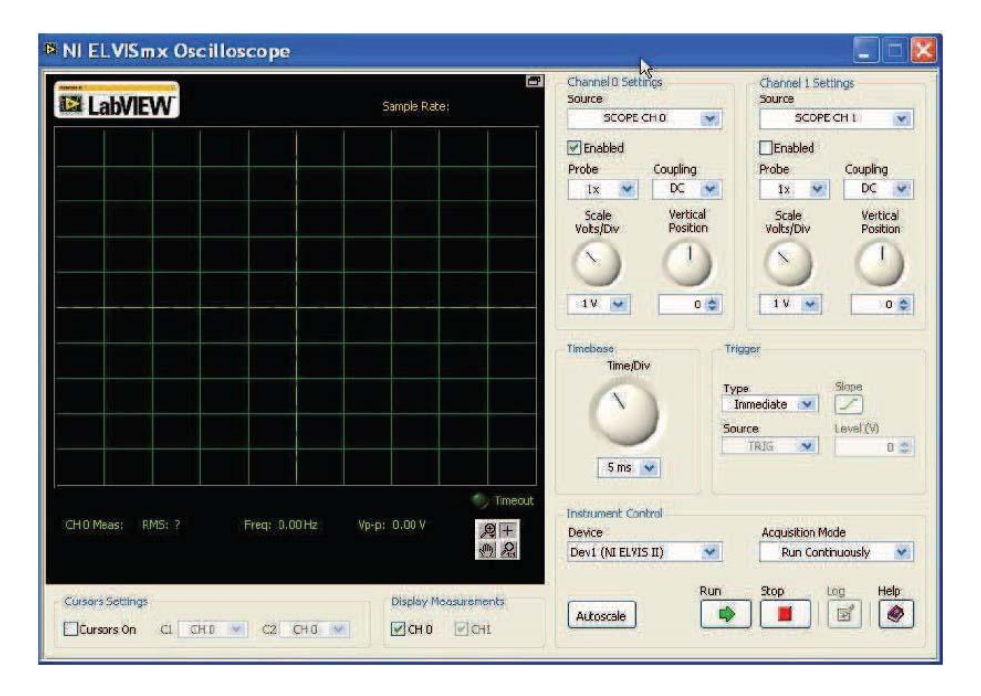

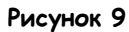

Осциллограф NI ELVIS II управляется при помощи органов управления на панели виртуального прибора. Хотя управлять осциллографом NI ELVIS II намного проще, чем другими типами осциллографов, все равно могут возникнуть некоторые небольшие проблемы, особенно если вы используете подобное оборудование впервые. На следующей странице представлен алгоритм действий, которые необходимо выполнить для подготовки к наблюдению и измерению сигналов в экспериментах с FOTEx.

### Порядок работы при настройке осциллографа NI ELVIS II

27. Следуйте инструкции, приведённой ниже. Позовите преподавателя, если не сможете найти какой-либо элемент управления.

Примечание: Некоторые из настроек, описанных ниже, являются настройками по умолчанию при запуске. Тем не менее, проверьте их, чтобы быть уверенными, что используются нужные настройки.

### General (Общие настройки)

Убедитесь, что в окошке Cursors On (курсоры включены) флажок не установлен. i)

### Vertical (Настройки каналов вертикального отклонения)

- Убедитесь, что в управляющем элементе Channel 0 Source (источник канала 0) и i) Channel 1 Source (источник канала 1) выбрано SCOPE CH 1.
- ii) Убедитесь, что в управляющем элементе Probe (пробник) для обоих каналов установлено 1х
- iii) Выберите в списке Coupling (Соединение) для обоих каналов установлено АС (переменный ток)
- iv) Установите элемент управления Scale (Масштаб) для обоих каналов в положение 1V/div (1 В/дел).
- v) Проверьте, находится ли переключатель Vertical Position (позиция по вертикали) для обоих каналов в среднем положении.

### **Timebase (Масштаб по оси времени)**

i) Установите элемент управления Time/Div (сек./дел.) в положение 500 µs/div (500 мкс/дел.).

### Trigger (Запуск)

- i) Выберите в списке Туре (Тип) вариант Edge (по фронту).
- $\mathsf{ii}$ Установите элемент управления Source (Источник) в положение CH 0 Source..
- Установите элемент управления Level (Уровень) в положение 0. iii)
- Установите элемент управления *Slope* (Наклон) в положение  $\angle$ . iv)
- 28. Запустите ВП осциллограф, нажав кнопку Run (запуск).

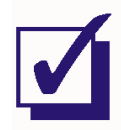

Попросите преподавателя проверить результаты вашей работы, прежде чем продолжить эксперимент.

В следующей части эксперимента вы ознакомитесь с работой осциллографа NI ELVIS II путем наблюдения и измерения сигнала FOTEx.

29. Соберите схему, как показано на рисунке 10 ниже.

**Примечание 1:** Как вы увидите, осциллограмма в канале 0 осциллографа - зеленая, так что используйте зеленый проводник с разъемами BNC - "банан". Это будет очень полезно при использовании двух каналов одновременно.

**Примечание 2:** Обратите внимание, что соединение с выходом 2kHz SINE (синусоида 2 кГц) модуля Master Signals (Генератор опорных сигналов) должно выполняться при помощи красного штекера типа "банан". Чѐрный штекер типа "банан" нужно вставить в одно из гнезд GND (заземление) Emona FOTEx.

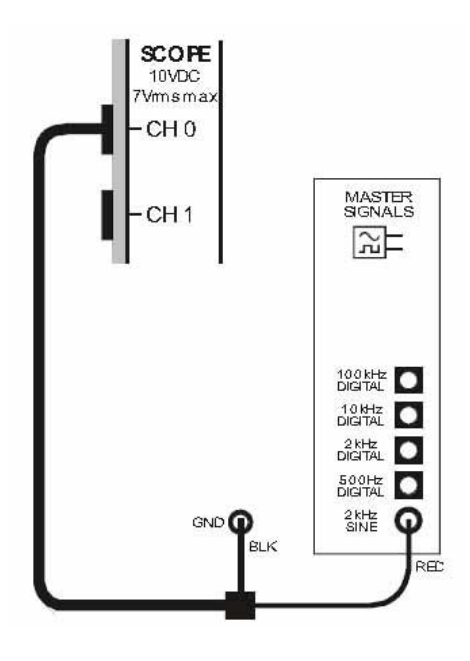

**Рисунок 10**

Выполняя измерения амплитуды сигнала переменного тока с помощью осциллографа, обычно измеряют пиковое (peak-to-peak) напряжение. Под этим понимается разность между самой низкой и самой высокой точками сигнала, как показано на рисунке 11. Зная удвоенное напряжение, можно вычислить среднеквадратическое значение амплитуды.

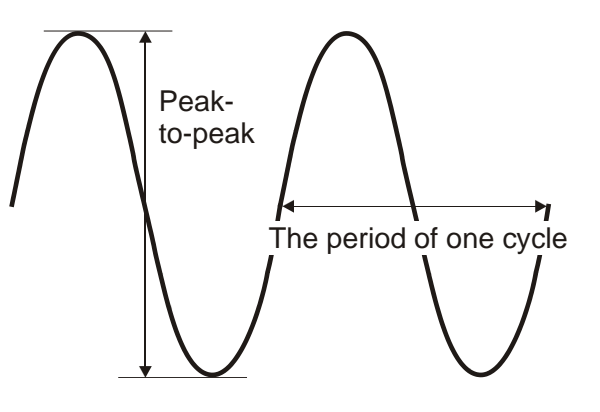

**Рисунок 11** Peak-to-Peak – пиковое напряжение The period of one cycle – один период сигнала

Другой важной измеряемой характеристикой сигнала переменного тока является период. Период – это время одного цикла, и это тоже показано на рисунке 11.

Хотя, знание периода сигнала само по себе полезно, однако оно позволяет нам вычислить и частоту сигнала по формуле:

$$
f=\frac{1}{Period}
$$

Измерение амплитуды сигнала и определение его частоты при помощи обычного осциллографа немного более сложная задача, чем измерения с использованием цифрового мультиметра. Более того, новички при этом могут гораздо легче совершать ошибки. К счастью, осциллограф NI ELVIS реализует функцию измерения амплитуды и частоты и выводит результаты измерений на экран. На панели виртуального прибора эта информация отображается под масштабной сеткой, как показано на рисунке 12.

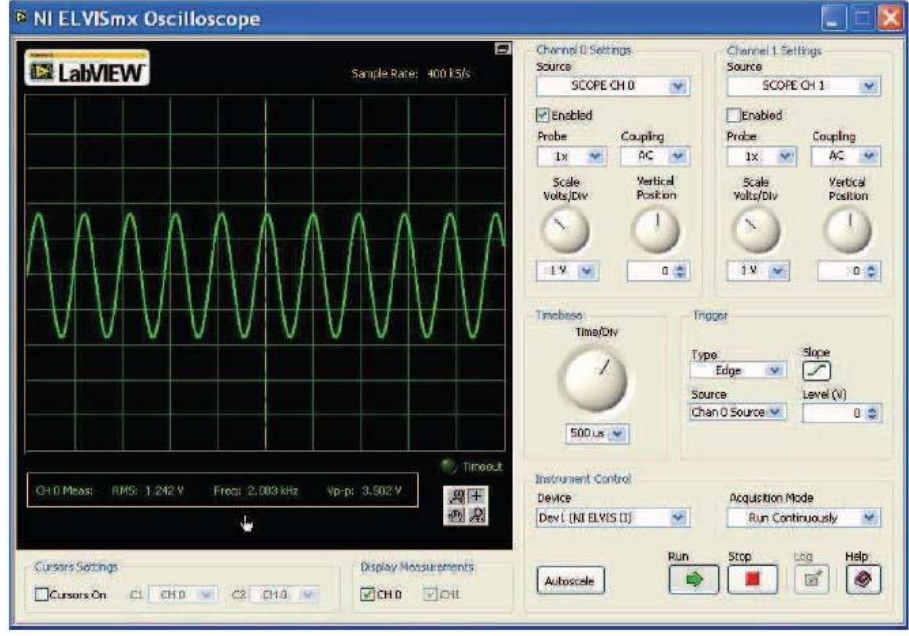

**Рисунок 12**

30. Запишите результаты измерения напряжения (среднеквадратическое значение и значение пикового напряжения) и частоты в таблицу 1.

31. По измеренной частоте сигнала рассчитайте его период.

**Совет:** Вы должны преобразовать предыдущее уравнение для вычисления периода.

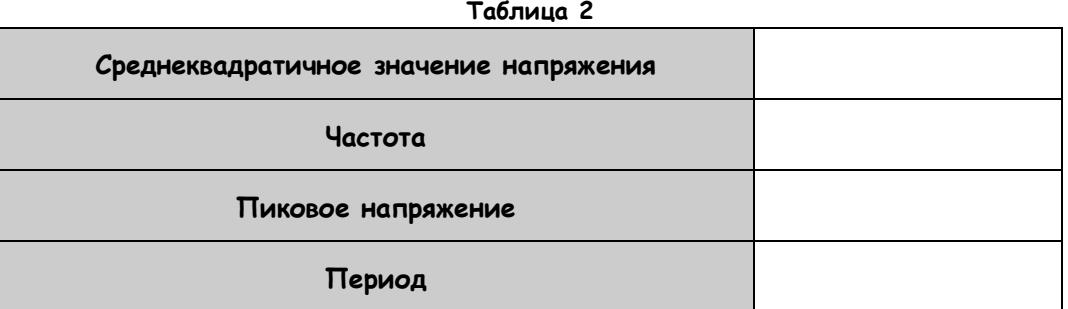

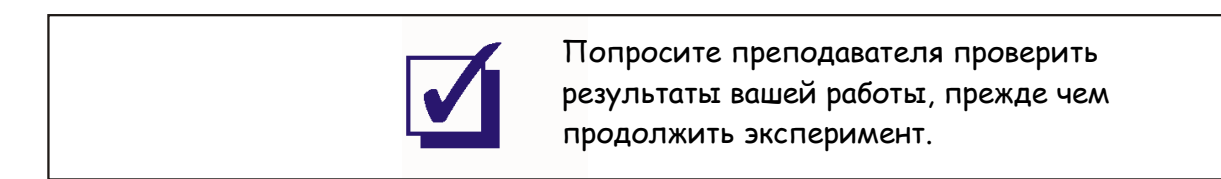

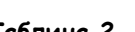

### **Часть Е – Генератор функций NI ELVIS II**

Генератор функций NI ELVIS II – прибор, который может формировать на выходе сигналы переменного тока различной формы, амплитуды и частоты и подавать их на контакты Emona FOTEx. Работа генератора функций вкратце рассматривается далее.

32. Щелкните мышкой по кнопке "FGEN"(генератор функций) в окне запуска измерительных приборов.

> **Примечание 1:** Не закрывайте виртуальный осциллограф, потому что он вам пригодится для проверки правильности работы генератора функций.

**Примечание 2:** Если ВП генератор функций запустился успешно, появится окно прибора, как показано на рисунке 13.

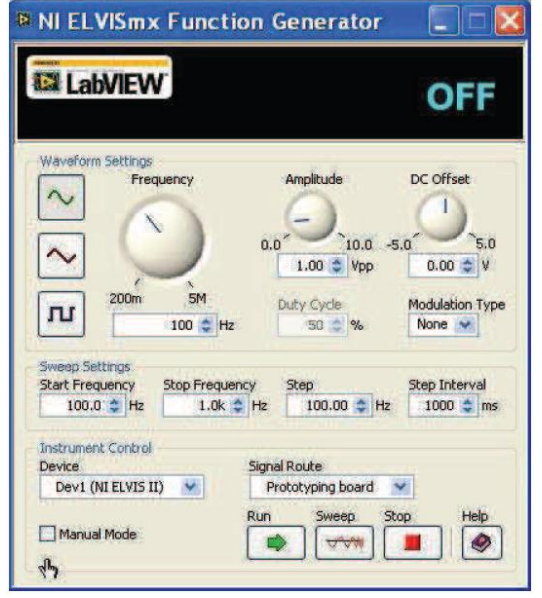

**Рисунок 13**

- 33. Запустите ВП генератор функций щелчком по кнопке Run (запуск).
- 34. Для наблюдения сигналов на выходе генератора соберите схему, показанную на рисунке 14.

**Примечание:** Подключение к выходу генератора функций должно быть выполнено проводником с красной вилкой типа "банан".

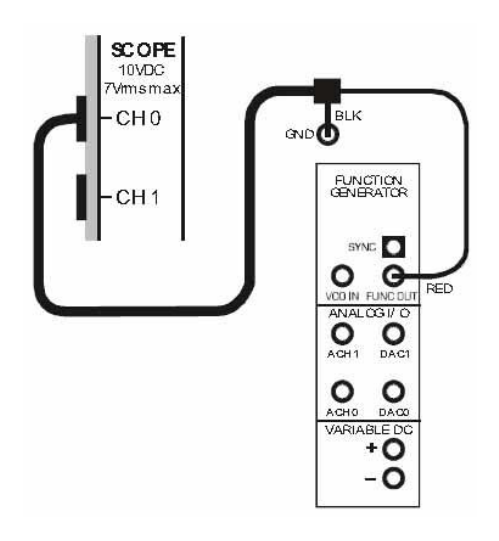

**Рисунок 14**

35. Установите элемент управления Timebase (Масштаб по оси времени) осциллографа 2ms/div (2 мс/дел.)

Примечание: как только вы это сделаете, вы должны увидеть два полных цикла синусоидального сигнала.

- 36. Покрутите регулятор Amplitude (амплитуда) генератора функций влево и вправо и пронаблюдайте за эффектом.
- 37. Задайте амплитуду равной ровно 2.8 В, введя цифры в окно *Vpp* под виртуальным регулятором Amplitude и нажав клавишу Enter.
- 38. Покрутите регулятор Frequency (частота) генератора функций влево и вправо и пронаблюдайте за эффектом.
- 39. Задайте частоту сигнала генератора равной точно 135 Гц, введя цифры в окно Hz под регулятором частоты и нажав клавишу Enter.

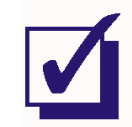

Попросите преподавателя проверить результаты вашей работы, прежде чем завершить эксперимент.

Ф.И.О.:

Группа:

## 2 - Введение в модуль расширения FOTEx для **2 - Введение в модуль расширения FOTEx для**

## **выполнения экспериментов** выполнения экспериментов

### **Эксперимент 2 - Введение в модуль расширения FOTEx для выполнения экспериментов**

### **Предварительное обсуждение**

Модуль расширения Emona FOTEx используется для выполнения экспериментов на лабораторной станции NI ELVIS, что помогает людям ознакомиться с ключевыми принципами телекоммуникаций в целом и связи по оптоволокну. в частности. Как вы увидите, Emona FOTEx позволяет применять широко распространенные методики цифровых телекоммуникаций как в медной, так и в оптоволоконной среде, а также исследовать реальные характеристики оптоволокна.

Прежде чем вы начнете исследовать эти интересные возможности, вам необходимо узнать о модулях FOTEx, используемых для экспериментов. Рекомендуется ознакомиться с этими модулями, прежде чем работать с ними.

### **Эксперимент**

При выполнении данного эксперимента вы ознакомитесь с некоторыми неоптическими модулями FOTEx, используемыми для экспериментов, приведенных в данном руководстве.

На выполнение эксперимента потребуется около 1 часа.

### **Предварительно выполненные работы:**

Эксперимент 1: Контрольно-измерительные приборы NI ELVIS II (иди другие эксперименты, посвященные основам работы с NI ELVIS II)

### **Оборудование**

- Персональный компьютер с соответствующим установленным программным обеспечением
- NI ELVIS II с USB-кабелем и блоком питания
- Модуль расширения Emona FOTEx для выполнения экспериментов
- Два проводника с разъѐмами BNC "банан" (2 мм)
- Набор соединительных проводников с разъѐмами типа "банан" (2 мм)
- Стереонаушники

### **Часть А – Модули Master Signals (Генератор опорных сигналов), Speech (Преобразователь речевых сигналов) и Amplifier (Усилитель)**

### **Модуль генератора опорных сигналов (Master Signals Module)**

Модуль **Master Signals Module** представляет собой генератор сигналов переменного тока или осциллятор. У модуля пять выходов:

- синусоидальный сигнал частотой 2 кГц (аналоговый)
- прямоугольный сигнал частотой 500 Гц (цифровой)
- прямоугольный сигнал частотой 2 кГц (цифровой)
- прямоугольный сигнал частотой 10 кГц (цифровой)
- прямоугольный сигнал частотой 100 кГц (цифровой)

Все сигналы выведены на разъѐмы, установленные на панели модуля и снабженные соответствующими обозначениями. Все сигналы синхронизированы. Далее вы будете исследовать эти сигналы при помощи осциллографа NI ELVIS II.

### **Порядок действий**

- 1. Убедитесь, что питание NI ELVIS II выключено, выключатель расположен на задней стенке устройства.
- 2. Осторожно вставьте модуль расширения Emona FOTEx в NI ELVIS II.
- 3. Вставьте крепежные винты для фиксации модуля Emona FOTEx в NI ELVIS II.

**Примечание 1:** Это может быть уже сделано. Если нет, то винты входят в комплект с NI ELVIS II, и вставляются через отверстия в верхних правом и левом углах FOTEx.

**Примечание 2:** Для предотвращения повреждения FOTEx эти действия должны выполняться при выключенном питании.

4. Подключите NI ELVIS II к ПК при помощи кабеля USB.

**Примечание:** Это может быть уже сделано.

- 5. Включите питание NI ELVIS II, затем включите питание макетной платы, выключатель расположен в верхнем правом углу рядом с индикатором питания.
- 6. Включите компьютер и дайте ему загрузиться.
- 7. Запустите программу NI ELVISmx по указаниям преподавателя.

**Примечание:** Если программа NI ELVIS IImx запустилась успешно, появится окно "ELVISmx Instrument Launcher" – окно запуска измерительных приборов.

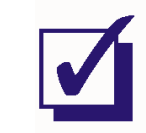

Попросите преподавателя проверить результаты вашей работы, прежде чем продолжить эксперимент.

1. Соберите схему, показанную на рисунке 1 ниже.

**Совет:** Используйте соединительный проводник с разъемами BNC - "банан" и бусинкой зеленого цвета, поскольку это совпадает с цветом осциллограммы канала 0 осциллографа.

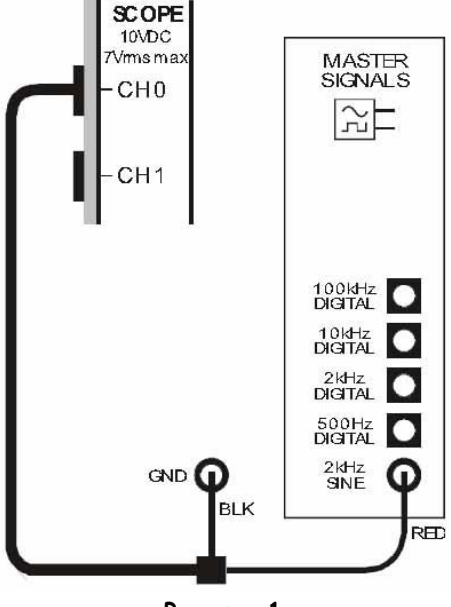

**Рисунок 1**

Выполненные соединения можно представить блок-схемой, изображенной на рисунке 2.

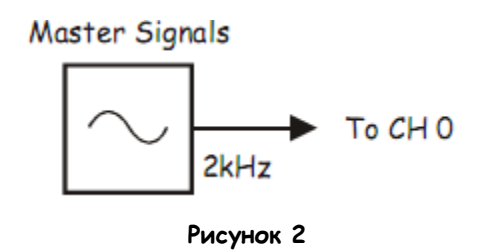

Master Signals – генератор опорных сигналов, To CH 0 – к каналу 0

2. Запустите на исполнение осциллограф NI ELVIS II и настройте его согласно инструкции в эксперименте 1 (страница 15), за исключением следующего изменения:

элемент управления Input Coupling (Связь входа с источником сигнала) установите в положение DC (по постоянному току) вместо AC (по переменному току)

3. Отрегулируйте элемент управления Timebase (Масштаб по оси времени) осциллографа так, чтобы видеть примерно два (или немного больше) периодов синусоиды 2 кГц с выхода 2kHz SINE модуля опорных сигналов (Master Signals).

- 4. Используйте функцию измерения осциллографа, чтобы определить пиковую амплитуду (размах) сигнала с выхода 2kHz SINE модуля опорных сигналов (Master Signals). Запишите результат в таблицу 1.
- 5. Измерьте и запишите частоту сигнала с выхода 2kHz SINE (синусоида 2 кГц) модуля опорных сигналов (Master Signals).
- 6. Определите, является ли сигнал униполярным или биполярным.

**Примечание:** Чтобы это сделать, внимательно посмотрите на линию 0 В посреди экрана осциллографа. Если пики синусоидального сигнала находятся выше и ниже этой линии, сигнал биполярный. Если нет, сигнал униполярный.

- 7. Установите элемент управления Trigger Level (уровень запуска) осциллографа на 2.5 В вместо 0 В.
- 8. Повторите шаги с 5 по 7 для четырех других выходов модуля опорных сигналов (Master Signals).

**Примечание:** Вам потребуется подстраивать масштаб по оси времени осциллографа для каждого сигнала.

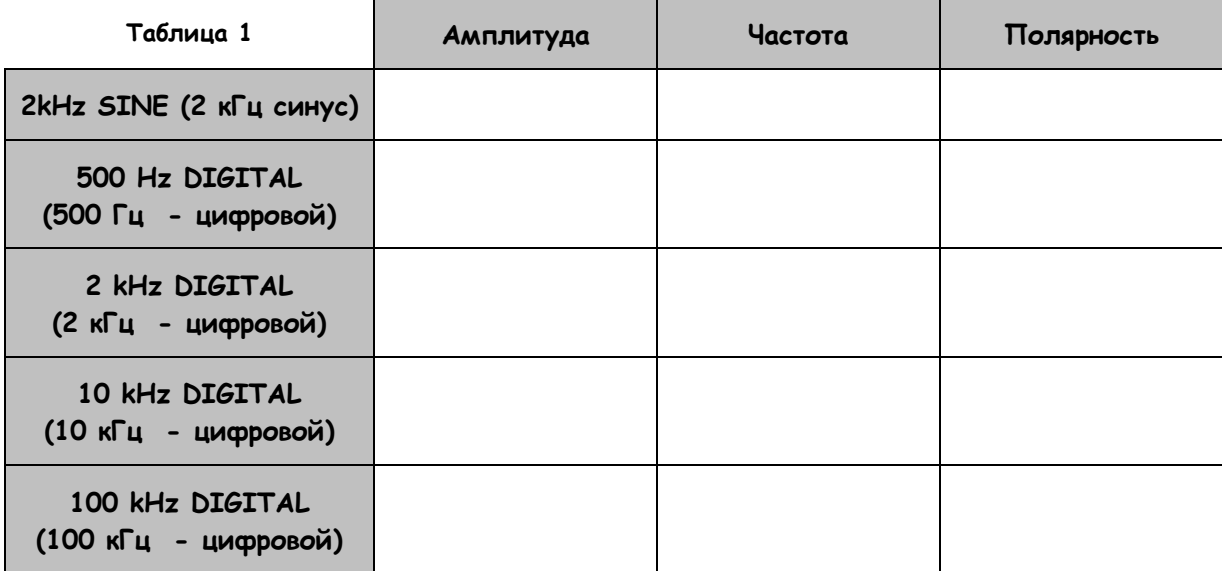

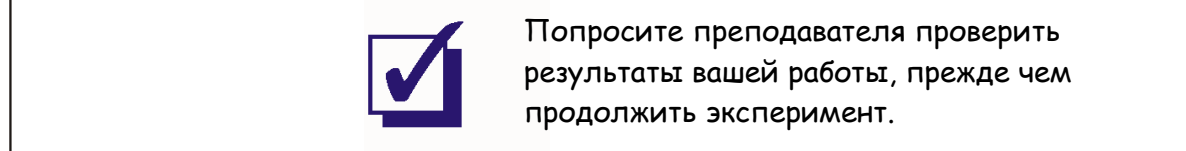

### **Часть B – Модуль преобразователя речевых сигналов (Speech)**

Одна из главных задач телекоммуникаций - позволить людям говорить друг с другом. Поэтому при моделировании оптоволоконных систем телекоммуникаций важно использовать речевые сигналы. Emona FOTEx позволяет вам делать это при помощи модуля преобразователя речевых сигналов (Speech module).

- 9. Отключите осциллограф от модуля опорных сигналов (Master Signals)
- 10. Установите элемент управления Timebase (Масштаб по оси времени) осциллографа в положение 2ms/div (2мс/дел.).
- 11. Установите элемент управления Trigger Level (уровень запуска) осциллографа в положение 0 В.
- 12. Соберите схему, изображенную на рисунке 3.

**Примечание:** Чѐрный штекер кабеля осциллографа вставьте в гнездо заземления (GND).

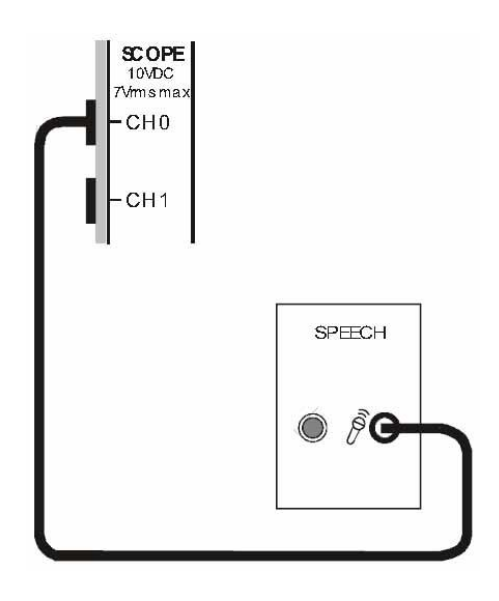

**Рисунок 3**

13. Говорите и шумите в микрофон, наблюдая за экраном осциллографа. Скажите несколько раз "один" и "два".

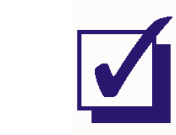

Попросите преподавателя проверить результаты вашей работы, прежде чем продолжить эксперимент.

### Часть C - Модуль усилителя (Amplifier)

Усилители широко используются в связном и телекоммуникационном оборудовании для того, чтобы сделать сигнал больше. Они также используются как согласующий элемент между устройствами и цепями, которые не могут быть соединены напрямую. Модуль Amplifier (усилитель) Emona FOTEx может выполнять обе функции. Далее вы изучите работу и характеристики модуля усилителя и используете его для прослушивания сигналов в наушниках.

- $14.$ Отсоедините осциллограф от модуля преобразования речевых сигналов.
- $15<sup>15</sup>$ Найдите модуль Amplifier и установите элемент управления Gain (коэффициент усиления) примерно на треть от полной шкалы.
- $16.$ Соберите схему, изображенную на рисунке 4.

Совет: используйте соединительный проводник с разъемами BNC - "банан" и бусинкой голубого цвета, поскольку это совпадает с цветом осциллограммы канала 1 осциллографа

Примечание: Чёрный штекер кабеля осциллографа вставьте в гнездо заземления  $(GND)$ .

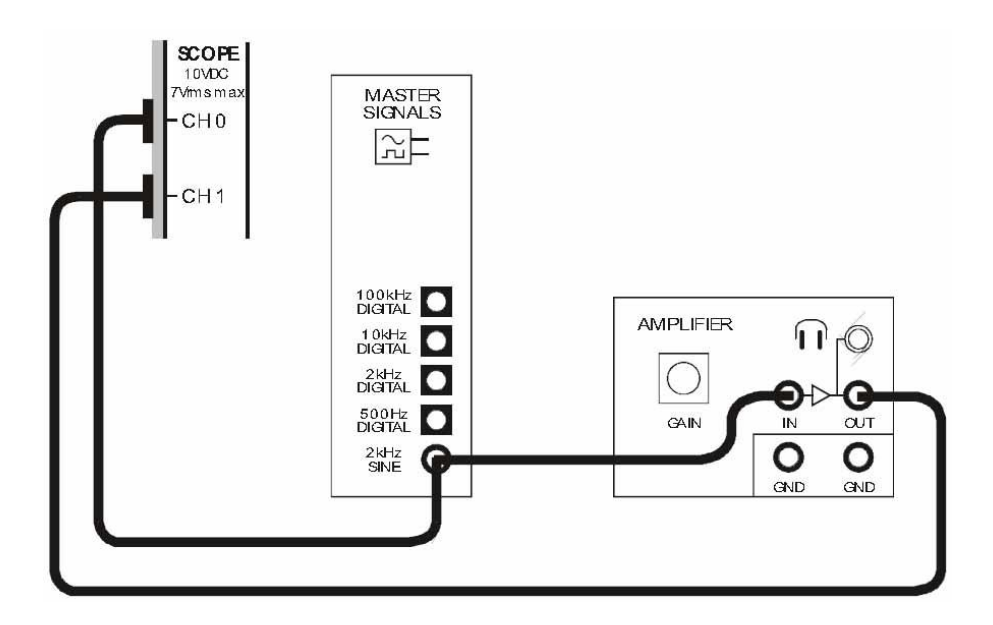

Рисунок 4

Выполненные соединения можно представить блок-схемой, изображенной на рисунке 5.

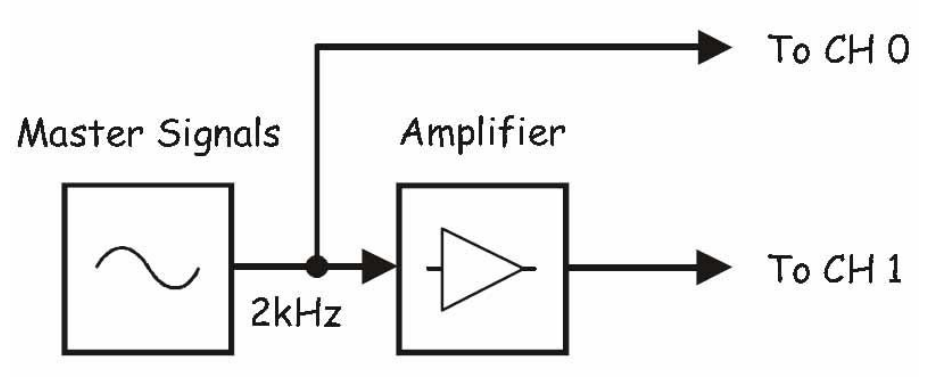

**Рисунок 5** Master Signals – генератор опорных сигналов, Amplifier – усилитель, To CH 0 – к каналу 0, To CH 1 – к каналу 1

- 17. Настройте регулятором Timebase (Масштаб по оси времени) осциллограф так, чтобы видеть примерно два периода входного сигнала усилителя.
- 18. Активируйте канал 1 осциллографа, поставив флажок в окне Channel 1 Enabled (разрешить канал 1), как показано на рисунке 6.

**Примечание:** Возможно, вам понадобится настроить управляющий элемент Scale (масштаб) канала 1, чтобы увидеть сигнал целиком.

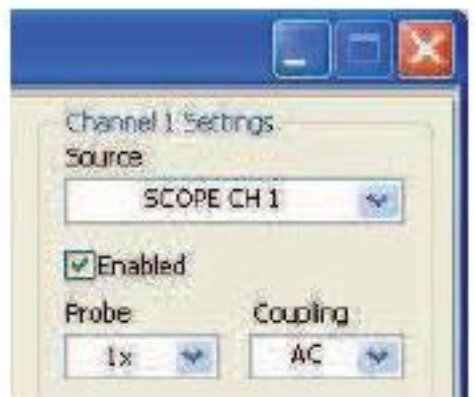

**Рисунок 6**

- $19$ Измерьте пиковую амплитуду (двойной размах) входного сигнала усилителя. Запишите результаты измерений в Таблицу 2.
- 20. Измерьте и запишите амплитуду выходного сигнала усилителя.

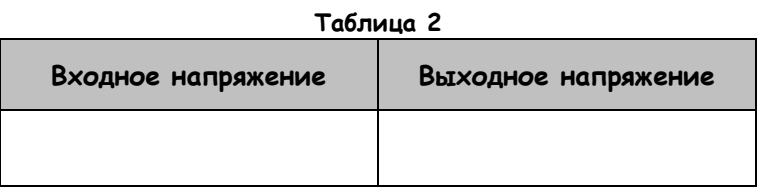

Величина, показывающая во сколько раз выходное напряжение усилителя больше входного, называется усилением по напряжению (voltage gain - A<sub>V</sub>). Усиление по напряжению может быть выражено простым отношением и вычислено при помощи уравнения:

$$
A_{V}=\frac{Vout}{Vin}
$$

Важно отметить, что если выходной сигнал усилителя "перевёрнут" относительно входного, то перед значением коэффициента усиления ставится знак минуса, чтобы подчеркнуть этот факт.

Bonpoc 1 Вычислите коэффициент усиления модуля Amplifier (Усилитель) (для установленных настроек).

Коэффициент усиления может быть также выражен в децибелах по формуле:

$$
A_{V(\partial E)} = 20 \log(\frac{V_{out}}{U_{in}})
$$

При расчете коэффициента усиления в децибелах знак минус при инвертированном сигнале ставить не нужно, так как минус указывает на ослабление сигнала. (Далее вы в этом убедитесь).
# Bonboc<sub>2</sub> Вычислите коэффициент усиления модуля Amplifier (Усилитель) в децибелах.

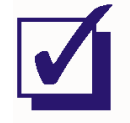

Попросите преподавателя проверить результаты вашей работы, прежде чем продолжить эксперимент.

Коэффициент усиления модуля Amplifier можно изменять. Полезно также и то, что настроить модуль можно таким образом, чтобы выходное напряжение было меньше входного. Вообще говоря, это не является усилением, скорее, это уменьшение или ослабление (attenuation). Следующая часть эксперимента показывает, как ослабление влияет на значение коэффициента усиления.

- 22. Установите элемент управления Channel 1 Scale (масштаб канала 1) осциллографа в положение 100mV/div (100мВ/дел.)
- 22. Поверните элемент управления Gain (Усиление) модуля усилителя против часовой стрелки до упора, затем немного поверните его по часовой стрелке настолько, чтобы можно было рассмотреть синусоиду.
- 23. Измерьте и запишите амплитуду вновь полученного выходного сигнала модуля усилителя.
- 24. Рассчитайте новый коэффициент усиления как отношение и в децибелах.

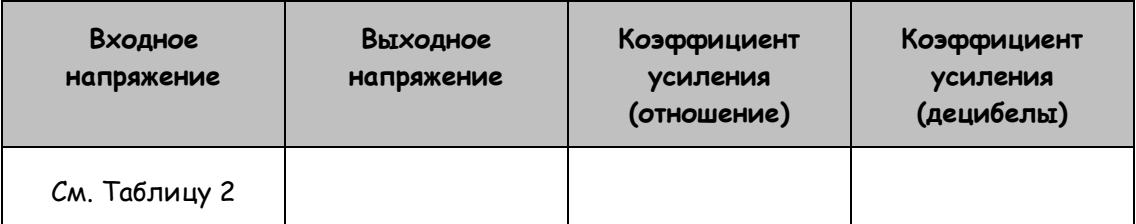

Таблица 3

### Вопрос 3

В чём разница между усилением и ослаблением, выраженными отношением?

### Bonboc<sub>4</sub>

В чём разница между усилением и ослаблением, выраженными в децибелах?

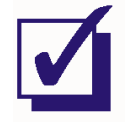

Попросите преподавателя проверить результаты вашей работы, прежде чем продолжить эксперимент.

Усилители работают, используя напряжение источников питания постоянного тока для того, чтобы создать копию входного сигнала усилителя. Очевидно, что источник питания постоянного тока ограничивает значение выходного сигнала усилителя. Если попытаться заставить усилитель выдать выходной сигнал больше, чем напряжение источника питания, то верхняя и нижняя часть сигнала оказываются обрезанными. Этот тип искажения сигнала называется ограничением.

Ограничение обычно возникает, когда входной сигнал усилителя слишком велик для коэффициента усиления усилителя. Если это происходит, говорят, что усилитель перегружен. Данная ситуация может возникать также, когда коэффициент усиления усилителя слишком большой для входного сигнала. Чтобы продемонстрировать ограничение:

- $25$ Поверните регулятор Gain (Усиление) до упора по часовой стрелке.
- 26. Измените осциллограмму выходного сигнала, настроив должным образом масштаб по вертикали (Scale) канала 1 осциллографа.

### Вопрос 5

Как вы думаете, что напоминал бы выходной сигнал, если бы коэффициент усиления усилителя был достаточно большим?

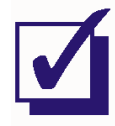

Попросите преподавателя проверить результаты вашей работы, прежде чем продолжить эксперимент.

# 27. **Поверните элемент управления Gain (Усиление) модуля Amplifier против часовой стрелки до упора.**

Наушники – типичный прибор с низким внутренним сопротивлением (импедансом), обычно около 50 Ом. Большинство электронных схем не рассчитаны на подключение к их выходу такого низкого сопротивления. По этой причине наушники нельзя напрямую подсоединять к выходам большинства модулей Emona FOTEx.

Однако модуль Amplifier специально спроектирован, чтобы работать с низкими сопротивлениями нагрузки. Таким образом, он может работать как буфер между выходами модулей и наушниками, чтобы сигналы можно было услышать. Следующая часть эксперимента показывает, как это делается.

- 28. Убедитесь, что регулятор Gain (Усиление) модуля Amplifier повёрнут против часовой стрелки до упора.
- 29. Не одевая наушников, подсоедините их к гнезду для наушников модуля усилителя.
- 30. Наденьте наушники.
- 31. Поворачивайте регулятор Gain (Усиление) модуля Amplifier по часовой стрелке и слушайте сигнал.
- 32. Отсоедините штекеры от выхода 2kHz SINE модуля Master Signals (синусоида 2кГц модуля опорных сигналов) и подсоедините их к выходу модуля Speech (Модуль преобразователя речевых сигналов).
- 33. Говорите в микрофон и слушайте сигнал.

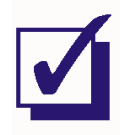

Попросите преподавателя проверить результаты вашей работы, прежде чем продолжить эксперимент.

# **Часть D – Фильтры нижних частот с частотами среза 1кГц и 3кГц**

Фильтры также широко распространены в телекоммуникационном оборудовании. Они пропускают или подавляют сигналы в зависимости от их частот. Другими словами, фильтры предназначены для пропускания сигналов с определенными частотами со входа на выход практически без изменения, в то же время подавляя сигналы с другими частотами.

В состав Emona FOTEx входят два фильтра нижних частот (ФНЧ), которые пропускают сигналы с относительно низкими частотами и задерживают высокочастотные гармоники. Порог, выше которого начинается подавление сигнала, называется частотой среза (cut-off frequency), и определяется конструкцией фильтра. У одного из ФНЧ-модулей Emona FOTEx частота среза равна 1кГц, а у другого – 3 кГц. Далее вы сможете сравнить эффективность этих фильтров.

- 34. Разберите собранную схему.
- 35. Запустите ВП Function Generator (Генератор функций) NI ELVIS II.
- 36. Настройте генератор функций, чтобы он выдавал на выходе сигнал со следующими характеристиками:
	- Waveshape: Sine (Форма сигнала: синусоидальный)
	- Frequency: 500 Hz (Частота: 500 Гц)
	- Amplitude: 4V (Амплитуда: 4В)
	- DC Offset: 0V (Смещение постоянной составляющей: 0В)
	- Modulation Type: None (Тип модуляции: нет)
- 37. Соберите схему, показанную на рисунке 7.

**Примечание:** вставьте черный штекер кабеля осциллографа в гнездо заземления (GND).

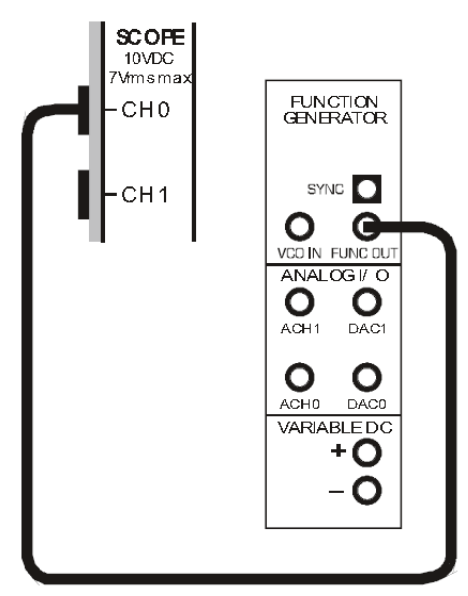

**Рисунок 7**

38. Используйте осциллограф для проверки правильности задания параметров сигнала.

**Примечание:** Скорее всего, вам потребуется настроить осциллограф. Если вы не знаете, как это делается, просто следуйте процедуре на стр. 15.

39. Измените собранную схему в соответствии с рисунком 8.

**Совет:** используйте кабель с разъемами BNC - "банан" и бусинкой красного цвета для подключения ко входу TRIG осциллографа.

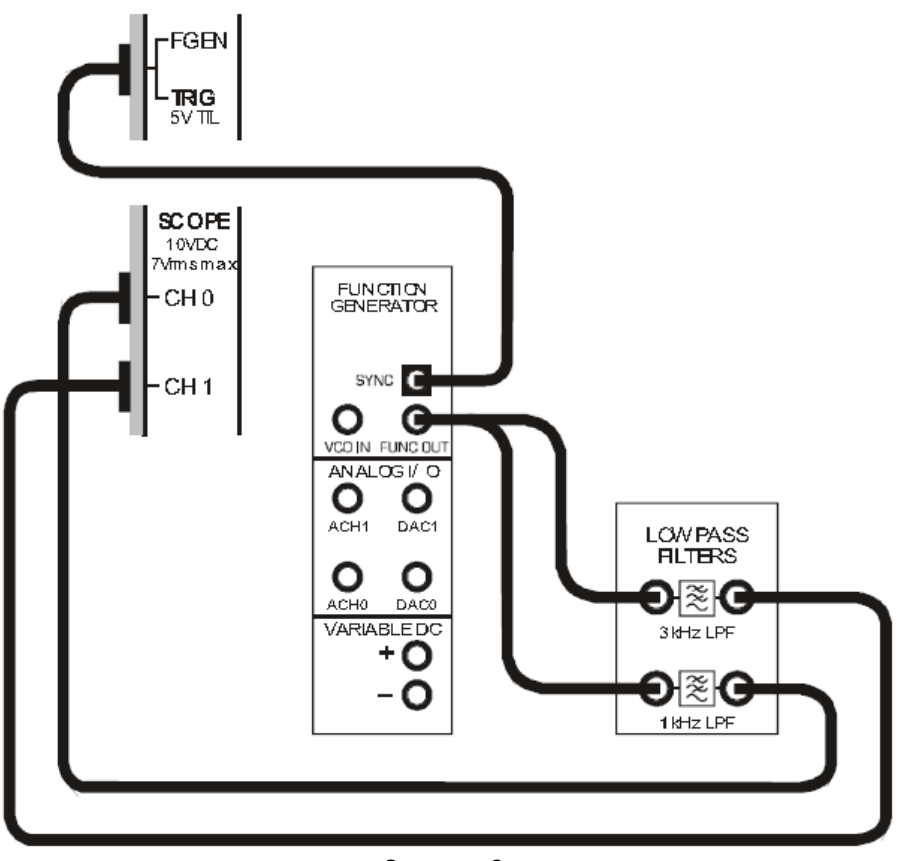

**Рисунок 8**

Выполненные подключения могут быть представлены блок-схемой, изображенной на рисунке 9. Как видите, выход генератора функций подключен ко входу обоих фильтров. В канале 0 осциллографа будет отображаться выходной сигнал фильтра с частотой среза 1 кГц, в канале 1 – фильтра с частотой среза 3 кГц. Поскольку сигналы, в конечном счете, станут маленькими, осциллограф не сможет их использовать для надежного запуска. Поэтому выход SYNC (синхронизация) генератора функций используется для запуска осциллографа и получения устойчивых осциллограмм.

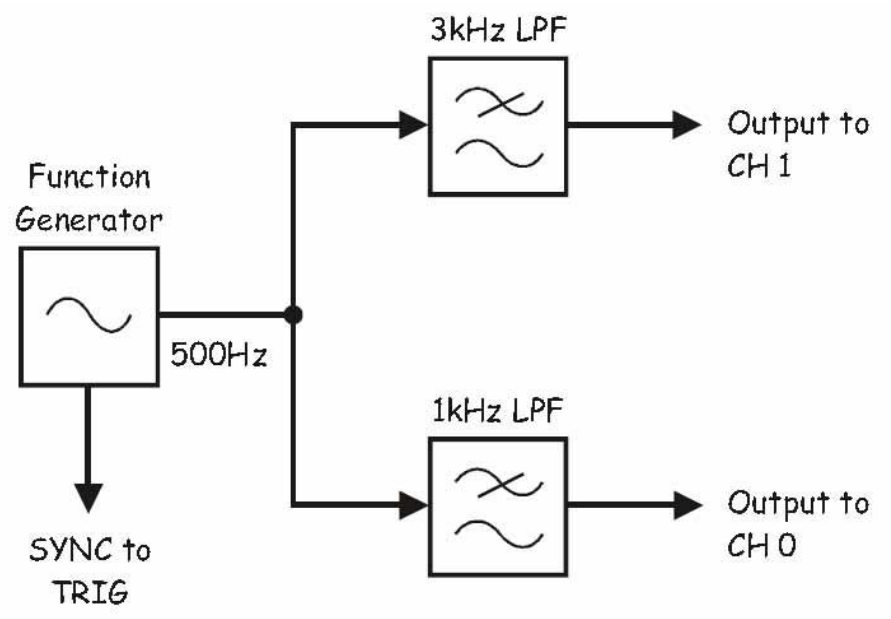

**Рисунок 9**

Function Generator – генератор функций, SYNC to TRIG – синхронизация на вход запуска, 3 kHz LPF – ФНЧ с частотой среза 3 кГц, 1 kHz LPF – ФНЧ с частотой среза 1 кГц, Output to CH 1 – выход к каналу 1, Output to CH 0 – выход к каналу 0

40. Убедитесь, что элемент управления генератора функций Signal Route (подключение сигналов) (расположен рядом в нижнем правом углу лицевой панели VI) установлен в положение Prototyping Board (Макетная плата).

**Важно!** При использовании внешнего входа запуска осциллографа (TRIG) одновременно с генератором функций, появляется возможность аппаратного конфликта. Это происходит из-за того, что разъем входа TRIG является также и выходом для генератора функций, когда элемент управления Signal Route (подключение сигналов) установлен в положение FGEN BNC. Во избежание аппаратных конфликтов всегда устанавливайте элемент Signal Route в положение Prototyping Board (Макетная плата).

41. Установите Trigger Type (тип запуска) осциллографа в положение Digital (цифровой).

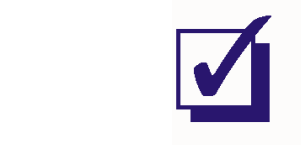

Попросите преподавателя проверить результаты вашей работы, прежде чем продолжить эксперимент.

- 42. Измерьте выходное напряжение обоих фильтров. Запишите результаты в таблицу 4.
- 43. Рассчитайте коэффициент передачи обоих фильтров (в децибелах).

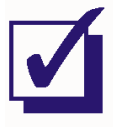

Попросите преподавателя проверить результаты вашей работы, прежде чем продолжить эксперимент.

- 44. Установите частоту генератора функций равной 1 кГц и повторите действия по п.п. 42-43.
- 45. Повторите действия со всеми частотами, указанными в таблице 4.

Примечание: Для каждой частоты настройте должным образом осциллограф, чтобы осциллограмма была не слишком мала для измерения.

# Таблица 4

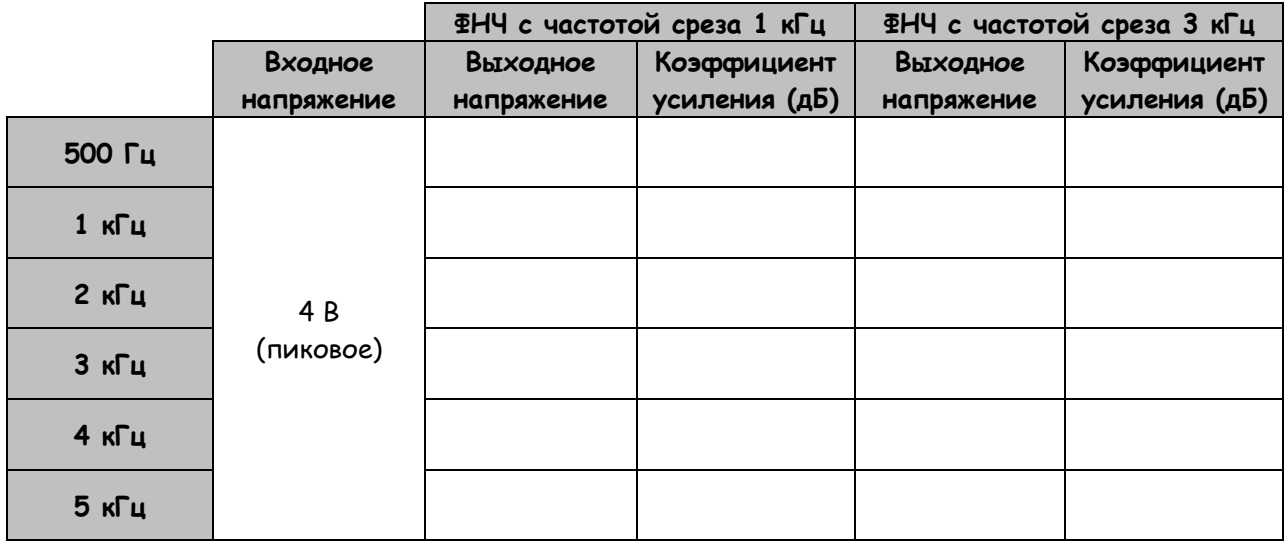

# **Вопрос 6**

Что происходит с выходным сигналом фильтров, когда частота сигнала на входе становится выше частоты среза?

\_\_\_\_\_\_\_\_\_\_\_\_\_\_\_\_\_\_\_\_\_\_\_\_\_\_\_\_\_\_\_\_\_\_\_\_\_\_\_\_\_\_\_\_\_\_\_\_\_\_\_\_\_\_\_\_\_\_\_\_\_\_\_\_\_\_\_

\_\_\_\_\_\_\_\_\_\_\_\_\_\_\_\_\_\_\_\_\_\_\_\_\_\_\_\_\_\_\_\_\_\_\_\_\_\_\_\_\_\_\_\_\_\_\_\_\_\_\_\_\_\_\_\_\_\_\_\_\_\_\_\_\_\_\_

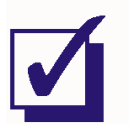

Попросите преподавателя проверить результаты вашей работы, прежде чем завершить эксперимент.

Ф.И.О.:

Группа:

# 3 - Импульсно-кодовая модуляция (ИКМ) 3 – Импульсно-кодовая модуляция (ИКМ)

# Эксперимент 3 - Импульсно-кодовая модуляция (ИКМ)

# Предварительное обсуждение

Как вам известно, цифровые системы передачи данных неуклонно вытесняют аналоговые системы с рынка услуг связи. Особенно отчетливо это проявляется в области телекоммуникаций. Следовательно, понимание принципов цифровой связи чрезвычайно важно для специалистов в области телекоммуникаций.

Импульсно-кодовая модуляция (ИКМ) широко используется в системах передачи данных для преобразования аналоговых сообщений (например, речи) в последовательный поток нулей и единиц. Процесс преобразования называется кодированием (encoding), и в простейшем случае состоит из следующих операций:

- Равномерная во времени дискретизация аналогового сигнала с помощью устройства выборки и хранения
- Сравнение каждого отсчета с набором опорных напряжений уровнями квантования
- Нахождение уровня квантования, наиболее близкого к уровню дискретизированного сигнала
- Формирование двоичного числа, соответствующего найденному уровню квантования
- Вывод двоичного числа в последовательном формате (бит за битом)  $\blacksquare$
- Повторение приведенных выше шагов для следующего отсчета и т.д.

Важной характеристикой ИКМ является разность между значением дискретизированного напряжения (выборки) и уровнями квантования, с которыми оно сравнивается. Чаще всего входные напряжения не будут совпадать с уровнями квантования. Как упоминалось выше, ИКМ кодер присваивает выборке значение ближайшего уровня квантования. При этом квантованное значение выборки отличается от действительного, а разность между ними называется ошибкой квантования. Она проявляется в ИКМ демодуляторе приемника, где уровень исходного сигнала уже неизвестен. Значение погрешности зависит от количества уровней квантования. Очевидно, что чем больше количество уровней квантования при заданном диапазоне изменения уровня передаваемого сигнала, тем меньше погрешность.

Другой важной характеристикой ИКМ систем является тактовая частота кодера, определяющая частоту дискретизации. Во избежание наложения спектров эта частота должна быть как минимум в два раз больше верхней частоты спектра передаваемого сообщения (или, если сообщение состоит из нескольких частот, как минимум в два раза больше самой высокой частоты). Влияние наложения спектров (aliasing - алиазинг) на выход ИКМ-системы оставляется на рассмотрение в эксперименте по декодированию ИКМ-сигнала.

# **Краткие сведения о модуле PCM ENCODER (ИКМ кодер) системы Emona FOTEx**

Модуль PCM Encoder выполнен на основе интегральной микросхемы, реализующей функции ИКМ кодера и ИКМ декодера. Микросхема, называемая кодек (codec), предназначена для преобразования аналоговых напряжений в диапазоне от -2.5 В до +2.5 В в 7-разрядное двоичное число, которое обеспечивает 128 уровней квантования, каждому из которых соответствует одно из 128 двоичных чисел в диапазоне от 0000000 до 1111111.

Каждое двоичное число передается в последовательном формате в виде 8-битного кадра (frame). Вначале передается старший значащий бит (бит 7), затем передается 6-ой бит и т.д., в конце передается младший значащий бит (бит 1). Бит 0 – это бит кадровой синхронизации, который используется модулем PCM Encoder для нахождения начала кадра. Он просто изменяется между 0 и 1 в соседних кадрах. Как именно он используется для кадровой синхронизации при декодировании, объяснено далее в эксперименте по ИКМ декодированию.

Модуль PCM Encoder формирует на отдельном выходе сигнал кадровой синхронизации Frame Synchronisation (FS), который переходит на высокий уровень, как только на выходе появляется бит кадровой синхронизации. Сигнал кадровой синхронизации FS не нужен при декодировании и используется в модуле FOTEx только как сигнал внешнего запуска осциллографа при наблюдении ИКМ сигналов.

На рисунке 1 приведен пример потока данных (PCM) с выхода ИКМ кодера, состоящего из трех кадров (Frame1, Frame2, Frame3), вместе с сигналами битовой (Clock) и кадровой (FS) синхронизации. Биты PCM с 7 по 1 изображены в виде прямоугольников, которые показывают, что каждый из них может быть в одном из двух состояний: "0" или "1", в зависимости от значения входного аналогового сигнала.

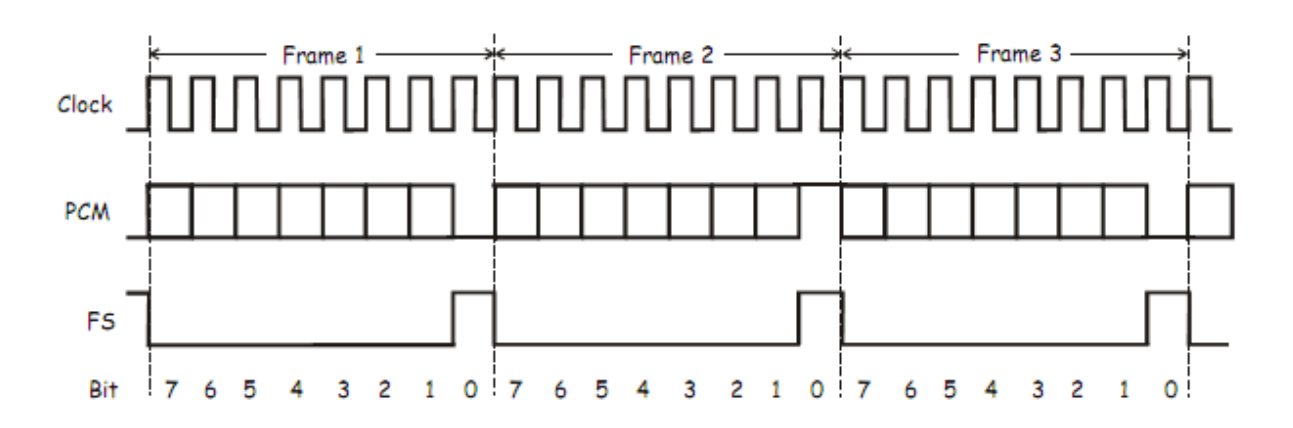

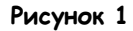

### **Эксперимент**

С помощью модуля PCM Encoder нужно будет выполнить импульсно-кодовую модуляцию (ИКМ кодирование) следующих сигналов: постоянного напряжения с фиксированным уровнем, постоянного напряжения с регулируемым уровнем, непрерывно изменяющегося сигнала. Вам предстоит также проверить работоспособность ИКМ кодера.

На выполнение эксперимент должно уйти около 50 минут.

# **Предварительно выполненные работы:**

Эксперимент 1: Контрольно-измерительные приборы NI ELVIS II Эксперимент 2: Введение в модуль расширения DATEX для выполнения экспериментов

### **Оборудование:**

- Персональный компьютер с соответствующим установленным программным обеспечением
- NI ELVIS II с USB-кабелем и блоком питания
- Модуль расширения Emona FOTEx для выполнения экспериментов
- Два проводника с разъѐмами BNC "банан" (2 мм)
- Набор соединительных проводников с разъѐмами типа "банан" (2 мм)

### **Порядок действий:**

### **Часть A – Введение в ИКМ-кодирование, на входе статический сигнал постоянного тока**

- 1. Убедитесь, что питание NI ELVIS II выключено, выключатель расположен на задней стенке устройства.
- 2. Осторожно вставьте модуль расширения Emona FOTEx в NI ELVIS II.
- 3. Вставьте крепежные винты для фиксации модуля Emona FOTEx в NI ELVIS II.

Примечание 1: Это может быть уже сделано. Если нет, то винты входят в комплект с NI ELVIS II и вставляются в отверстия в верхних правом и левом углах FOTEx.

Примечание 2: Для предотвращения повреждения FOTEx эти действия должны выполняться при выключенном питании.

4. Подключите NI ELVIS II к ПК при помощи кабеля USB.

**Примечание:** Это может быть уже сделано.

- 5. Включите питание NI ELVIS II (выключатель расположен на задней стенке устройства), затем включите питание макетной платы, этот выключатель расположен в правом верхнем углу рядом с индикатором питания.
- 6. Включите компьютер и дайте ему загрузиться.
- 7. Запустите программу NI ELVISmx.
- 8. Установите переключатель Mode (режим) модуля PCM Encoder в положение PCM.

9. Соберите схему, показанную на рисунке 2

**Примечание 1:** Вставьте черный штекер кабеля осциллографа в гнездо GND (заземление)

**Примечание 2:** Вход INPUT 1 модуля PCM Encoder можно подключить в любому свободному гнезду GND.

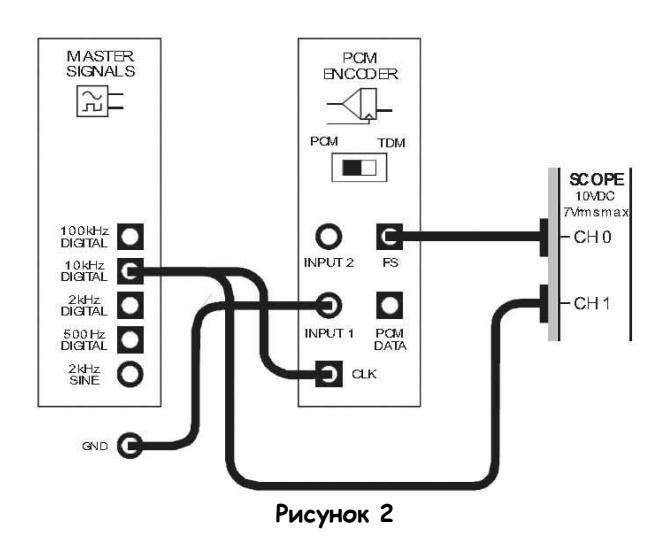

Выполненные соединения можно представить блок-схемой, изображенной на рисунке 3. Синхронизация ИКМ кодера (PCM Encoder) осуществляется сигналом 10 kHz DIGITAL с выхода генератора опорных сигналов (Master Signals). На аналоговый вход кодера подается постоянное напряжение 0 В.

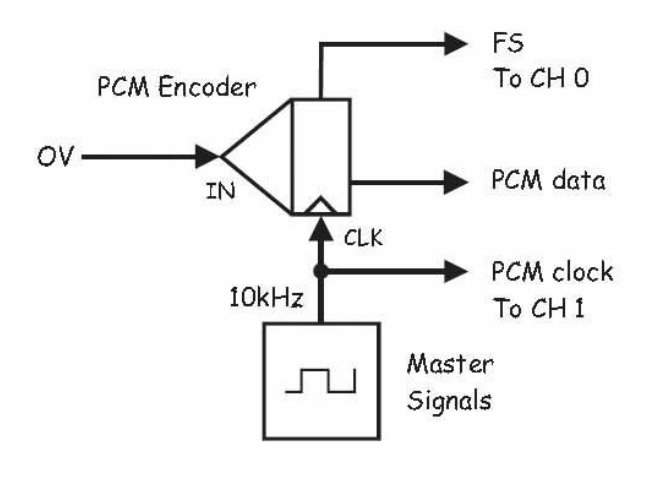

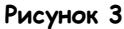

PCM Encoder – ИКМ кодер, IN – вход сигнала сообщения, CLK – вход синхронизации, Master Signals – генератор опорных сигналов, FS To CH 0 – сигнал кадровой синхронизации к каналу 0, PCM data – ИКМ закодированное сообщение, PCM clock To CH 1 – синхроимпульсы ИКМ к каналу 1

- 10. Запустите программу (VI) Oscilloscope NI ELVIS II (Осциллограф).
- 11. Настройте осциллограф так же, как в эксперименте 1 (страница 15) с учетом следующих изменений:
	- Scale (Масштаб по напряжению) обоих каналов 2 В/дел. вместо 1 В/дел.
	- *Coupling (Связь с источником сигнала)* обоих каналов DC (открытый вход) вместо AC (закрытый вход)
	- Trigger Level (Уровень напряжения запуска) 2 В вместо 0 В.
	- Timebase (Масштаб по оси времени) 200 мкс/дел. вместо 500 мкс/дел.
- 12. Установите управляющий элемент Slope (Наклон) в положение (отрицательный).

Выбор режима запуска по отрицательному фронту означает, что развертка осциллографа запускается, когда сигнал кадровой синхронизации FS изменяется с высокого уровня на низкий. Отличие режима запуска по отрицательному фронту от режима запуска по положительному фронту можно заметить, изменяя положение управляющего элемента Slope. Не забудьте убедиться в том, что после этих манипуляций снова установлен запуск по отрицательному фронту.

13. Установите масштаб по оси времени 100 мкс/дел.

> **Примечание 1:** Импульс кадровой синхронизации (FS) должен занимать одно деление по горизонтали (рисунок 4). При необходимости подстройте частоту выходного сигнала функционального генератора.

**Примечание 2:** При таких настройках каждый бит последовательных данных занимает одно деление по горизонтальной оси.

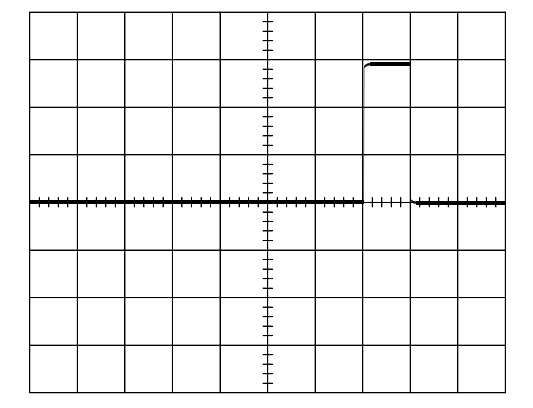

**Рисунок 4**

14. Включите канал 1 осциллографа (поставив флажок в окне Channel 1 *Enabled*) для наблюдения сигналов битовой (CLK) и кадровой (FS) синхронизации.

**Совет:** Настройте осциллограф так, чтобы осциллограммы не перекрывались. Для этого необходимо установить управляющий элемент Vertical Position (отклонение по вертикали) канала 0 в положение 2В, а канала 1 в положение -5 В.

15. Нарисуйте полученные осциллограммы сигналов с соблюдением масштаба на поле, отведенного под графики (приведено ниже), оставив свободное место для третьего сигнала.

**Совет:** Рисуйте сигнал битовой синхронизации (CLK) в верхней трети листа, а тактовой синхронизации (FS) посередине.

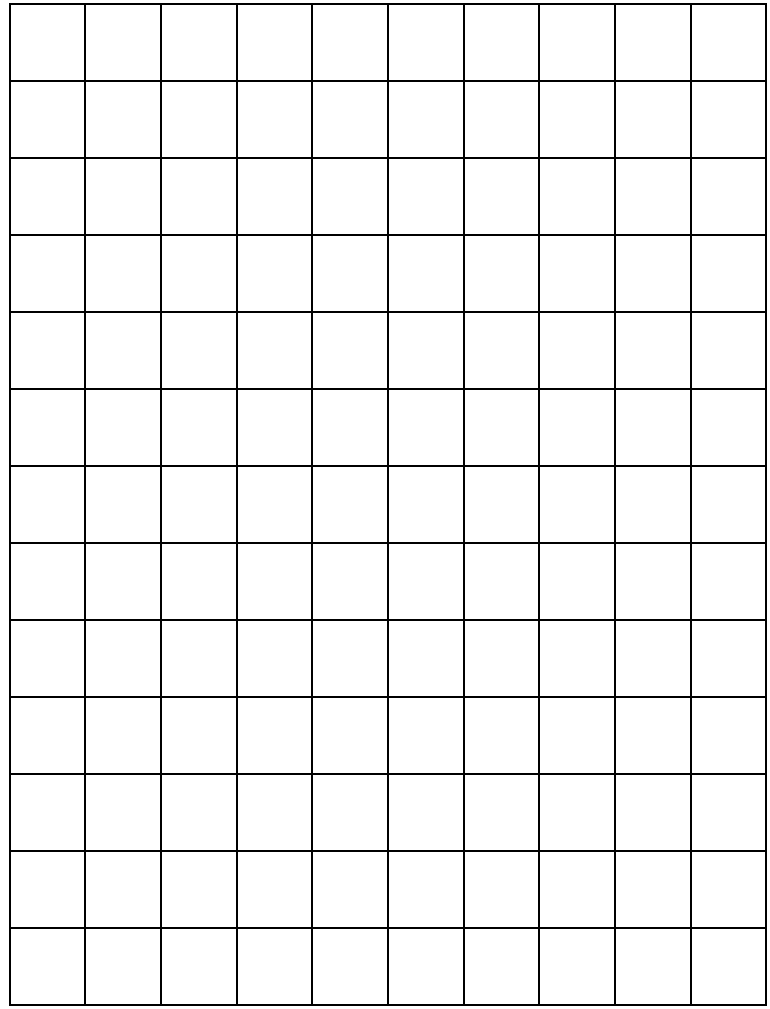

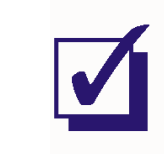

Попросите преподавателя проверить результаты вашей работы, прежде чем продолжить эксперимент.

16. Подключите канал 1 осциллографа к выходу модуля PCM Encoder (ИКМ кодер), как показано на рисунке 5.

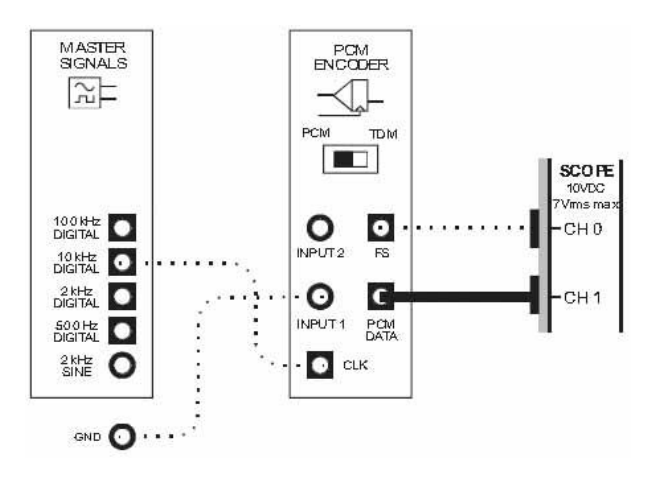

Внимание! пунктирной линией показаны соединения, которые уже есть.

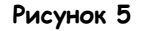

Выполненные соединения можно представить блок-схемой, изображенной на рисунке 6. Канал 1 должен показывать 10 бит данных, поступающих с выхода ИКМ кодера. Первые 8 бит слева относятся к первому кадру сообщения, а оставшиеся 2 бита - к следующему.

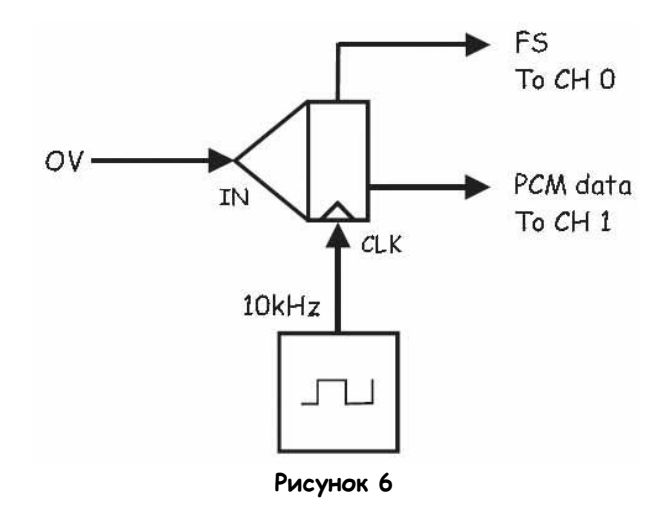

IN - вход сигнала сообщения, CLK - вход синхронизации, FS To CH 0 - бит кадровой синхронизации к каналу 0, PCM data To CH 1 - ИКМ закодированное сообщение к каналу 1  $17<sup>2</sup>$ Нарисуйте полученную осциллограмму сигнала с соблюдением масштаба на оставленном свободном месте поля, отведенного под графики.

### Bonpoc 1

Покажите на графиках начало и окончание кадра.

Совет: Если вы затрудняетесь ответить на этот вопрос, еще раз прочитайте раздел предварительного обсуждения темы.

# Bonpoc<sub>2</sub>

Покажите на графике начало и окончание каждого бита.

### Вопрос 3

Покажите на графике бит синхронизации кадра в последовательности закодированных данных. Совет: Этот бит постоянно меняет состояния между 0 и 1.

### Вопрос 4

Покажите на графике младший значащий бит и старший значащий бит.

### Вопрос 5

Какое 7-битное двоичное число формируется на выходе ИКМ кодера?

### Вопрос 6

Почему полученное двоичное число при уровне напряжения на входе 0 В не равно 00000002

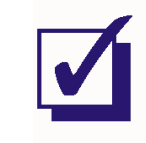

Попросите преподавателя проверить результаты вашей работы, прежде чем продолжить эксперимент.

# **Часть B – ИКМ-кодирование постоянного напряжения с изменяемым уровнем**

Ранее с помощью ИКМ кодера вы преобразовывали постоянное напряжение (0 В) в ИКМ сигнал. При выполнении последующих действий вы увидите, что происходит при ИКМ кодировании постоянного напряжения, уровень которого изменяется.

18. Запустите виртуальный прибор Emona VarDC (источник регулируемых напряжений).

**Примечание:** Виртуальный прибор Emona VarDC использует аппаратные средства NI ELVIS II, чтобы подать регулируемое биполярное постоянное напряжение на выход DAC0 модуля FOTEx.

- 19. Проконсультируйтесь у преподавателя, подходит ли присвоенный по умолчанию в программе Emona VarDC VI номер устройства текущим настройкам ПК.
- 20. Установите выход Emona VarDC на 0 В.
- 21. Отключите проводник от гнезда заземления.
- 22. Внесите изменения в схему, как показано на рисунке 7.

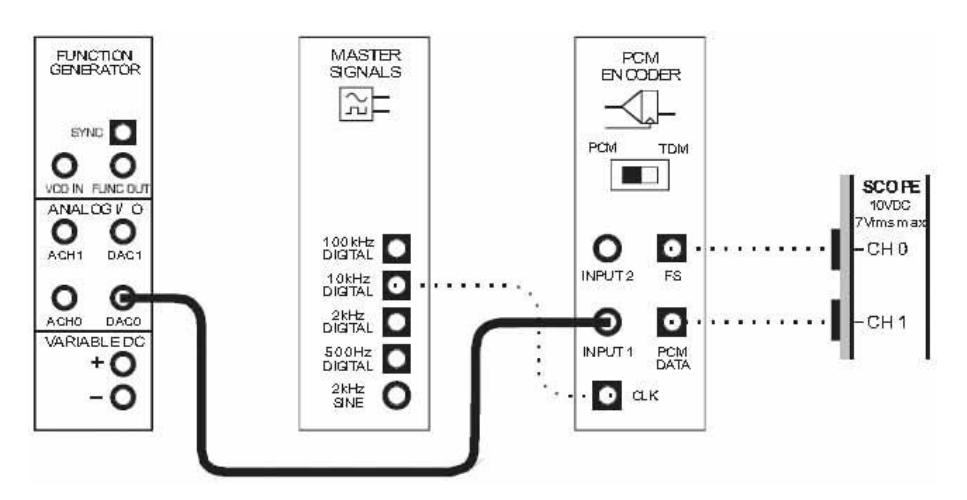

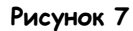

Выполненные соединения можно представить блок-схемой, изображенной на рисунке 8. Программа Emona VarDC VI используется для изменения постоянного напряжения на входе ИКМ кодера.

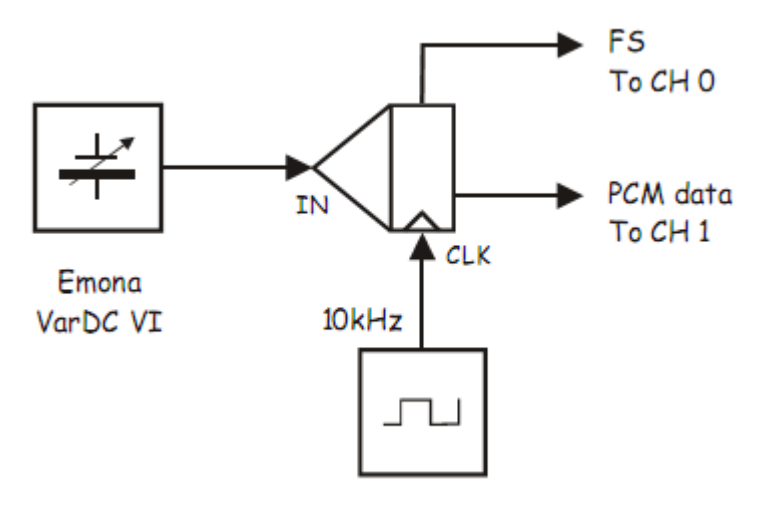

### Рисунок 8

```
FS To CH 0 - бит кадровой синхронизации к каналу 0,
IN - вход сигнала сообщения, CLK - вход синхронизации, PCM data To CH 1 - ИКМ сообщение к каналу 1
```
### 23. Определите значение 7-битного двоичного кода на выходе ИКМ кодера.

Совет 1: Первые восемь отметок по горизонтали на экране осциллографа соответствуют первому кадру выходного сигнала ИКМ кодера.

Совет 2: Помните, что бит 0 - это бит синхронизации кадра.

Примечание: Вы должны заметить, что двоичное число, соответствующее выходному сигналу ИКМ кодера, достаточно близко к коду, полученному вами ранее, когда вход модуля был закорочен на землю.

Число:

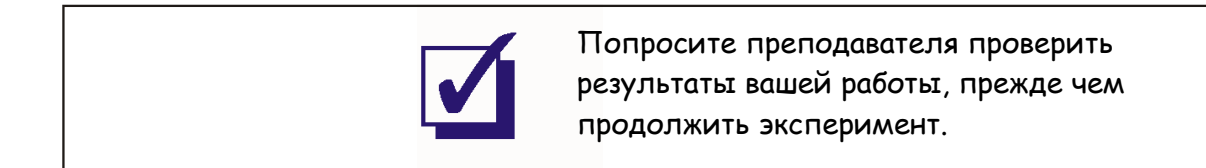

24. В виртуальном приборе Emona VarDC VI плавно увеличивайте уровень выходного отрицательного напряжения, одновременно наблюдая за тем, как изменяется двоичный код на выходе ИКМ кодера.

### Вопрос 7

Как изменяется двоичное число при увеличении уровня напряжения в сторону отрицательных значений?

- 25. Определите уровень отрицательного напряжения, при котором на выходе ИКМ кодера впервые появляется двоичный код 00000000.
- $26.$ Запишите полученное напряжение в таблицу 1.

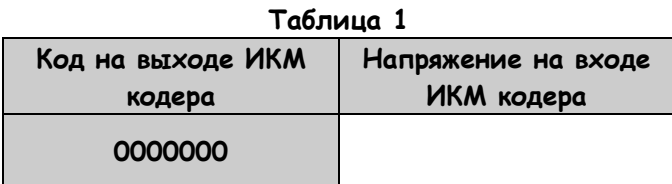

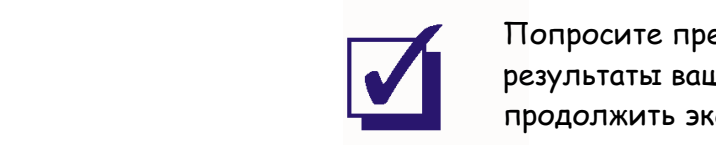

Попросите преподавателя проверить результаты вашей работы, прежде чем продолжить эксперимент.

- $27<sub>1</sub>$ Верните напряжение на выходе Emona VarDC на 0 В.
- $28.$ В виртуальном приборе Emona VarDC VI плавно увеличивайте уровень положительного напряжения, одновременно наблюдая за тем, что происходит с двоичным кодом на выходе ИКМ кодера.

### Вопрос 8

Как изменяется двоичное число при увеличении уровня напряжения в сторону положительных значений?

- 29. Определите наименьшее по уровню положительное напряжение, которому соответствует двоичный код 1111111 на выходе ИКМ кодера.
- 30. Запишите полученное значение напряжения в таблицу 2.

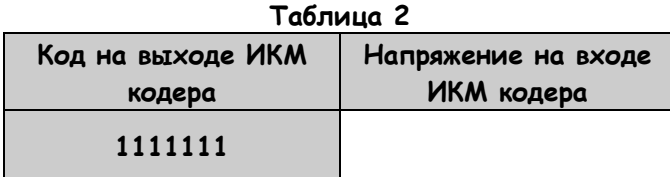

# Вопрос 9

По таблицам 1 и 2 определите, с каким максимально допустимым размахом можно подавать переменное напряжение на вход ИКМ кодера?

# Вопрос 9

Вычислите шаг квантования ИКМ кодера по уровню путем нахождения разности значений напряжений в таблицах 1, 2 и деления полученной разности на 128 (количество кодовых комбинаций).

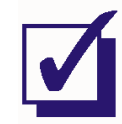

Попросите преподавателя проверить результаты вашей работы, прежде чем продолжить эксперимент.

### Раздел С - ИКМ кодирование непрерывно изменяющихся напряжений

Теперь рассмотрим, как работает ИКМ кодер при преобразовании непрерывно изменяющегося сигнала, например, синусоидального.

- $31.$ Закройте BTT VarDC.
- $32.$ Отсоедините штекеры от выхода DACO.
- $33.$ Внесите изменения в схему согласно рисунку 9.

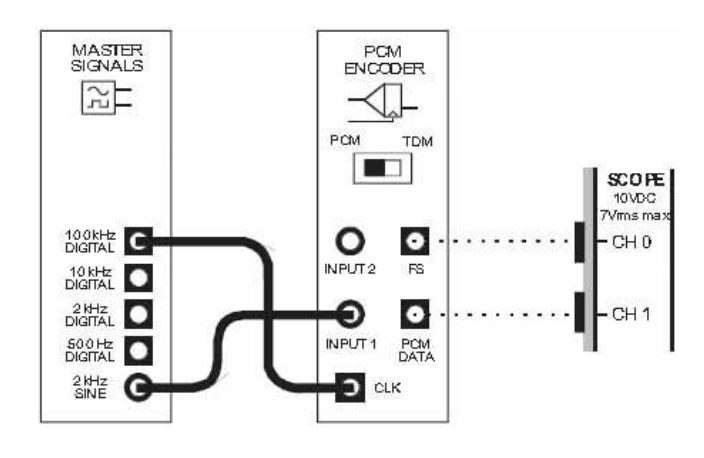

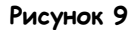

Выполненные соединения можно представить блок-схемой, изображенной на рисунке Виртуальный прибор VarDC заменен сигналом с выхода 2kHz SINE генератора опорных сигналов, чтобы смоделировать постоянно изменяющееся сообщение.

Обратите внимание, что частота битовой синхронизации увеличилась до 100 кГц. Это было сделано, чтобы избежать проблемы наложения спектров (aliasing), упомянутой в предварительном обсуждении. Не вдаваясь в подробности, лишь отметим, что наложение происходит, когда частота дискретизации меньше, чем удвоенная частота сообщения. Тактовая частота в 10 кГц дает частоту дискретизации в 1250 отсчетов в секунду, что намного ниже минимальной частоты дискретизации 4000 Отсчетов/с, требуемой для сообщения с частотой 2 кГц. При тактовой частоте 100 кГц мы получаем частоту дискретизации 12500 Отсчетов/с, что вполне укладывается в минимальные требования.

Почему частота дискретизации намного меньше частоты битовой синхронизации? Вспомните, что на выходе ИКМ-кодера появляются последовательные данные. При 8-битовом слове, ИКМкодеру требуется восемь тактов, чтобы выдать на выход каждый кадр. Поэтому нет смысла, чтобы ИКМ-кодер дискретизировал сигнал на аналоговом входе с частотой больше, чем одна восьмая тактовой частоты, зачем ему лишняя информация?

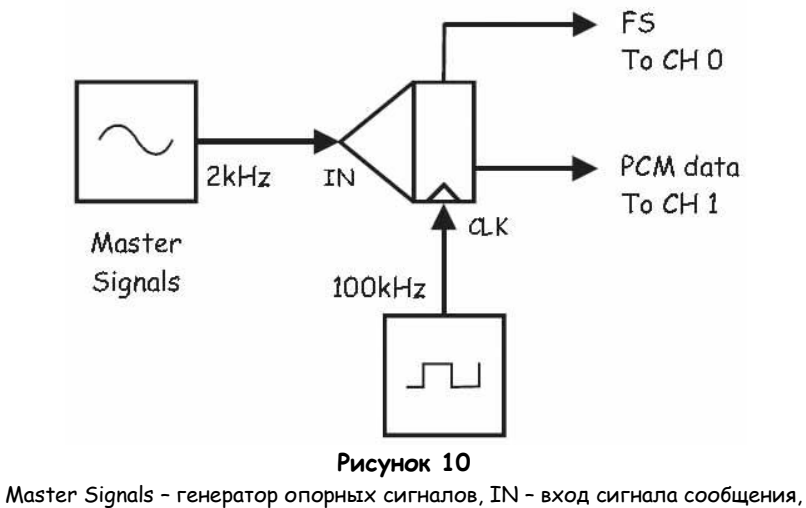

CLK - вход синхронизации, FS To CH 0 - бит кадровой синхронизации к каналу 0, РСМ data To CH 1 - ИКМ закодированное сообщение к каналу 1

48. Наблюдайте на экране осциллографа выходной сигнал ИКМ кодера.

### Bonpoc 11

Почему коды на выходе ИКМ кодера непрерывно изменяются?

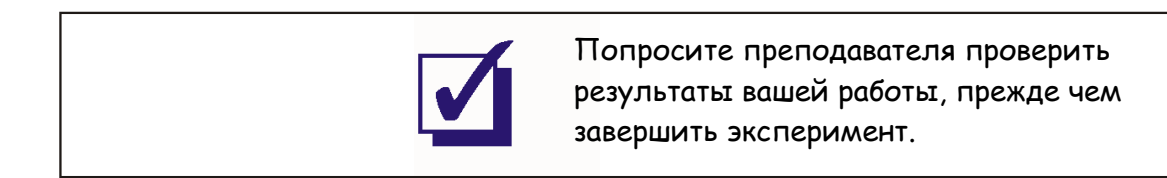

 $\Phi$ .<br>N.O.:

Группа:

# 4 - Демодуляция ИКМ сигналов

# Эксперимент 4 - Демодуляция ИКМ сигналов

### Предварительное обсуждение

При выполнении предыдущего эксперимента вы изучали импульсно-кодовую модуляцию (ИКМ), представляющую собой преобразование исходного аналогового сигнала в непрерывный поток последовательных двоичных данных (кодирование). Обратный процесс восстановления исходного сигнала по потоку данных называется декодированием.

Упрошенно процесс декодирования состоит из следующих основных этапов:

- Нахождение очередного кадра в потоке данных.  $\blacksquare$
- Извлечение двоичного кода из каждого кадра.  $\blacksquare$
- Генерация напряжения, пропорционального двоичному коду.
- Фиксация напряжения на выходе до тех пор, пока следующий кадр не будет декодирован (т.е. получается исходный сигнал, подвергнутый амплитудно-импульсной модуляции-АИМ).
- Восстановление исходного сообщения путем пропускания АИМ сигнала через ФНЧ.

Прежде чем экспериментировать с ИКМ-кодированием и декодированием, необходимо обсудить несколько вопросов, два из которых являются критическими для надежного функционирования системы, а один - для общей производительности.

Для надежной работы ИКМ-кодера (PCM Endoder) и ИКМ-декодера (PCM Decoder) необходима их битовая синхронизация. То есть, сигналы кодера и декодера должны быть одинаковой частот и фазы. Из-за несогласованности синхронизации кодера и декодера одни биты будут декодироваться дважды, а другие - теряться вовсе. Следовательно, некоторые переданные числа могут быть восприняты неправильно, и на выходе декодера будут формироваться ошибочные значения напряжения, которые при слишком частом появлении могут быть ошутимы на слух. В некоторых декодерах (включая модуль PCM Decoder Emona FOTEx) синхронизации достигают, восстанавливая оригинальный сигнал битовой синхронизации из потока ИКМ-данных. В данном эксперименте мы просто "позаимствуем" сигнал битовой синхронизации с модуля PCM Encoder, оставив восстановление сигнала битовой синхронизации для других экспериментов.

Также очень важным является правильное обнаружение начала кадра. В случае ошибки все принятые коды (числа) будут интерпретированы неправильно. Известны несколько способов кадровой синхронизации (frame synchronisation), при декодировании. ИКМ-кодер может генерировать специальный сигнал кадровой синхронизации и передавать его декодеру, но для этого требуется второй канал передачи данных (остается меньше места для других пользователей). Другим вариантом является включение в поток данных специальных кодов синхронизации (синхрослов), по которым декодер определяет начало кадра. Как вы увидите, в ИКМ-декодер Етопа FOTEх используется второй способ - в начале каждого кадра добавляется один бит, логический уровень которого в соседних кадрах постоянно переключается. Более подробно это будет рассмотрено далее во врезке, однако в эксперименте не будет рассмотрено, как именно достигается синхронизация кадров.

Важной характеристикой ИКМ-системы является проблема *ошибки квантования*, о которой пойдет речь в эксперименте по ИКМ-кодированию. Напомним, ошибка квантования - это разница между уровнем входного аналогового напряжения и ближайшим уровнем квантования, используемым ИКМ-кодером для его представления. С гораздо большей вероятностью эти два уровня напряжения будут отличаться, чем совпадать. Другими словами, ошибка присутствует почти всегда, поэтому сигнал на выходе ИКМ-декодера будет отличаться от оригинального сигнала. Если ошибка дискретизации не слишком велика, вызываемое ею искажение может быть услышано, как наложившееся на сигнал шипение. То есть, ошибка квантования вызывает так называемый шум квантования.

### Краткие сведения об ИКМ декодере в системе FOTEx

Как и ИКМ кодер (PCM Encoder), ИКМ декодер (PCM Decoder) в системе Emona FOTEx работает с 8битными кадрами, где бит 0 каждого кадра используется для кадровой синхронизации, а остальные семь представляют собой двоичное число. Числу 0000000 соответствует уровень напряжения -2 В, а числу 1111111 - +2 В. Двоичные числа внутри указанного диапазона пропорциональны напряжению, находящемуся в пределах ±2 В. Например, числу 1000000, находящемуся посередине между 0000000 и 1111111, соответствует напряжение 0 В (середина между +2 В и -2 В).

### Эксперимент

В предстоящем эксперименте вы используете Emona FOTEx для преобразования синусоидального сигнала в поток ИКМ данных. Затем из ИКМ сигнала с помощью декодера получите импульсный сигнал, промодулированный по амплитуде (АИМ сигнал). Для обеспечения правильности декодирования сигналы битовой синхронизации декодера берутся непосредственно с соответствующих выходов кодера. Далее вы изучите спектральные составляющие сигнала на выходе ИКМ декодера, чтобы понять, каким образом фильтрация может использоваться для восстановления сигнала. Наконец, вы прослушаете восстановленное сообщение чтобы убедиться в его сходстве с оригиналом.

На выполнение эксперимента должно уйти около 50 минут.

Предварительно выполненные работы: Эксперимент 1: Контрольно-измерительные приборы NI ELVIS II Эксперимент 2: Введение в модуль расширения DATEX для выполнения экспериментов Эксперимент 3: Импульсно-кодовая модуляция (ИКМ)

### **Оборудование**

- Персональный компьютер с соответствующим установленным программным обеспечением
- NI ELVIS II с USB-Кабелем и блоком питания
- Модуль расширения Emona FOTEx для выполнения экспериментов
- Два проводника с разъѐмами BNC "банан" (2 мм)
- Набор соединительных проводников с разъѐмами типа "банан" (2 мм)
- Стереонаушники

### **Часть A – Настройка ИКМ кодера**

Вначале необходимо настроить ИКМ кодер, чтобы получить исходный поток ИКМ данных. В первой части эксперимента вы настроите ИКМ-кодер.

### **Часть A – Начало работы**

- 1. Убедитесь, что питание NI ELVIS II выключено, выключатель расположен на задней стенке устройства.
- 2. Осторожно вставьте модуль расширения Emona FOTEx в NI ELVIS II.
- 3. Вставьте крепежные винты для фиксации модуля Emona FOTEx в NI ELVIS II.

**Примечание 1:** Это может быть уже сделано. Если нет, то винты входят в комплект с NI ELVIS II, и вставляются через отверстия в верхних правом и левом углах FOTEx.

**Примечание 2:** Для предотвращения повреждения FOTEx эти действия должны выполняться при выключенном питании.

4. Подключите NI ELVIS II к ПК при помощи кабеля USB.

**Примечание:** Это может быть уже сделано.

- 5. Включите питание NI ELVIS II, выключатель расположен на задней стенке устройства, затем включите питание макетной платы, этот выключатель расположен в правом верхнем углу рядом с индикатором питания.
- 6. Включите компьютер и дайте ему загрузиться.
- 7. Запустите программу NI ELVISmx.
- 8. Запустите виртуальный прибор Variable Power Supply (Регулируемые источники питания).
- 9. Установите на выходе источника положительного напряжения питания ВП Variable Power Supply 0 В.
- 10. Установите виртуальный переключатель режимов работы *Mode* модуля PCM Encoder в положение PCM (ИКМ).
- 11. Соберите схему, изображенную на рисунке 1.

**Примечание:** Черные штекеры кабелей осциллографа вставьте в гнездо заземления (GND).

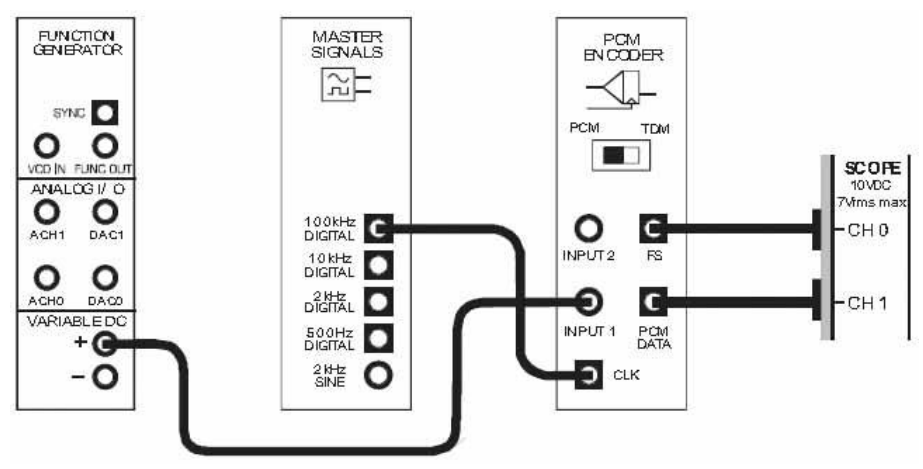

**Рисунок 1**

Выполненные соединения можно представить блок-схемой, изображенной на рисунке 2. Битовую синхронизацию ИКМ кодера обеспечивает цифровой сигнал 100kHz DIGITAL (Цифровой сигнал частотой 100 кГц) генератора опорных сигналов (Master Signals). На аналоговый вход кодера подается сигнал с регулируемого источника положительного напряжения питания (Variable Power Supplies).

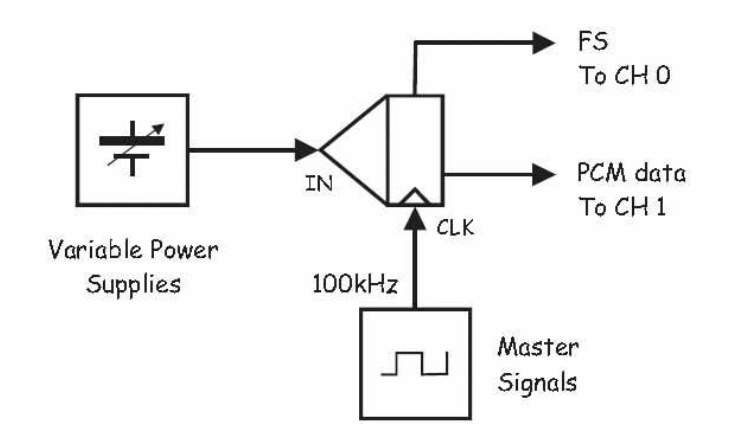

### **Рисунок 2**

Variable Power Supplies - регулируемые источники питания, IN – вход сигнала сообщения, CLK – вход синхронизации, FS To CH 0 – сигнал кадровой синхронизации к каналу 0, PCM data To CH 1 – ИКМ закодированное сообщение к каналу 1, Master Signals – генератор опорных сигналов

- $12<sup>2</sup>$ Запустите программу (VI) Oscilloscope NI ELVIS (Осциллограф).
- $13.$ Настройте осциллограф так же, как в эксперименте 1 (страница 15) с учетом следующих изменений:
	- Scale (Масштаб по напряжению) обоих каналов 2 В/дел. вместо 1 В/дел.
	- Coupling (Связь с источником сигнала) обоих каналов DC (открытый вход) вместо  $\blacksquare$ АС (закрытый вход)
	- Trigger Level (Уровень напряжения запуска) 2 В вместо 0 В.
	- Timebase (Масштаб по оси времени) 10 мкс/дел. вместо 500 мкс/дел.
- $14.$ Установите элемент управления *Slope (Наклон)* в положение "-" (отрицательный).
- 15. Включите канал 1 осциллографа (поставив флажок в окне Channel 1 Enabled) для наблюдения ИКМ сигнала (РСМ DATA) и сигнала кадровой синхронизации (FS).
- 16. Покрутите влево и вправо регулятор Voltage регулируемого источника положительного напряжения питания (Variable Power Supplies), не превышая напряжения 2.5 В.

Примечание: Если схема работает правильно, двоичный код на выходе кодера должен увеличиваться или уменьшаться, и можно переходить к следующему шагу. В противном случае, проверьте правильность соединений или обратитесь к преподавателю за помощью.

- $17<sup>7</sup>$ Закройте программу Variable Power Supplies (Регулируемые источники питания).
- 18 Отсоедините проводник от выхода регулируемого источника положительного напряжения питания.
- 19. Запустите ВП Function Generator (Генератор функций).
- 20. Настройте функциональный генератор с помощью виртуальных органов управления для получения сигнала со следующими параметрами:
	- Waveshape (Форма сигнала): Sine (Синусоидальная)  $\blacksquare$
	- Frequency (Частота): 500 Гц  $\mathbf{r}$
	- Amplitude (Пиковая амплитуда): 4 В
	- DC Offset (Смещение по постоянному току): 0 В
- $21.$ Измените схему в соответствие с рисунком 3.

Внимание! Пунктирными линиями показаны соединения, которые уже есть.

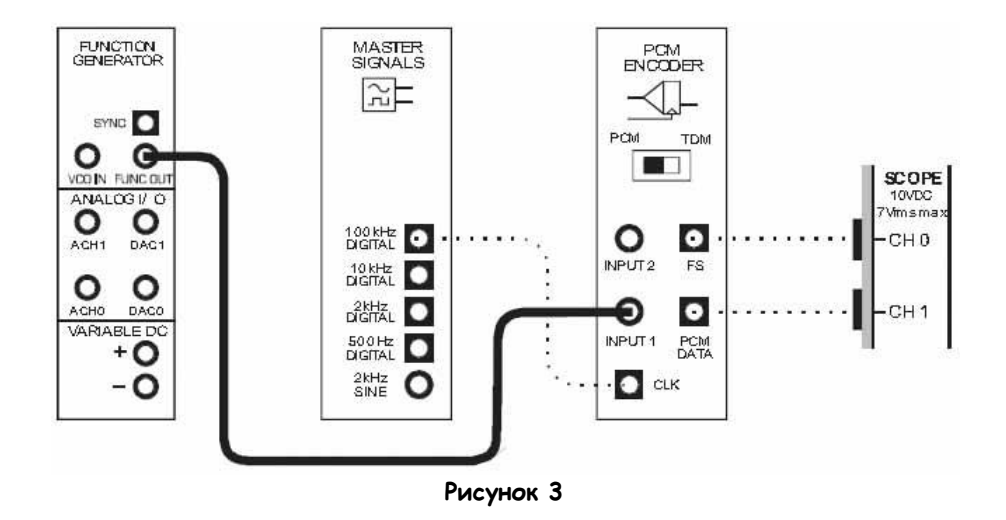

Выполненные соединения можно представить блок-схемой, изображенной на рисунке 4. На вход ИКМ кодера (PCM Encoder) подан синусоидальный сигнал частотой 500 Гц с выхода генератора функций (Function Generator). В соответствии с изменениями сигнала на входе ИКМ кодера вы должны заметить аналогичные изменения на выходе PCM DATA (ИКМ-сообщение).

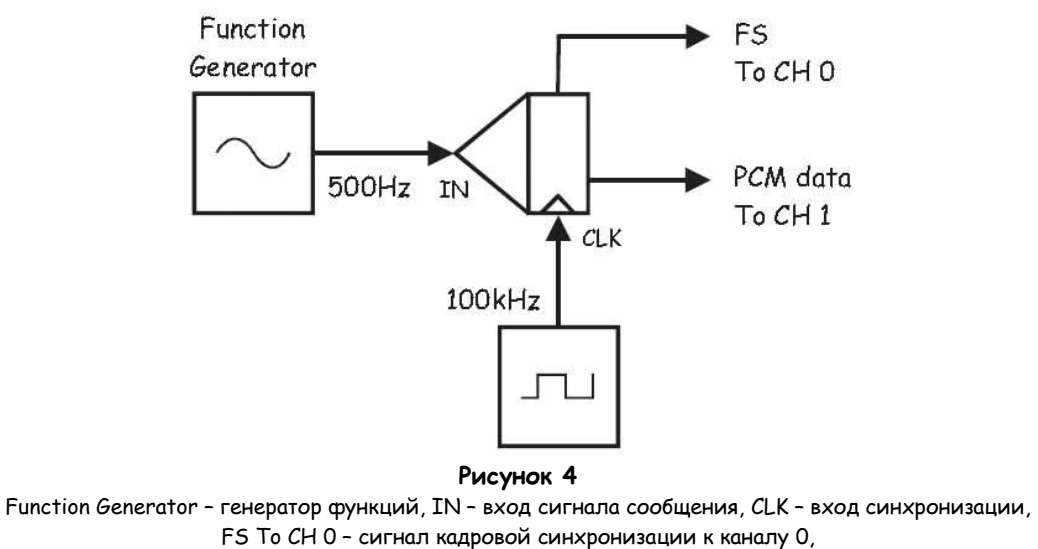

PCM data To CH 1 – ИКМ сообщение к каналу 1

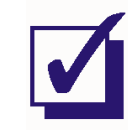

Попросите преподавателя проверить результаты вашей работы, прежде чем продолжить эксперимент.

## Часть В - Декодирование ИКМ данных

В следующей части эксперимента вы будете декодировать данные, полученные с выхода ИМКкодера, при помощи модуля Emona FOTEx PCM Decoder (ИКМ-декодер).

- $22$ Отключите канал 1 осциллографа.
- $23.$ Внесите изменения в схему согласно рисунку 5.

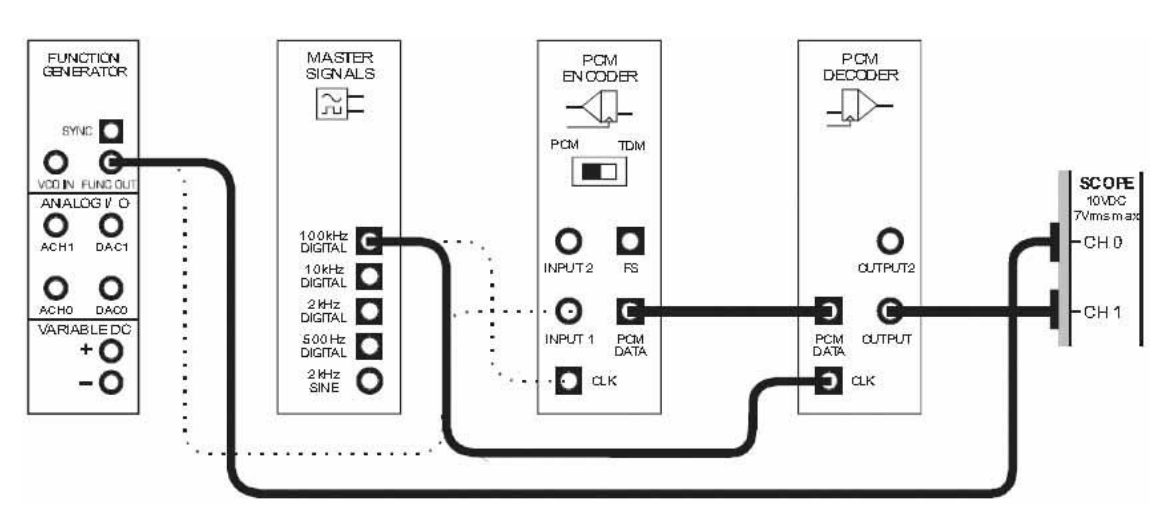

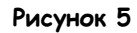

Выполненные соединения можно представить блок-схемой, изображенной на рисунке 6. Обратите внимание, что сигналы битовой синхронизации "заимствованы" с соответствующих выходов кодера.

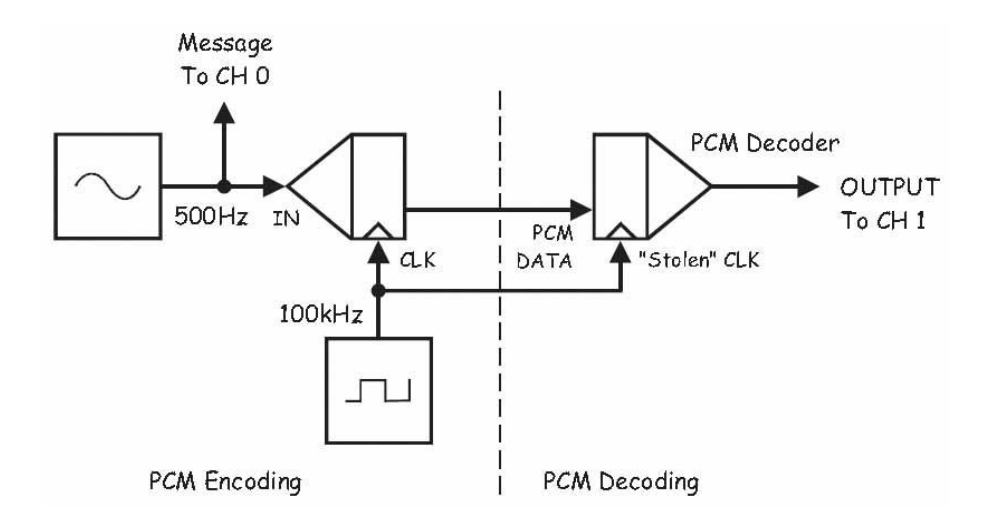

### Рисунок 6

PCM Encoding - ИКМ кодирование: Message To CH 0 - сообщение к каналу 0, IN - вход сигнала сообщения, CLK - вход синхронизации PCM Decoding - ИКМ декодирование: PCM data - ИКМ сообщение, "Stolen" CLK - сигнал битовой синхронизации с ИКМ кодера, PCM Decoder - ИКМ декодер, Output To CH 1 - выход к каналу 1

- 24. Установите следующие настройки осциллографа:
	- Scale (Масштаб по напряжению) для обоих каналов 1 В/дел.  $\blacksquare$
	- Vertical position (отклонение по вертикали) для обоих каналов 0 В  $\blacksquare$
	- $\mathbf{u}$ Coupling (Связь с источником сигнала) для обоих каналов - АС (закрытый вход)
	- Trigger Level (Уровень сигнала запуска)- 0 В
	- SLOPE (Наклон) в положение "+" (положительный).
	- Timebase (Масштаб по оси времени) 500 мкс/дел.
- 25. Включите канал 1 осциллографа, чтобы одновременно наблюдать исходное сообщение и восстановленное сообщение на выходе ИКМ декодера (PCM Decoder).

### Bonpoc 1

Почему сигнал на выходе кодера "ступенчатый", а не плавный, как оригинальнео сообщение?

Совет: Если вы затрудняетесь с ответом, еще раз прочтите раздел предварительного обсуждения к текущему эксперименту или к эксперименту 13.

### Вопрос 2

Как называется это искажение? Совет: Если вы затрудняетесь с ответом, еще раз прочтите раздел предварительного обсуждения.

Вопрос 3 Как звучит это искажение?

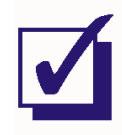

Попросите преподавателя проверить результаты вашей работы, прежде чем продолжить эксперимент.

# Каким образом кадровая синхронизация достигается при помощи изменения бита синхронизации?

Напомним, что кажровая синхронизация между модулями PCM Encoder (ИКМкодер) и PCM Decoder (ИКМ-декодер) и достигается автоматически. То есть ИКМдекодер может самостоятельно определить начало нового кадра. Чтобы помощь декодеру поддерживать синхронизацию кадров. ИКМ-кодер добавляет бит синхронизации (бит 0) к каждым семи передаваемым битам. Важно отметить, что этот состояние этого бита меняется между 0 и 1 в соседних кадрах.

Схема обнаружения кадров декодера содержит восемь мониторов, которые ищут бит с последовательностью состояний 101010... в соседних кадрах. Как правило, на обнаружение такой последовательности уходят два-три кадра. Как только кадровая синхронизация обнаружена, декодер может начинать правильное чтение данных по кадрам.

Почему это работает? Вкратце, только сигнал с частотой Найквиста (это частота, соответствующая половине частоте отсчетов) может изменяться достаточно быстро, чтобы наименьший значащий бит менялся с такой закономерностью. Здесь предполагается, что кодер не оцифровывает сигналы с частотой, равной или выше частоте Найквиста, чтобы подобная закономерность не появлялась естественным путем. Также высока вероятность наложения спектров сигналов с частотой выше этой

# **Часть С – Просмотр декодированных ИКМ-сигналов с помощью Анализатора динамических сигналов**

Выходной сигнал ИКМ декодера внешне (при просмотре во временной области) очень похож на сигнал исходного сообщения, однако все же отличается от него. Восстановленный сигнал сообщения, кроме гармоники исходного сигнала сообщения, содержит множество дополнительных гармоник.

Прибор, позволяющий инженерам исследовать сигналы в частотной области, называется Анализатор динамических сигналов (Dynamic Signal Analyzer), или Анализатор спектра. NI ELVIS II включает виртуальный прибор анализатора динамических сигналов, и в следующей части эксперимента вы будете использовать его для изучения спектрального состава декодированного ИКМ-сообщения.

26. Остановите осциллограф, нажав один раз на кнопку Stop.

**Примечание:** изображение на экране осциллографа должно замереть, а его аппаратное обеспечение – деактивироваться. Это необходимо сделать, так как осциллограф и анализатор сигналов используют одно и то же аппаратное обеспечение, и не могут работать одновременно.

- 27. Сверните программу осциллографа.
- 28. Запустите ВП NI ELVIS II Dynamic Signal Analyzer (Анализатор динамических сигналов).

**Примечание:** если анализатор запустился успешно, появится окно прибора, показанное на рисунке 7.

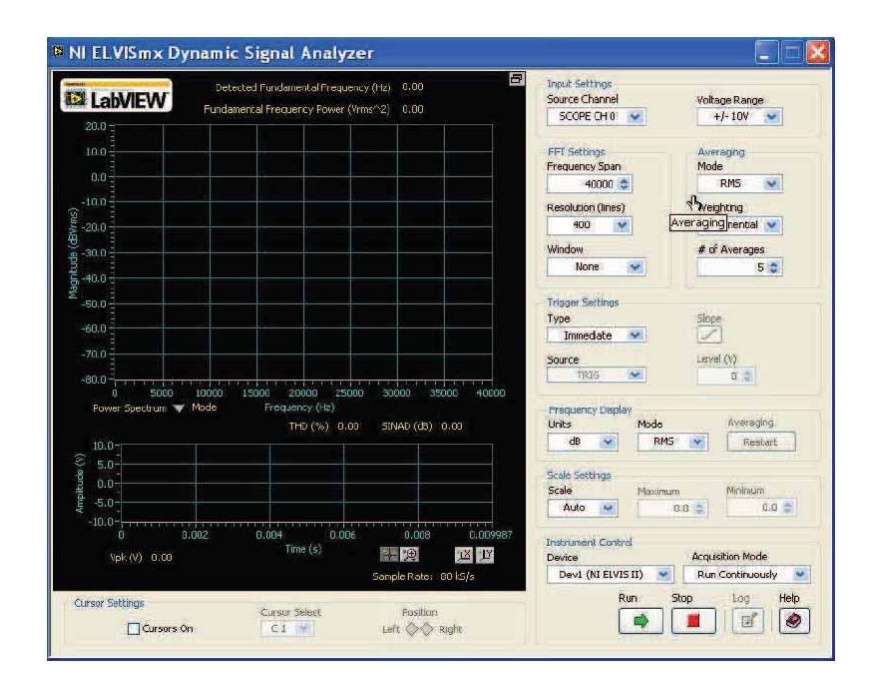

**Рисунок 7**
29. Установите следующие настройки анализатора сигналов:

## **Input Settings (Настройки входов)**

 Source Channel (Канал источника сигнала) в положение Scope CH1 (Канал 1Осциллографа)

## **FFT Settings (Настройки быстрого преобразования Фурье – БПФ)**

- Frequency Span (Диапазон частот) 60,000
- Resolution (Разрешение) 400
- Window (Окно) 7 Term B-Harris (Блэкмана-Харриса 7-го порядка)

## **Triggering (Запуск)**

Type (Тип) – Edge (По фронту)

### **Frequency Display (Режим отображения)**

- Units(Масштаб) dB (Логарифмический дБ)
- Mode (Режим) RMS (Среднеквадратический)
- Scale– Auto (Автомасштабирование)
- 30. Нажмите на кнопку Run для запуска анализатора.

 Voltage Range – ±10V (Диапазон напряжений - ±10 В)

### **Averaging (Усреднение)**

- Mode(Режим) RMS (среднеквадратическое значение)
- Weighting (Взвешивание) Exponential (Экспоненциальное)
- # of Averages (выборок для усреднения) – 3

# **Cursor Settings (Настройки курсоров)**

- Cursors On (курсоры включены) снимите галочку (пока)
- **Примечание 1:** Если анализатор был настроен правильно, его окно должно выглядеть, как показано на рисунке 8.

**Примечание 2:** Если вы пользовались анализатором динамических сигналов NI ELVIS II ранее и умеете им управлять, перейдите сразу к части D эксперимента.

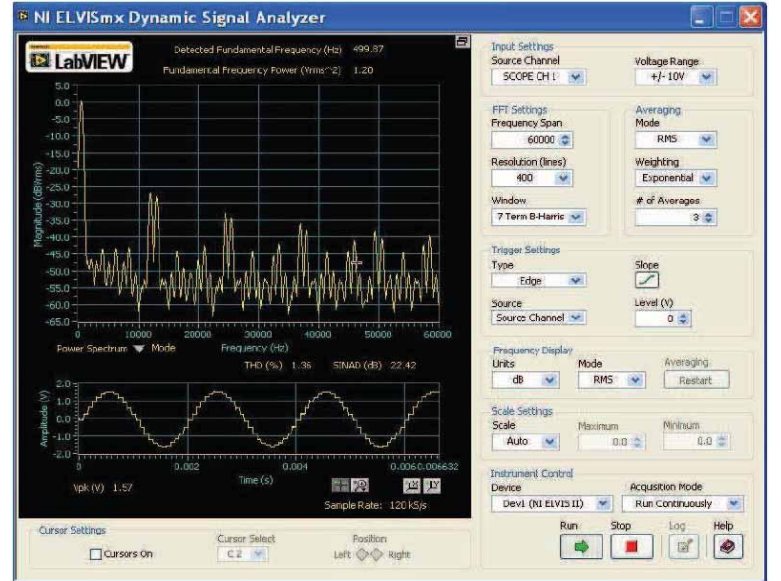

**Рисунок 8**

Окно анализатора спектра содержит два экрана – большой вверху и маленький ниже. На маленьком экране отображается исходный сигнал во временной области (другими словами, маленький экран – это экран осциллографа). Обратите внимание, что на нем отображается сигнал с выхода ИКМ-декодера, который вы видели на шаге 25.

На большом экране отображается сигнал в частотной области. Частота откладывается по оси Х, и каждая гармоническая составляющая сигнала должна представляться в виде четкой линии, отходящей от оси. На практике результаты спектрального анализа не столь точны, как теоретические выкладки, поэтому линии могут быть утолщены, особенно снизу.

31. Изучите спектральные составляющие декодированного ИКМ-сообщения

**Примечание:** Как вы увидите, спектр состоит из многих гармоник.

Частоту каждой гармоники можно посмотреть на оси Х дисплея, но анализатор динамических сигналов NI ELVIS II дает лучшую возможность.

32. Активируйте курсоры анализатора спектра, поставив галочку в окне Cursors On (курсоры включены).

**Примечание:** когда вы это сделаете, на большом экране появятся зеленые вертикальные и горизонтальные линии.

Анализатор динамических сигналов NI ELVIS II содержит два курсора, С1 и С2, которые по умолчанию находятся в левом нижнем углу экрана. Их позицию можно изменить, "схватив" мышкой за вертикальную линию и перетаскивая слева направо.

33. При помощи мышки перетащите вправо вертикальную линию курсора С1.

**Примечание:** Обратите внимание, что курсор С1 передвигается по линии графика, и его вертикальные и горизонтальные линии перемещаются так, чтобы всегда пересекались в точке курсора.

34. Повторите шаг 33 для курсора С2.

**Примечание:** управлять положением курсора лучше с помощью элемента управления Position (Положение) в области Cursor Setting (Настройки курсора), находящейся под экраном.

Анализатор динамических сигналов NI ELVIS II содержит инструмент, измеряющий разность по частоте (и амплитуде) между двумя курсорами. Эта информация отображается зеленым цветом между верхним и нижним дисплеем.

- $35.$ Передвиньте курсоры, наблюдая за показаниями.
- $36.$ Установите курсоры один над другим и пронаблюдайте эффект.

Примечание: разность по частоте и по амплитуде должна быть нулевой.

Когда один из курсоров оказывается в крайнем левом положении, его позиция по оси Х равна 0 Гц. Это значит, что измерение частоты относительно этого курсора дадут абсолютный результат, поскольку показания снимаются в виде разности положений двух курсоров, а один из них находится на нулевой отметке

- 37. Передвиньте курсор С1 к левому краю экрана до упора.
- 38. Установите курсор С2 рядом с одной из больших гармоник выходного сигнала ИКМдекодера.
- 39 Используйте показания разности, чтобы определить частоту этой гармоники и сравните с соответствующей отметкой по оси Х.

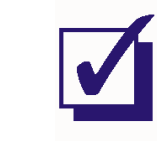

Анализатор спектра позволяет также определять относительную величину гармоник. По умолчанию это делается в децибелах, но можно установить и среднеквадратичные значения (как в мультиметре), хотя, как правило, они несут меньше информации. Самый большой компонент спектра сигнала (гармоника или постоянное напряжение) автоматически становится точкой отсчета, и ему присваивается значение 0 дБ. Все остальные гармоники меньше, поэтому их значение в децибелах отрицательно. Не забывайте, что децибелы - логарифмическая величина. Так что гармоника, отличающаяся от основной на -10 дБ, составляет 0.3 ее размера. Гармоника -20 дБ - 0.1 размера основной гармоники, -30 дБ - 0.03, -40 дБ. - 0.01 и так далее.

40. Установите курсор С2 на вторую по величине гармонику в спектре декодированного ИКМ-сообщения и определите ее относительный размер.

Совет: Как только установите курсор С2 в нужное положение, проследите за его горизонтальной линией до левой стороны экрана и прочитайте относительный размер в децибелах.

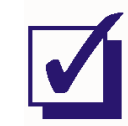

# Часть 4 - Спектр декодированного ИКМ-сообщения

Существуют специальные математические методы, позволяющие с большой степени точности и надежности предсказать состав спектра сигнала на выходе ИКМ-декодера. Однако в задачи данного эксперимента не входит ваше овладение данной методикой. Тем не менее, вам важно знать, что в спектре сигнала на выходе ИКМ-декодера всегда будет находиться копия гармоники (или гармоник) оригинального сообщения.

- 41. Установите элемент управления Frequency Span (Диапазон частот) на 15000 Гц.
- 42. При помощи курсора С2 найдите в спектре сигнала гармонику с частотой 500 Гц.

Совет: Эта гармоника - копия исходного сообщения (смотрите заметки выше).

- 43. Измените частоту исходного сигнала (то есть выхода генератора функций) до 1 кГц.
- 44. При помощи курсора С2 проверьте, включает ли теперь сигнал с выхода ИКМдекодера гармонику с частотой 1 кГц.

### Bonpoc<sub>4</sub>

Если сигнал сообщения является составным и включает одновременно гармонику частотой 500 Гц и частотой 1 кГц, сигнал на выходе ИКМ-декодера будет включать:

- Только гармонику 500 Гц
- Только гармонику 1 кГц
- Обе гармоники
- Ни одну гармонику

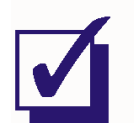

- 45 Приостановите ВП анализатора, нажав кнопку Stop (Стоп).
- 46. Снова запустите ВП осциллографа, нажав на кнопку Run (Запуск).
- 47. Сравните оригинальное сообщение с восстановленным.
- 48. Увеличьте частоту сообщения до 2 кГц и пронаблюдайте эффект.

Совет: Возможно, вам понадобится установить элемент управления Timebase (Масштаб по оси времени) в положение 100мкс/дел.

49. Увеличьте частоту сообщения до 3 кГц и пронаблюдайте эффект.

### Вопрос 5

Обратите внимание, что сигнал на выходе ИКМ-декодера больше не выглядит "ступенчатым". Как вы считаете, почему?

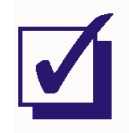

Попросите преподавателя проверить результаты вашей работы, прежде чем продолжить эксперимент.

### Вопрос 6

Раз сигнал на выходе ИКМ-декодера больше не выглядит ступенчатым, означает ли это, что гармоника с той же частотой, что у оригинального сигнала, в нем больше не присутствует?

- 50. Остановите ВП осциллографа.
- 51. Снова запустите ВП анализатора.
- 52 Воспользуйтесь курсором С2, чтобы проверить свой ответ на вопрос 6.

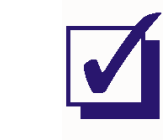

Хотя сигнал на выходе ИКМ-декодера всегда включает в себя копию исходного сообщения, в нем также присутствуют и другие значимые гармоники (это верно для всех систем оцифровки, не только ИКМ). Эти гармоники называются побочными низкочастотными составляющими (aliases). В хорошо разработанной системе частоты этих гармоник не превышают частоты исходного сигнала. Далее вы научитесь идентифицировать некоторые побочные составляющие в "ступенчатой" версии сигнала с выхода ИКМ-декодера.

- 53. Снова установите частоту сигнала равной 500 Гц.
- 54. Установите элемент управления анализатора Frequency Span (Диапазон частот) на 40000 Гц
- 55. При помощи курсора С2 удостоверьтесь, что на следующих частотах присутствуют побочные низкочастотные составляющие: 12 кГц и 13 кГц, 24.5 кГц и 25.5 кГц, 37 кГц и 38 кГц.

## Bonpoc 7

Какие два модуля Emona FOTEх можно использовать, чтобы снять с выхода ИКМдекодера копию исходного сообщения, отклонив побочные низкочастотные составляющие?

Совет: вы изучали эти модули в эксперименте 2.

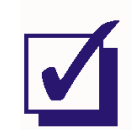

### Часть Е - Восстановление сообщения

Далее вам предстоит восстановить исходное сообщение при помощи фильтра.

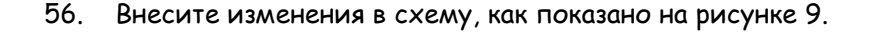

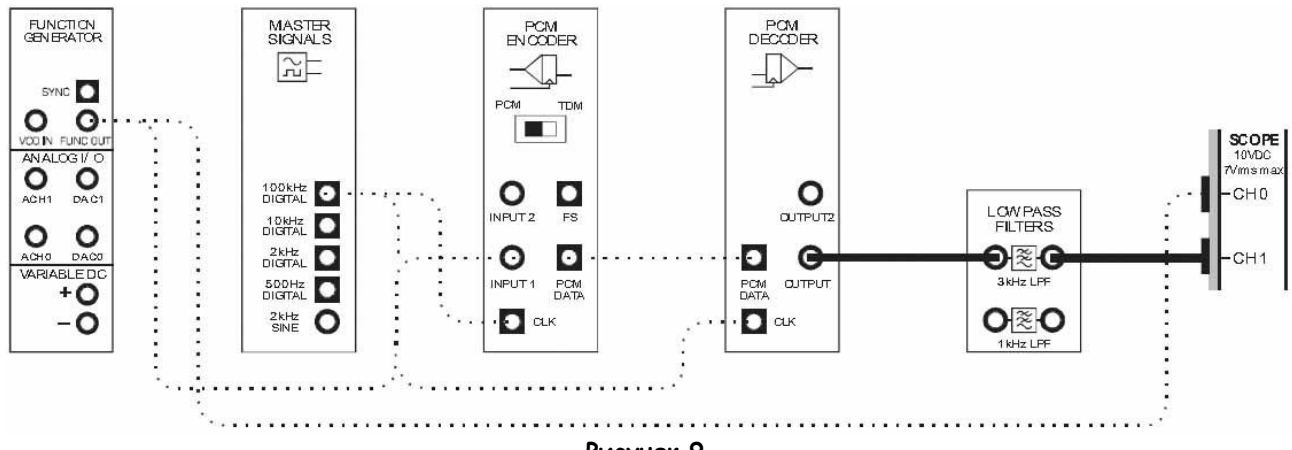

Рисунок 9

Выполненные соединения можно представить блок-схемой, изображенной на рисунке 10. ФНЧ с частотой среза 3 кГц предназначен для восстановления исходного сообщения из выходного сигнала ИКМ декодера.

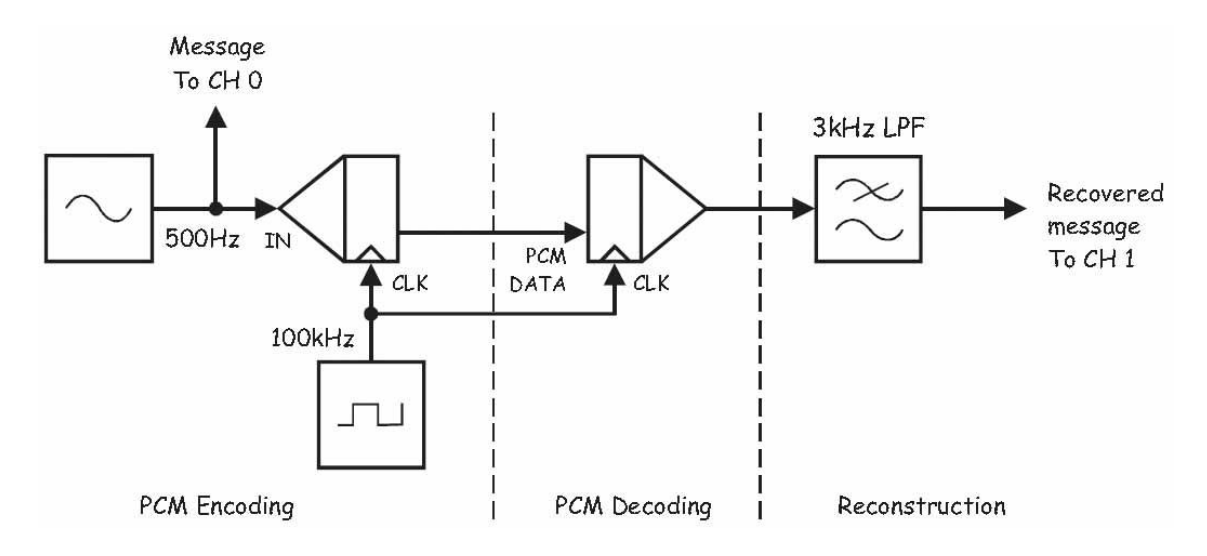

Рисунок 10

PCM Encoding - ИКМ кодирование: Message To CH 0 - сообщение к каналу 0, IN - вход сигнала сообщения, CLK - вход синхронизации PCM Decoding - ИКМ декодирование: PCM data - ИКМ сообщение, CLK - сигнал битовой синхронизации с ИКМ кодера, Reconstruction - восстановление: 3kHz LPF - фильтр низких частот с частотой среза 3 кГц, Recovered message To CH 1 - восстановленное сообщение к каналу 1

 $57.$ При помощи курсора С2 попробуйте определить побочные составляющие спектра (см. шаг 55).

### Bonpoc 8:

Что случилось с этими побочными низкочастотными составляющими?

- 58. Остановите ВП анализатора.
- 59. Верните настройку Timebase (Масштаб по оси времени) в положение 50мкс/дел.
- 60. Снова запустите ВП осциллографа.
- 61. Сравните исходное сообщение с восстановленным.

## Bonpoc<sub>9</sub>

Сигнал на выходе ФНЧ теперь представляет собой гораздо лучшую копию сигнала. Что это говорит вам о побочных низкочастотных составляющих (кроме того, что их больше нет)?

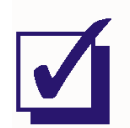

Два сигнала определенно одинаковы, так что давайте проверим их на слух.

62. Добавьте в схему усилитель (Amplifier) согласно рисунку 11.

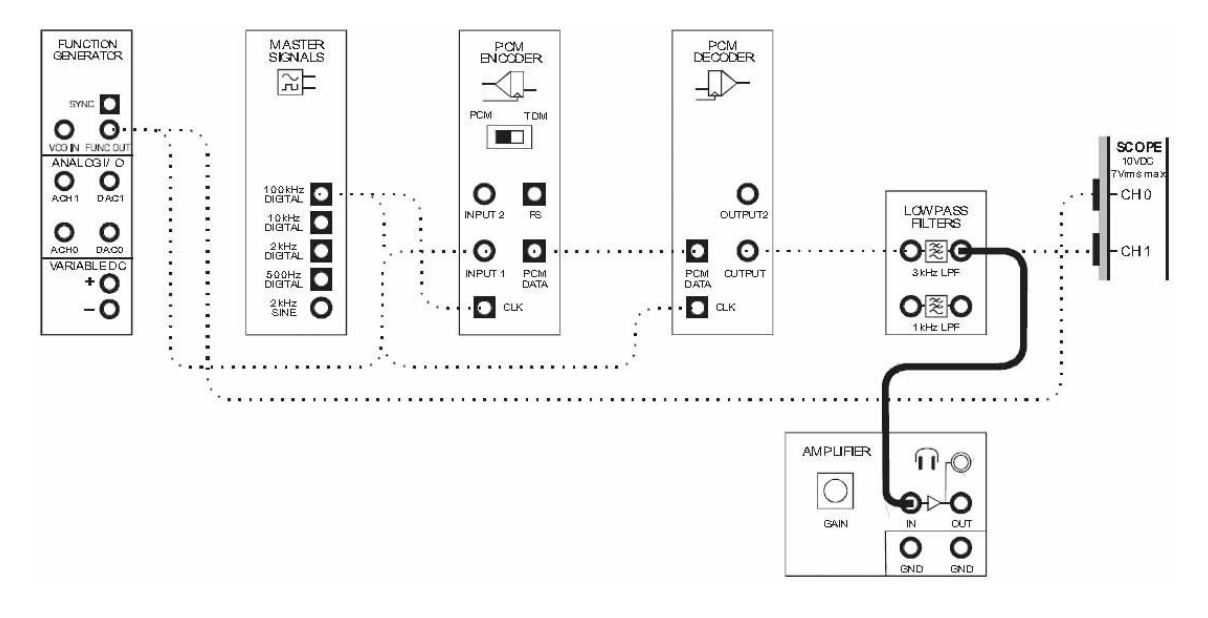

**Рисунок 11**

- 63. Поверните виртуальный регулятор коэффициента усиления усилителя Gain до упора против часовой стрелки.
- 64. Не надевая наушников, подключите их в соответствующий разъем модуля усилителя
- 65. Наденьте наушники.
- 66. Вращайте виртуальный регулятор коэффициента усиления Gain до тех пор, пока не добьетесь приемлемой слышимости сигнала на выходе ФНЧ.
- 67. Запомните, как звучит восстановленное сообщение.
- 68. Отсоедините усилитель от ИКМ декодера и подключите его к выходу генератора функций
- 69. Сравните звучание двух сигналов.

**Примечание:** вам они должны показаться очень похожими.

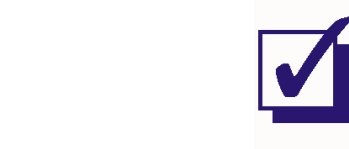

Теперь давайте заменим тестовый сигнал речевым.

70. Отключите кабели от выхода генератора функций и измените схему согласно рисунку 12.

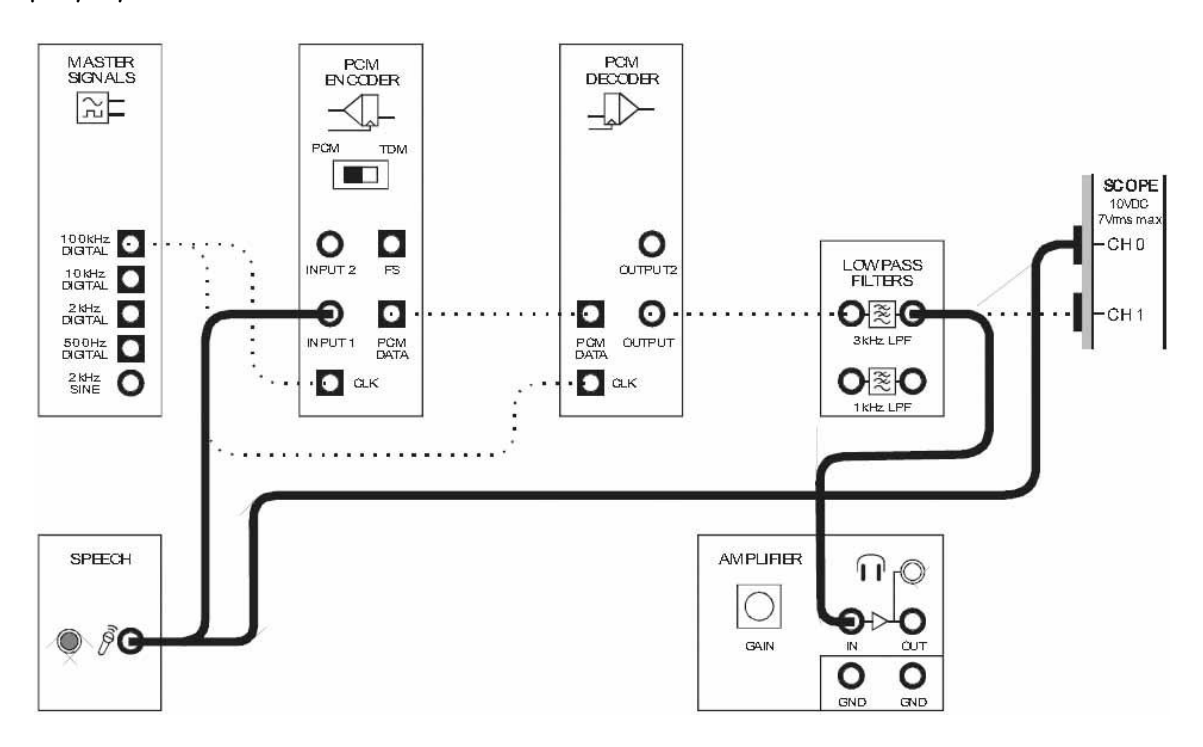

**Рисунок 12**

- 71. Установите элемент управления Timebase (Масштаб по оси времени) осциллографа в положение 2 мс/дел.
- 72. Говорите в микрофон, наблюдая и слушая восстановленный сигнал

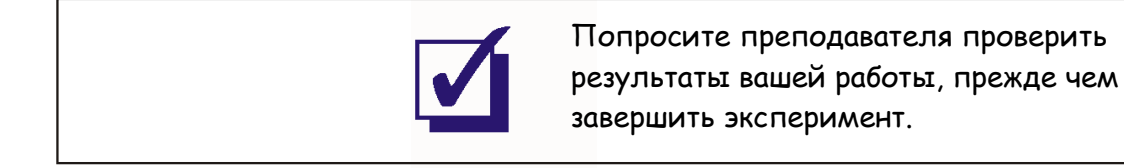

Φ.Μ.Ο.:

Группа:

5 - Дискретизация при импульсно-кодовой модуляции и частота Найквиста

# Эксперимент 5 - Дискретизация при импульсно-кодовой модуляции и частота Найквиста

## Предварительное обсуждение

Как вы уже знаете из предыдущих экспериментов, первый шаг в процессе ИКМ-кодирования (и в большинстве других схем оцифровки) - дискретизация аналогового сигнала сообщения. Это необходимо, поскольку, если сообщение представляет собой сигнал, наподобие речевого, он изменяется непрерывно, и ИКМ-кодер (PCM Encoder) не может точно преобразовать его. Вместо этого сообщение подвергается дискретизации (что немного напоминает моментальные снимки) и значение напряжения (или тока), полученное в момент дискретизации, сохраняется постоянным достаточно долго, чтобы ИКМ-кодер успел преобразовать его в двоичный код. После этого берется другой отсчет, и процесс повторяется заново.

Важно отметить, что сигнал, который действительно преобразуется в цифровую форму, является искаженной версией сообщения, а не самим сообщением. Это показано на рисунке 1, где сигналом сообщения является синусоида (Message), а пунктирные линии обозначают моменты взятия отсчетов. Дискретизированный во времени сигнал показан ниже (Sampled message). Заметим, что амплитуда ступенек напряжения такая же, как и амплитуда исходного сообщения в точках взятия **ОТСЧЕТОВ** 

Если вам кажется, что вы уже видели раньше второй сигнал, вы не ошибаетесь. Это нефильтрованный сигнал, наблюдаемый на выходе ИКМ-декодера (PCM Decoder). Другие словами, ИКМ-декодер верно преобразует цифровые данные в

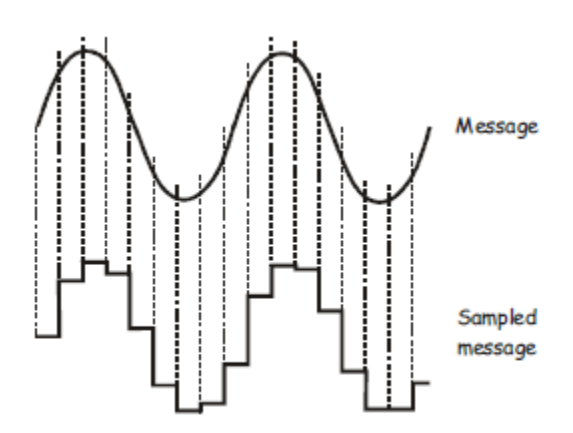

Рисунок 1

дискретизированное, а не в оригинальное сообщение. Как вы видели в предыдущем эксперименте, неискаженную версию сообщения получают при помощи фильтрации,

Чтобы понять, как работает фильтрация, рассмотрим математическую модель, описывающую дискретизированный сигнал:

### Дискретизированное сообщение = сигнал дискретизации х сообщение

Как вы видите, дискретизация на самом деле является умножением сигнала сообщения на сигнал дискретизации (цифровой сигнал, используемый для снятия отсчетов). Цифровой сигнал дискретизации состоит из постоянной составляющей, первой (или основной) гармоники, и прочих гармоник с частотами, кратными частоте основной гармоники. Таким образом, уравнение, приведенное выше, можно переписать как:

Дискретизированное сообщение = (постоянная составляющая + основная гармоника + гармоники) х сообщение

Если сообщение представляет собой простой гармонический сигнал (как на рисунке 1), решение уравнения ( требующее обязательного использования тригонометрии, что здесь не показано) говорит, что дискретизированный сигнал состоит из:

- Синусоиды той же частоты, что и сообщение.
- Набора синусоид (побочных составляющих), представляющих собой сумму и разность между частотами основной гармоники и сигнала сообщения.
- Множества других пар синусоид (побочных составляющих), представляющих собой сумму и разность частот гармоник дискретизирующего сигнала и сообщения.

Рассмотрим для примера ту схему, что вы собрали в предыдущем эксперименте. Напомним, сообщение представляло собой синусоиду частотой 500 Гц, а 8-битный ИКМ-кодер синхронизировался частотой 100 кГц. Поскольку ИКМ-кодеру требуется восемь тактов, чтобы преобразовать каждое двоичное число в последовательный код, частота дискретизирующего сигнала должна составлять одну восьмую тактового, то есть, в нашем случае, 12.5 кГц.

В таком случае дискретизированный сигнал включает:

- Синусоиду частотой 500 Гц.
- Пары синусоид с частотой 12 кГц (то есть 12.5 кГц 500 Гц) и 13 кГц (то есть 12.5 кГц +  $500 \Gamma$ u)
- Пары синусоид с частотами 24.5 кГц и 25.5 кГц ( то есть 2 х 12.5 кГц ± 500 Гц), еще пары синусоид с частотами 37 кГц и 38 кГц ( то есть  $3 \times 12.5$  кГц  $\pm 500$  Гц), и так далее, теоретически - до бесконечности.

Как вы видите, это очень много синусоид! Важно знать, что среди них всегда есть одна с той же частотой, что и сообщение. Поэтому, чтобы восстановить сообщение, нужно лишь пропустить дискретизированный сигнал через фильтр нижних частот (ФНЧ) называемый *восстанавливающим* фильтром (reconstruction) или предфильтром (anti-aliasing filter). При подходящей частоте среза. большой крутизне спада и если побочные составляющие имеют достаточно высокие частоты, фильтр пропустит на выход копию исходного сигнала, подавив побочные частоты. Результатом будет неискаженная копия сообщения.

Проблемы возникают, когда система неудачно разработана или используется в неподходящих условиях. При этом может возникнуть ситуация, когда одна или несколько побочных составляющих проходят через восстанавливающий фильтр вместе с сообщением. Неудивительно, это вызывает искажения восстановленного сообщения - проблему, известную как наложение спектров (aliasing).

### Эксперимент

В этом эксперименте вы будете использовать модуль Emona FOTEx для преобразования гармонического сигнала в поток ИКМ-данных и обратного преобразования в аналоговый сигнал при помощи ИКМ-декодера и ФНЧ с частотой среза 3 кГц. В данном эксперименте мы просто "позаимствуем" сигнал битовой синхронизации с модуля PCM Encoder.

Далее с помощью математических выкладок вы определите частоты побочных низкочастотных составляющих, присутствующих в спектре сигнала на выходе ИКМ-декодера, и воспользуетесь анализатором спектра NI ELVIS II для подтверждения ваших расчетов. Также вы будете использовать анализатор спектра для изучения влияния частоты сигнала и частоты дискретизации на частоты побочных составляющих (aliases).

Наконец, вы изучите проблему наложения спектров (aliasing), общую для всех цифровых систем, и как избежать этой проблемы, используя частоту Найквиста.

На выполнение эксперимента потребуется около 50 минут.

### Предварительно выполненные работы:

Эксперимент 1: Контрольно-измерительные приборы NI ELVIS II Эксперимент 2: Введение в модуль расширения DATEX для выполнения экспериментов Эксперимент 3: Импульсно-кодовая модуляция (ИКМ) Эксперимент 4: Демодуляция ИКМ сигналов

### Оборудование

- Персональный компьютер с соответствующим установленным программным  $\blacksquare$ обеспечением
- NI ELVIS II с USB-Кабелем и блоком питания
- $\mathbf{r}$ Модуль расширения Emona FOTEх для выполнения экспериментов
- Два проводника с разъёмами ВNC "банан" (2 мм)
- Набор соединительных проводников с разъёмами типа "банан" (2 мм)  $\blacksquare$

### Порядок лействий

### Часть А - Настройка ИКМ кодера и декодера

Прежде, чем исследовать проблемы дискретизации, необходимо настроить одноканальную систему ИКМ кодирования-декодирования.

- $1<sup>1</sup>$ Убедитесь, что питание NI ELVIS II выключено, выключатель расположен на задней стенке устройства.
- $\mathcal{P}$ Осторожно вставьте модуль расширения Emona FOTEx в NI ELVIS II.

3. Вставьте крепежные винты для фиксации модуля Emona FOTEx в NI ELVIS II.

Примечание: Для предотвращения повреждения FOTEx эти действия должны выполняться при выключенном питании.

4. Подключите NI ELVIS II к ПК при помощи кабеля USB.

**Примечание:** Это может быть уже сделано.

- 5. Включите питание NI ELVIS II, выключатель расположен на задней стенке устройства, затем включите питание макетной платы, этот выключатель расположен в правом верхнем углу рядом с индикатором питания.
- 6. Включите компьютер и дайте ему загрузиться.
- 7. Запустите программу NI ELVISmx.
- 8. Запустите виртуальный прибор NI ELVIS II Function Generator (Генератор функций).
- 9. Настройте функциональный генератор с помощью виртуальных элементов управления для получения сигнала со следующими параметрами:
	- Waveshape (Форма сигнала): Sine (Синусоидальная)
	- Frequency (Частота): 500 Гц
	- Amplitude (Пиковая амплитуда): 4 В
	- DC Offset (Смещение по постоянному току): 0 В
- 10. Установите переключатель режимов Mode ИКМ-кодера в положение PCM.
- 11. Соберите схему, показанную на рисунке 2.

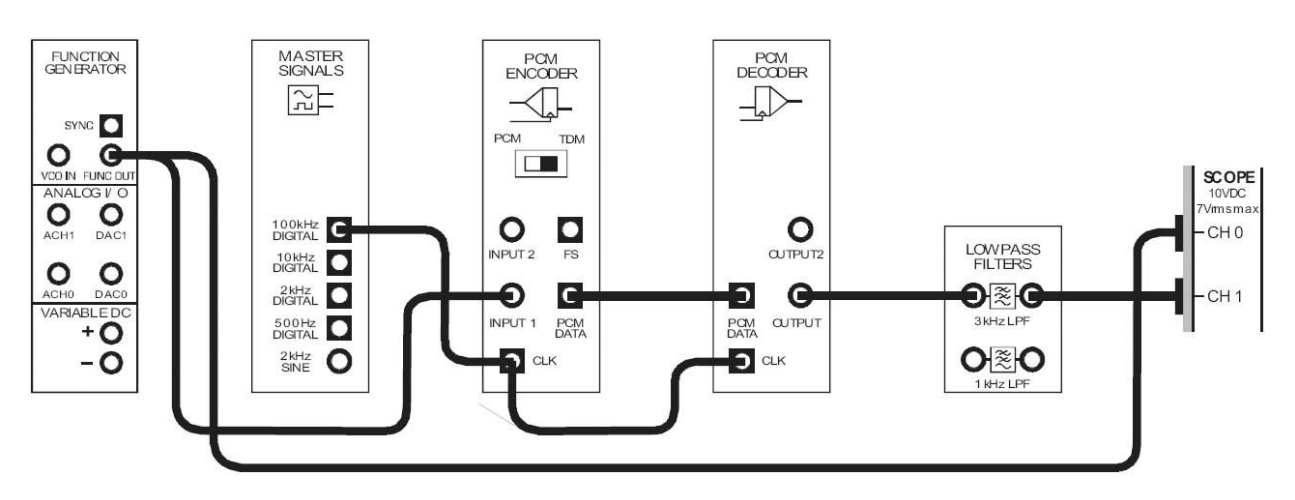

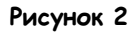

Выполненные соединения можно представить блок-схемой, изображенной на рисунке 3. С генератора функций на вход ИКМ-кодера (PCM Encoder) поступает синусоидальный сигнал частотой 2 кГц. ИКМ-кодер преобразует его в цифровой сигнал, который, в свою очередь, ИКМдекодер (PCM Decoder) преобразует в дискретизированную версию оригинального сигнала. ФНЧ с частотой среза 3 кГц используется для восстановления исходного сообщения на выходе декодера.

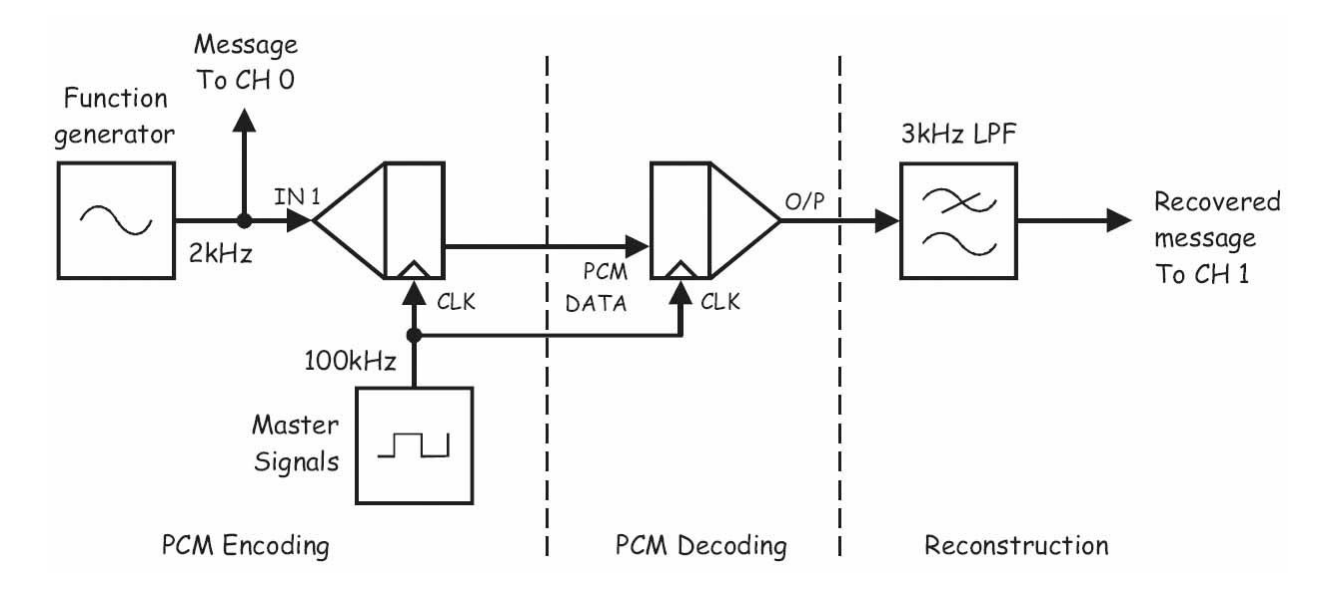

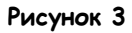

PCM Encoding - ИКМ кодирование: Function Generator – генератор функций, Master Signals – генератор опорных сигналов, Message To CH 0 – сообщение к каналу 0, IN – вход сигнала сообщения, CLK – вход синхронизации, PCM Decoding - ИКМ декодирование: PCM data - ИКМ сообщение, CLK – сигнал битовой синхронизации с ИКМ кодера, Reconstruction – восстановление: 3kHz LPF –фильтр низких частот с частотой среза 3 кГц, Recovered message To CH 1 – восстановленное сообщение к каналу 1

- 12. Запустите ВП осциллограф NI ELVIS II
- 13. Настройте осциллограф в соответствии с инструкцией, приведенной в Эксперименте 1 (стр. 15).
- 14. Установите настройку Timebase (Масштаб по оси времени) таким образом, чтобы видеть на экране примерно два периода сообщения.
- 15. Активируйте канал 1 осциллографа, чтобы наблюдать сигнал, восстановленный фильтром, и сигнал сообщения.

**Примечание:** Вы должны увидеть копию оригинального сигнала, скорее всего, сдвинутую по фазе.

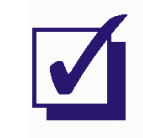

## Часть В - Предварительная оценка спектральных составляющих сигнала на выходе ИКМдекодера.

Далее вам предстоит предварительно определить спектральный состав дискретизированного сигнала на выходе ИКМ-декодера.

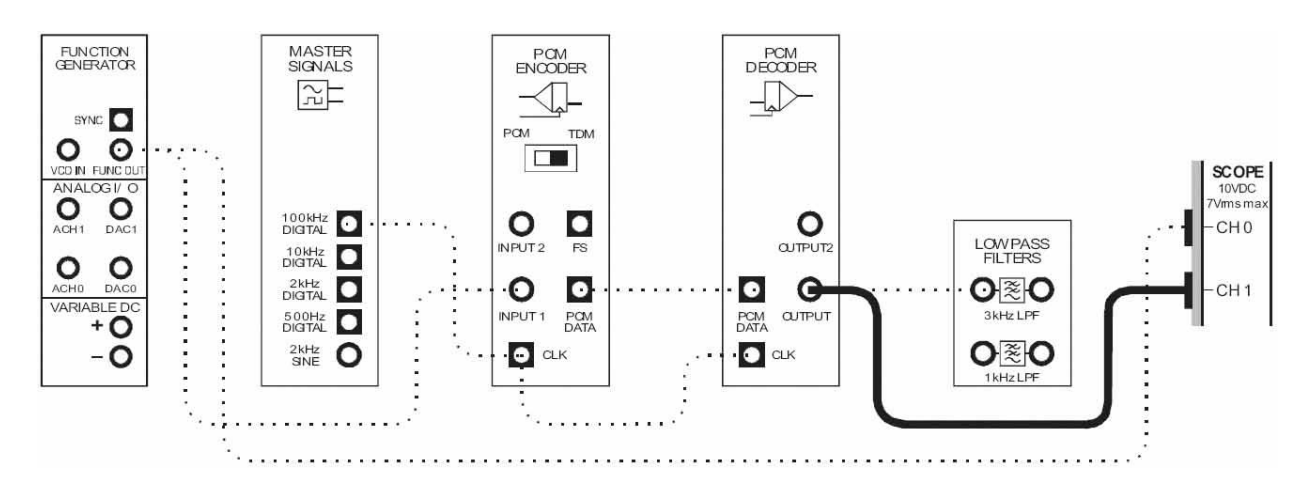

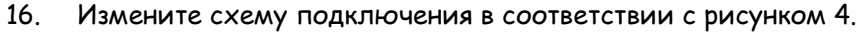

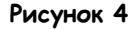

### Выполненные соединения можно представить блок-схемой, изображенной на рисунке 5.

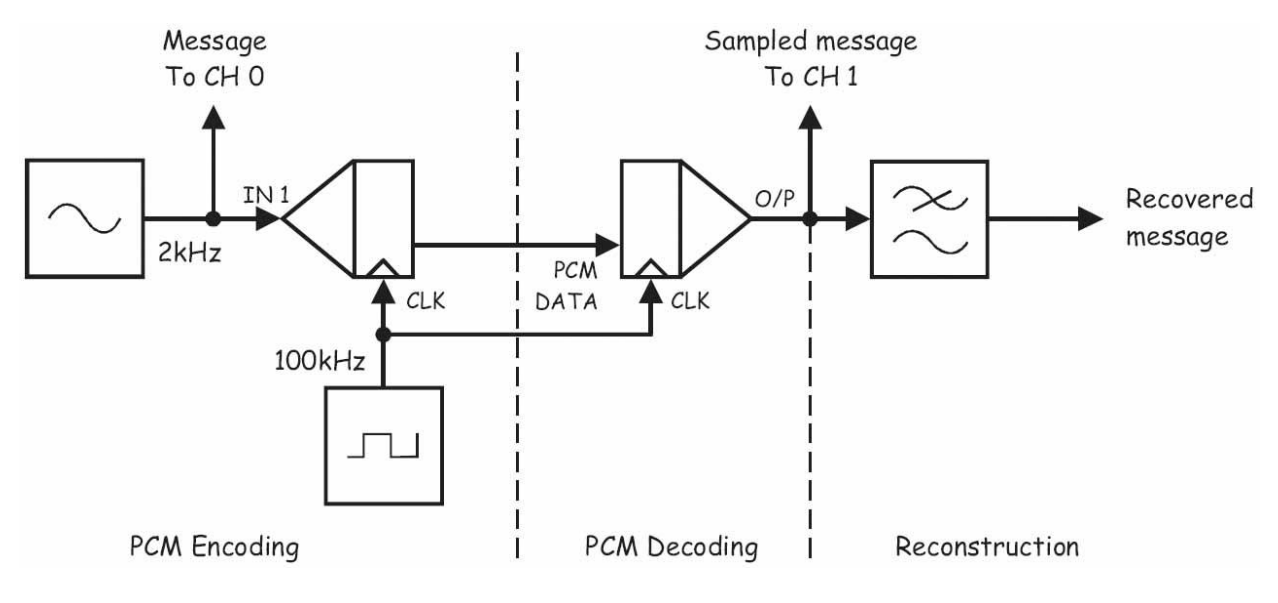

Рисунок 5

PCM Encoding - ИКМ кодирование: Message To CH 0 - сообщение к каналу 0, IN - вход сигнала сообщения, CLK - вход синхронизации? PCM Decoding - ИКМ декодирование: PCM data - ИКМ сообщение, CLK - сигнал битовой синхронизации с ИКМ кодера, Reconstruction - восстановление: Recovered message - восстановленное сообщение Sampled message To CH 1 - дискретизированное сообщение к каналу 1

## Bonpoc<sub>1</sub>

Рассчитайте частоту первых шести побочных составляющих спектра дискретизированного сигнала.

Совет: метод расчета приведен в предварительном обсуждении.

- $17<sub>1</sub>$ Остановите осциллограф, нажав на кнопку Stop (Стоп).
- 18 Запустите ВП Анализатора динамических сигналов NI ELVIS II.
- 19. Установите следующие настройки анализатора сигналов:

### Input Settings (Настройки входов)

Source Channel (Канал источника сигнала) - • Voltage Range - ±10V (Диапазон в положение *Scope CH1 (Канал 1* Осциллографа)

### FFT Settings (Настройки быстрого преобразования Фурье - БПФ)

- Frequency Span (Диапазон частот) 45,000
- Resolution (Разрешение) 400
- Window (Окно) 7 Term B-Harris (Блэкмана-Харриса 7-го порядка)

# Triggering (Запуск)

Туре (Тип) - Edge (По фронту)

### Frequency Display (Режим отображения)

- Units (Масштаб) dB (Логарифмический дБ)
- Mode (Режим) RMS (Среднеквадратический)
- Scale Auto (Автомасштабирование)

# напряжений - ±10 В)

### Averaging (Усреднение)

- Mode (Режим) RMS (среднеквадратическое значение)
- Weighting (Взвешивание)-Exponential (Экспоненциальное)
- # of Averages (выборок для усреднения) - 3

# Cursor Settings (Настройки курсоров)

- Cursors On (курсоры включены) снимите флажок (пока)
- 20. Активируйте курсоры (поставив флажок в окне Cursors On (Курсоры включены) и воспользуйтесь ими, чтобы убедиться, что на выходе ИКМ-декодера присутствует копия исходного сигнала частотой 2 кГц.
- $21<sub>1</sub>$ Воспользуйтесь курсорами, чтобы подтвердить ваш ответ на вопрос 1.

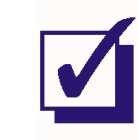

## Часть С - Влияние частоты сигнала и частоты дискретизации на значения частот побочных составляющих

Отвечая на вопрос 1, вы рассчитали частоты побочных составляющих спектра на основе заданных частоты сигнала и частоты дискретизации. Очевидно, что если бы эти две частоты изменились, изменились бы и частоты побочных составляющих. Далее вы в этом убедитесь наглядно.

### Bonpoc<sub>2</sub>

Пересчитайте частоты первых шести побочных составляющих для частоты сигнала сообщения 4 кГц.

- 22. Увеличьте частоту сигнала сообщения (то есть сигнала на выходе генератора функций) до 4 кГц.
- 23. При помощи курсора убедитесь, что сигнал на выходе ИКМ-декодера содержит копию исходного сообщения.
- 24. Воспользуйтесь курсорами, чтобы подтвердить ваш ответ на вопрос 2.

### Вопрос 3

Что происходит с частотами побочных составляющих при увеличении частоты исходного сигнала?

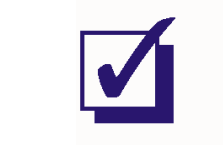

25. Установите частоту сигнала на выходе генератора функций равной 10 кГц.

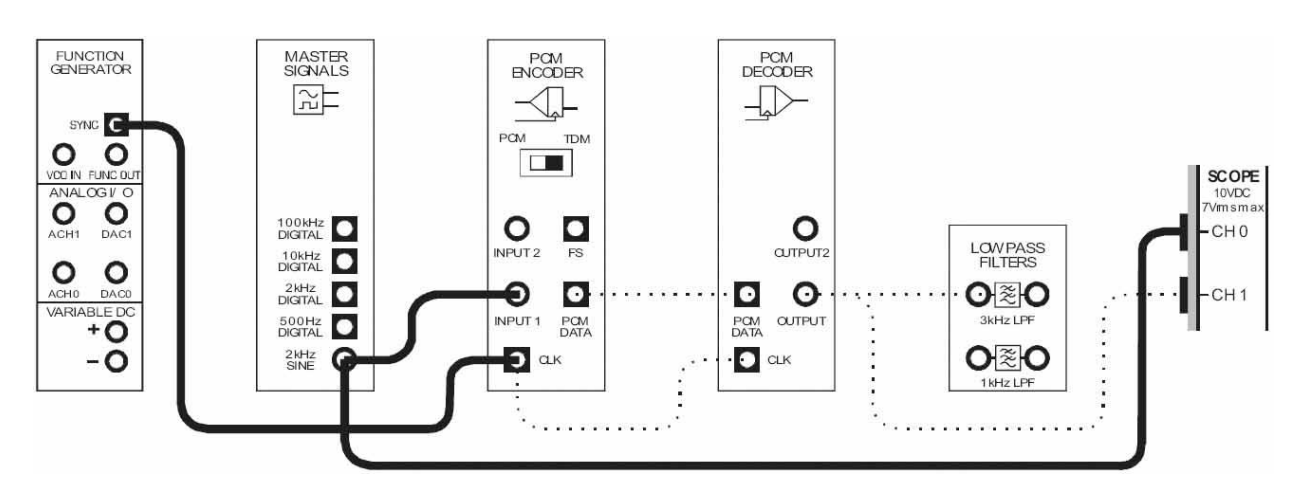

26. Измените схему согласно рисунку 6.

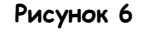

Выполненные соединения можно представить блок-схемой, изображенной на рисунке 7. За сообщение вновь принимается сигнал с выхода 2 kHz SINE генератора опорных сигналов. Выход SYNC генератора функций обеспечивает цифровой сигнал частотой 100 кГц, поступающий на тактирующие входы ИКМ-кодера и ИКМ-декодера.

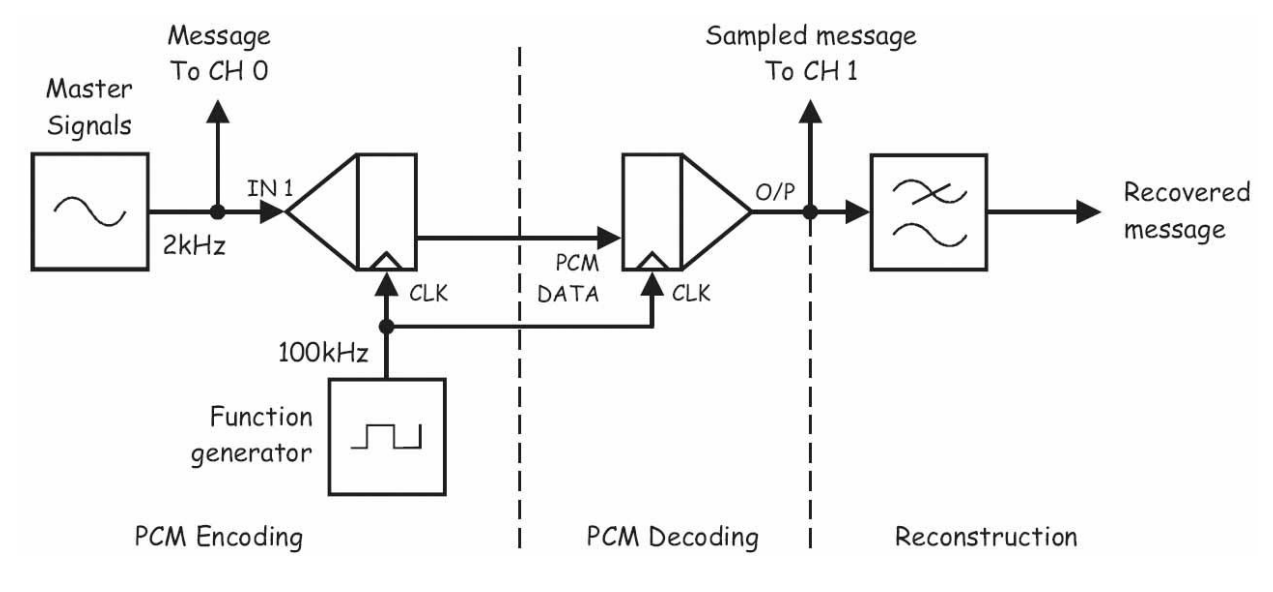

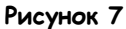

PCM Encoding – ИКМ кодирование: Function Generator – генератор функций, Master Signals – генератор опорных сигналов, Message To Ch 0 – сообщение к каналу 0, IN – вход сигнала сообщения, CLK – вход синхронизации PCM Decoding – ИКМ декодирование: PCM data – ИКМ сообщение, CLK – сигнал битовой синхронизации с ИКМ кодера, Reconstruction – восстановление: Recovered message – восстановленное сообщение Sampled message To Ch 1 – дискретизированное сообщение к каналу 1.

27. С помощью курсора убедитесь, что частоты побочных составляющих вернулись на следующие отметки: 10.5 кГц и 14.5 кГц, 23 кГц и 27 кГц, 35.5 кГц и 39.5 кГц.

## Bonpoc<sub>4</sub>

Пересчитайте первые шесть частот побочных составляющих для тактовой частоты 72 кГц.

Примечание: Тактовая частота 72 кГц даст частоту дискретизации 9000 Отсчетов/с.

- 28. Установите тактовую частоту ИКМ-декодера (то есть, выходную частоту генератора функций) равной 72 кГц.
- 29. Воспользуйтесь курсорами, чтобы подтвердить ваш ответ на вопрос 4.

## Bonpoc<sub>5</sub>

Что происходит с частотами побочных составляющих, когда частота дискретизации уменьшается?

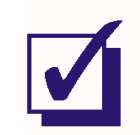

### Часть D - Наложение спектров и частота Найквиста

Как вы уже видели, для заданной частоты сигнала при уменьшении частоты дискретизации, уменьшаются и частоты побочных составляющих. Если частота дискретизации станет достаточно низкой по сравнению с частотой сигнала, побочные составляющие с самыми низкими частотами будут накладываться на копию сообщения, что сделает невозможным отделения их с помощью фильтра. Это значит, что на выходе фильтра, помимо копии сигнала, будет присутствовать гармоники, которых не было в оригинальном сообщении, то есть копия сигнала будет искажена. Это явление называется наложением спектров, и далее вы будете изучать его как во временной, так и в частотной областях.

30. Устанавливайте поочередно тактовые частоты ИКМ-кодера и ИКМ-декодера на следующие позиции: 64 кГц (8000 Отсчетов/с), 56 кГц (7000 Отсчетов/с), 48 кГц (6000 Отсчетов/с), 40 кГц (5000 Отсчетов/с) и 32 кГц (4000 Отсчетов/с).

Примечание: При каждой смене тактовой частоты дайте анализатору сигналов достаточно времени, чтобы войти в режим, и обратите внимание на то, что происходит с побочными составляющими, особенно как изменяются самые низкочастотные побочные составляющие.

### Вопрос 6

Что произошло с самыми низкочастотными составляющими, когда частота дискретизации достигла 4000 Отсчетов/с?

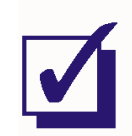

- $31$ Убедитесь, что тактовые частоты ИКМ-кодера и ИКМ-декодера установлены на 32 кГц (или 4 000 Отсчетов/с).
- 32. Измените подключение канала 1 осциллографа с соответствии со схемой на рисунке 8, чтобы наблюдать восстановленный сигнал на выходе фильтра.

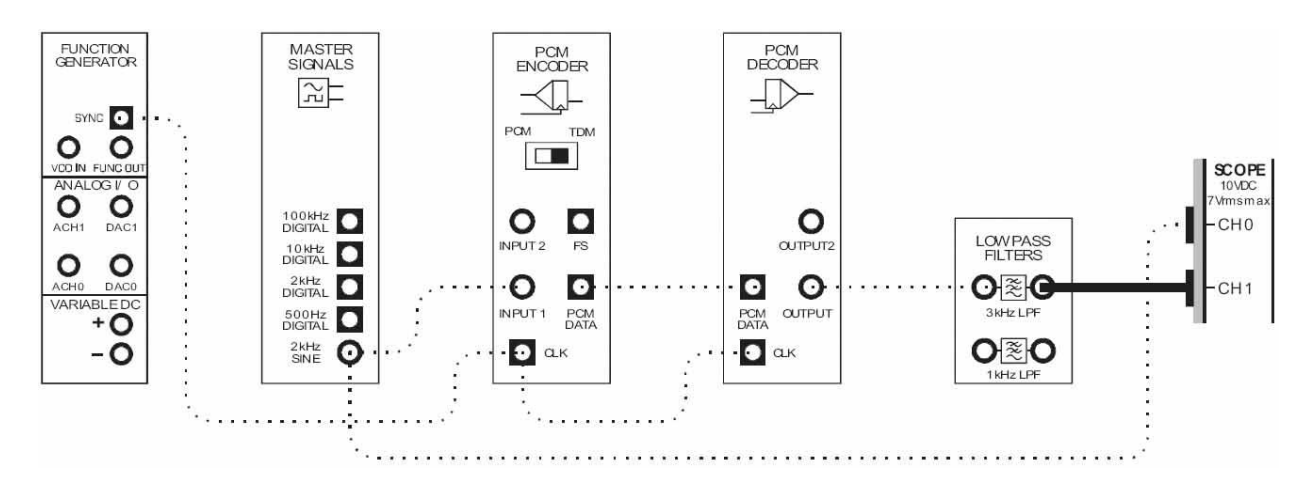

Рисунок 8

- 33 Остановите ВП Анализатора спектра.
- $34.$ Запустите ВП Осциллограф.

Примечание: Сделав это, вы будете наблюдать за эффектом наложения в восстановленном сообщении во временной области.

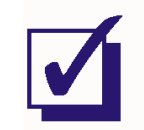

Чтобы избежать наложения спектров, минимальная частота дискретизации теоретически должна быть как минимум в два раза больше частоты сигнала (или в два раза больше максимальной частоты сигнала, если он содержит более одной гармоники). Эта частота известна как частота Найквиста (названная по имени ученого, впервые доказавшего соответствующую теорему). При текущей частоте сообщения в 2 кГц, частота дискретизации должна составлять как минимум 4000 Отсчетов/с (что соответствует тактовой частоте ИКМ-кодера и ИКМ-декодера в 32 кГц). Наверное, вы обратили внимание, что установленная вами тактовая частота 32 кГц удовлетворяет этому требованию. Но наложение все равно присутствует!

Это может объяснить тем, что частота Найквиста основана на двух предположениях. Во-первых, восстанавливающий фильтр имеет частоту среза чуть выше самой высокой частоты сообщения. Во-вторых, все частоты выше частоты среза подавляются фильтром полностью.

В нашем случае ни одно из предположений не является истинным (как и в большинстве случаев). Сообщение имеет частоту 2 кГц, но частота среза используемого ФНЧ равна 3 кГц. Таким образом, даже при частоте дискретизации 6000 Отсчетов/с (или при тактовой частоте 48 кГц), все равно будут появляться искажения, вызванные наложением спектра. Во-вторых, как вы уже видели ранее, изучая работу ФНЧ с частотами среза 1 кГц и 3 кГц, ослабление сигнала после частоты среза не крутое, а плавное. Другими словами, даже при частоте дискретизации выше 6 кОтсчетов/с (или тактовой частоте выше 48 кГц) все равно будут появляться искажения, вызванные наложением спектра.

Далее вам предстоит экспериментировать с настройками ФНЧ, чтобы подобрать подходящую частоту дискретизации.

Увеличивайте тактовые частоты ИКМ-кодера и ИКМ-декодера с интервалом 8 кГц (то  $35.$ есть, 40 кГц, 48 кГц, 56 кГц и т.д.), пока наложение спектра не исчезнет.

Примечание: Увеличивая тактовую частоту на 8 кГц, тем самым вы увеличиваете частоту дискретизации на 1000 Отсчетов/с.

- 36. Запишите частоту, при которой наложение спектра исчезло, в таблицу 1.
- $37<sub>1</sub>$ Рассчитайте и запишите частоту дискретизации ИКМ-кодера.

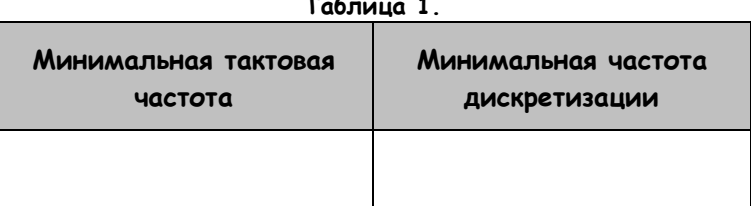

# Bonpoc 7

Как вы убедились, слишком низкая частота дискретизации приводит к наложению спектра. Какая еще причина может вызывать наложение спектра?

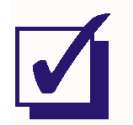

Ф.И.О.:

Группа:

6 - Множественный доступ с временным 6 - Множественный доступ с временным разделением каналов (TDMA) разделением каналов (TDMA)

# Эксперимент 6 - Множественный доступ с временным разделением каналов

### Предварительное обсуждение

В любой системе связи необходимо позволять совместное использование канала связи несколькими пользователями для эффективного распределения ресурсов. Давно известный метод разделения "радиоволн" в различных системах телекоммуникаций позволяет каждому пользователю эксклюзивный и непрерывный доступ к несущей частоте, на которой передается его информация (с применением амплитудной (AM) или частной (FM) модуляции). Этот методу известен как частотное уплотнение (Frequency division multiplexing - FDM), и он наверняка знаком вам, даже если вы не знаете этого названия.

Другой метод коллективного использования канала называется *временным уплотнением (Time* division multiplexing - TDM), и заключается в поочередном выделении пользователям эксклюзивного доступа ко всему спектру канала (или только несущей, когда временное уплотнение используется одновременно с частотным), но на очень короткий промежуток времени (много меньше секунды). Если предоставление коротких интервалов времени эксклюзивного доступа происходит достаточно часто, всем пользователям кажется, будто они имеют непрерывный доступ к каналу.

Временное уплотнение прекрасно подходит для цифровых систем связи. Поэтому, раз в системах телекоммуникаций используется импульсно-кодовая модуляция (РСМ), было естественно объединить эти два метода. Комбинация РСМ-ТОМ широко распространена, и, используемая в системе с несколькими узлами, носит название множественный доступ с временным разделением каналов (Time division multiple access - TDMA)

Чтобы разобраться, как это работает, давайте вкратце вспомним ИКМ-кодирование и декодирование. Вспомните, что ИКМ-кодер дискретизирует аналоговые сигналы и преобразует их в двоичный код. Далее двоичные числа последовательно передаются в виде кадров, которые обычно содержат добавочный бит (или биты) для кадровой синхронизации. ИКМ-декодер использует информацию о кадровой синхронизации, чтобы определить начало каждого нового кадра, после чего преобразует двоичные коды на входе в соответствующие значения напряжения (или тока). На выходе ИКМ-декодера получаем "ступенчатую" ("дискретизированную") версию оригинального сообщения, которая, если вы помните, состоит из копии сообщения плюс побочные составляющие. Чтобы восстановить сигнал, побочные составляющие необходимо отфильтровать.

Превратить ИКМ-систему в систему PCM-TDM относительно легко (по крайней мере, легко это описать). Если считать ИКМ-кадры временными промежутками, когда возможен ввод данных, то эти промежутки можно разделить между двумя или более пользователями, вместо того, чтобы предоставлять их только одному. Если пользователей два, то каждый из них получает доступ поочередно, к временному промежутку каждого второго кадра. Очевидно, если пользователей три, у каждого будет доступ к каждому третьему кадру, и так далее.

Хотя идея довольно проста, но за ее реализацию приходится платить. Если тактовая частота системы остается прежней, при разделении кадров между двумя пользователями каждому придется дискретизировать аналоговый входной сигнал с меньшей частотой, чем когда в системе только один пользователь. Подумайте, в самом деле, если пользователь имеет доступ ко всем кадрам, он может дискретизировать аналоговый входной сигнал с определенной частотой. Однако нет смысла проделывать это с той же частотой, если пользователь имеет доступ только к каждому второму кадру или еще реже. Важно отметить, что дискретизация на меньших частотах вызывает риск наложения спектра.

### Эксперимент

В предстоящем эксперименте вы используете Emona FOTEx, чтобы собрать одноканальную ИКМсистему связи с аналоговым входом. После этого вы измените настройки для кодирования, передачи, декодирования и восстановления двух аналоговых сигналов, чтобы создать двухканальную систему РСМ-ТОМ и смоделировать простую систему ТОМА с двумя узлами. Наконец вы изучите, каким образом временное разделение (TDM) влияет на частоту дискретизации и создает возможность наложения спектров.

На выполнение эксперимента потребуется около 40 минут.

### Предварительно выполненные работы:

Эксперимент 1: Контрольно-измерительные приборы NI ELVIS II Эксперимент 2: Введение в модуль расширения DATEX для выполнения экспериментов Эксперимент 3: Импульсно-кодовая модуляция (ИКМ) Эксперимент 4: Демодуляция ИКМ-сигнала Эксперимент 5: Дискретизация при импульсно-кодовой модуляции и частота Найквиста

## Оборудование

- Персональный компьютер с соответствующим установленным программным обеспечением
- NI FLVIS II с USB-Кабелем и блоком питания
- Модуль расширения Emona FOTEх для выполнения экспериментов
- Два проводника с разъёмами ВNC "банан" (2 мм)  $\blacksquare$
- Набор соединительных проводников с разъёмами типа "банан" (2 мм)
- Стереонаушники

### Порядок действий

### Часть А - Настройка ИКМ кодера

До начала экспериментов по временному уплотнению сигналов с использованием импульснокодовой модуляции необходимо собрать одноканальную систему ИКМ-кодированиядекодирования.

- $\mathbf{1}$ Убедитесь, что питание NI ELVIS выключено, выключатель расположен на задней стенке устройства.
- $2<sub>1</sub>$ Осторожно вставьте модуль расширения Emona FOTEx в NI ELVIS.
- $3<sub>1</sub>$ Вставьте крепежные винты для фиксации модуля Emona FOTEx в NI ELVIS II.

Примечание: Для предотвращения повреждения FOTEх эти действия должны выполняться при выключенном питании.

4. Подключите NI ELVIS II к ПК при помощи кабеля USB.

**Примечание:** Это может быть уже сделано.

- 5. Включите питание NI ELVIS II, выключатель расположен на задней стенке устройства, затем включите питание макетной платы, этот выключатель расположен в правом верхнем углу рядом с индикатором питания.
- 6. Включите компьютер и дайте ему загрузиться.
- 7. Запустите программу NI ELVISmx.
- 8. Установите переключатель режимов Mode ИМК-декодера в положение PCM.

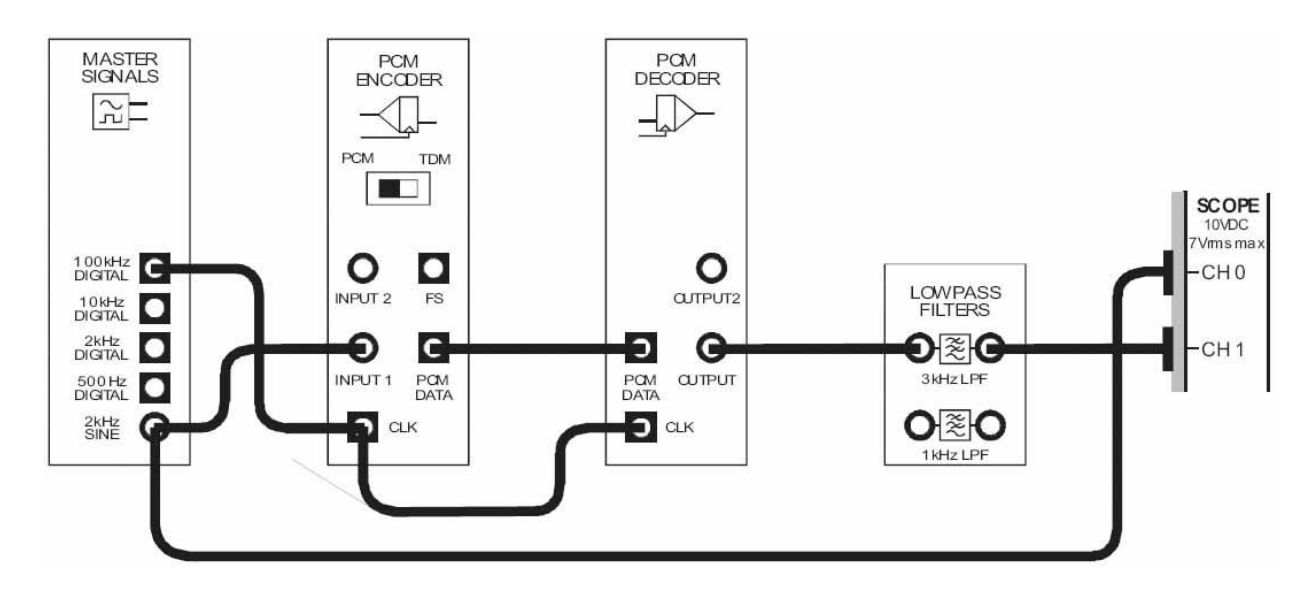

9. Соберите схему, показанную на рисунке 1.

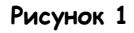

Выполненные соединения можно представить блок-схемой, изображенной на рисунке 2. Сигнал с выхода 2 kHz SINE генератора опорных сигналов (Master Signals) подает аналоговый сигнал сообщения на вход ИКМ-кодера. ИКМ-кодер преобразует сообщение в цифровой ИКМ-сигнал, который ИКМ-декодер далее преобразует в дискретизированную версию оригинального сигнала. ФНЧ с частотой среза 3 кГц испольузется как *восстанавливающий фильтр* (также известный как антиалиазинговый фильтр) для восстановления исходного сообщения из выходного сигнала ИКМ-декодера.

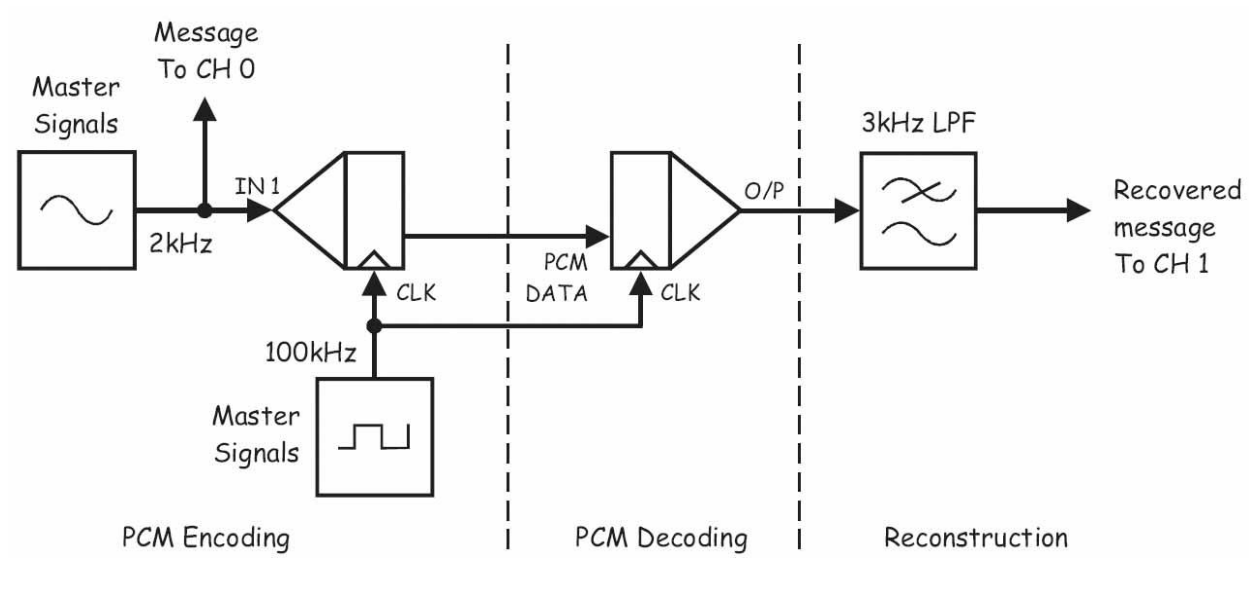

**Рисунок 2**

PCM Encoding – ИКМ кодирование: Master Signals – генератор опорных сигналов, Message To CH 0 – сообщение к каналу 0, IN – вход сигнала сообщения, CLK – вход синхронизации, PCM Decoding – ИКМ декодирование: PCM data – ИКМ сообщение, CLK – сигнал битовой синхронизации с ИКМ кодера, Reconstruction – восстановление: 3 kHz LPF – ФНЧ с частотой среза 3 кГц, Recovered message To CH 1 – восстановленное сообщение к каналу 1

- 10. Запустите ВП осциллографа NI ELVIS II
- 11. Настройте осциллограф в соответствии с инструкцией, приведенной в Эксперименте 1 (стр. 15)
- 12. Установите настройку Timebase (Масштаб по оси времени) таким образом, чтобы видеть на экране примерно два цикла сообщения.
- 13. Активируйте канал 1 осциллографа, чтобы наблюдать восстановленное фильтром сообщение.

**Примечание:** Вы должны увидеть копию оригинального сигнала, скорее всего, сдвинутую по фазе.

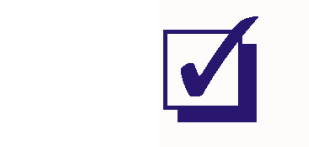

## Часть В - Реализация полностью двухканальной системы РСМ-ТDМ

Модули ИКМ-кодер и ИКМ-декодер Emona FOTEx разработаны с возможностью работы в режиме РСМ-ТОМ. В этой части эксперимента вы подключите к собранной системе второй аналоговый сигнал и активируете режим РСМ-ТОМ модулей, чтобы смоделировать простую телекоммуникационную систему множественного доступа с временным разделением каналов (TDMA).

- $14.$ Запустите виртуальный прибор NI ELVIS II Function Generator (Генератор функций).
- $15<sup>15</sup>$ Настройте функциональный генератор с помощью виртуальных элементов управления для получения сигнала со следующими параметрами:
	- Waveshape (Форма сигнала): Sine (Синусоидальная)
	- Frequency (Частота): 500 Гц
	- Amplitude (Пиковая амплитуда): 4 В
	- DC Offset (Смещение по постоянному току): 0 В  $\blacksquare$
- $16<sup>1</sup>$ Установите переключатель режимов *Mode* ИКМ-кодера в положение ТDM.
- $17<sub>1</sub>$ Измените схему, как показано на рисунке 3.

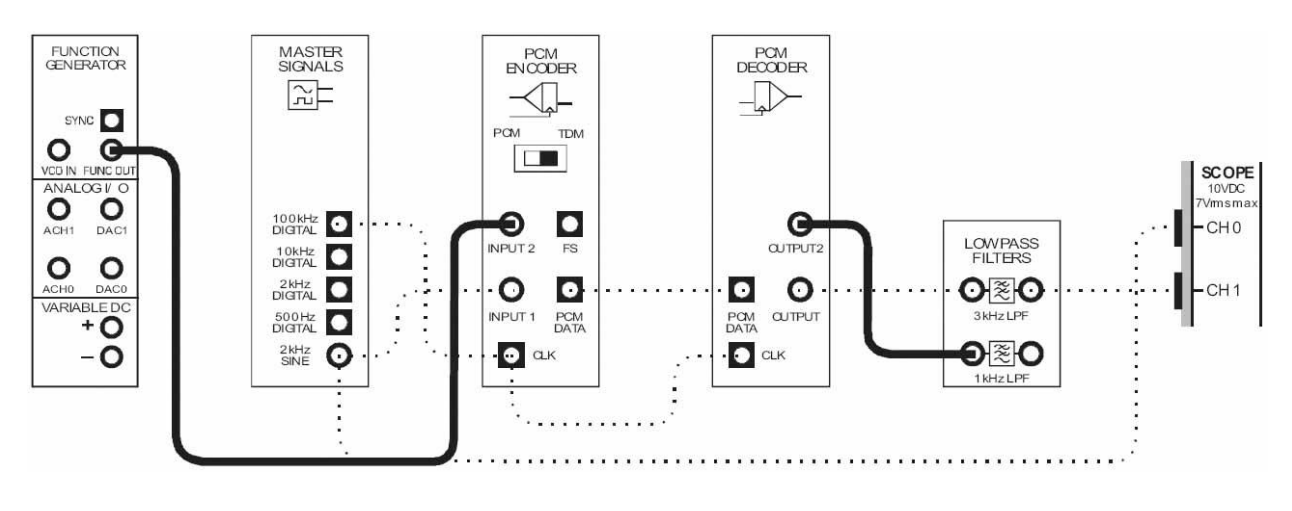

### Рисунок 3

Выполненные соединения можно представить блок-схемой, изображенной на рисунке 4. Синусоида частотой 2 кГц (Сообщение 1) поступает с генератора опорных сигналов на *вход 1* (INPUT 1) ИКМ-кодера, а синусоида частотой 500 Гц (Сообщение 2) поступает с генератора функций на вход 2 (INPUT 2) ИКМ-кодера. ФНЧ с частотой среза 1 кГц используется для восстановления исходного сообщения на *выходе 2 (OUTPUT 2)* ИКМ-декодера. Теперь система кодирует, передает, декодирует и восстанавливает вместо одного два аналоговых сигнала с использованием метода PCM-TDM.

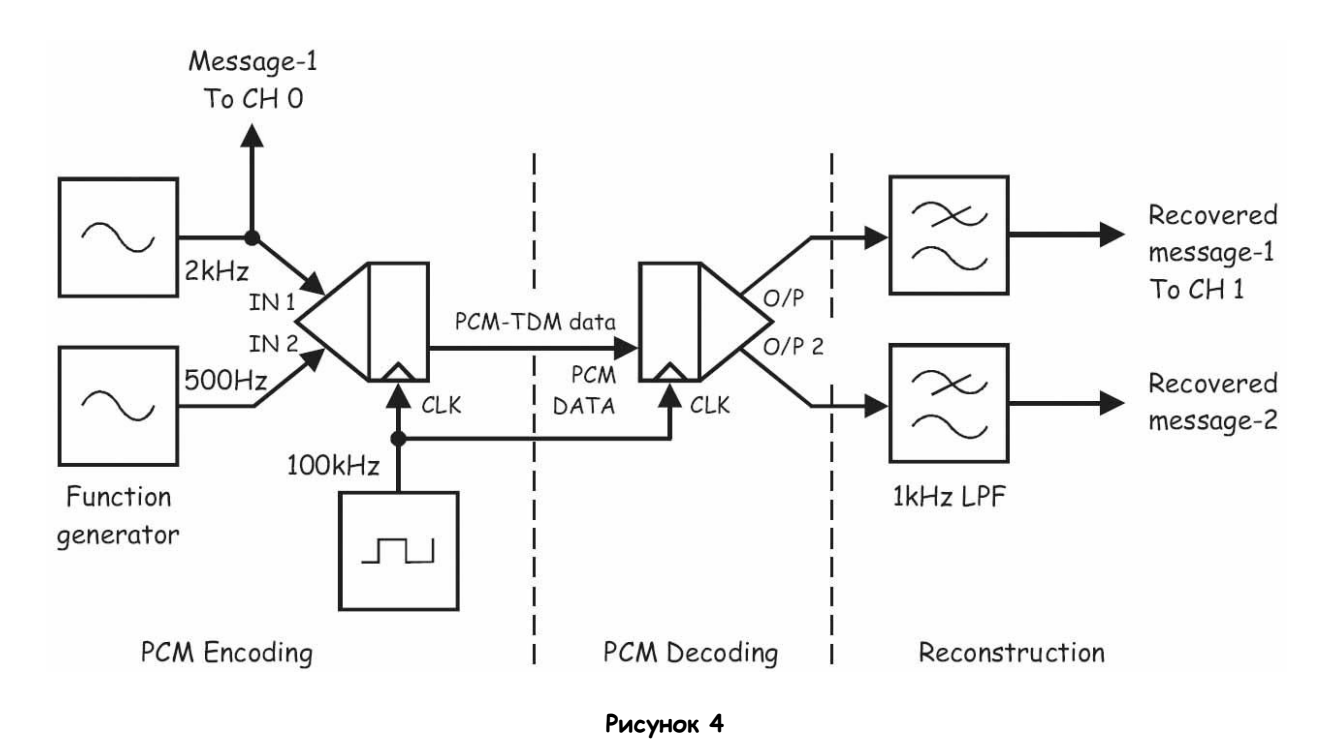

PCM Encoding – ИКМ кодирование: Function Generator – генератор функций, Message-1 To CH 0 – сообщение 1 к каналу 0, IN 1 – вход сигнала сообщения 1, IN 2 – вход сигнала сообщения 2, CLK – вход синхронизации, PCM Decoding – ИКМ декодирование: PCM data – ИКМ сообщение, PCM-TDM data – данные PCM-TDM, CLK – сигнал битовой синхронизации Reconstruction – восстановление: 1 kHz LPF – ФНЧ с частотой среза 1 кГц, Recovered message-1 To CH 1 – восстановленное сообщение 1 к каналу 1, Recovered message-2 – восстановленное сообщение 2

18. Убедитесь, что система все еще кодирует, декодирует и восстанавливает Сообщение 1.

**Примечание:** Вы увидите, что восстановленное Сообщение 1 теперь слегка искажено. Пока не обращайте на это внимания.

19. Измените подключение осциллографа, как показано на рисунке 5.

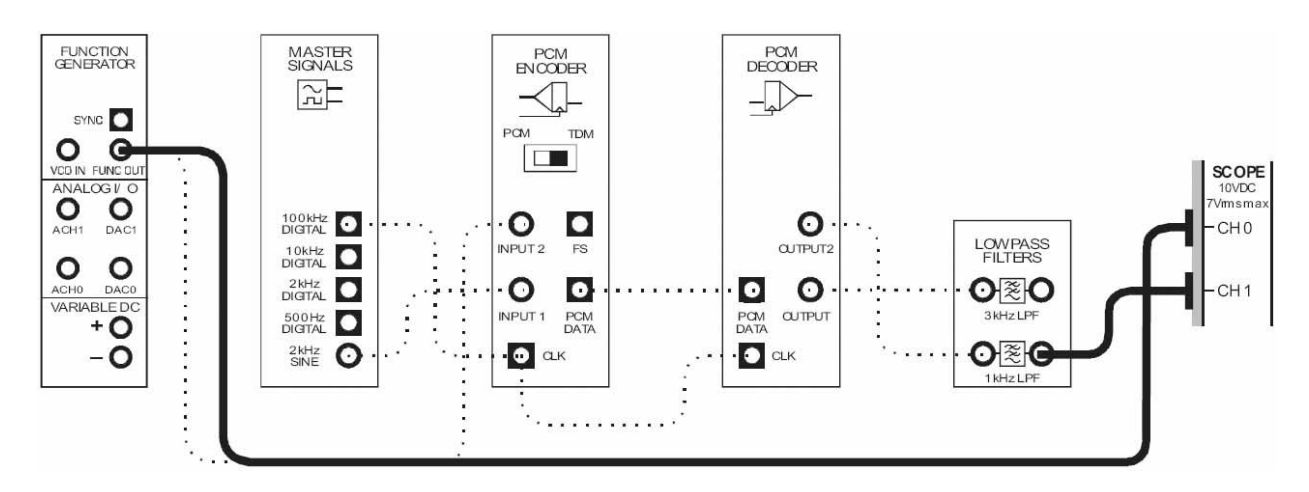

**Рисунок 5**

Выполненные соединения можно представить блок-схемой, изображенной на рисунке 6.

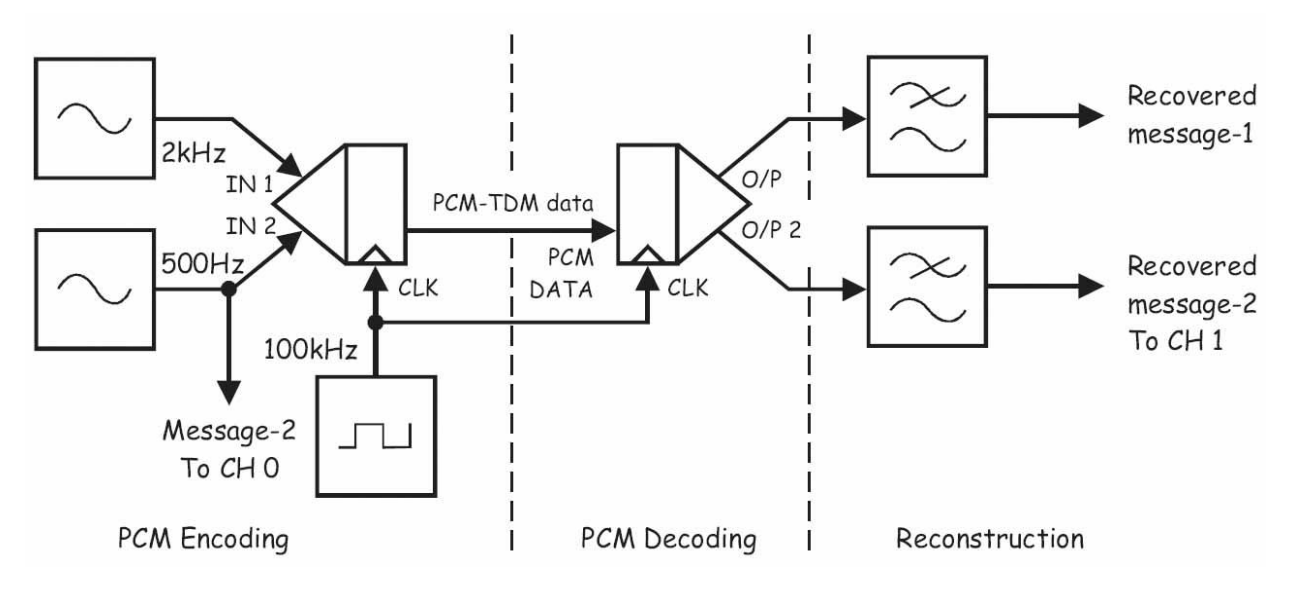

### Рисунок 6

PCM Encoding - ИКМ кодирование: Message-2 To CH 0 - сообщение 2 к каналу 0, IN 1 - вход сигнала сообщения 1, IN 2 - вход сигнала сообщения 2, CLK - вход синхронизации? PCM Decoding - ИКМ декодирование: PCM data - ИКМ сообщение, PCM-TDM data - данные PCM-TDM, CLK - сигнал битовой синхронизации, Reconstruction - восстановление: Recovered message-1 To CH 1 - восстановленное сообщение 1, Recovered message-2 - восстановленное сообщение 2 к каналу 1

- 20. Установите элемент управления осциллографа Timebase (Масштаб по оси времени) в положение 500 мкс/дел.
- $21.$ Сравните оригинальное Сообщение 2 с его восстановленной версией.

Примечание: За исключением сдвига фаз, сигналы должны быть одинаковы.

#### Bonpoc<sub>1</sub>

Какой модуль FOTEх осуществляет временное мультиплексирование цифровых данных?

### Bonboc<sub>2</sub>

Какой модуль FOTEх демультиплексирует цифровые данные?

### Вопрос 3

Лишь по одному проводнику передаются данные с временным мультиплексированием. Попросите преподавателя подойти и покажите ему (ей) этот ПРОВОДНИК.
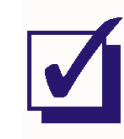

Попросите преподавателя проверить результаты вашей работы, прежде чем продолжить эксперимент.

Теперь давайте убедимся на слух, что на самом деле эти два сигнала различны.

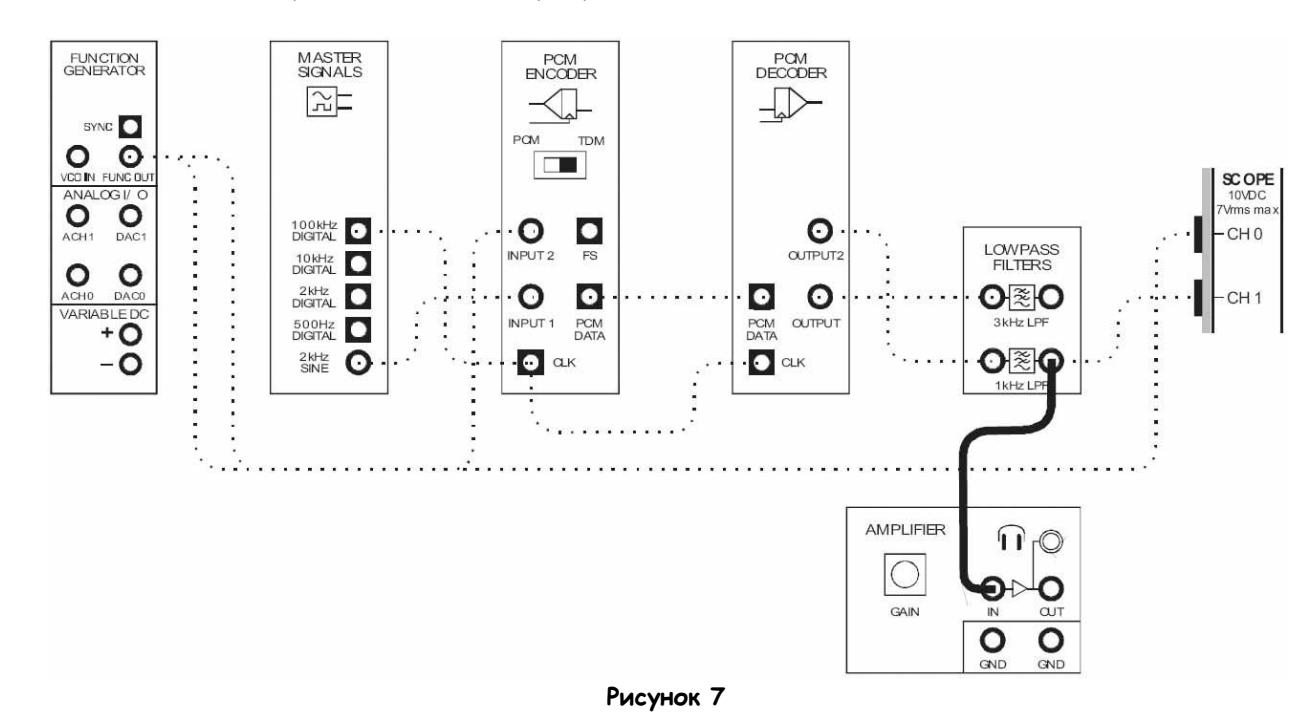

 $22.$ Измените схему в соответствии с рисунком 7.

- $23.$ Поверните виртуальный регулятор Gain коэффициента усиления усилителя Amplifier до упора против часовой стрелки, чтобы уменьшить усиление сигнала до минимума.
- $24.$ Не надевая наушников, подключите их в соответствующий разъем модуля усилителя.
- $25.$ Наденьте наушники.
- $26.$ Вращайте виртуальный регулятор коэффициента усиления Gain до тех пор, пока не добьетесь приемлемой слышимости восстановленного сообщения-2.
- 27. Переключите вход модуля усилителя с выхода ФНЧ 1 кГц на выход ФНЧ 3 кГц и прослушайте Сообщение 1.

Примечание: Теперь вы слушаете восстановленное Сообщение 1, и оно должно звучать на более высокой частоте.

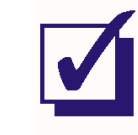

# Часть С - Временное уплотнение и частота дискретизации

Как было упомянуто в предварительном обсуждении, временное уплотнение всегда подразумевает уменьшение частоты дискретизации ИКМ-системы. Например, при прочих равных условиях частота дискретизации в двухканальной системе РСМ-ТОМ будет в два раза меньше, чем в одноканальной РСМ-системе. Далее вы наглядно изучите эту особенность.

28. Установите переключатель режимов Mode ИКМ-кодера в позицию РСМ.

Примечание: это превратит РСМ-систему в одноканальную с частотой дискретизации 12500 Отсчетов/с

29. Измените подключение осциллографа, как показано на рисунке 8.

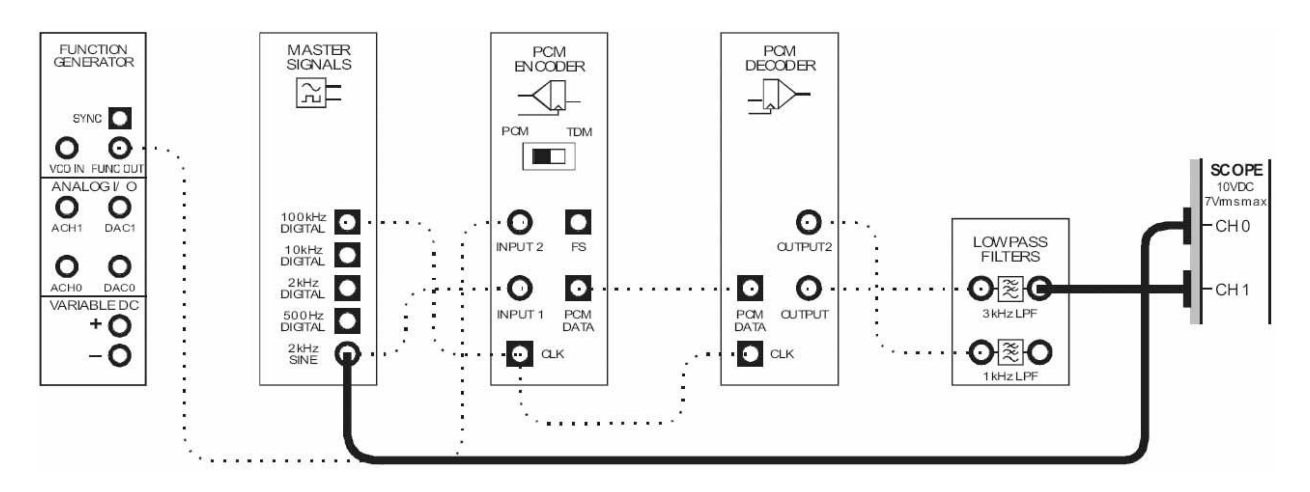

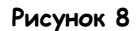

30. Установите элемент управления осциллографа Timebase (Масштаб по оси времени) в положение 100 мкс/дел.

Примечание: Теперь вы должны видеть оригинальное Сообщение 1 и его восстановленную копию.

 $31$ Верните переключатель режимов Mode ИКМ-кодера в положение ТDM.

Примечание: Это превратит систему РСМ-ТDМ в двухканальную с частотой дискретизации 6250 Отсчетов/с.

Примечание 2: Обратите внимание, что восстановленная версия Сообщения 1 теперь искажена

# Вопрос 4

Рассчитайте частоту побочной составляющей с самой низкой частотой на выходе ИКМ-декодера.

Совет: Если вы не уверены, как это сделать, прочитайте предварительное обсуждение к эксперименту 5.

Чтобы проверить правильность вашего ответа на вопрос 4...

32. Измените подключение осциллографа, как показано на рисунке 9.

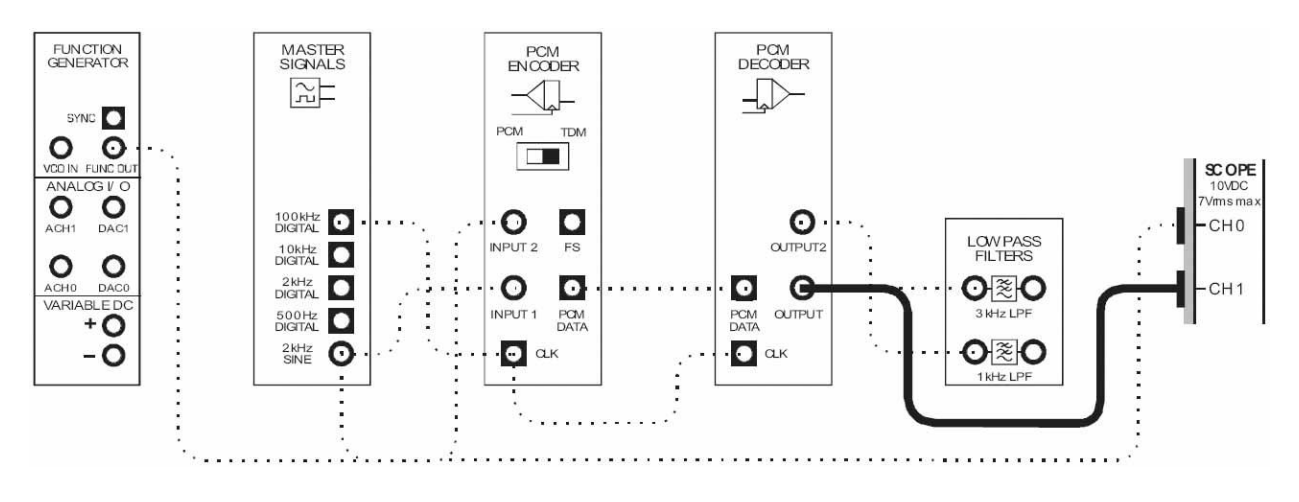

Рисунок 9

# Выполненные соединения можно представить блок-схемой, изображенной на рисунке 10.

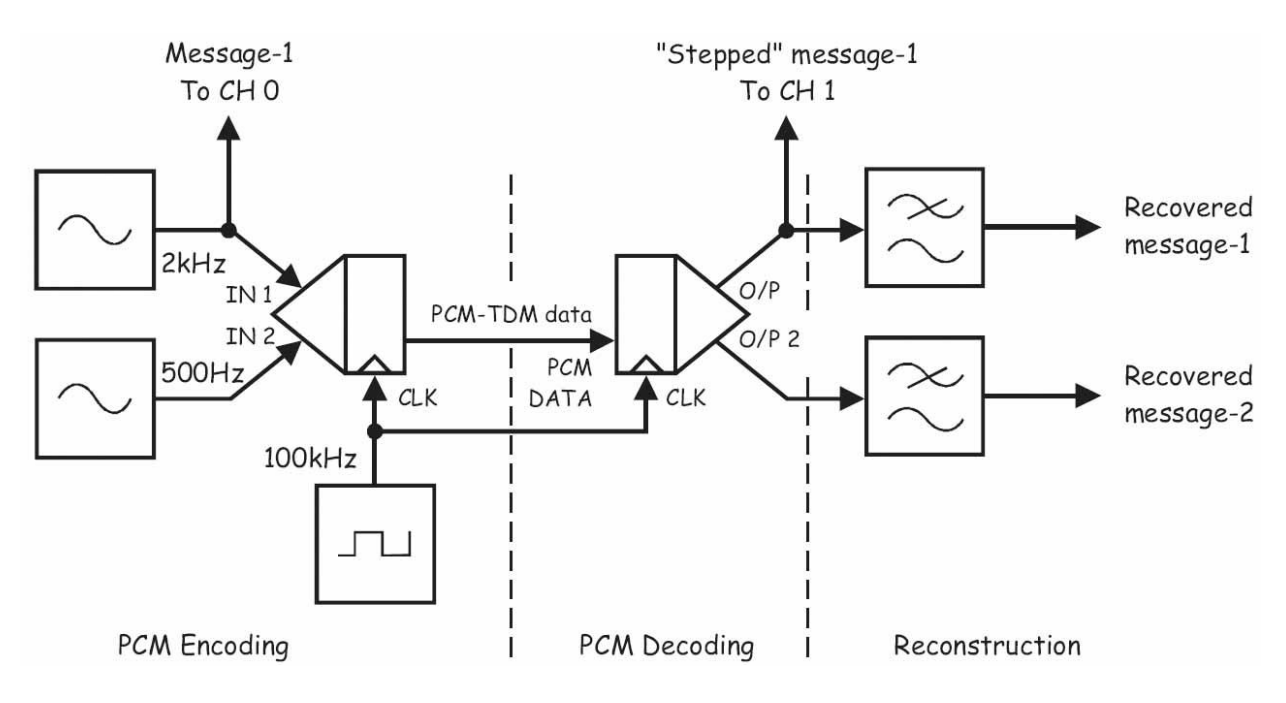

#### **Рисунок 10**

PCM Encoding – ИКМ кодирование:

Message-1 To CH 0 – сообщение 1 к каналу 0, IN 1 – вход сигнала сообщения 1,

IN 2 – вход сигнала сообщения 2, CLK – вход синхронизации,

PCM Decoding – ИКМ декодирование: PCM data – ИКМ сообщение,

PCM-TDM data – данные PCM-TDM, CLK – сигнал битовой синхронизации, "Stepped" message-1 To CH 1 – "Ступенчатое" сообщение 1 к каналу 1, Reconstruction – восстановление:

Recovered message-1 – восстановленное сообщение 1, Recovered message-2 – восстановленное сообщение 2

- 33. Остановите осциллограф, щелчком по кнопке Stop (Стоп).
- 34. Запустите ВП Анализатора динамических сигналов NI ELVIS II.
- 35. Установите следующие настройки анализатора сигналов:

# **Input Settings (Настройки входов)**

 Source Channel (Канал источника сигнала) в положение Scope CH1 (Канал 1 Осциллографа)

# **FFT Settings (Настройки быстрого преобразования Фурье – БПФ)**

- Frequency Span (Диапазон частот) 10,000
- Resolution (Разрешение) 400
- Window (Окно) 7 Term B-Harris (Блэкмана-Харриса 7-го порядка)

# **Triggering (Запуск)**

Type (Тип) – Edge (По фронту)

 Voltage Range – ±10V (Диапазон напряжений - ±10 В)

# **Averaging (Усреднение)**

- Mode(Режим) RMS (среднеквадратическое значение)
- Weighting (Взвешивание) Exponential (Экспоненциальное)
- # of Averages (выборок для усреднения) – 3

# Frequency Display (Режим отображения)

- Units (Масштаб) dB (Логарифмический дБ)
- Mode (Режим)- RMS (Среднеквадратический)
- Scale Auto (Автомасштабирование)

# Cursor Settings (Настройки курсоров)

- Cursors On (курсоры включены) - $\blacksquare$ снимите флажок (пока)
- 36. Воспользуйтесь курсорами, чтобы подтвердить ваш ответ на вопрос 1.

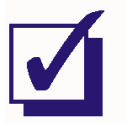

Попросите преподавателя проверить результаты вашей работы, прежде чем продолжить эксперимент.

### Вопрос 5

Объясните, как эта побочная составляющая вызывает наблюдаемое вами во временной области искажение.

Совет: Если вы не уверены, используйте анализатор спектра для изучения спектрального состава сигнала на выходе восстанавливающего фильтра.

#### Вопрос 6

Назовите три способа, позволяющих уменьшить это искажение, не отключая режим ТОМ ИКМ-кодера и ИКМ-декодера.

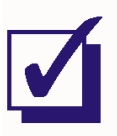

Φ.N.O.:

Группа:

7 - Линейное кодирование и восстановление сигнала битовой синхронизации

# Эксперимент 7 - Линейное кодирование и восстановление сигнала битовой синхронизации

# Предварительное обсуждение

# Линейное кодирование

Как вам известно, в цифровых системах логический ноль и логическая единица представляются в виде напряжений. Например, в TTL логический 0 представляется напряжением 0 В, а логическая 1 представляется напряжением 5 В (или напряжениями, находящимися достаточно близко к 0 и 5). Вы также должны знать, что логические уровни в других семействах логических элементов (например, КМОП, ЭСЛ и др.) не обязательно соответствуют напряжениям 0В и 5 В. То есть, логические уровни могут быть представлены любой парой напряжений, какие нам нравятся. Конечно, на практике выбор используемых напряжений не настолько произволен, как может казаться, и объясняется инженерными решениями, обеспечивающими определенные преимущества.

Важно отметить, что это верно и при выборе уровней напряжений для передачи цифрового сигнала по медным телефонным кабелям (наподобие витой пары). Для этих целей стандартные напряжения ТТЛ и КМОП не слишком подходят. Более того, даже базовая предпосылка о необходимости удержания напряжения на данном уровне в течение всего времени, пока логический уровень не изменятся, может вызывать затруднения. По этим причинам цифровые сигналы до передачи по медным телефонным кабелям, как правило, подвергаются преобразованию, называемому линейным кодированием.

Существует несколько линейных кодов, среди них:

 $\blacksquare$ Без возврата к нулю - по уровню (биполярный) (Non Return to Zero, NRZ). Как вы видите на рисунке 1 на следующей странице, этот код представляет собой просто отмасштабированную и сдвинутую по уровню копию оригинального цифрового сигнала.

Бифазный код - по уровню (ВіФ-L, также известный, как Манчестерский код) Как видно на рисунке 1, при этом методе кодирования уровни напряжения изменяются с отрицательного на положительный в середине периода при передаче 1 и с положительного на отрицательного при передаче всех бит. При последовательной передаче одинаковых битов напряжение должно инвертироваться после половины длины бита.

С возвратом к нулю - метод кодирования с маркером инверсии (RZ-AMI). Как видно из рисунка 1, при передаче 0 используется нулевое напряжение, а при передаче 1 импульс длительностью в половину бита. Полярность импульса изменяется после каждой единицы.

 $\blacksquare$ Без возврата к нулю - с маркером (биполярный) (NRZ-M) Этот код изменяет уровень напряжения при передаче каждой новой логической 1 и не изменяет уровень при передаче любого логического 0.

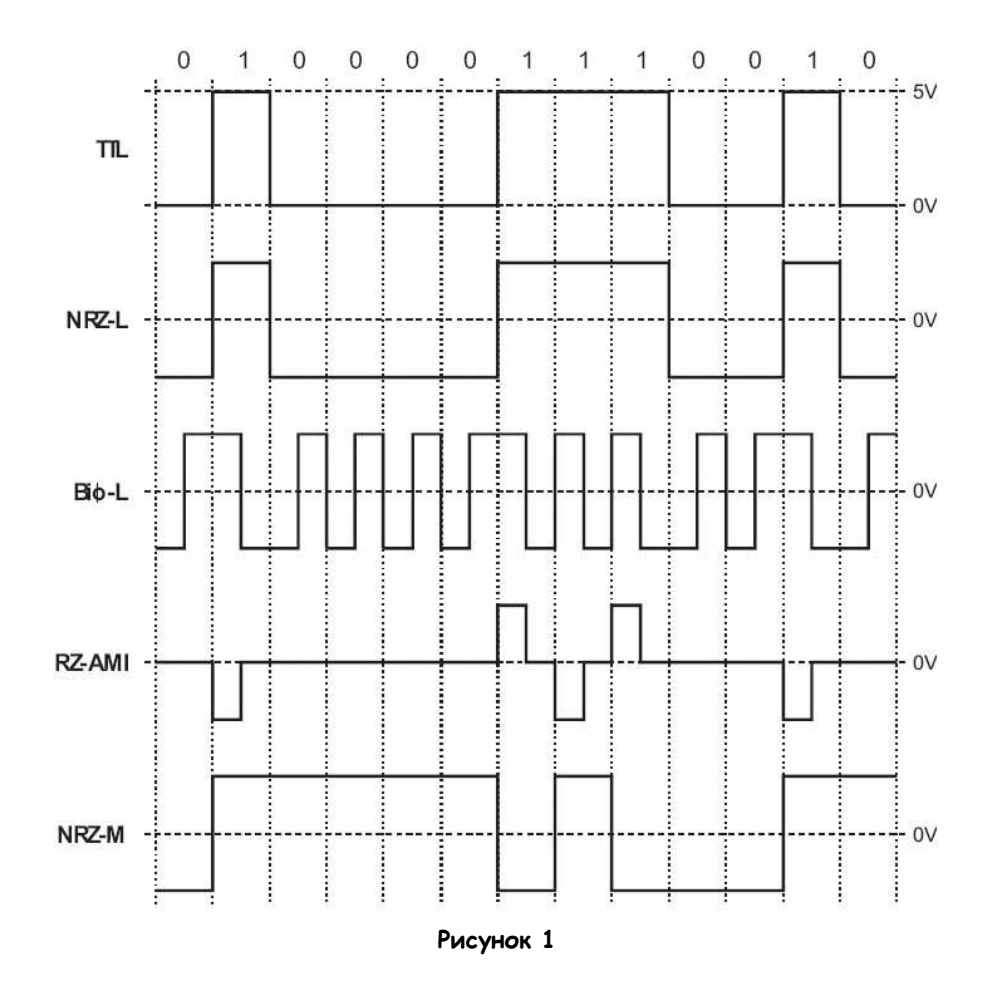

В таблице 1 представлены сравнительные требования по ширине полосе пропускания при передаче этих сигналов по линиям связи. Также показана пригодность разных методов кодирования для восстановления сигнала битовой синхронизации.

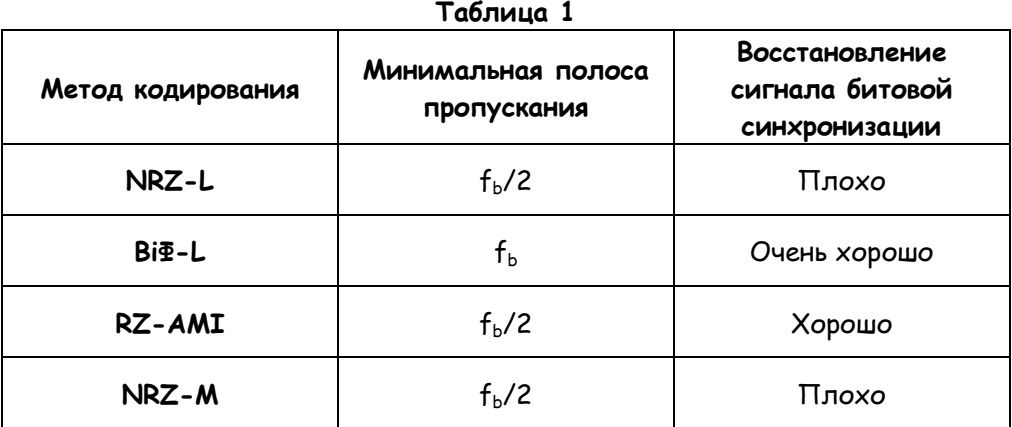

Как видите, кодирование RZ-AMI является наилучшим компромиссом между шириной полосы пропускания и восстановлением сигнала битовой синхронизации среди этих четырех методов (другие характеристики линейных кодов здесь рассматривать не будем).

### Восстановление сигнала битовой синхронизации

При любом методе цифровой связи переданные данные должны быть "прочитаны" приемником (как правило, после некой процедуры демодуляции сигнала и удаления шумов). Какое бы устройство не использовалось в качестве приемника, его синхроимпульсы должны быть синхронизированы с синхроимпульсами оригинального цифрового сигнала. Иначе некоторые биты будут прочтены дважды, а некоторые - не прочтены вообще. Обе проблемы вызывают ошибки передачи данных.

При выполнении предыдущих эксперименты с модулями FOTEx мы просто "заимствовали" сигнал битовой синхронизации из цепи синхронизации оригинального сигнала с помощью соединительного кабеля. На практике это неэффективно, поскольку дополнительный канал уменьшает количество пользователей на единицу. Поэтому были разработаны специальные методы для использования самого цифрового сигнала для получения локальных синхроимпульсов. Это называется восстановлением сигнала битовой синхронизации (Bit-clock regeneration, BCR).

Для понимания основных принципов, лежащих в основе восстановления сигнала битовой синхронизации в первую очередь вы должны знать, что цифровые сигналы состоят из множества синусоидальных сигналов. Один из них называется первой (основной) гармоникой, а остальные называются гармониками. Важно, что в некоторых линейных кодах одна из гармоник синхронизирована с сигналом битовой синхронизации оригинального сигнала. Если она достаточно большая, в приемнике ее можно выделить при помощи фильтра, и либо использовать как локальный источник синхроимпульсов (после превращения ее в цифровой сигнал с использованием компаратора или иной схемы), либо для синхронизации локальных синхроимпульсов.

Наконец, вспомните, что в таблице 1 содержатся сведения о пригодности четырех реализованных в FOTEх линейных кодов для восстановления сигнала битовой синхронизации. Это определяется размером синхронизированной гармоники в линейном коде. Лучше всего для восстановления сигнала битовой синхронизации подходят BiФ-L код (Манчестерский код) и код RZ-AMI, имеющие большую по величине синхронизированную гармонику, чем другие.

#### Эксперимент

В этом эксперименте вы исследуете 4 метода линейного кодирования 31-разрядного TTL-сигнала данных во временной области и сравните их с теоретически рассчитанной формой сигнала.

Далее вы изучите сигнал в частотной области с использованием анализатора спектра NI ELVIS II. Вы увидите, что один из линейных кодов значительно отличается от остальных по спектральному составу. Также вы увидите, что все четыре кода содержат гармонику, синхронизированную с сигналом битовой синхронизации исходного сигнала, которую можно использовать для восстановления сигнала битовой синхронизации.

Наконец, с помощью модуля Emona FOTEx PCM Bit-clock Regenerator (Восстановитель сигнала битовой синхронизации) вы разработаете систему ИКМ-кодирования и декодирования без необходимости "заимствовать" сигнал битовой синхронизации, как требовалось в предыдущих экспериментах.

На выполнение эксперимента потребуется около 50 минут.

# Предварительно выполненные работы

Эксперимент 1: Контрольно-измерительные приборы NI ELVIS II

Эксперимент 2: Введение в модуль расширения DATEX для выполнения экспериментов

Эксперимент 3: Импульсно-кодовая модуляция (ИКМ)

Эксперимент 4: Демодуляция ИКМ-сигнала

Эксперимент 5: Дискретизация при импульсно-кодовой модуляции и частота Найквиста Эксперимент 6: Множественный доступ с временным разделением каналов

### Порядок действий

#### Оборудование

- Персональный компьютер с соответствующим установленным программным обеспечением
- NI ELVIS II с USB-Кабелем и блоком питания  $\blacksquare$
- Модуль расширения Emona FOTEх для выполнения экспериментов  $\blacksquare$
- Три проводника с разъёмами BNC "банан" (2 мм)  $\blacksquare$
- Набор соединительных проводников с разъёмами типа "банан" (2 мм)  $\blacksquare$

#### Часть А - Наблюдение линейных кодов во временной области

В первой части эксперимента вам предстоит пронаблюдать сигналы, представленные четырьмя линейными кодами, во временной области.

- $1<sup>1</sup>$ Убедитесь, что питание NI ELVIS выключено, выключатель расположен на задней стенке устройства.
- $2.$ Осторожно вставьте модуль расширения Emona FOTEx в NI ELVIS.
- $3<sub>1</sub>$ Вставьте крепежные винты для фиксации модуля Emona FOTEx в NI ELVIS II.

Примечание: Для предотвращения повреждения FOTEх эти действия должны выполняться при выключенном питании.

 $\overline{4}$ Подключите NI ELVIS II к ПК при помощи кабеля USB.

Примечание: Это может быть уже сделано.

- 5. Включите питание NI ELVIS II, выключатель расположен на задней стенке устройства, затем включите питание макетной платы, этот выключатель расположен в правом верхнем углу рядом с индикатором питания.
- $6<sub>1</sub>$ Включите компьютер и дайте ему загрузиться.
- $\overline{7}$ . Запустите программу NI ELVISmx.

8 Найдите самый левый модуль Sequence Generator (Генератор последовательностей) с выходом Х, и установите его DIP-переключатели в положение 00.

Примечание: Тем самым вы выбрали метод линейного кодирования NRZ-L для выхода LINE CODE генератора последовательностей.

9. Соберите схему, показанную на рисунке 2.

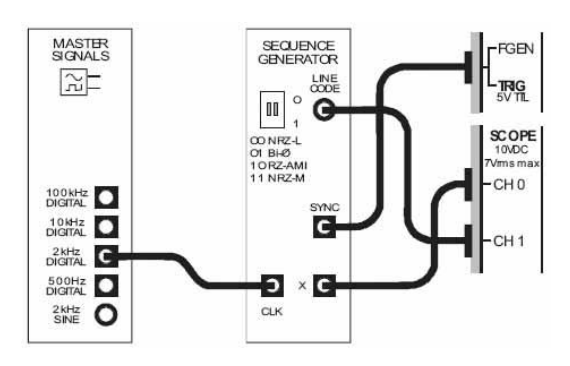

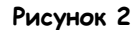

Выполненные соединения можно представить блок-схемой, изображенной на рисунке 3. Сигнал с выхода 2 kHz DIGITAL генератора опорных сигналов используется для битовой синхронизации генератора последовательностей. На выходе Х генератора последовательностей появляется последовательное 31-разрядное двоичное число. На выходе LINE CODE генератора последовательностей - копия сигнала с выхода X, преобразованного в определяемый переключателем DIP линейный код. Импульсы с выхода SYNC генератора последовательностей соответствуют каждому первому биту последовательности при повторении кода и используются для запуска осциллографа.

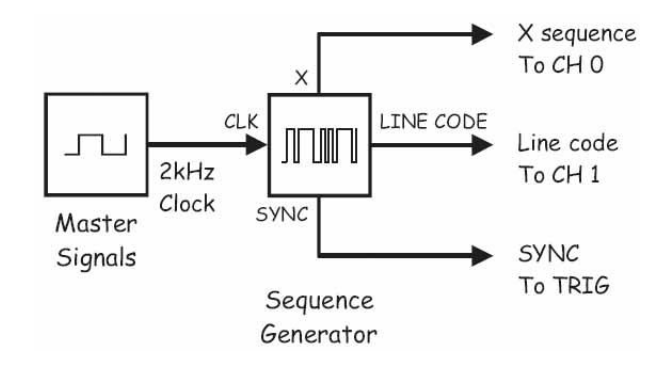

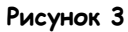

Master Signals - Генератор опорных сигналов, Sequence Generator - Генератор последовательностей, 2 kHz Clock - тактовые импульсы 2 кГц, LINE CODE - закодированный сигнал, X sequence To CH 0 - последовательность с выхода X на канал 0, Line Code To CH 1 - закодированное сообщение на канал 1, SYNC to TRIG - сигнал с выхода SYNC на вход TRIG.

- $10<sup>-10</sup>$ Запустите ВП осциллографа NI ELVIS II
- $11.$ Настройте осциллограф в соответствии с инструкцией, приведенной в Эксперименте 1 (стр. 15), со следующими изменениями:
	- Coupling (связь с источником сигнала) для обоих каналов: DC (по постоянному току) вместо АС (по переменному току)
	- Тітеразе (масштаб по оси времени): 1 мс/дел. вместо 500 мкс/дел.
	- Trigger Type (Тип запуска) Digital (цифровой).

Примечание: когда вы это сделаете, увидите фрагмент сигнала 31-битной последовательности с выхода Х.

 $12<sub>1</sub>$ Активируйте канал 1 осциллографа (установив флажок в окошке *Enabled box*), чтобы наблюдать одновременно сигналы на выходах X и LINE CODE генератора последовательностей.

Примечание: Сигналы должны перекрываться.

13. Установите элемент управления осциллографа Vertical Position (смещение по вертикали) канала 1 в положение -3 В, чтобы разделить сигналы для удобства их сравнения.

Примечание: Когда вы это сделаете, отметка 0 В канала 1 больше не будет совпадать со средней горизонтальной линией координатной сетки. Однако новое опорное положение будет отмечено пунктирной синей линией.

Примечание 2: Обратите внимание, что линия 0 В канала 1 проходит посередине кодированного сигнала. Это значит, что сигнал является биполярным.

 $14.$ Нарисуйте два сигнала в масштабе и совпадающими по времени на графике на следующей странице.

Примечание 1: Оставьте место еще для трех сигналов.

Примечание 2: Подпишите сигналы, чтобы не запутаться

Примечание 3: Обозначьте на ваших графиках уровень ОВ каждого сигнала.

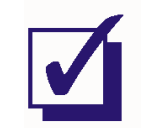

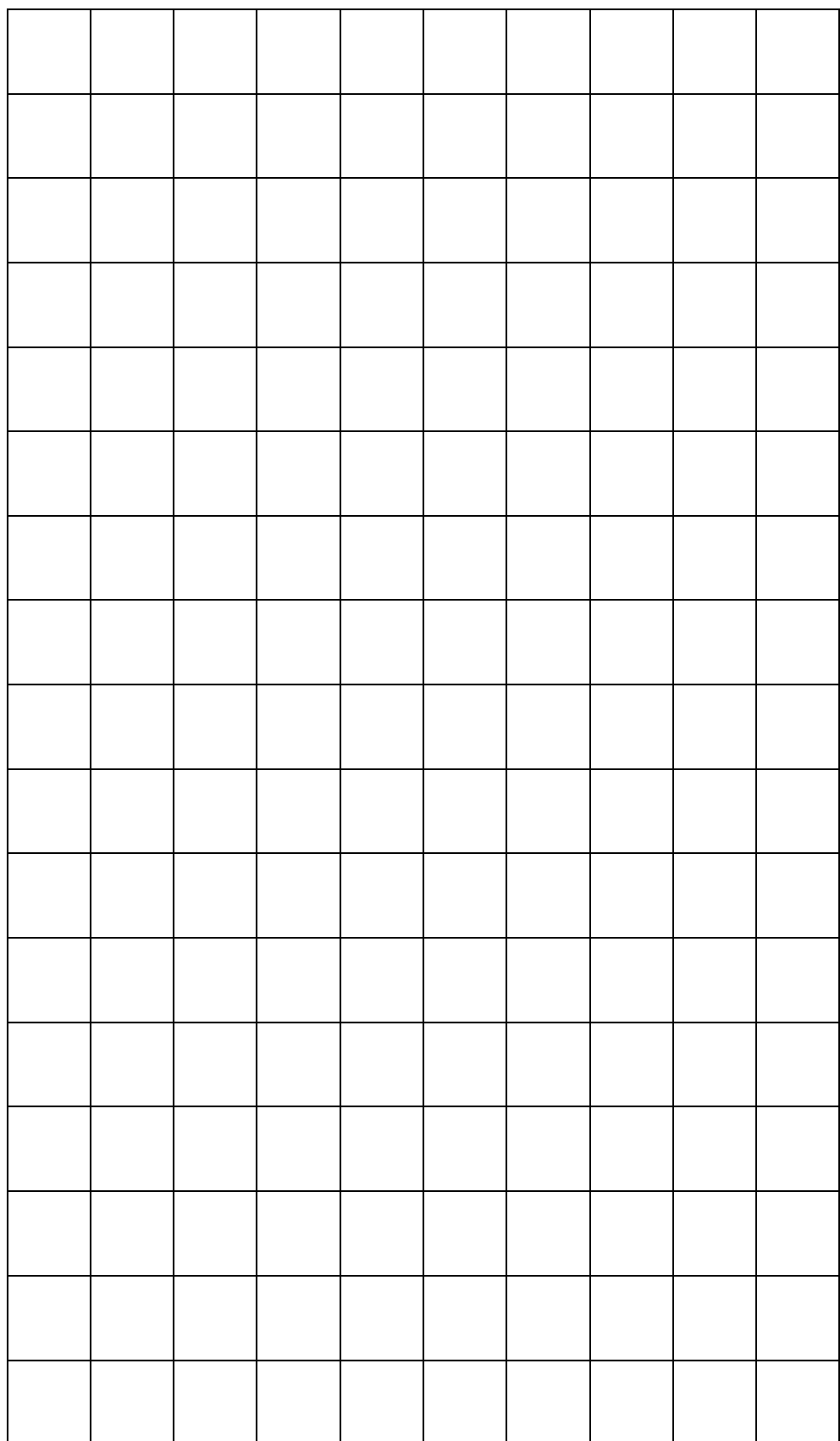

- $15$ Выберите код ВіФ-L, установив DIP-переключатели Генератора последовательностей в положение 01.
- $16<sub>1</sub>$ Зарисуйте осциллограмму кодового сигнала рядом с двумя другими, отметив уровень  $O$   $B$ .
- Выберите код RZ-AMI, установив DIP-переключатели Генератора  $17<sub>1</sub>$ последовательностей в положение 10, и зарисуйте осциллограмму сигнала рядом с другими.
- 18 Выберите код NRZ-M, установив DIP-переключатель Генератора последовательностей в положение 11, и зарисуйте осциллограмму сигнала рядом с другими.
- 19 Сравните полученные вами осциллограммы с ожидаемыми результатами, показанными в предварительном обсуждении.

Примечание: Если вам кажется, что сигнал изменяют состояние, когда не должны этого делать, или же не изменяют, когда должны, проверьте правильность ваших зарисовок. Если вы считаете, что нарисовали все правильно, обратитесь к преподавателю за помощью.

### Bonpoc 1

Какой из четырех линейных кодов больше всего похож на исходный TTЛ-сигнал?

#### Bonboc<sub>2</sub>

Какой из четырех линейных кодов биполярный?

# Bonpoc<sub>3</sub>

Какой из четырех линейных кодов представляет логический уровень О нулевым напряжением?

#### Вопрос 4

Используя правила кодирования RZ-AMI, определите количество единиц в отображаемом фрагменте данных.

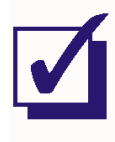

# **Часть В – Наблюдение кодированных сигналов в частотной области**

В следующей части эксперимента вы будете изучать четыре линейных кода Emona FOTEx в частотной области с помощью анализатора спектра NI ELVIS II.

- 20. Выберите код NRZ-L, установив DIP-переключатели Генератора последовательностей в положение 00.
- 21. Закройте программу осциллографа.
- 22. Запустите ВП Анализатора динамических сигналов NI ELVIS II.
- 23. Установите следующие настройки анализатора сигналов:

# **Input Settings (Настройки входов)**

 Source Channel (Канал источника сигнала) в положение Scope CH1 (Канал 1 Осциллографа)

# **FFT Settings (Настройки быстрого преобразования Фурье – БПФ)**

- Frequency Span (Диапазон частот) 40,000
- Resolution (Разрешение) 400
- Window (Окно) 7 Term B-Harris (Блэкмана-Харриса 7-го порядка)

# **Triggering (Запуск)**

Type (Тип) – Digital (Цифровой)

# **Frequency Display (Режим отображения)**

- Units (Масштаб) dB (Логарифмический дБ)
- Mode (Режим) RMS (Среднеквадратический)
- Scale Auto (Автомасштабирование)

При верной настройке окно программы должно выглядеть, как показано на рисунке 4.

Обратите внимание, что спектр линейного кода состоит из чередующихся пиков и впадин. Это общий вид спектра периодических импульсов, подобных последовательностям цифровых данных.

Пики, или "лепестки", часты, потому что это регионы, состоящие из слишком большого числа гармоник, которые анализатор спектра не может показать раздельно (по крайней мере, при заданных настройках). Впадины или "нули" – заметные места отсутствия гармоник, которые возникают на множестве частот, кратных частоте битовой синхронизации.

 Voltage Range – ±10V (Диапазон напряжений - ±10 В)

# **Averaging (Усреднение)**

- Mode(Режим) RMS (среднеквадратическое значение)
- Weighting (Взвешивание) Exponential (Экспоненциальное)
- # of Averages (выборок для усреднения) – 3

# **Cursor Settings (Настройки курсоров)**

 Cursors On (курсоры включены) – снимите галочку (пока)

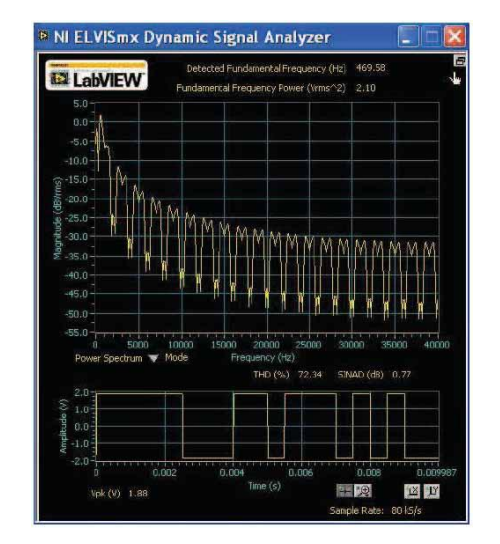

**Рисунок 4**

24. Изучите и сравните спектральный состав четырех линейных кодов.

Примечание: Вы должны заметить, что в то время, как общий вид спектра сохраняется таким, как упомянуто выше, спектральный состав сигналов различается. Вспомните, это одна из причин выбора того или иного способа кодирования.

Один из недостатков кода ВіФ-L (Манчестерского кода) заключается в том, что ему требуется в два раза большая ширина полосы пропускания для передачи по линиям связи, чем для трех других методов кодирования. Поскольку это ограничение нельзя продемонстрировать на модулях FOTEx непосредственно, мы можем более внимательно изучить спектры других трех сигналов, чтобы увидеть, насколько существенно сигнал BiФ-L от них отличается.

- Выберите код NRZ-L, установив DIP-переключатели Генератора  $25.$ последовательностей в положение 00..
- 26. Подсчитайте количество "лепестков" в спектре сигнала (в пределах 40 кГц) и запишите в таблицу 2.
- 27. Повторите п. 26 для других трех кодов.

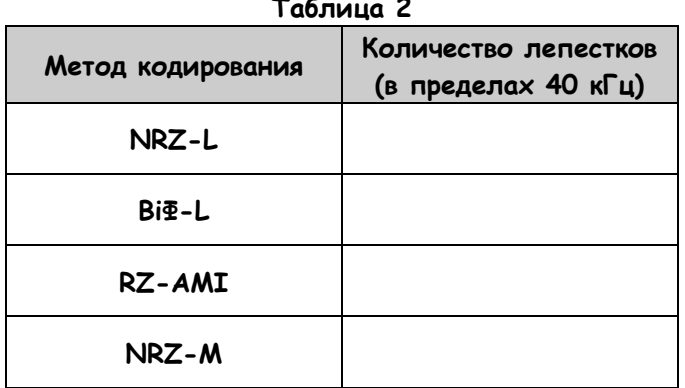

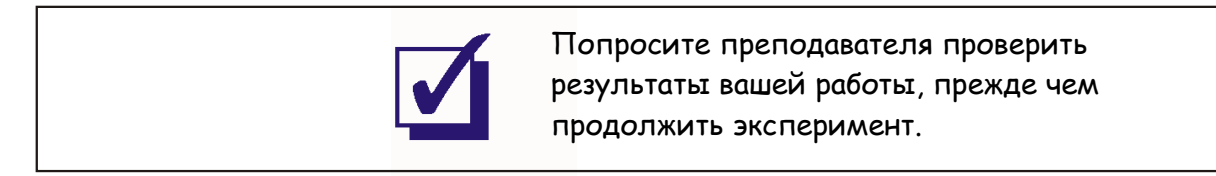

Чтобы сравнить код ВіФ-L с другими кодами, мы используем курсоры анализатора спектра для изучения частот с нулевой амплитудой.

- 28. Установите генератор последовательностей на режим кодирования NRZ-L.
- 29. Активируйте курсоры анализатора спектра (установив флажок в окне Cursors On).
- 30. Установите один из курсоров на первую частоту с нулевой амплитудой (между первым и вторым лепестками спектра).
- $31.$ Измерьте эту частоту и запишите в таблицу 3.
- 32. Измерьте и запишите в таблицу 3 первую частоту с нулевой амплитудой в спектре остальных трех сигналов.

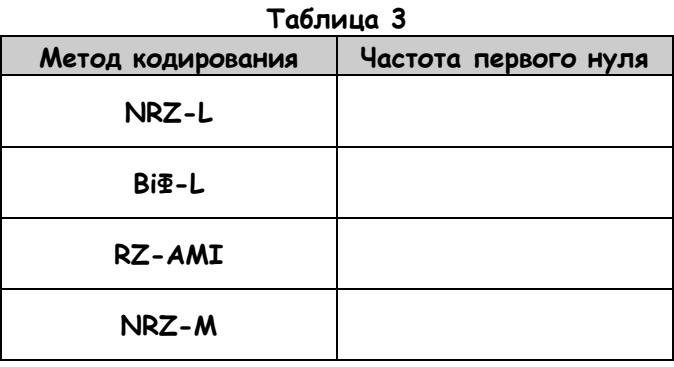

#### Вопрос 5

На основании таблиц 2 и 3, какой из четырех сигналов отличается от других?

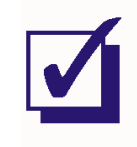

# Часть С - Восстановление сигнала битовой синхронизации

Вспомните из предварительного обсуждения, что коды, содержащие спектральный компонент с частотой синхроимпульсов исходного сигнала, могу использоваться для восстановления сигнала битовой синхронизации. Четыре метода кодирования FOTEх пригодны для этого, однако они отличаются по значимости составляющей сигнала битовой синхронизации. Следующий эксперимент продемонстрирует это отличие.

- 33. Установите Генератор последовательностей в режим кодирования NRZ-L.
- 34. Установите настройку Frequency Span (Диапазон частот) анализатора сигналов на 3000 Гц вместо 40 000 Гц.
- 35. С помощью курсора найдите в спектре кодированного сигнала гармонику с частотой сигнала битовой синхронизации.
- 36. Определите относительное значение этой составляющей и запишите в таблицу 4.

Примечание 1: Относительное значение компонента в децибелах можно определить по пересечению горизонтальной линии курсора оси У.

Примечание 2: Это размер компоненты в децибелах относительно самой большой составляющей закодированного сигнала.

37. Определите относительный размер гармоники с частотой сигнала битовой синхронизации для других трех методов кодирования (в децибелах и как отношение).

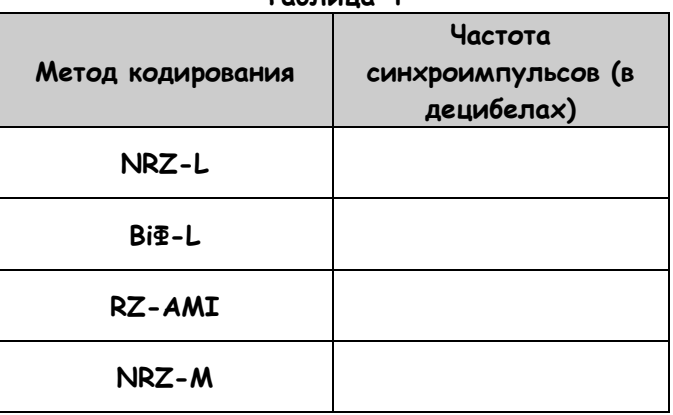

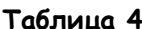

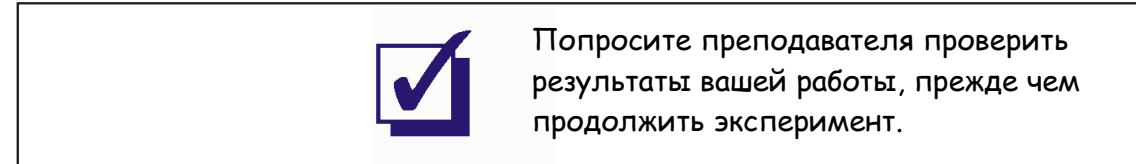

# Bonpoc<sub>6</sub>

Судя по вашим измерениям, у какого из линейных кодов FOTEх гармоника, соответствующая частоте сигнала битовой синхронизации, наибольшая?

# Вопрос 7

Какой из линейных кодов FOTEх имеет вторую по величине гармонику, соответствующую частоте сигнала битовой синхронизации?

#### Bonpoc<sub>8</sub>

Какой из линейных кодов FOTEх имеет наименьшую по величине гармонику, соответствующую частоте сигнала битовой синхронизации??

# Bonpoc<sub>9</sub>

Рассчитайте разность величин гармоник (в децибелах) между наилучшим и наихудшим (в рассматриваемом смысле) линейным кодом. Подсказка: Ваш ответ должен быть положительным числом.

# Bonpoc 10

Преобразуйте полученный результат в отношение по формуле "Отношение =  $Log^{-1}(AB/20)$ ", чтобы определить, во сколько раз размер гармоники наилучшего сигнала больше наихудшего.

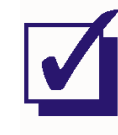

# Часть D - Восстановление сигнала битовой синхронизации в Emona FOTEx

Как вы убедились, код NRZ-L содержит гармонику с частотой оригинального сигнала битовой синхронизации, которая может быть использована для восстановления сигнала битовой синхронизации. Нужно отметить, что это утверждение должно быть верно и для ТТЛ-сигналов, потому что, как вы уже видели, код NRZ-L - это просто биполярная версия ТТЛ. [Однако оба этих сигнала все равно гораздо хуже подходят для восстановления сигнала битовой синхронизации, чем Bi -L или RZ-AMI, которые, соответственно, используются чаще.]

Чтобы иметь возможность полностью моделировать медные и оптоволоконные системы связи, Етопа FOTEх содержит модуль восстановления сигнала битовой синхронизации, который выдает на выходе синхронизированный сигнал частотой 100 кГц для использования в качестве локальных синхроимпульсов ИКМ-декодера. В следующей части эксперимента изучается его работа с использованием ИКМ-системы кодирования и декодирования, которую вы собирали и тестировали в прошлых экспериментах.

- 38. Полностью разберите собранную схему.
- 39 Закройте ВП Анализатора спектра.
- 40. Установите переключатель режимов Mode ИКМ-кодера в положение PCM.
- 41 Соберите схему, как показано на рисунке 5.

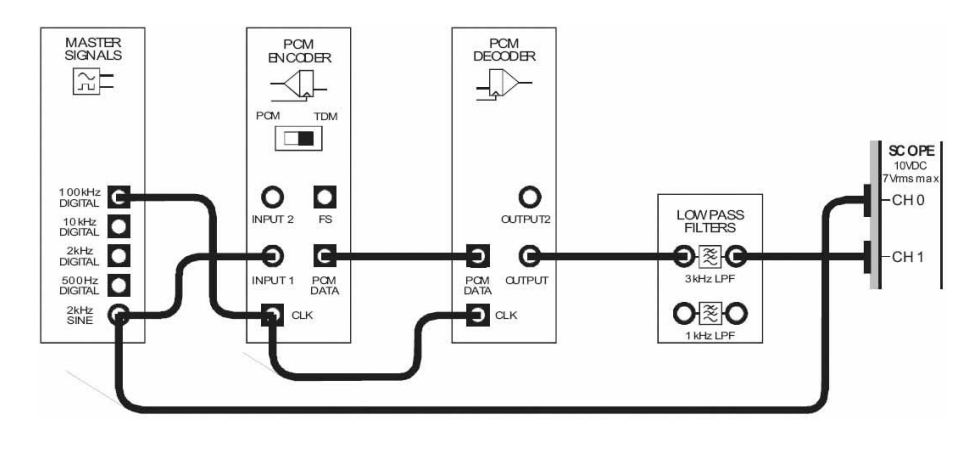

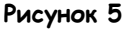

Выполненные соединения можно представить блок-схемой, изображенной на рисунке 6. Сигнал с выхода 2 kHz SINE генератора опорных сигналов (Master Signals) как аналоговое сообщение подается на вход ИКМ-кодера. ИКМ-кодер преобразует сообщение в цифровой ИКМ-сигнал, который ИКМ-декодер далее преобразует в дискретизированную версию оригинального сигнала. ФНЧ с частотой среза 3 кГц используется для восстановления исходного сообщения из выходного сигнала ИКМ-декодера. Важно отметить, что на этой стадии эксперимента сигнал битовой синхронизации ИКМ-декодера "заимствуется" с модуля ИКМ-кодера.

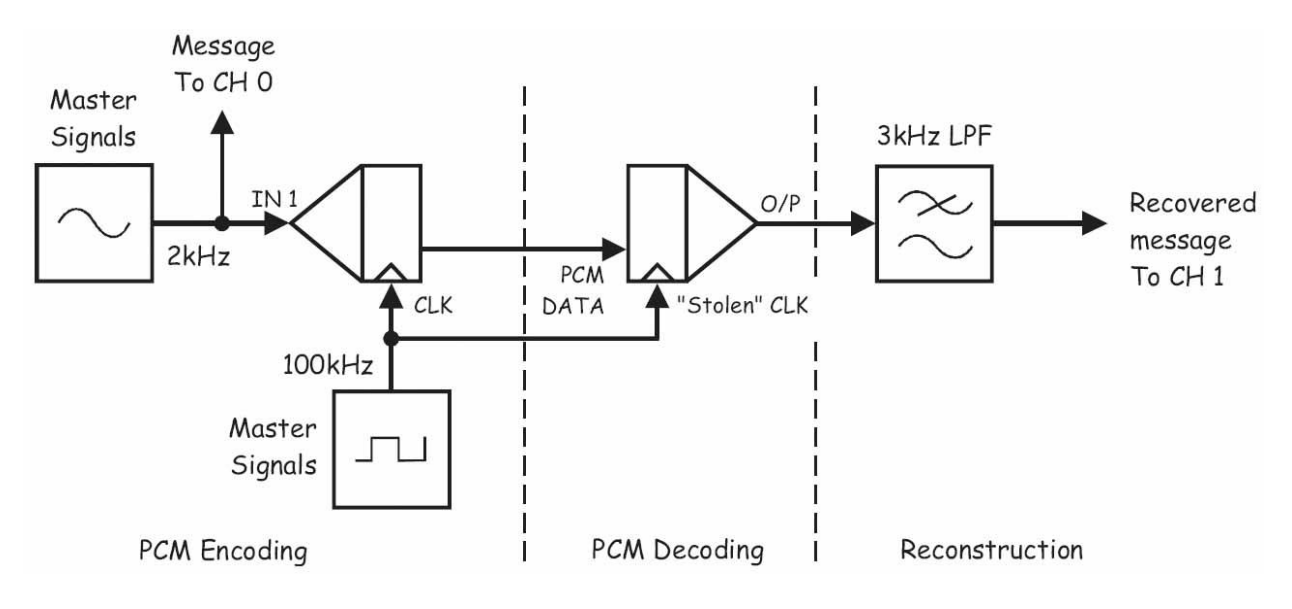

**Рисунок 6**

PCM Encoding – ИКМ кодирование: Master Signals – Генератор опорных сигналов Message To CH 0 – сообщение 1 к каналу 0, IN 1 – вход сигнала сообщения, CLK – вход синхронизации, PCM Decoding – ИКМ декодирование: PCM data – ИКМ сообщение, "Stolen" CLK –"заимствованный" сигнал битовой синхронизации, Reconstruction – восстановление: 3 kHz LPF – ФНЧ с частотой среза 3 кГц, Recovered message To CH 1 – восстановленное сообщение к каналу 1

- 42. Запустите ВП осциллографа NI ELVIS II
- 43. Настройте осциллограф в соответствии с инструкцией, приведенной в Эксперименте 1 (стр. 15)
- 44. Установите элемент управления осциллографа Timebase (Масштаб по оси времени) таким образом, чтобы видеть на экране примерно два цикла сообщения.
- 45. Активируйте канал 1 осциллографа, чтобы наблюдать как сигнал на выходе восстанавливающего фильтра, так и само сообщение.

**Примечание:** Вы должны увидеть копию оригинального сигнала, скорее всего, сдвинутую по фазе.

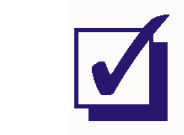

- 46 Запустите ВП Генератора функций NI ELVIS II.
- Установите частоту генератора функций равной 100кГц. 47.

Примечание: Нет необходимости устанавливать прочие настройки, так как будет использоваться цифровой сигнал с выхода SYNC Генератора функций.

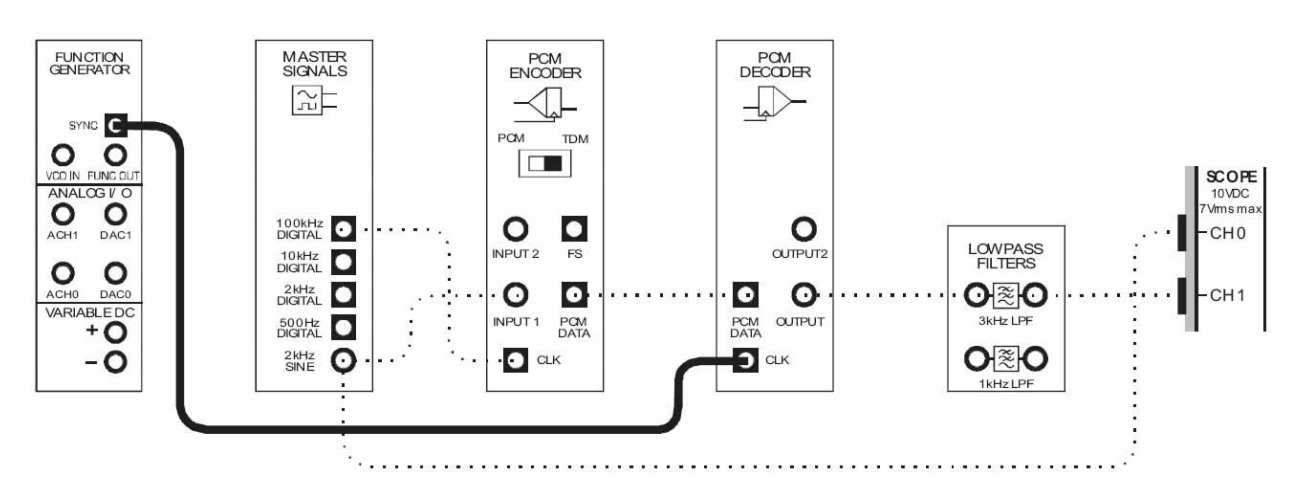

48. Измените схему, как показано на рисунке 7.

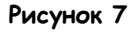

Выполненные соединения можно представить блок-схемой, изображенной на рисунке 8. Теперь сигнал битовой синхронизации ИКМ-декодера - независимый сигнал с частотой 100 кГц, формируемый генератором функций.

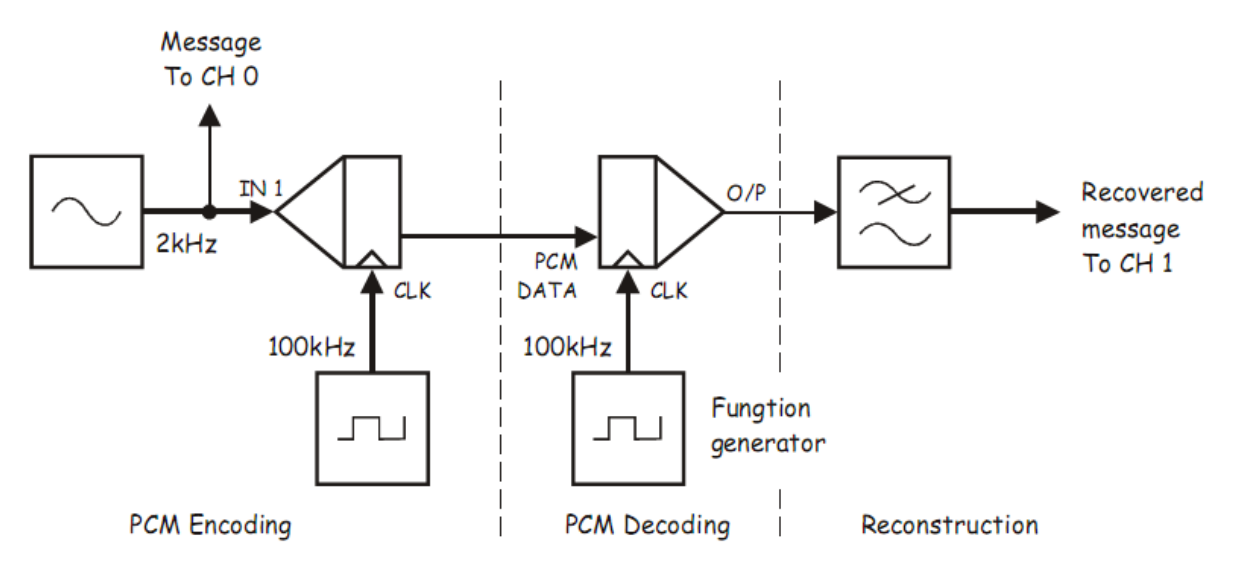

Рисунок 8

PCM Encoding - ИКМ кодирование: Message To CH 0 - сообщение 1 к каналу 0. IN 1 - вход сигнала сообщения, CLK - вход синхронизации, PCM Decoding - ИКМ декодирование: PCM data - ИКМ сообщение, Function generator - Генератор функций, Reconstruction - восстановление: Recovered message To CH 1 - восстановленное сообщение к каналу 1

49. Внимательно рассмотрите восстановленный сигнал.

Примечание: Вы должны заметить периодические искажения сигнала.

# Bonpoc 11

Почему происходит это искажение, когда сигнал битовой синхронизации ИКМдекодера имеет ту же частоту, что и сигнал битовой синхронизации ИКМ-кодера?

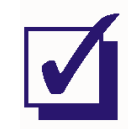

Восстановление сигнала битовой синхронизации можно реализовать несколькими способами. При использовании метода без обратной связи (open-loop) просто происходит фильтрация гармоники с частотой сигнала битовой синхронизации из спектра линейного кода, с преобразованием ее в цифровой сигнал (с помощью компаратора или решающего устройства). пригодный для тактирования ИКМ-декодера. При более сложном методе с обратной связью (closed-loop) отфильтрованная гармоника сигнала битовой синхронизации используется для синхронизации локальных синхроимпульсов. Иными словами, локальные синхроимпульсы генерируются с частотой, близкой к требуемой, а эта гармоника используется для точной калибровки их частоты и фазы. В модуле PCM Bit-clock Regenerator (Восстановитель сигнала битовой синхронизации) Emona FOTEx используется последний метод. Далее вы будете тактировать ИКМ-декодер с помощью этого модуля.

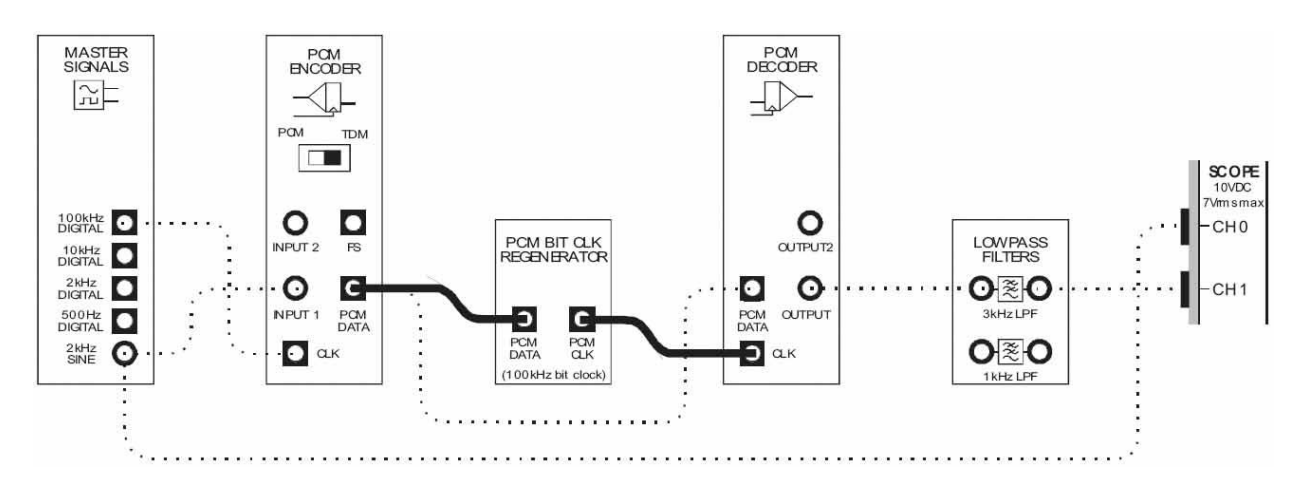

#### 50. Измените схему в соответствии с рисунком 9.

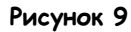

Выполненные соединения можно представить блок-схемой, изображенной на рисунке 10. Теперь сигнал битовой синхронизации ИКМ-декодера предоставляется с модуля Восстановителя сигнала битовой синхронизации, который использует ИКМ-данные для синхронизации своего выходного сигнала частотой 100 кГц с сигналом битовой синхронизации оригинального сигнала.

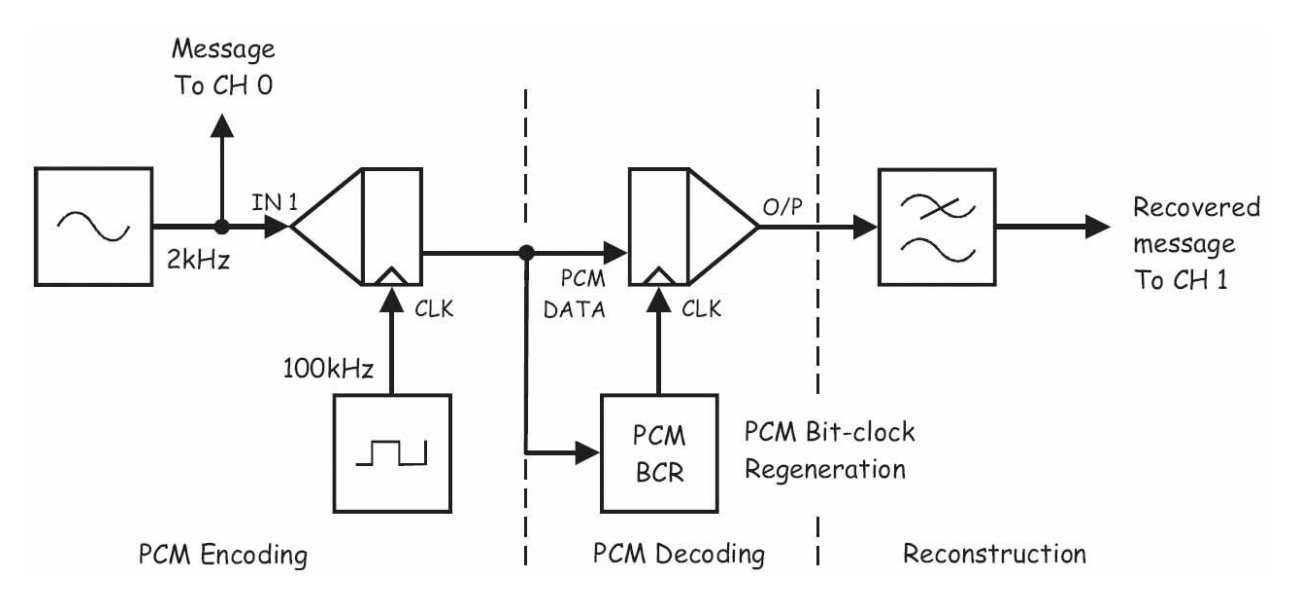

Рисунок 10

PCM Encoding - ИКМ кодирование: Message To CH 0 - сообщение 1 к каналу 0, IN 1 - вход сигнала сообщения, CLK - вход синхронизации, PCM Decoding - ИКМ декодирование: PCM data - ИКМ сообщение, PCM Bit-Clock Regeneration - Восстановление сигнала битовой синхронизации, Reconstruction восстановление:

Recovered message To CH 1 - восстановленное сообщение к каналу 1

#### 51. Внимательно рассмотрите восстановленный сигнал.

Примечание: Вы должны заметить, что теперь в восстановленном сообщении не наблюдается ошибок, которые были, когда сигнал битовой синхронизации "заимствовался" с выхода ИКМ-кодера.

# Bonpoc 12

Объясните, почему эта схема не сработает, если частота битовой синхронизации ИКМ-кодера будет отличаться от 100 кГц?

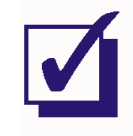

Ф.И.О.:

Группа:

# 8 - Передача данных по оптоволокну 8 – Передача данных по оптоволокну

# Эксперимент 8 - Передача данных по оптоволокну

# Предварительное обсуждение

Одним из многих преимуществ оптоволокна над медным кабелем для передачи сигналов на большие расстояния является намного меньший уровень потерь данных. Это означает, что требуется меньше повторителей, что позволяет значительно сэкономить деньги и энергию (особенно при прокладке кабелей под водой).

Для коммерческих оптоволоконных систем, используемых в телекоммуникациях, потери минимизируются путем использования света из инфракрасной области электромагнитного спектра (а именно, с длиной волны между 1300 нм и 1700 нм) и использования лазеров в качестве источников света. Однако, как вам известно, инфракрасное излучение невидимо для людей, а свет лазера может вызвать повреждение глаз.

Поэтому, чтобы прояснить концепцию передачи данных по оптоволокну, сохранив обучение безопасным, Emona FOTEx использует красный и зеленый свет, изучаемый светодиодами (LEDs) и стандартные датчики света, чтобы смоделировать передачу данных по оптоволокну в телекоммуникационных системах. Это никоим образом не уменьшает реализма оптических экспериментов, описанных в данном руководстве, потому что эти устройства вместе с пластиковым оптоволоконным кабелем используются в коммуникационных системах при передаче данных на короткие расстояния, когда потери все равно незначительны (например, в оптических системах, которые заменяют медные провода в современных автомобилях).

# Передатчики FOTEx (Transmitter Modules)

Етопа FOTEх содержит три оптических модуля передачи, которые могут быть использованы для "загрузки" информации в оптоволоконные кабели. Другими словами, передатчики могут воспринимать аналоговую или цифровую информацию в электрической форме и преобразовывать в световую, которая может быть довольно эффективно передана в сердцевину пластикового оптоволоконного кабеля. Два модуля передачи используют в качестве источника света красные светодиоды, один использует зеленый.

Чтобы представить себе, как работают эти модули, представьте себе настольную лампу. Простейшую лампу можно только включать или выключать. Именно так работают передатчики Етопа FOTEх в цифровом режиме (у каждого модуля есть переключатель режимов). Это позволяет им загружать цифровую информацию (например, ИКМ-сигнал) в оптоволоконный кабель. Важно отметить, что в цифровом режиме не позволены никакие другие уровни света, потому что они могут восприниматься приемником, как ложная информация о пересылаемом логическом уровне.

В аналоговом режиме передатчики FOTEx работают как настольная лампа с регулятором яркости света, то есть могут быть установлены на любой уровень яркости между минимумом и максимумом. Яркость светодиодов модулей передачи управляется значением напряжения на аналоговом входе передатчика. Чем меньше аналоговое напряжение, тем ниже уровень яркости светодиода, чем больше напряжение, тем больше и яркость. Очевидно, что аналоговый режим позволяет модулю передачи загружать аналоговую информацию в оптоволоконный кабель.

Необходимо знать два важных момента об аналоговом режиме работы передатчиков. Во-первых, аналоговые сигналы являются биполярными, то есть изменяют напряжение между положительным и отрицательным значениями, как на левой синусоиде на рисунке 1. Однако светодиоды могут работать с напряжением только одной полярности. Поэтому, чтобы весь цикл синусоиды мог быть преобразован в свет, модуль передачи сдвигает сигнал на входе на 2.5 В (как показано справа на рисунке 1), прежде чем использовать его для управления светодиодами. Таким образом, в свет может быть преобразован аналоговый сигнал с пиковыми значениями вплоть до ±2.5 В.

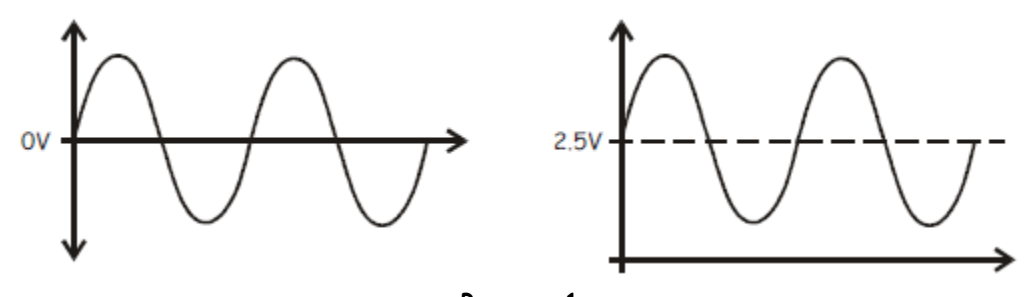

**Рисунок 1** Слева) биполярный аналоговый сигнал; справа) - униполярный аналоговый сигнал, сдвинутый на 2.5 В

Второй важный момент вытекает из первого. Как только пиковая амплитуда входного сигнала превысит 5 В, будет достигнут предел возможностей светодиодов. То есть светодиоды не могут загореться ярче или потускнеть сильнее. Результатом будет обрезание вершин сигнала на выходе приемника.

# **Приемники FOTEx (FOTEx Receiver Modules)**

Emona FOTEx содержит два модуля приема, которые можно использовать для "выгрузки" информации из оптоволоконных кабелей. Другими словами, приемники могут довольно эффективно передавать световую информацию с сердцевины оптоволоконного кабеля на датчик света, который преобразует информацию в электрический сигнал. Используемые стандартные датчики света реагируют на весь спектр видимого света, поэтому приемники могут работать и с красными, и с зелеными световыми сигналами, передаваемыми по оптоволокну.

Как только информация преобразована из световой энергии в электрическую, уровень сигнала усиливается с помощью усилителя. Предусмотрена плавная и грубая регулировка усиления, что позволяет избежать насыщения сигнала, когда потери малы, и обеспечить достаточное усиление при значительных потерях (например, при использовании оптронов).

Важно отметить, что при преобразовании информации из световой в электрическую форму получается биполярный сигнал. Этот сигнал после усиления доступен на аналоговом выходе модуля. Иными словами, если по оптоволокну передавался цифровой сигнал, то сигнал, полученный на выходе приемника, не подходит для цифровых входов со стандартной униполярной логикой ТТЛ (5В для 1, 0В для 0). Чтобы исправить это, приемники также преобразует полученный сигнал в стандартные уровни ТТЛ, которые доступны на цифровых выходах для использования, при необходимости, ИКМ-декодером.

# **Эксперимент**

В этом эксперименте вы изучите работу передатчика Emona FOTEx в аналоговом и цифровом режимах. Далее, при помощи одного из передатчиков вы загрузите аналоговые и цифровые данные в оптоволоконный кабель и изучите работу модуля приема.

Выполнение эксперимента может занять около 45 минут.

# **Предварительно выполненные работы**

Эксперимент 1: Контрольно-измерительные приборы NI ELVIS II Эксперимент 2: Введение в модуль расширения DATEX для выполнения экспериментов

#### **Меры предосторожности**

Хотя источниками света в Передатчиках и Приемниках Emona FOTEx являются светодиоды, а не лазеры, не смотрите прямо в торец оптического проводника.

### **Оборудование**

- Персональный компьютер с соответствующим установленным программным обеспечением
- NI ELVIS II с USB-Кабелем и блоком питания
- Модуль расширения Emona FOTEx для выполнения экспериментов
- Два проводника с разъѐмами BNC "банан" (2 мм)
- Набор соединительных оптических проводников
- Набор соединительных проводников с разъѐмами типа "банан" (2 мм)

# **Порядок действий**

# **Часть A – Модули передачи Emona FOTEx**

В первой части эксперимента вы изучите работу Передатчиков Emona FOTEx, используя сначала постоянное напряжение, затем низкочастотный треугольный сигнал.

- 1. Убедитесь, что питание NI ELVIS II выключено, выключатель расположен на задней стенке устройства.
- 2. Осторожно вставьте модуль расширения Emona FOTEx в NI ELVIS II.
- 3. Вставьте крепежные винты для фиксации модуля Emona FOTEx в NI ELVIS II.

**Примечание 1:** Это может быть уже сделано. Если нет, то винты входят в комплект с NI ELVIS II и вставляются через отверстия в верхних правом и левом углах FOTEx.

**Примечание 2:** Для предотвращения повреждения FOTEx эти действия должны выполняться при выключенном питании.

4. Подключите NI ELVIS II к ПК при помощи кабеля USB.

**Примечание:** Это может быть уже сделано.

- 5. Включите питание NI ELVIS II, выключатель расположен на задней стенке устройства, затем включите питание макетной платы, этот выключатель расположен в правом верхнем углу рядом с индикатором питания.
- 6. Включите компьютер и дайте ему загрузиться.
- 7. Запустите программу NI ELVISmx.
- 8. Запустите виртуальный прибор NI ELVIS II Variable Power Supply (Регулируемый источник питания).
- 9. Установите на выходе регулируемого источника питания положительного напряжения уровень, равный 0 В.
- 10. Выберите один из передатчиков с красным светодиодом и установите его переключатель режимов Mode в положение DIGITAL (Цифровой).
- 11. Соберите схему, показанную на рисунке 2, используя передатчик, выбранный вами на предыдущем шаге.

**Примечание:** не беспокойтесь, что один конец оптического проводника ни к чему не подключен.

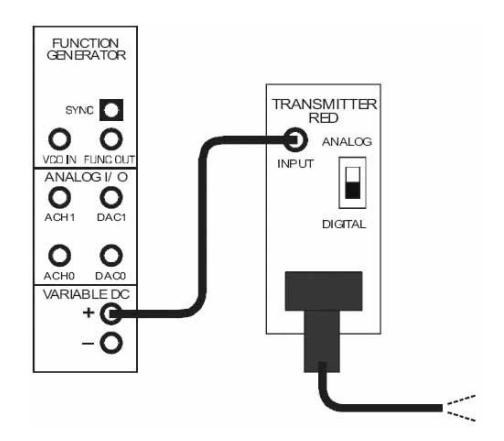

**Рисунок 2**

Выполненные соединения можно представить блок-схемой, изображенной на рисунке 3. На входе передатчика с красным светодиодом - регулируемое напряжение с выхода регулируемого источника питания.

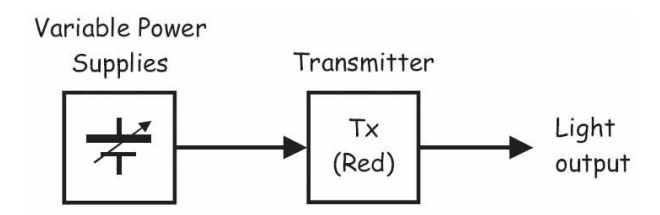

#### Рисунок 3

Variable Power Supplies - Регулируемые источники питания, Transmitter (Red) - передатчик (с красным светодиодом), Light Output - световой сигнал на выходе

- $12<sub>1</sub>$ Направьте свободный конец оптического проводника на стол, стену, лист бумаги или свою ладонь, чтобы увидеть свет на конце проводника.
- $13<sub>1</sub>$ Увеличивайте уровень напряжения на выходе регулируемого источника положительного питания, пока не включится светодиод передатчика.
- $14.$ Изменяйте уровень положительного напряжения на выходе регулируемого источника питания, оставаясь выше уровня, включившего светодиод.

Примечание: Вы должны увидеть, что интенсивность света светодиода передатчика не изменяется.

#### Bonpoc 1

Почему при передаче цифровых данных по оптоволокну важно, чтобы интенсивность света не изменялась (за исключением полного отключения)?

 $15<sub>1</sub>$ Верните уровень напряжения на выходе регулируемого источника положительного питания на 0 В

- $16.$ Увеличивайте уровень напряжения на выходе регулируемого источника положительного питания с шагом 0.1 В и определите точное значение напряжения, при котором включается светодиод. Запишите это значение в таблицу 1.
- 17. Теперь уменьшайте уровень напряжения на выходе регулируемого источника положительного питания с шагом в 0.1 В и определите точное значение, при котором светодиод выключается. Запишите это значение в таблицу 1.

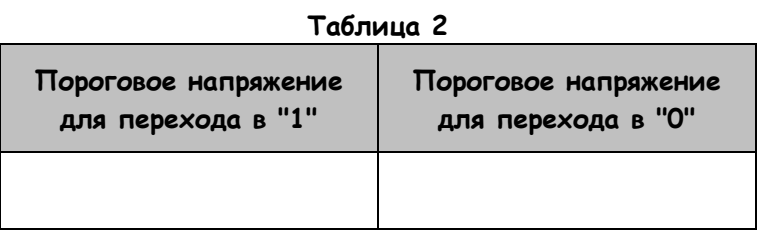

# Вопрос 2

Обратите внимание, что пороговые напряжения для изменения логического уровня на О и на 1 различаются. Это называется эффект гистерезиса, и сделано специально (когда передатчик работает в цифровом режиме). Почему это полезно?

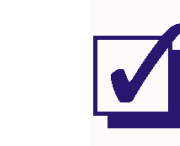

- 18. Закройте ВП Регулируемого источника питания.
- 19. Запустите виртуальный прибор NI ELVIS II Function Generator (Генератор функций).
- 20. Настройте функциональный генератор с помощью виртуальных элементов управления для получения сигнала со следующими параметрами:
	- Waveshape (Форма сигнала): Triangular (Треугольная)
	- Frequency (Частота): 0.5 Гц
	- Amplitude (Пиковая амплитуда): 5 В
	- **DC Offset (Смещение по постоянному току): 0 В**
- 21. Установите переключатель режимов Mode Передатчика в положение ANALOG (Аналоговый).
- 22. Соберите схему, как показано на рисунке 4.

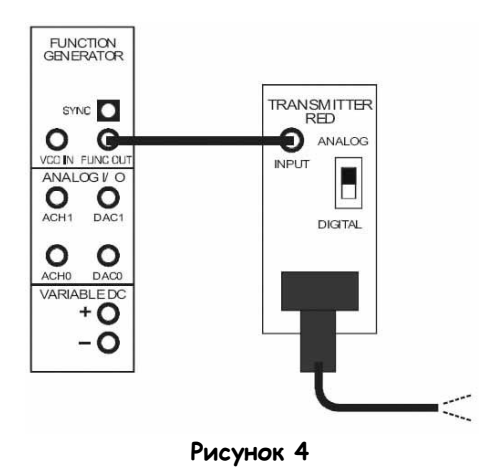

Выполненные соединения можно представить блок-схемой, изображенной на рисунке 5. Теперь на входе передатчика с красным светодиодом – низкочастотный треугольный сигнал с выхода генератора функций.

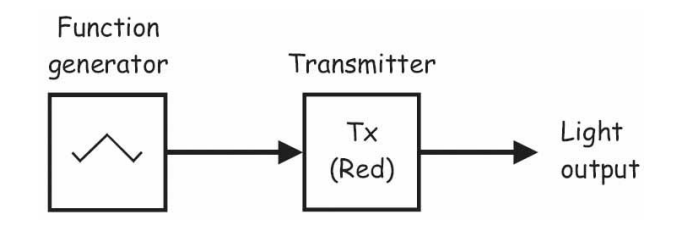

**Рисунок 5** Fucntion Generator – Генератор функций, Transmitter (Red) – передатчик (с красным светодиодом), Light Output – световой сигнал на выходе

 $23<sub>1</sub>$ Направьте свободный конец оптического проводника на стол, стену и т.д.

Примечание: Вы должны увидеть, что интенсивность света меняется между минимумом и максимумом с постоянной скоростью.

#### Вопрос 3

Сколько уровней интенсивности между минимумом и максимумом имеет светодиод?

24. Увеличьте частоту сигнала на выходе генератора функций до 5 Гц, 10 Гц, 20 Гц, 30 Гци 50 Гц. Наблюдайте эффект от этих изменений на поведение светодиода.

### Bonpoc<sub>4</sub>

Почему на высоких частотах кажется, будто светодиод перестает вспыхивать?

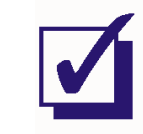

- $25.$ Верните частоту сигнала на выходе генератора функций на 0.5 Гц.
- 26. Увеличьте амплитуду сигнала на выходе генератора функций до 10 В.
### Bonpoc<sub>5</sub>

Что изменилось в поведении светодиода?

Совет: Если вы не уверены, временно верните амплитуду сигнала с генератора на значение 5 В.

### Вопрос 6

Какое искажение эта проблема вызовет на стороне приемника?

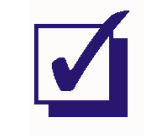

Попросите преподавателя проверить результаты вашей работы, прежде чем продолжить эксперимент.

- $27.$ Верните амплитуду генератора функций на значение 5 В.
- 28. Замените передатчик с красным светодиодом на передатчик с зеленым светодиодом.

Примечание: Убедитесь, что переключатель режимов Mode передатчика с зеленым светодиодом стоит в положении ANALOG.

29. Повторите шаги с 23 по 26, обратите внимание на отличия между передатчиками с красным и зеленым светодиодом.

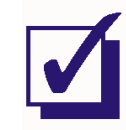

Попросите преподавателя проверить результаты вашей работы, прежде чем продолжить эксперимент.

### **Часть В – Использование приемника FOTEx для получения аналогового сигнала**

В следующей части эксперимента вам предстоит изучать работу модулей приема FOTEx по извлечению аналоговой информации из оптоволоконной линии передачи.

- 30. Полностью разберите предыдущую схему.
- 31. Настройте функциональный генератор с помощью виртуальных элементов управления для получения сигнала со следующими параметрами:
	- Waveshape (Форма сигнала): Sine (Синусоидальная)
	- Frequency (Частота): 1 Гц
	- **Amplitude (Пиковая амплитуда): 5 В**
	- DC Offset (Смещение по постоянному току): 0 В
- 32. Выберите один из передатчиков с красным светодиодом и установите его переключатель режимов Mode в положение ANALOG.
- 33. Выберите один из приемников и установите его Gain Range (Диапазон усиления) на LO.
- 34. Поверните ручку Variable Gain (Регулируемый коэффициент усиления) этого приемника против часовой стрелки до упора.
- 35. Соберите схему, как показано на рисунке 6, используя настроенные вами по п.п.32-34 модули.
	- **Совет:** Черные штекеры кабелей осциллографа вставьте в гнезда заземления (GND).

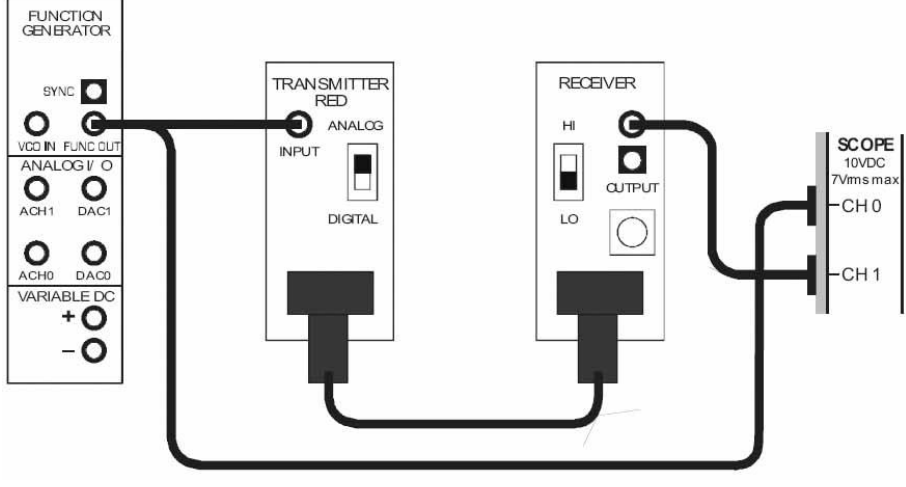

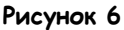

Выполненные соединения можно представить блок-схемой, изображенной на рисунке 7. Для моделирования аналогового сообщения используется генератор функций. Передатчик с красным светодиодом преобразует сообщение в свет и передает по оптоволоконному кабелю на приемник, где он преобразуется обратно в электрический сигнал.

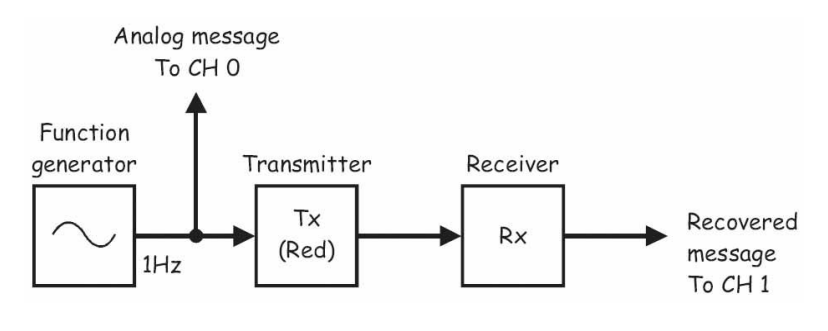

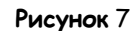

Function Generator - генератор функций, Transmitter (Red) - передатчик (с красным светодиодом), Receiver - приемник, Analog Message To CH 0 - аналоговое сообщение к каналу 0, Recovered message To CH 1 - восстановленное сообщение к каналу 1

 $36.$ Внимательно рассмотрите заднюю часть оптических разъемов используемых вами приемника и передатчика.

Примечание: Хотя внешняя оболочка не даст вам увидеть свет в кабеле, вы все равно сможете увидеть передаваемые и принимаемые сигналы на оптическом разъеме.

- 37. Запустите ВП осциллографа NI ELVIS II
- 38. Настройте осциллограф в соответствии с инструкцией, приведенной в Эксперименте 1 (стр. 15), со следующими изменениями:

Channel 1 Scale (Масштаб канала 1): 2 В/дел. вместо 1В/дел Timebase (Масштаб по оси времени): 200 мс/дел. вместо 500 мкс/дел

39. Активируйте канал 1 осциллографа, чтобы наблюдать одновременно сигнал на выходе приемника и исходное сообщение

Примечание: Сигнал на выходе приемника должен представлять собой копию сообщения.

40. Увеличивайте частоту сигнала (то есть частоту генератора функций) до следующих значений: 10 Гц, 20 кГц, 50 кГц, 100 кГц и 1000 кГц,

Примечание: После каждого изменения необходимо будет изменить настройку Timebase (масштаб по оси времени) так, чтобы на экране отображалось примерно два периода сигнала сообщения.

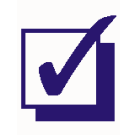

Попросите преподавателя проверить результаты вашей работы, прежде чем продолжить эксперимент.

41. Увеличивайте амплитуду сообщения (то есть напряжение на выходе генератора функции) с шагом в 1 В, пока не достигнете 10 В, и наблюдайте эффект.

### Bonpoc 7

Как называется искажение, появляющееся на выходе приемника?

### Вопрос 8

Что вызывает искажение нижних пиков сигнала? Совет: Если вы не уверены в ответе, обратитесь к части А этого эксперимента.

### Bonpoc<sub>9</sub>

Что вызывает искажение верхних пиков сигнала?

### Bonpoc 10

Как вы считаете, будет ли приемник с зеленым светодиодом вести себя по-другому, чем приемник с красным светодиодом при выполнении тестов, описанных в части В эксперимента? Поясните ваш ответ.

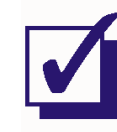

Попросите преподавателя проверить результаты вашей работы, прежде чем продолжить эксперимент.

### Часть  $C$  - использование приемников FOTEx для получения цифровых сигналов

В следующей части эксперимента вы изучите работу приемников FOTEx при получении цифровой информации с оптоволоконной линии связи.

- Закройте ВП Генератора функций. 42
- 43. Разберите собранную схему.
- 44. Выберите один из передатчиков с красным светодиодом и установите его переключатель режимов Mode в положение DIGITAL (Цифровой).
- 45. Выберите один из приемников и установите его Gain Range (Диапазон усиления) на LO.
- 46. Поверните ручку Variable Gain (Регулируемый коэффициент усиления) этого приемника против часовой стрелки до упора.
- 47. Соберите схему, как показано на рисунке 8, используя настроенные вами на шагах 44-46 модули.

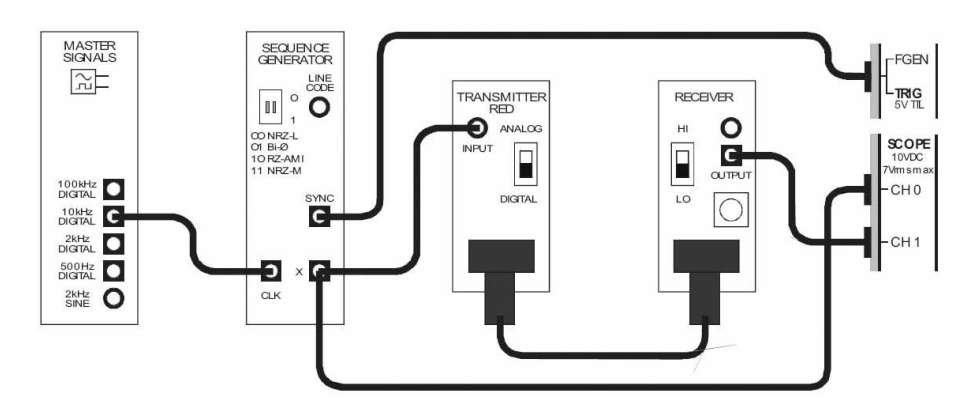

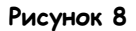

Выполненные соединения можно представить блок-схемой, изображенной на рисунке 9. Сигнал с выхода 10 kHz DIGITAL Генератора опорных сигналов используется для тактирования Генератора последовательностей, который выдает цифровые ТТЛ-данные на выходе Х. Этот генератор последовательностей периодически подает на выход 31-разрядную последовательность данных, что позволяет стабилизировать изображение на экране осциллографа, используя в качестве сигнала запуска осциллографа импульсы с выхода SYNC генератора последовательностей. [Примечание: было бы невозможно осуществить запуск осциллографа, если бы использовались реальные цифровые данные]. Далее этот цифровой сигнал используется как сообщение для передатчика с красным светодиодом, преобразуя сигнал в свет и передавая по оптоволоконному кабелю на приемник, который преобразует свет обратно в электрический сигнал.

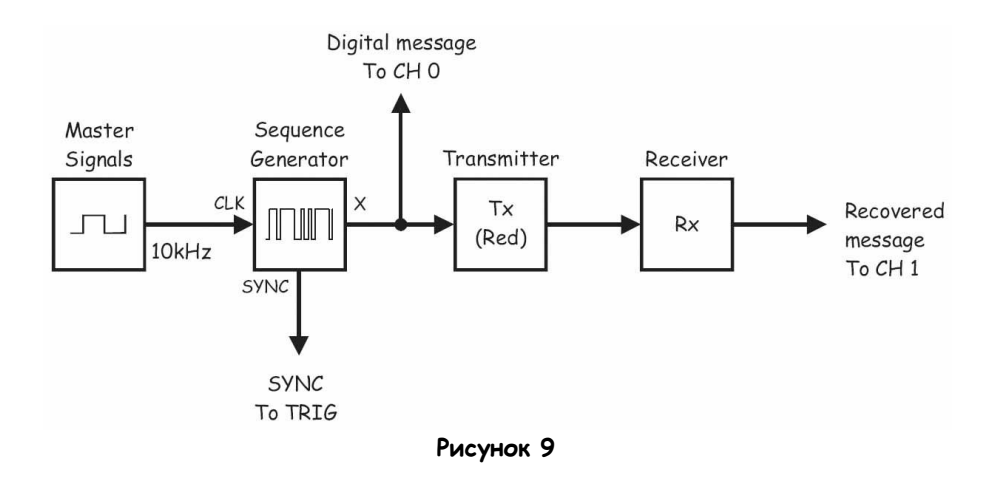

Master Signals - генератор опорных сигналов, Sequence Generator - Генератор последовательностей, Digital Message To CH 0 - цифровое сообщение к каналу 0, Transmitter (Red) - передатчик (с красным светодиодом), -<br>Receiver - приемник, Recovered message To CH 1 - Восстановленное сообщение к каналу 1

- 48. Измените следующие настройки осциллографа:
	- Coupling (связь с источником сигнала) для обоих каналов: DC (постоянный ток) вместо АС (переменный ток)
	- Timebase (Масштаб по оси времени): 200 мкс/дел. вместо 500 мкс/дел.  $\blacksquare$
	- Vertical Position (Смещение по вертикали) канала 1: -5В вместо ОВ
	- Trigger Туре (Тип запуска). Digital (цифровой)  $\blacksquare$

Примечание: Когда вы это сделаете, сможете наблюдать на экране фрагмент 31разрядной последовательности и ее копии на выходе приемника.

### Bonpoc 11

По вашему мнению, что изменилось бы, если бы вы наблюдали сигнал на аналоговом выходе приемника, а не на цифровом?

49. Чтобы проверить ваш ответ на вопрос 11, измените подключение канала 1 осциллографа, как показано на рисунке 10.

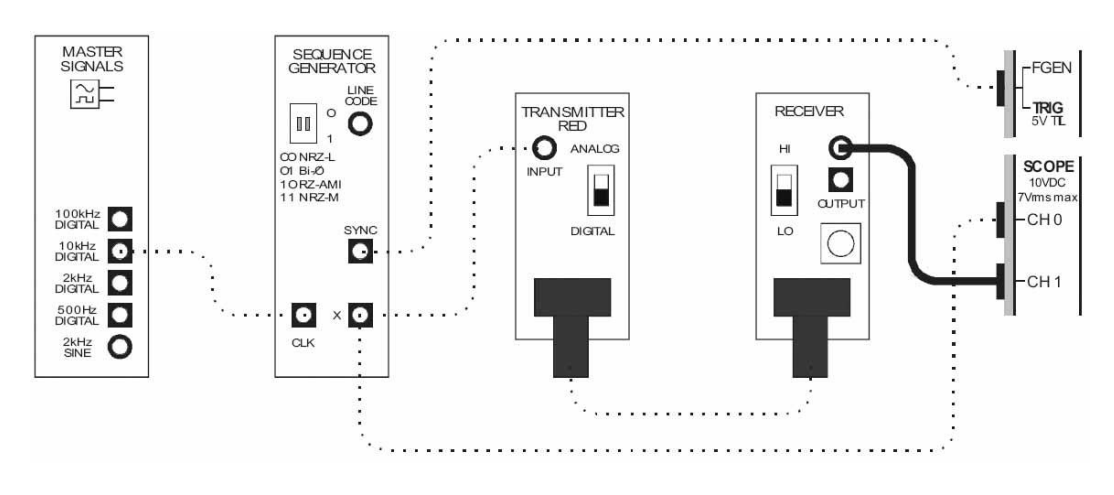

**Рисунок 10**

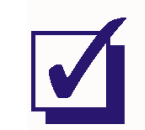

Попросите преподавателя проверить результаты вашей работы, прежде чем завершить эксперимент.

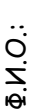

Группа:

# передачи данных **передачи данных**

# 9 - Pearnsauns merona PCM-TDM "T1" 9 – **Реализация метода PCM-TDM "T1"**

## Эксперимент 9 - Реализация метода РСМ-ТDМ "Т1" передачи данных

### Предварительное обсуждение

В эксперименте 6 было показано, каким образом импульсно-кодовая модуляция (РСМ) может быть скомбинирована с временным разделением каналов (TDM) для увеличения количества пользователей цифрового канала. В сущности, в этом эксперименте была смоделирован телекоммуникационный прием, известный как многожественный доступ с временным разделением каналов (ТDMA). В эксперименте 7 были объяснялись принципы восстановления сигнала битовой синхронизации и демонстрировалось, как можно генерировать локальный сигнал битовой синхронизации ИКМ-декодера из ИКМ-сигнала. Это необходимая часть современных систем телекоммуникаций. В эксперименте 8 было показано, как цифрровая (и аналоговая) информация передается по оптоволокну - еще одна особенность современных телекоммуникаций.

В этом эксперименте вы объедините концепции, изученные в предыдущих трех экспериментах. Другими словами, для этого эксперимента вы создадите двухканальную систему РСМ-ТDМ, которая передает данные по оптоволокну и использует восстановление сигнала битовой синхронизации для создания локальных синхроимпульсов ИКМ-декодера. Это означает, что вы фактически создадите модель системы Bell "T1" (хотя только с двумя каналами и ИКМ-данными вместо линейного кода).

### Эксперимент

В ходе этого эксперимента вы используете Emona FOTEх для создания одноканальной ИКМсистемы связи с аналоговым входом. После этого вы измените настройки для кодирования, передачи, декодирования и восстановления двух аналоговых сигналов, чтобы создать двухканальную систему РСМ-ТОМ и смоделировать простую систему ТОМ. Далее вы замените медный кабель оптическим с использованием модулей передачи и приема FOTEx. И, наконец, вы добавите в систему Восстановитель сигнала битовой синхронизации для формирования локальных синхроимпульсов ИКМ-декодера.

На выполнение эксперимента потребуется около 40 минут.

### Предварительно выполненные работы

- Эксперимент 1: Контрольно-измерительные приборы NI ELVIS II
- Эксперимент 2: Введение в модуль расширения FOTEX для выполнения экспериментов
- Эксперимент 3: Импульсно-кодовая модуляция (ИКМ)
- Эксперимент 4: Демодуляция ИКМ-сигнала
- Эксперимент 5: Дискретизация и частота Найквиста в ИКМ
- Эксперимент 6: Многожественный доступ с временным разделением каналов
- Эксперимент 7: Линейное кодирование и восстановление сигнала битовой синхронизации
- Эксперимент 8: Передача данных по оптоволокну.

### Меры предосторожности

Используйте этот эксперимент для приобретения привычки не заглядывать в торец оптического **ROUOKHO** 

### **Оборудование**

- Персональный компьютер с соответствующим установленным программным обеспечением
- NI ELVIS II с USB-кабелем и блоком питания
- Модуль расширения Emona FOTEx для выполнения экспериментов
- Два проводника с разъѐмами BNC "банан" (2 мм)
- Набор соединительных оптических проводников
- Набор соединительных проводников с разъѐмами типа "банан" (2 мм)
- Стереонаушники

### **Порядок действий**

### **Часть A – Настройка системы ИКМ-кодирования и декодирования**

Первый шаг в моделировании системы Bell "T1" - настройка одноканальной системы ИКМкодирования и декодирования.

- 1. Убедитесь, что питание NI ELVIS выключено, выключатель расположен на задней стенке устройства.
- 2. Осторожно вставьте модуль расширения Emona FOTEx в NI ELVIS.
- 3. Вставьте крепежные винты для фиксации модуля Emona FOTEx в NI ELVIS II.

**Примечание:** Для предотвращения повреждения FOTEx эти действия должны выполняться при выключенном питании.

4. Подключите NI ELVIS II к ПК при помощи кабеля USB.

**Примечание:** Это может быть уже сделано.

- 5. Включите питание NI ELVIS II, выключатель расположен на задней стенке устройства, затем включите питание макетной платы, этот выключатель расположен в правом верхнем углу рядом с индикатором питания.
- 6. Включите компьютер и дайте ему загрузиться.
- 7. Запустите программу NI ELVISmx.
- 8. Установите переключатель режимов Mode ИКМ-декодера в положение PCM
- 9. Соберите схему, показанную на рисунке 1.

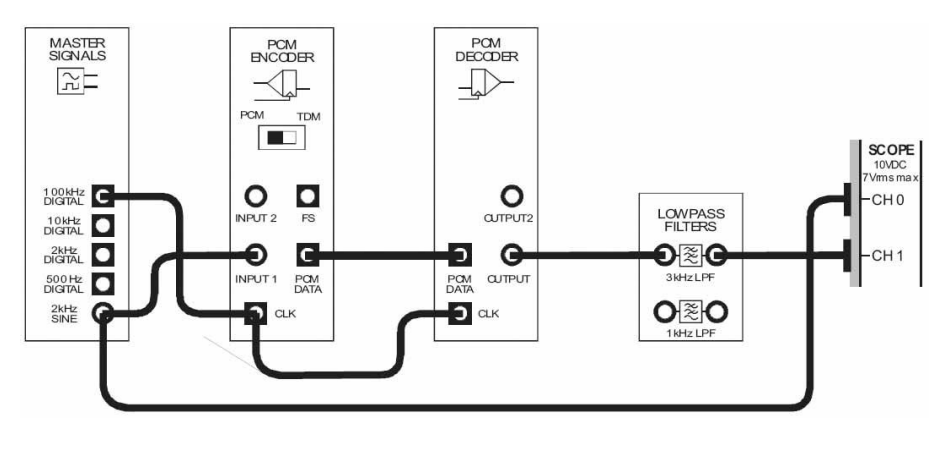

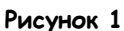

Выполненные соединения можно представить блок-схемой, изображенной на рисунке 2. Сигнал с выхода 2 kHz SINE генератора опорных сигналов (Master Signals) подает аналоговый сигнал сообщения на вход ИКМ-кодера. ИКМ-кодер преобразует сообщение в цифровой ИКМ-сигнал, который ИКМ-декодер далее преобразует в дискретизированную версию исходного сигнала. ФНЧ с частотой среза 3 кГц испольузется как восстанавливающий фильтр для восстановления исходного сообщения из выходного сигнала ИКМ-декодера. На этой стадии сигнал битовой синзронизации ИКМ-декодера "заимствуется" с ИКМ-кодера.

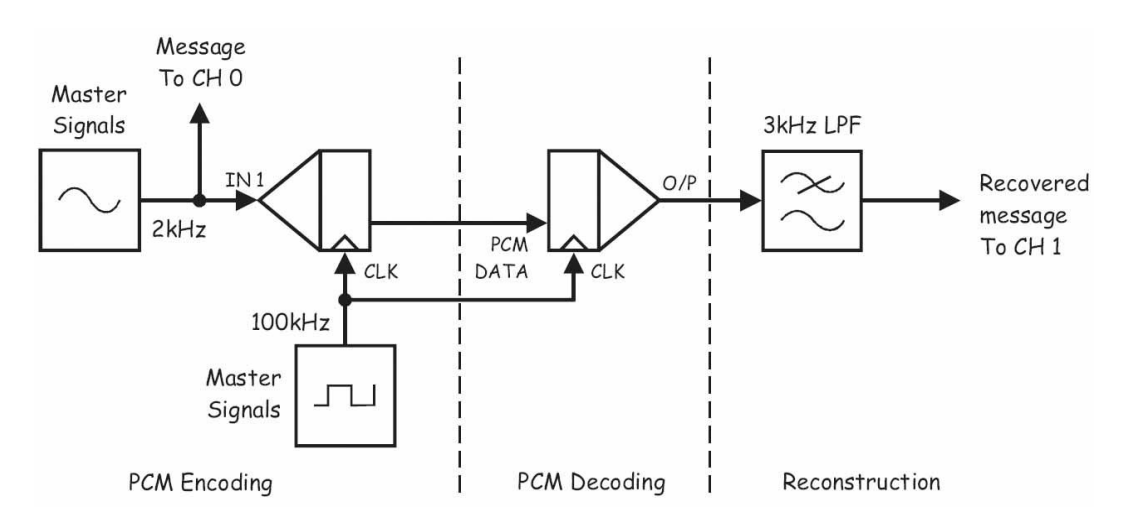

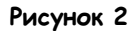

PCM Encoding – ИКМ кодирование: Master Signals – Генератор опорных сигналов, Message To CH 0 – сообщение к каналу 0, IN 1 – вход сигнала сообщения, CLK – вход синхронизации, PCM Decoding – ИКМ декодирование: PCM data – ИКМ сообщение, CLK – сигнал битовой синхронизации, Reconstruction - восстановление: 3 kHz LPF - ФНЧ с частотой среза 3 кГц, Recovered message To CH 1 – восстановленное сообщение к каналу 1

- $10<sup>10</sup>$ Запустите ВП осциллографа NI ELVIS II
- $11.$ Настройте осциллограф в соответствии с инструкцией, приведенной в Эксперименте 1 (стр. 15)
- $12<sup>7</sup>$ Установите элемент управления Timebase (Масштаб по оси времени) таким образом, чтобы видеть на экране примерно два периода сигнала сообщения.
- $13<sub>1</sub>$ Активируйте канал 1 осциллографа, чтобы наблюдать восстановленный фильтром сигнал сообщения.

Примечание: Вы должны увидеть копию исходного сигнала, скорее всего, сдвинутую по фазе.

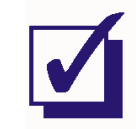

Попросите преподавателя проверить результаты вашей работы, прежде чем продолжить эксперимент.

### Часть В - Сборка двухканальной системы РСМ-ТОМ

Следующая стадия моделирования системы Bell "T1" - преобразование собранной системы в двухканальную систему РСМ-ТОМ.

- $14$ Запустите виртуальный прибор NI ELVIS II Function Generator (Генератор функций).
- $15<sub>1</sub>$ Настройте функциональный генератор с помощью виртуальных элементов управления для получения сигнала со следующими параметрами:
	- Waveshape (Форма сигнала): Sine (Синусоидальная)
	- Frequency (Частота): 500 Гц  $\blacksquare$
	- Amplitude (Пиковая амплитуда): 4 В
	- DC Offset (Смещение по постоянному току): 0 В  $\blacksquare$
- Установите переключатель режимов *Mode* ИКМ-кодера в положение TDM.  $16<sup>1</sup>$
- $17<sub>1</sub>$ Измените схему, как показано на рисунке 3.

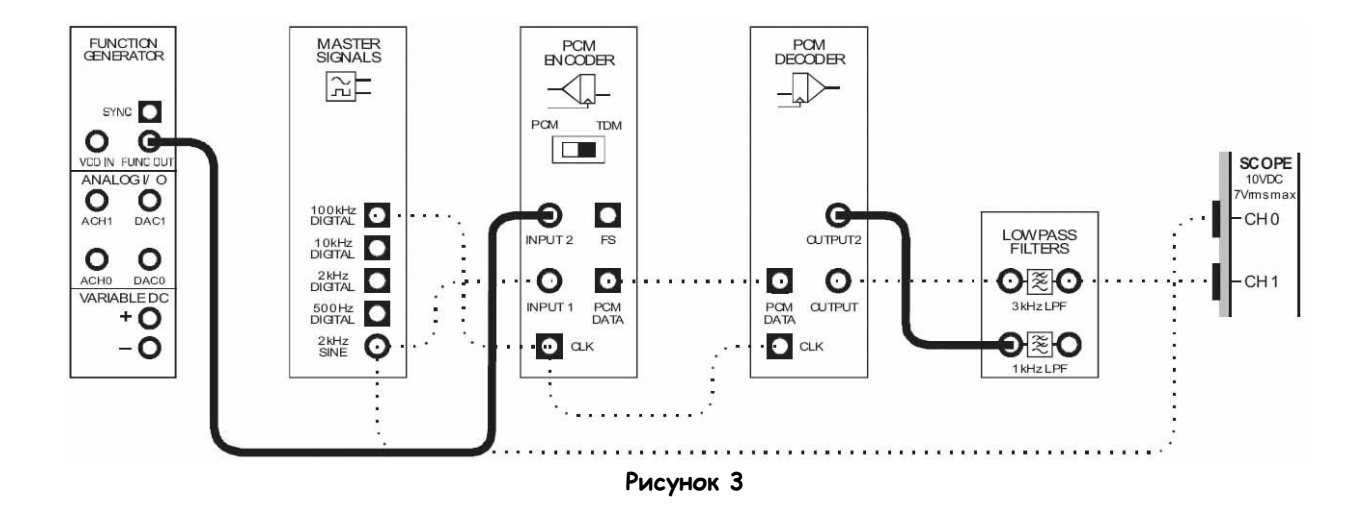

Выполненные соединения можно представить блок-схемой, изображенной на рисунке 4. Синусоида частотой 2 кГц (Сообщение 1) поступает с генератора опорных сигналов на вход 1 (INPUT 1) ИКМ-кодера, а синусоида частотой 500 Гц (Сообщение 2) поступает с генератора функций на вход 2 (INPUT 2) ИКМ-кодера. ФНЧ с частотой среза 1 кГц используется для восстановления исходного сообщения на *выходе 2 (OUTPUT 2)* ИКМ-декодера. Теперь система с использованием метода PCM-TDM кодирует, передает, декодирует и восстанавливает два аналоговых сигнала вместо одного.

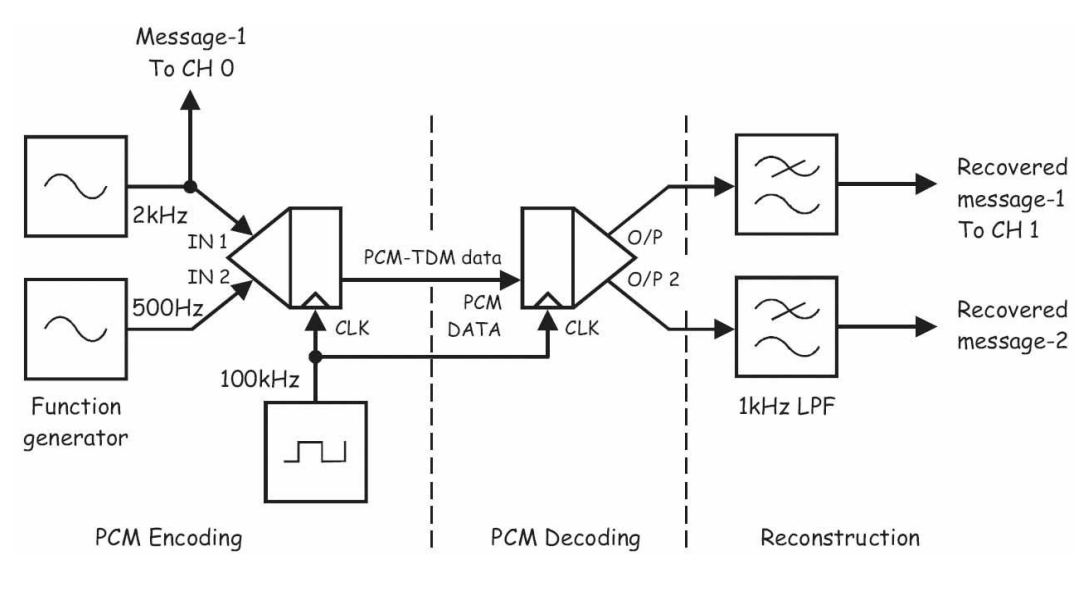

**Рисунок 4**

PCM Encoding – ИКМ кодирование: Function Generator – Генератор функций, Message-1 To CH 0 – сообщение 1 к каналу 0, IN 1 – вход сигнала сообщения 1, IN 2 – вход сигнала сообщения 2, CLK – вход синхронизации, PCM-TDM Data – данные PCM-TDM, PCM Decoding – ИКМ декодирование: PCM data – ИКМ сообщение, CLK – сигнал битовой синхронизации, Reconstruction – восстановление: 1 kHz LPF – ФНЧ с частотой среза 1 кГц, Recovered message 1 To CH 1 – восстановленное сообщение 1 к каналу 1, Recovered message 2 – восстановленное сообщение 2 .

18 Убедитесь, что система все еще кодирует, декодирует и восстанавливает Сообщение 1.

Примечание: Вы увидите, что восстановленное Сообщение 1 теперь слегка искажено, т.к. частота дискретизации уменьшена вдвое. Пока не обращайте на это внимания.

19. Измените подключение осциллографа, как показано на рисунке 5.

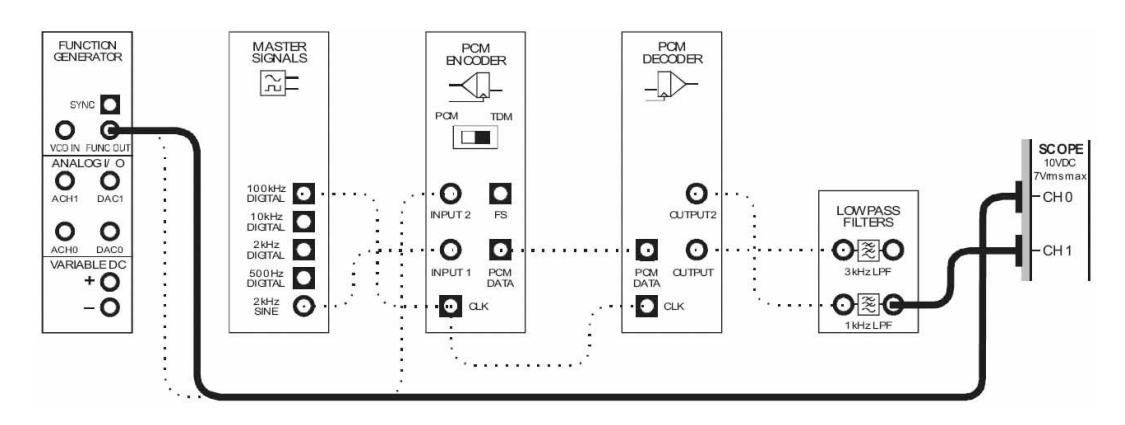

Рисунок 5

Выполненные соединения можно представить блок-схемой, изображенной на рисунке 6.

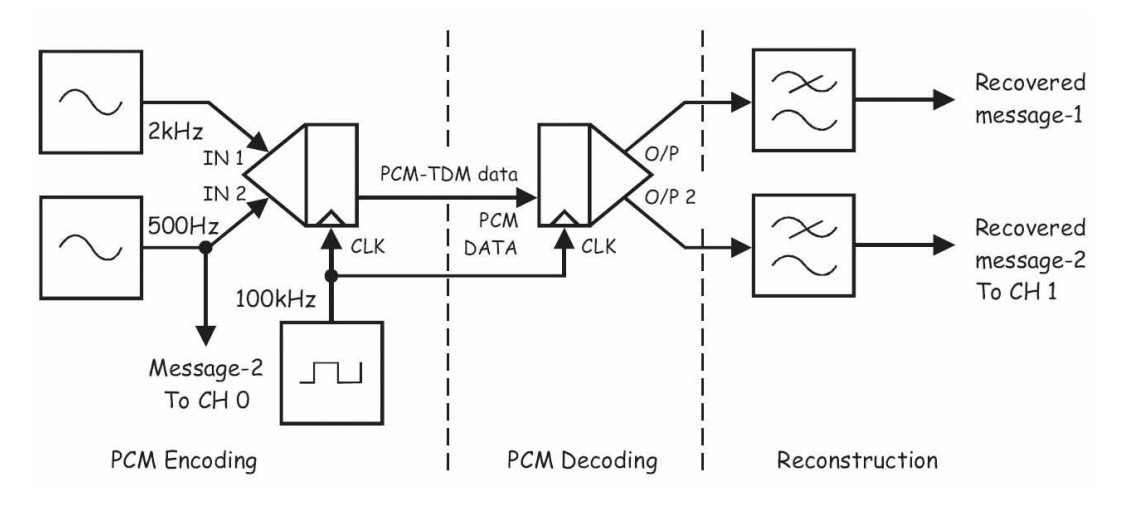

### Рисунок 6

PCM Encoding - ИКМ кодирование: Message-2 To CH 0 - сообщение 2 к каналу 0, IN 1 - вход сигнала сообщения 1, IN 2 - вход сигнала сообщения 2, CLK - вход синхронизации, PCM-TDM Data - данные PCM-TDM, PCM Decoding - ИКМ декодирование: PCM data - ИКМ сообщение, CLK - сигнал битовой синхронизации, Reconstruction - восстановление: Recovered message 1 - восстановленное сообщение 1, Recovered message 2 To CH 1 - восстановленное сообщение 2 к каналу 1

- 20. Установите элемент управления осциллографа *Timebase (Масштаб по оси времени)* в положение 500 мкс/дел.
- 21. Сравните исходное Сообщение 2 и его восстановленную версию.

**Примечание:** За исключением сдвига фаз сигналы должны быть одинаковы.

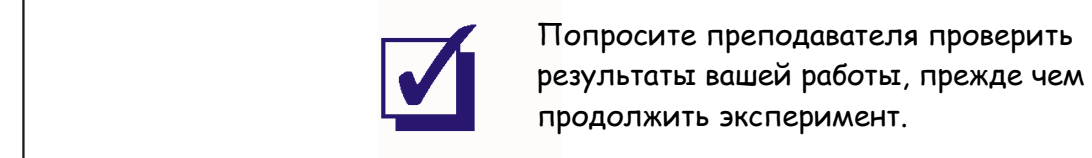

### **Часть С – Замена медного кабеля оптоволоконным**

Третьей стадией моделирования системы Bell "T1" является переход с ранее используемого медного кабеля на оптоволоконный. Естественно, для этого потребуются оптические модули передачи и приема.

22. Выберите один из передатчиков и установите его переключатель режимов Mode в положение DIGITAL (Цифровой).

**Примечание:** На следующих рисунках показан передатчик с красным светодиодом, но на самом деле не имеет значения, какой из трех передатчиков вы выберете.

- 23. Выберите один из приемников и установите его элемент управления Gain Range (Диапазон усиления) на LO.
- 24. Поверните регулятор Variable Gain (Регулируемый коэффициент усиления) этого приемника против часовой стрелки до упора.
- 25. Соберите схему, как показано на рисунке 7, используя настроенные вами на шагах 22- 24 модули.

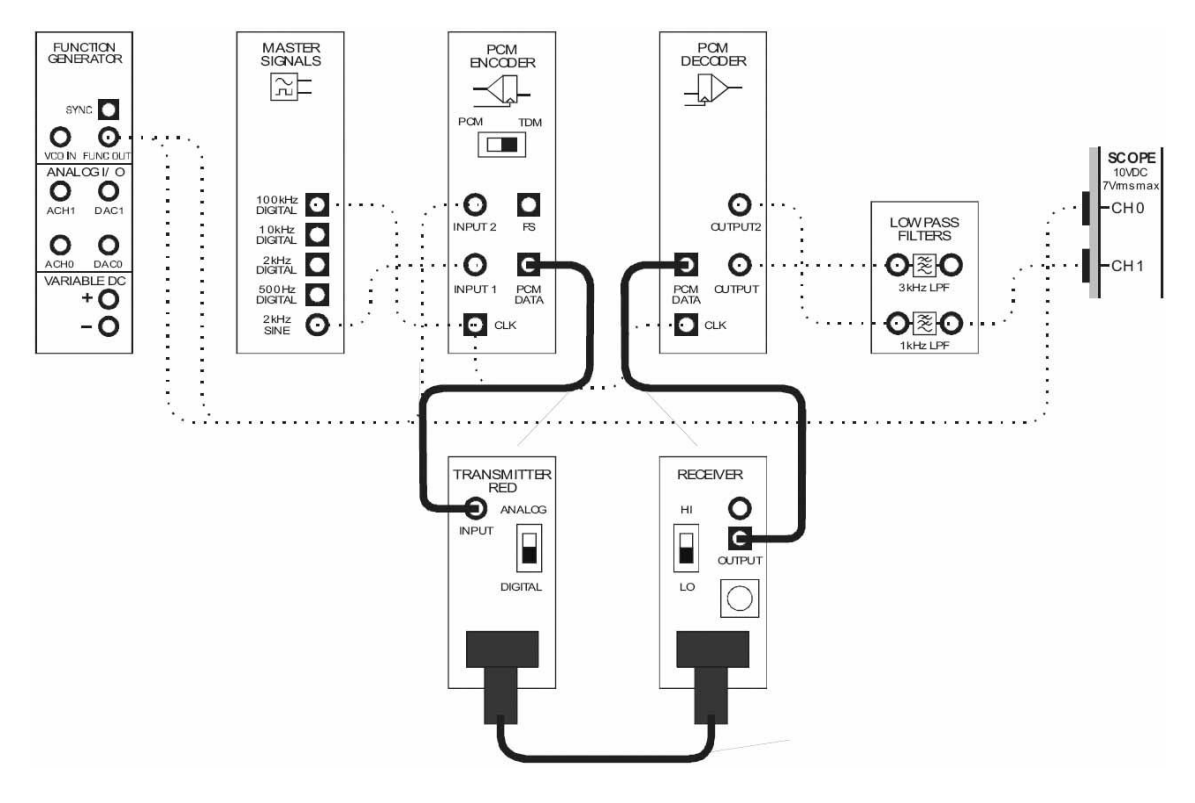

**Рисунок 7**

Выполненные соединения можно представить блок-схемой, изображенной на рисунке 8. Данные PCM-TDM с выхода ИКМ-кодера поступают на передатчик, который преобразует их в свет и передает по оптоволокну. Приемник считывает световой сигнал и преобразует его обратно в электрический сигнал (с использованием стандартной логики ТТЛ), который поступает на ИКМдекодер.

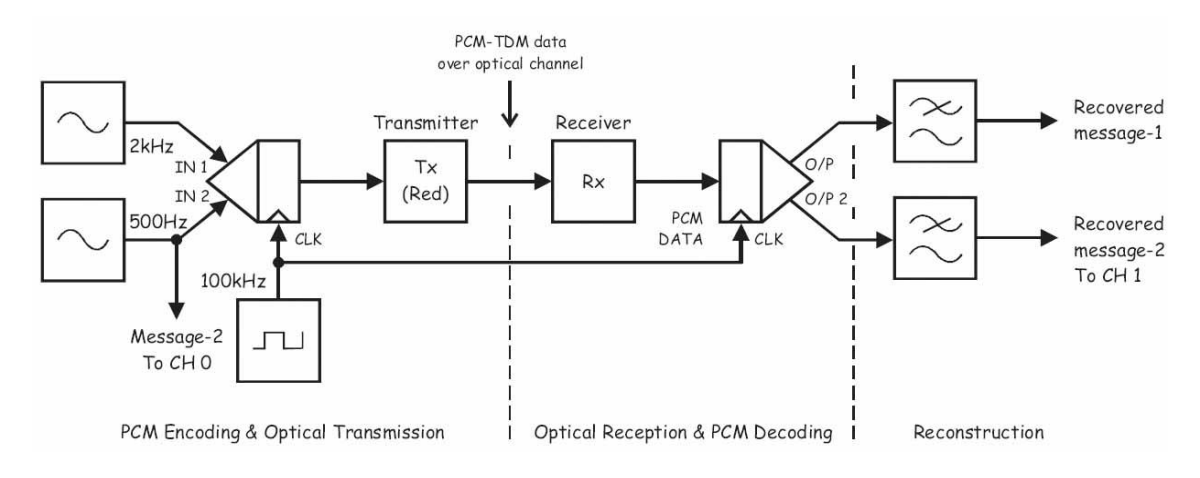

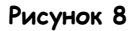

PCM Encoding & Optical Transmission – ИКМ кодирование и передача оптического сигнала: Message-2 To CH 0 – сообщение 2 к каналу 0, IN 1 – вход сигнала сообщения 1, IN 2 – вход сигнала сообщения 2, CLK – вход синхронизации, Transmitter (Red) – передатчик (с красным светодиодом), PCM-TDM Data over optical channel – данные PCM-TDM, передаваемые по оптическому каналу, Optical Reception & PCM Decoding – прием оптического сигнала и ИКМ-декодирование: Receiver – приемник, PCM data – ИКМ сообщение, CLK – сигнал битовой синхронизации, Reconstruction – восстановление: Recovered message 1– восстановленное сообщение 1, Recovered message 2 To CH 1 – восстановленное сообщение 2 к каналу 1

- 26. Убедитесь, что система все еще кодирует, декодирует и восстанавливает Сообщение  $2.$
- 27. Чтобы убедиться, что по оптоволоконному проводнику теперь передаются данные РСМ-ТОМ, на мгновение отсоедините любой его конец.

Примечание 1: Когда вы это сделаете, восстановленное сообщение должно пропасть с экрана.

Примечание 2: Не забудьте подключить проводник обратно, прежде чем продолжать.

 $28.$ Измените подключение осциллографа, как показано на рисунке 9.

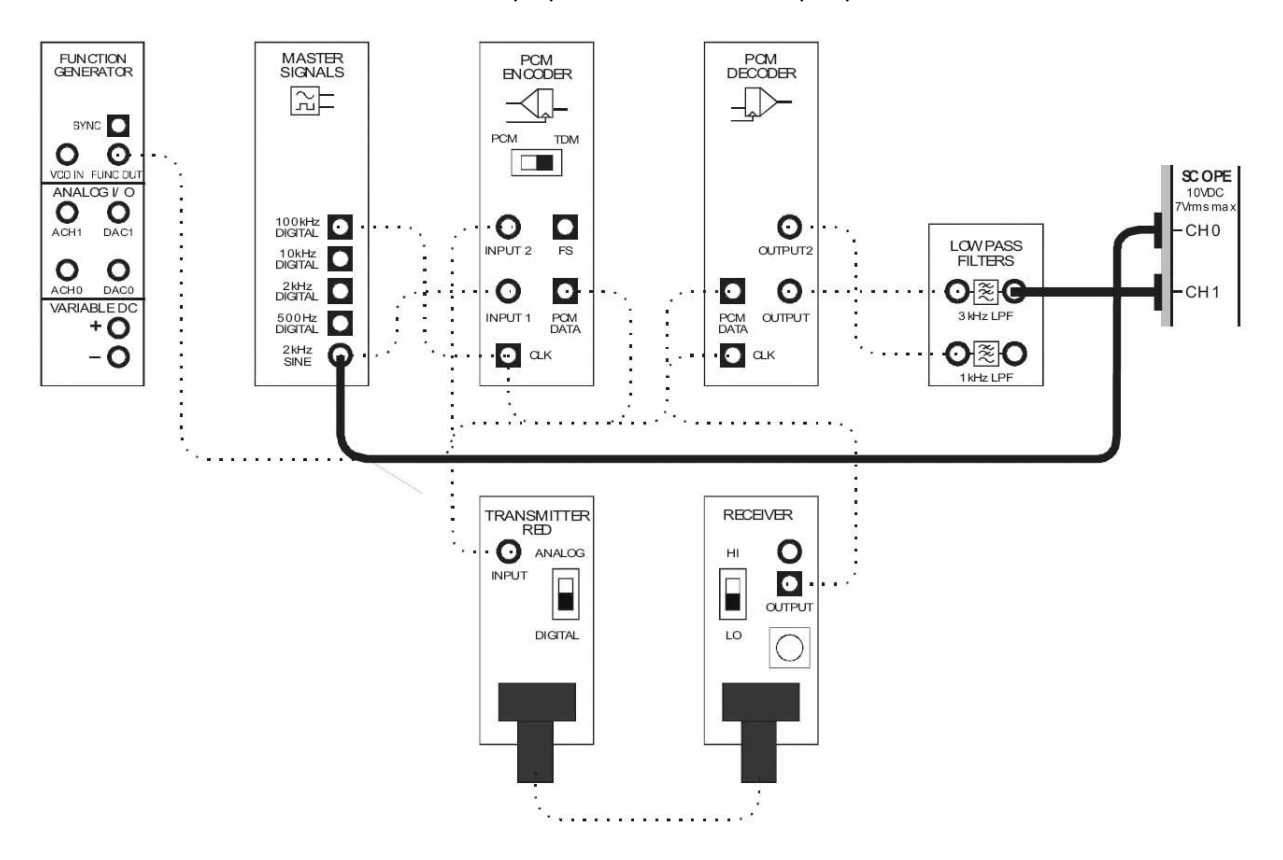

Рисунок 9

### Выполненные соединения можно представить блок-схемой, изображенной на рисунке 10.

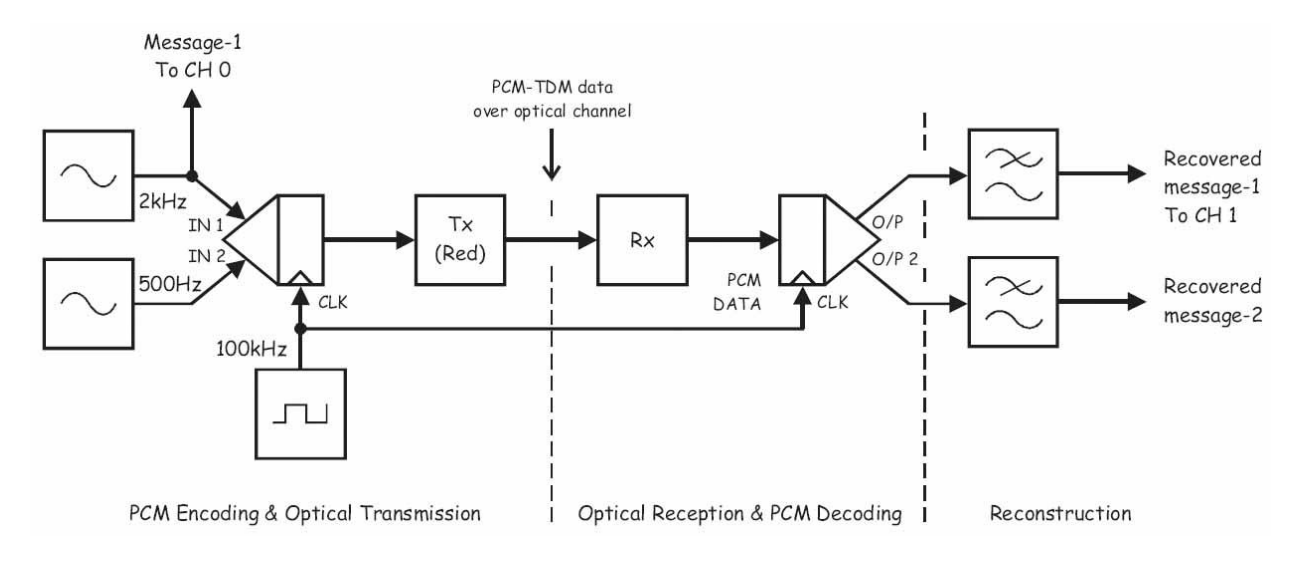

### Рисунок 10

PCM Encoding & Optical Transmission - ИКМ кодирование и передача оптического сигнала: Message-1 То СН 0 - сообщение 1 к каналу 0, IN 1 - вход сигнала сообщения 1, IN 2 - вход сигнала сообщения 2, CLK - вход синхронизации, Transmitter (Red) - передатчик (с красным светодиодом), PCM-TDM Data over optical channel - данные PCM-TDM, передаваемые по оптическому каналу, Optical Reception & PCM Decoding - Прием оптического сигнала ИКМ декодирование: Receiver - приемник, PCM data - ИКМ сообщение, CLK - сигнал битовой синхронизации, Reconstruction - восстановление: Recovered message 1 То СН 1 - восстановленное сообщение 1 к каналу 1, Recovered message 2 - восстановленное сообщение 2

- $29.$ Установите элемент управления осциллографа Timebase (Масштаб по оси времени) в положение 100 мкс/дел.
- $30<sub>1</sub>$ Убедитесь, что система все еще кодирует, декодирует и восстанавливает Сообщение 1 (не обращайте внимания на искажения).
- $31.$ На мгновение отсоедините любой конец оптического проводника и убедитесь, что восстановленное сообщение исчезло с экрана.

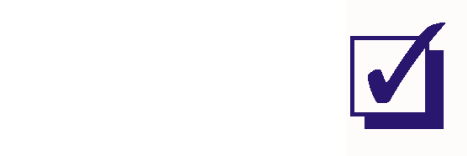

Попросите преподавателя проверить результаты вашей работы, прежде чем продолжить эксперимент.

### **Часть D – Восстановление сигнала битовой синхронизации**

Финальная стадия моделирования системы Bell "T1" посвящена восстановлению локального сигнала битовой синхронизации для ИКМ-декодера при помощи модуля Восстановителя сигнала битовой синхронизации (PCM Bit-Clock Regenerator Module).

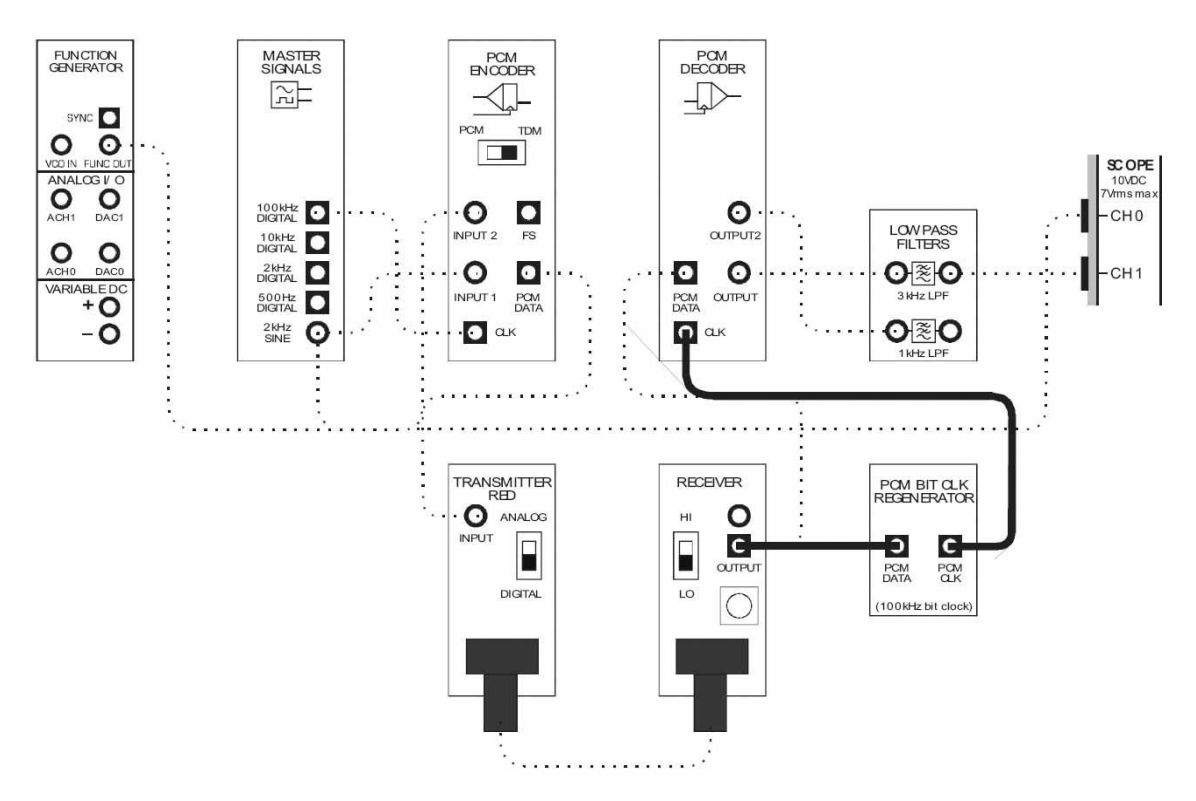

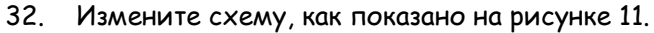

**Рисунок 11**

Выполненные соединения можно представить блок-схемой, изображенной на рисунке 12. Данные PCM-TDM, преобразованные из световой формы обратно в электрическую, поступают на вход модуля Восстановителя сигнала битовой синхронизации. Выходной сигнал этого модуля заменяет сигнал битовой синхронизации ИКМ-декодера, который ранее был заимствован с выхода ИКМ-кодера.

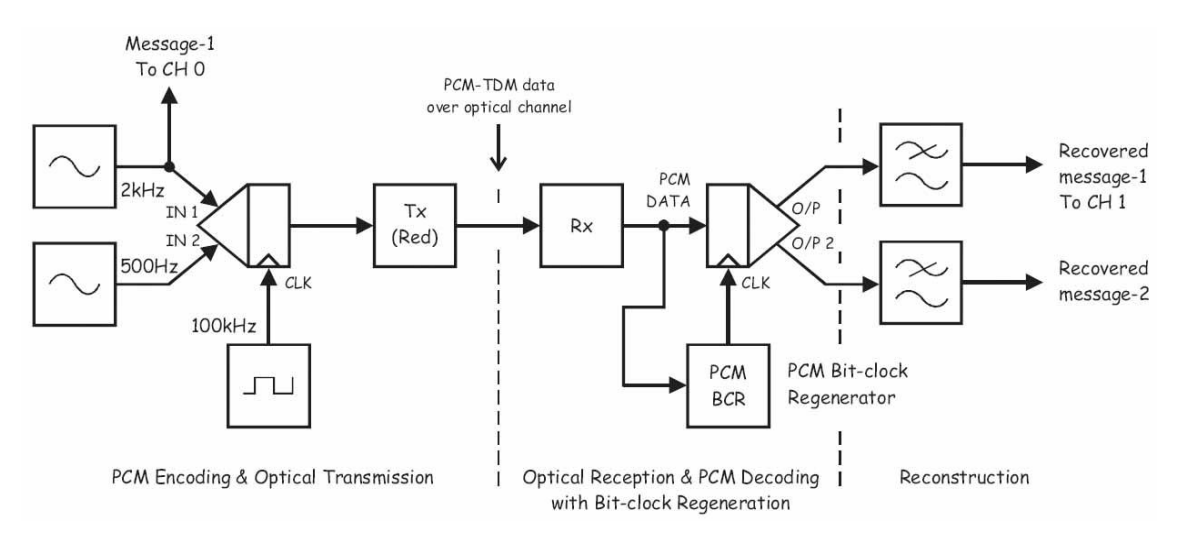

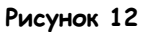

PCM Encoding & Optical Transmission – ИКМ кодирование и передача оптического сигнала: Message-1 To CH 0 – сообщение 1 к каналу 0, IN 1 – вход сигнала сообщения 1, IN 2 – вход сигнала сообщения 2, CLK – вход синхронизации, Transmitter (Red) – передатчик (с красным светодиодом), PCM-TDM Data over optical channel – данные PCM-TDM, передаваемые по оптическому каналу? Optical Reception & PCM Decoding with Bit-clock Regeneration – Прием оптического сигнала и ИКМ декодирование с восстановлением сигнала битовой синхронизации: Receiver – приемник, PCM data – ИКМ сообщение, PCM Bit-Clock Regenerator – восстановитель сигнала битовой синхронизации, Reconstruction – восстановление: Recovered message 1 To CH 1 – восстановленное сообщение 1 к каналу 1, Recovered message 2 – восстановленное сообщение 2

33. Убедитесь, что система все еще кодирует, декодирует и восстанавливает Сообщение 1.

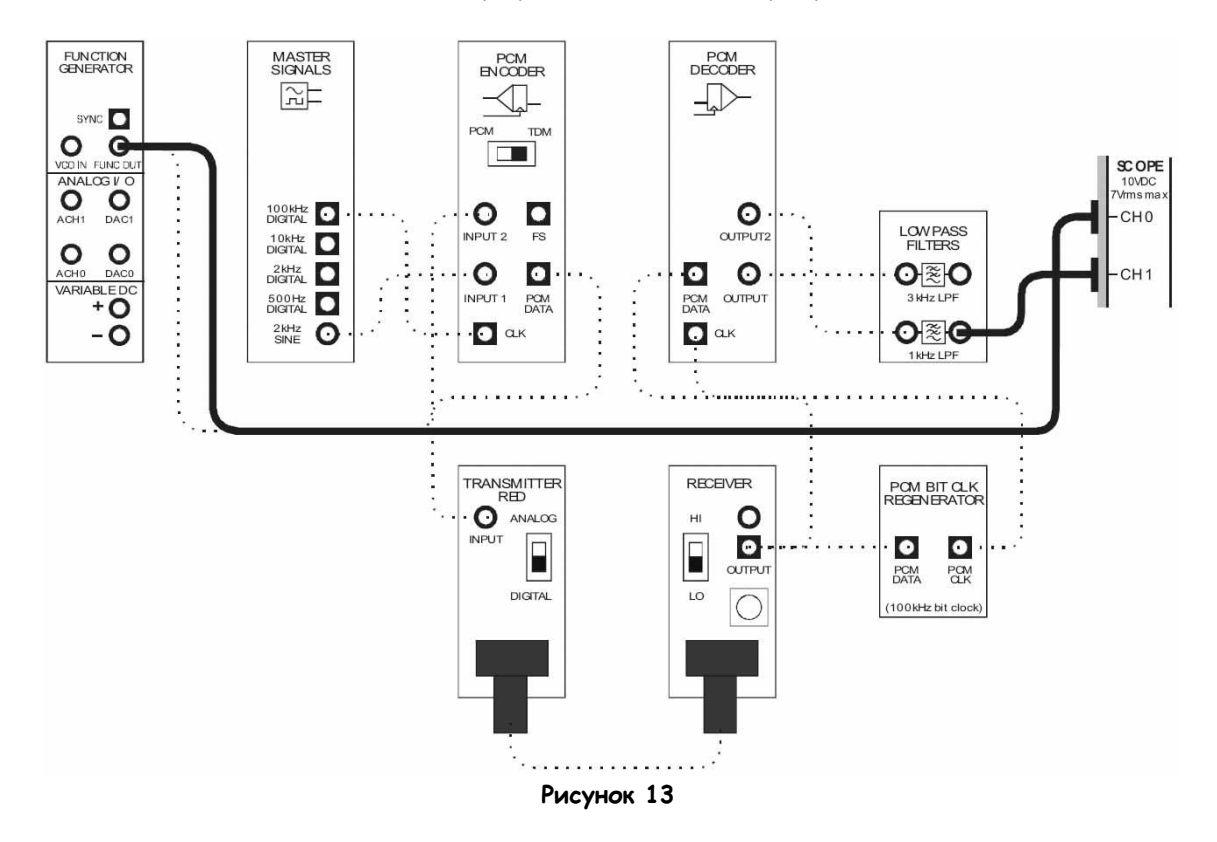

34. Измените подключение осциллографа, как показано на рисунке 13.

### Выполненные соединения можно представить блок-схемой, изображенной на рисунке 14.

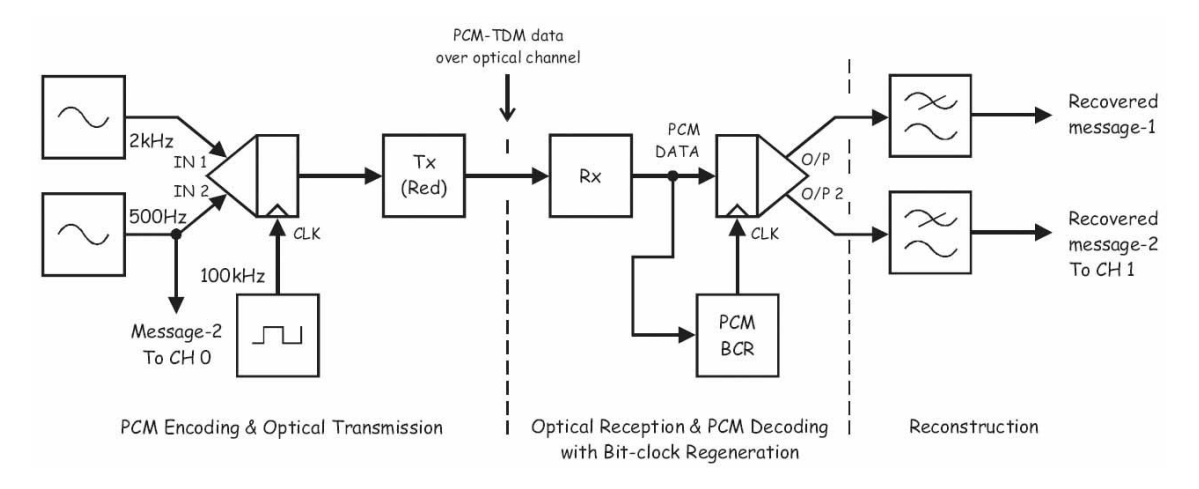

### **Рисунок 14**

PCM Encoding & Optical Transmission – ИКМ кодирование и передача оптического сигнала: Message-2 To CH 0 – сообщение 2 к каналу 0, IN 1 – вход сигнала сообщения 1, IN 2 – вход сигнала сообщения 2, CLK – вход синхронизации, Transmitter (Red) – передатчик (с красным светодиодом), PCM-TDM Data over optical channel – данные PCM-TDM, передаваемые по оптическому каналу Optical Reception & PCM Decoding with Bit-clock Regeneration – Прием оптического сигнала и ИКМ декодирование с восстановлением сигнала битовой синхронизации: Receiver – приемник, PCM data – ИКМ сообщение, PCM Bit-Clock Regenerator – восстановитель сигнала битовой синхронизации, Reconstruction – восстановление: Recovered message 1– восстановленное сообщение 1, Recovered message 2 To CH 1 – восстановленное сообщение 2 к каналу 1

- 35. Установите элемент управления осциллографа Timebase (Масштаб по оси времени) в положение 500 мкс/дел.
- 36. Убедитесь, что система все еще кодирует, декодирует и восстанавливает Сообщение 2.

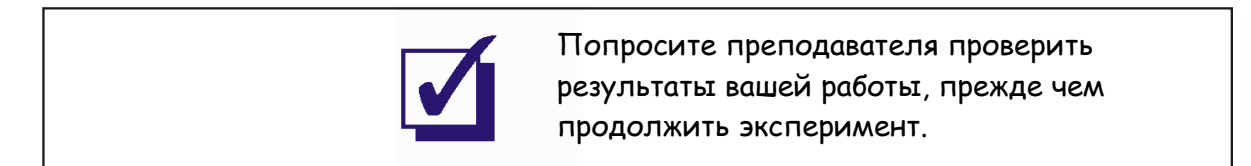

Теперь давайте проверим качество восстановленных сообщений на слух.

37. Измените схему, как показано на рисунке 15.

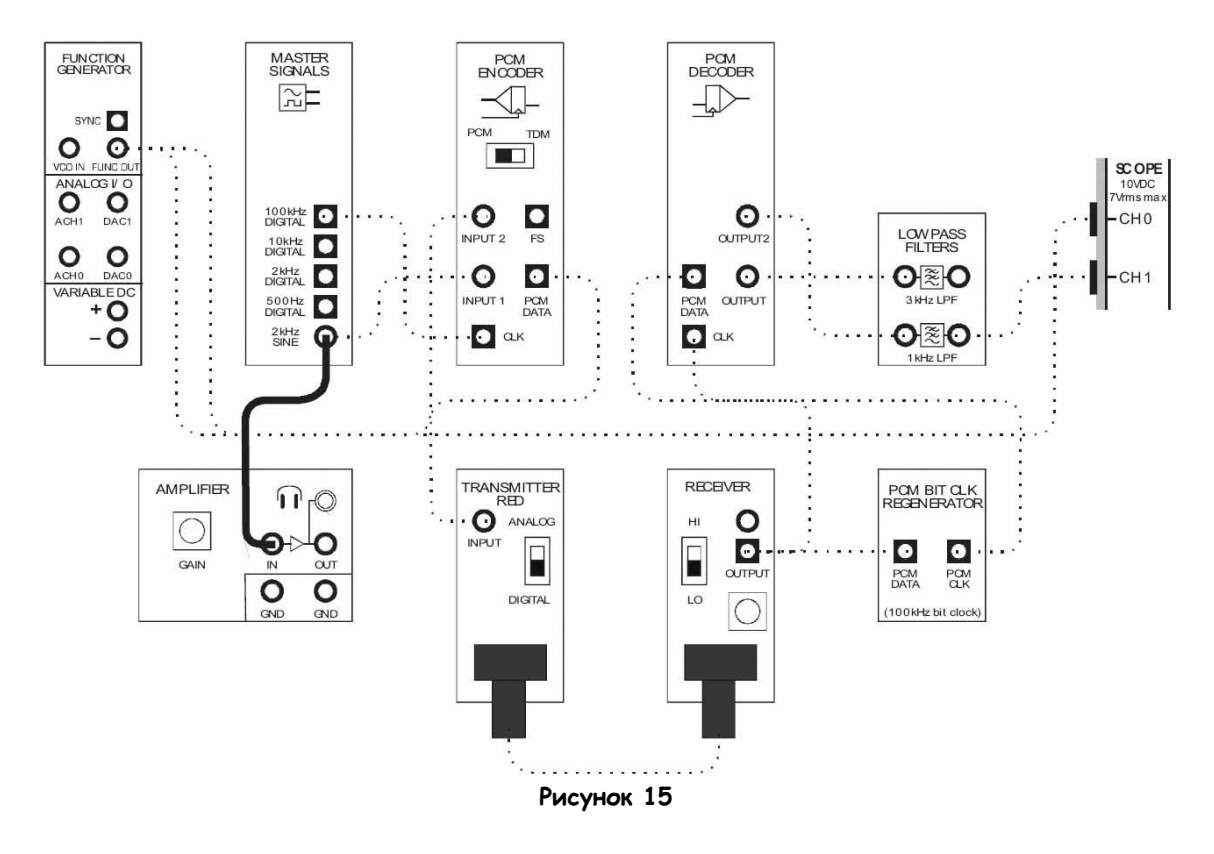

- 38. Поверните виртуальный регулятор коэффициента усиления усилителя Gain до упора против часовой стрелки.
- 39. Не надевая наушников, подключите их к соответствующему разъему модуля усилителя
- 40. Наденьте наушники.
- 41. Вращайте виртуальный регулятор коэффициента усиления Gain по часовой стрелке, пока не добьетесь приемлемой слышимости Сообщения 1.
- 42. Прослушайте Сообщение 1 и запомните, как оно звучит.
- 43. Переключите вход модуля усилителя с выхода 2 kHz SINE генератора опорных сигналов и переключите на выход ФНЧ с частотой среза 3 кГц.

44. Сравните звучание восстановленного и оригинального Сообщения 1.

Примечание: Они должны быть очень похожи, хотя вы должны услышать искажение, замеченное визуально ранее.

Bonpoc 1 Что вызывает это искажение?

- 45. Переключите вход модуля усилителя с выхода ФНЧ 3 кГц на выход генератора функций.
- 46. Прослушайте оригинальное Сообщение 2 и запомните, как оно звучит.
- 47. Переключите вход модуля усилителя с выхода генератора функций на выход ФНЧ 1 кГц.
- 48. Сравните звучание восстановленного и оригинального Сообщения 2.

Примечание: Они должны быть очень похожи.

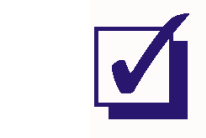

Попросите преподавателя проверить результаты вашей работы, прежде чем завершить эксперимент.

Ф.И.О.:

Группа:

ONTUHECKUX CULHOUOB оптических сигналов

10 - Фильтрация, разделение и объединение 10 - Фильтрация, разделение и объединение

# **Эксперимент 10 – Фильтрация, разделение и объединение оптических сигналов**

### **Предварительное обсуждение**

### **Фильтрация**

Сложные оптоволоконные системы, используемые в телекоммуникациях, позволяют одновременно вести тысячи разговоров. Существует несколько способов достижения этого, включая временное разделение каналов (TDM), которое вы моделировали в предыдущих экспериментах. Другой метод включает объединение нескольких источников света в оптоволоконном кабеле, причем каждый источник работает на своей длине волны. Этот прием называется спектральным уплотнением (Wavelength Division Multiplexing, WDM) и будет рассмотрен в следующем эксперименте.

В системах WDM необходимы фильтры, чтобы пропускать свет с одной длиной волны и задерживать остальные. При моделировании WDM с помощью Emona FOTEx доступны красные и зеленые WDM-фильтры. Красный WDM-фильтр пропускает на выход красный свет относительно нетронутым, но ослабляет другие, в том числе зеленый. Зеленый WDM-фильтр пропускает зеленый свет, но задерживает красный.

### **Разделение и объединение**

Как вам известно, чтобы электрически соединить два неизолированных медных проводника требуется их контакт лишь в одной точке. Это позволяет легко разделить и направить в два или более разных места электрические сигналы, передаваемые по проводнику. Однако разделение световых сигналов, передаваемых по оптоволокну, далеко не так просто. Оптоволокно разработано так, чтобы передаваемый на другой конец свет находился в сердцевине проводника (с использованием полного внутреннего отражения). То есть очень малое количество света, вошедшего в проводник, может теряться вдоль его длины. Ясно, что световой сигнал нельзя разделить, просто соединив оптические проводники в какой-то точке, как медные проводники.

В одном из методов оптического разделения используется явление имеющих место на практике потерь небольшого количества световой энергии в тонком стекловолокне при распространении света по длине оптоволокна. Таким образом, становится возможным передать часть света из одного световода в другой, поместив достаточно длинные отрезки стекловолокна достаточно близко. Вариантом этой идеи является увеличение близости между оптическими проводниками (а, следовательно, уменьшение длины, вдоль которой осуществляется связь между волокнами) путем сваривания сердцевин оптоволокна. Оптическое устройство, предназначенное для разделения света подобных образом, называется разветвителем со сваренными сердцевинами (fused-fiber coupler), и Emona FOTEx содержит два подобных модуля.

Конструкция разветвителя со сваренными сердцевинами схематично показана на рисунке 1.

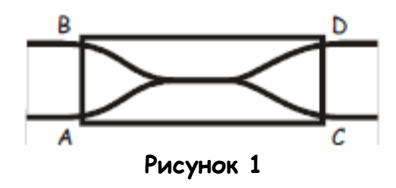

Это устройство содержит четыре порта (то есть входа-выхода), которые обозначаются буквами алфавита от A до D. Порты A и D – концы одного из световодов, поэтому световой сигнал, поданный на один порт, должен появляться на другом. Другими словами, свет из порта А появляется в порту D, и наоборот. Аналогично, порты B и C – концы другого световода, потому световой сигнал, поданный в один из них, появляется в другом (то есть, из B в C и из C в B).

Сварка сердцевин световодов позволяет свету легко передаваться между ними в одной точке разветвителя. Таким образом, получаются дополнительные пути сигналов: от A к C, от C к A, от B к D, от D к B.

Важно отметить, что большая часть света проходит по световоду непосредственно (от А к D), чем косвенно (от А к С). Это значит, на выходах будет наблюдаться различие в интенсивности светового сигнала (на выходах с непосредственной связью с источником свет будет ярче). Поэтому прямые сигнальные пути называются сильными маршрутами (путями), а косвенные слабыми. Это показано в таблице 1.

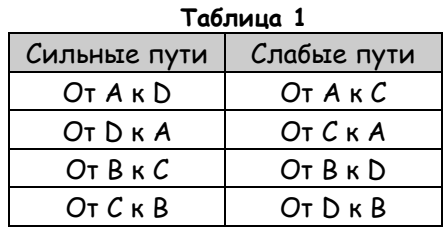

Интересно, что существует еще четыре нежелательных маршрута, возникающих из-за отражения и и рассеивания света в местах контактирования волоконных проводников: от А к В, от В к А, от D к C, от C к D. Интенсивность света на выходах этих маршрутов очень мала, но они все равно могут вызывать проблемы, требующие решения, в зависимости от того, для каких целей используются разветвители.

И, наконец, разветвитель может использоваться не только для разделения, но и для объединения сигналов. Например, пусть сигнал поступает на порт A. Из предыдущего обсуждения нам известно, что сигнал появится на порте D (сильный) и порте C (слабый). Если в то же время подать другой сигнал на порт B, он также появится на порте D (слабый) и порте C (сильный). Ясно, что оба выходных порта теперь содержат объединенную световую информацию с обоих источников. Это очень полезное свойство будет использовано в следующих экспериментах.

### **Эксперимент**

В этом эксперименте вы начнете с изучения работы красного и зеленого WDM-фильтров Emona FOTEx. Затем вы используете разветвитель (Coupler Module) для разделения оптических сигналов и cравните сильные и слабые пути. Наконец, вы используете разветвитель для объединения оптических сигналов. На этой стадии анализ будет проводиться только на качественном уровне. Количественный анализ производительности данных устройств будет проведен в последующих экспериментах.

На выполнение эксперимента потребуется около 50 минут.

### **Предварительно выполненные работы**

Эксперимент 1: Контрольно-измерительные приборы NI ELVIS II Эксперимент 2: Введение в модуль расширения FOTEX для выполнения экспериментов Эксперимент 8: Передача данных по оптоволокну.

### **Меры предосторожности**

Несмотря на то, что источники света, используемые в Emona FOTEx, безопасны, не смотрите прямо в торец оптического проводника.

### **Оборудование**

- Персональный компьютер с соответствующим установленным программным обеспечением
- NI ELVIS II с USB-Кабелем и блоком питания
- Модуль расширения Emona FOTEx для выполнения экспериментов
- Два проводника с разъѐмами BNC "банан" (2 мм)
- Набор соединительных оптических проводников
- Набор соединительных проводников с разъѐмами типа "банан" (2 мм)

### **Часть A – Использование WDM-фильтров Emona FOTEx для фильтрации оптических сигналов.**

В первой части эксперимента вы на качественненном уровне познакомитесь с WDM-фильтрами Emona FOTEx.

- 1. Убедитесь, что питание NI ELVIS выключено, выключатель расположен на задней стенке устройства.
- 2. Осторожно вставьте модуль расширения Emona FOTEx в NI ELVIS.
- 3. Вставьте крепежные винты для фиксации модуля Emona FOTEx в NI ELVIS II.

**Примечание:** Для предотвращения повреждения FOTEx эти действия должны выполняться при выключенном питании.

4. Подключите NI ELVIS II к ПК при помощи кабеля USB.

**Примечание:** Это может быть уже сделано.

- 5. Включите питание NI ELVIS II, выключатель расположен на задней стенке устройства, затем включите питание макетной платы, этот выключатель расположен в правом верхнем углу рядом с индикатором питания.
- 6. Включите компьютер и дайте ему загрузиться.
- 7. Запустите программу NI ELVISmx.
- 8. Запустите виртуальный прибор NI ELVIS II Function Generator (Генератор функций).
- 9. Настройте функциональный генератор с помощью виртуальных элементов управления для получения сигнала со следующими параметрами:
	- Waveshape (Форма сигнала): Sine (Синусоидальная)
	- Frequency (Частота): 1 Гц
	- Amplitude (Пиковая амплитуда): 4 В
	- **DC Offset (Смещение по постоянному току): 0 В**
- 10. Выберите один из передатчиков с красным светодиодом и установите его переключатель режимов Mode в положение ANAOLG (Аналоговый).
- 11. Соберите схему, показанную на рисунке 2, используя передатчик, выбранный вами на предыдущем шаге.

**Примечание:** Не беспокойтесь, что один конец оптического проводника ни к чему не подключен.

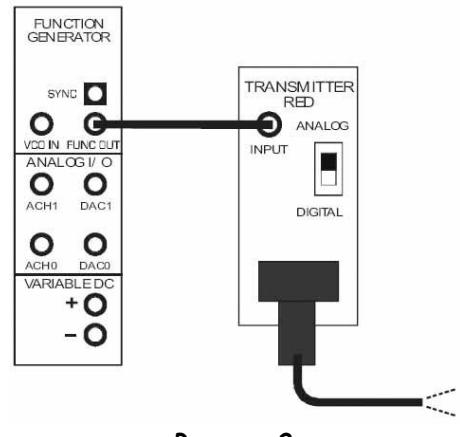

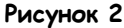

Выполненные соединения можно представить блок-схемой, изображенной на рисунке 3. На входе передатчика с красным светодиодом - низкочастотная синусоида с выхода генератора функций.

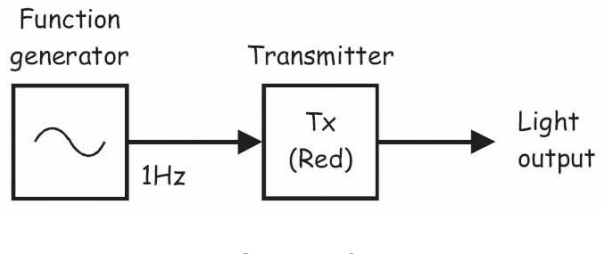

**Рисунок 3**

Function Generator – Генератор функций, Transmitter (Red) – передатчик (с красным светодиодом), Light Output – световой сигнал на выходе

- 12. Направьте свободный конец оптического проводника на стол, стену, лист бумаги или свою ладонь, чтобы увидеть свет на конце проводника.
- 13. Убедитесь, что красный свет на конце проводника пульсирует примерно раз в секунду.
- 14. Измените схему, как показано на рисунке 4.

**Примечание:** помните, пунктирные линии означают уже выполненные соединения.

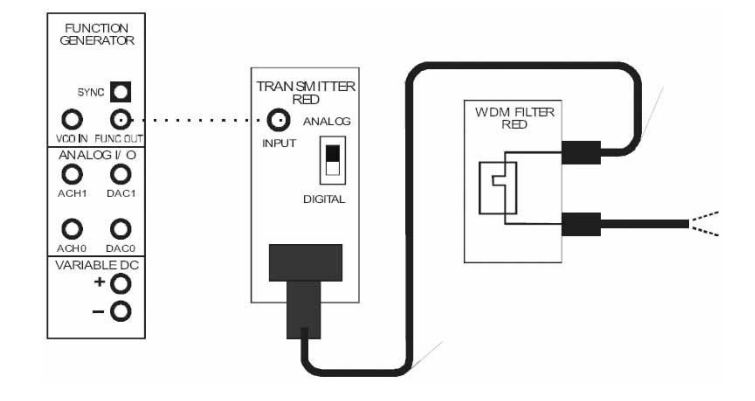

**Рисунок 4**

Выполненные соединения можно представить блок-схемой, изображенной на рисунке 5. Выход передатчика с красным светодиодом теперь подключен ко входу красного WDM-фильтра.

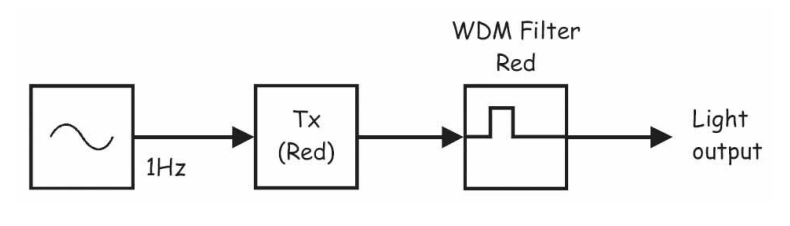

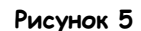

Transmitter (Red) – передатчик (с красным светодиодом), WDM Filter Red – красный WDM-фильтр, Light Output – световой сигнал на выходе

15. Направьте свободный конец оптического проводника на стол, стену и т.д.

**Примечание:** Вы снова должны увидеть красный свет, пульсирующий примерно раз в секунду.

 $16<sup>1</sup>$ Замените красный WDM-фильтр зеленым, как показано на рисунке 6.

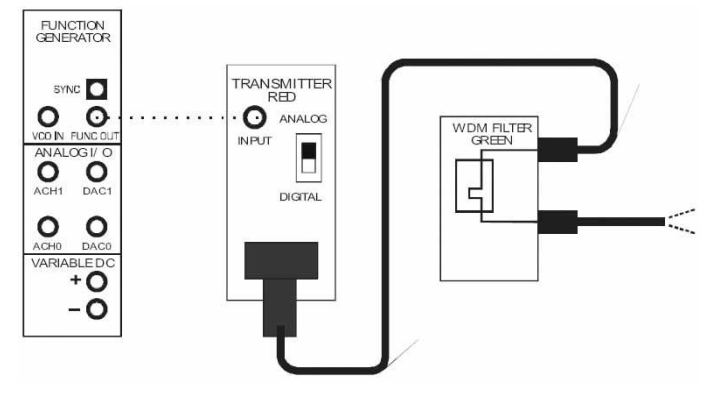

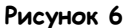

Выполненные соединения можно представить блок-схемой, изображенной на рисунке 7. Выход передатчика с красным светодиодом теперь подключен ко входу зеленого WDM-фильтра.

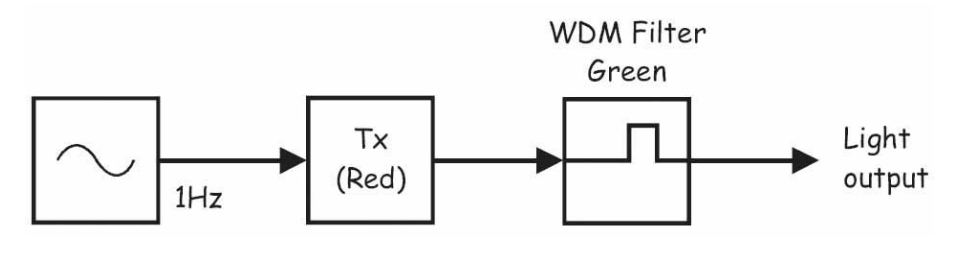

Рисунок 7

Tx (Red) - передатчик (с красным светодиодом), WDM Filter Green - зеленый WDM-фильтр, Light Output - световой сигнал на выходе

17 Направьте свободный конец оптического проводника на стол, стену и т.д., чтобы увидеть сигнал на выходе зеленого WDM-фильтра.

Примечание: Вы должны все еще видеть пульсирующий красный свет, однако он будет значительно более слабым, чем в п. 15.

### Bonboc 1

Объясните, почему красный свет все равно виден через зеленый фильтр?

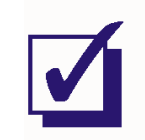

Попросите преподавателя проверить результаты вашей работы, прежде чем продолжить эксперимент.

- 18. Увеличьте частоту сообщения (то есть сигнала на выходе генератора функций) до 1000 Гц.
- 19. Выберите один из приемников и установите его элемент управления Gain Range (Диапазон усиления) на LO.
- 20. Поверните регулятор Variable Gain (Регулируемый коэффициент усиления) этого приемника по часовой стрелке до упора.
- 21. Соберите схему, как показано на рисунке 8, используя выбранный приемник и настроенный по п.п. 19-20 **красный** WDM-фильтр.

**Совет:** Черные штекеры кабелей осциллографа вставьте в гнездо заземления (GND).

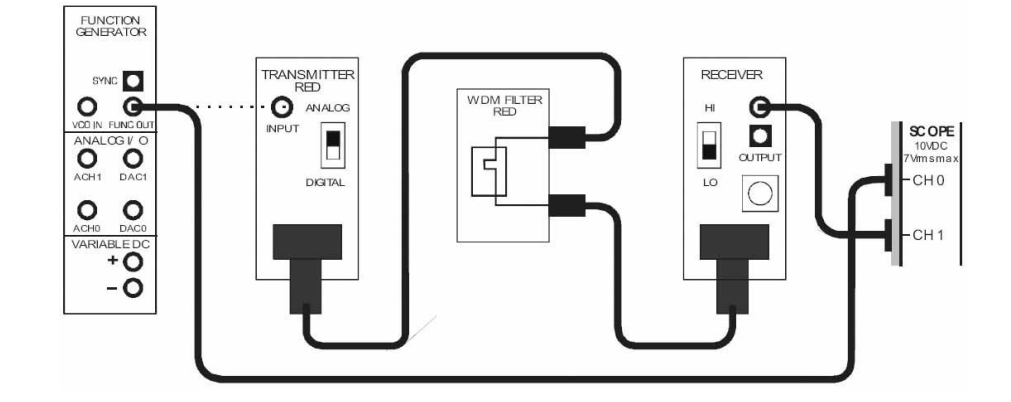

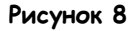

Выполненные соединения можно представить блок-схемой, изображенной на рисунке 9. Для моделирования аналогового сообщения используется генератор функций. Передатчик с красным светодиодом преобразует сообщение в свет и передает его по оптоволоконному кабелю на красный WDM-Фильтр, где сигнал фильтруется, после чего поступает на Приемник и преобразуется обратно в электрический сигнал.

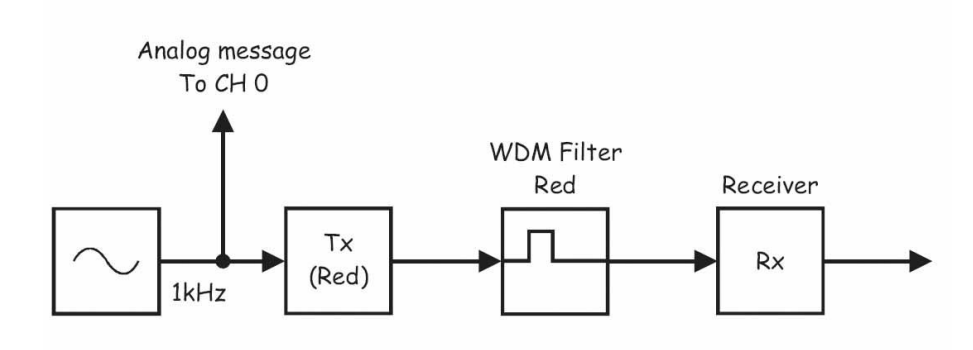

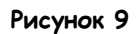

Analog Message To CH 0 –аналоговое сообщение к каналу 0, Tx (Red) – передатчик (с красным светодиодом), WDM Filter Red – красный WDM-фильтр, Receiver – приемник, Recovered message To CH 1 – восстановленное сообщение к каналу 1

- 22. Запустите ВП осциллографа NI ELVIS II
- 23. Настройте осциллограф в соответствии с инструкцией, приведенной в Эксперименте 1 (стр. 15).
- 24. Активируйте канал 1 осциллографа (поставив флажок в окне Cursors On), чтобы одновременно наблюдать сигнал на выходе приемника и сигнал исходного сообщения.

**Примечание:** Сигнал на выходе приемника должен представлять собой копию сообщения.

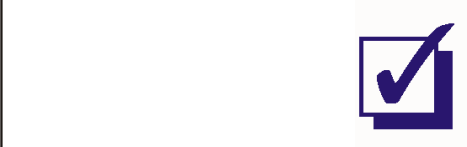

Попросите преподавателя проверить результаты вашей работы, прежде чем продолжить эксперимент.

### 25. Замените красный WDM-фильтр зеленым, как показано на рисунке 10.

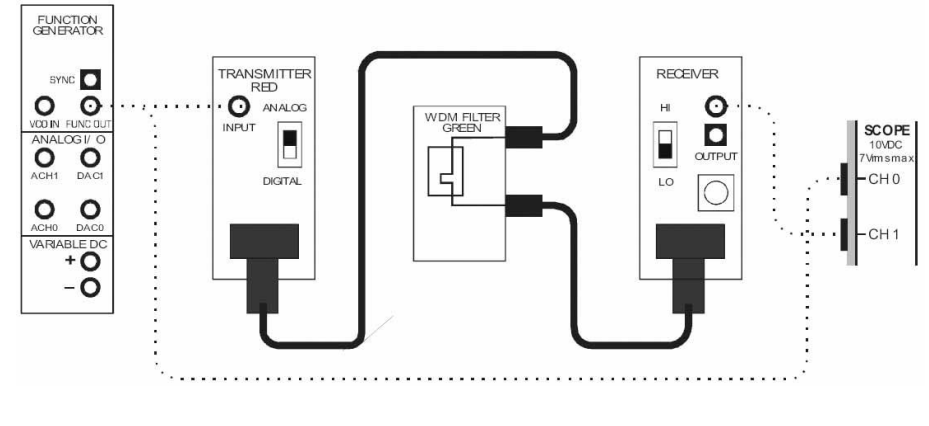

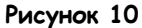

Выполненные соединения можно представить блок-схемой, изображенной на рисунке 11. Она идентична предыдущей, за исключением того, что теперь для фильтрации света между передатчиком и приемником используется зеленый WDM-фильтр.

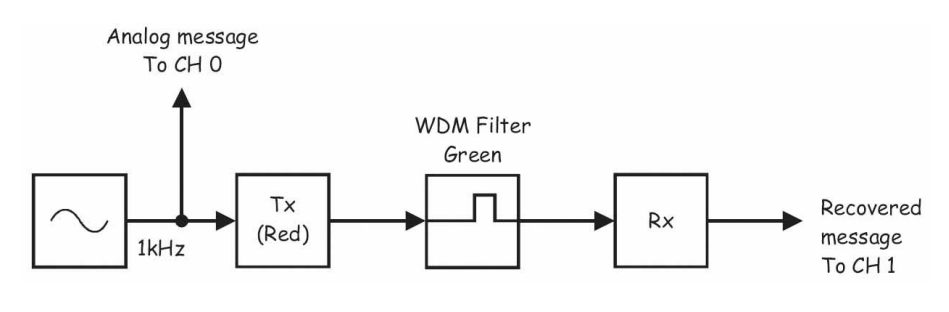

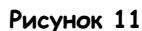

Analog Message To CH 0 –аналоговое сообщение к каналу 0, Tx (Red) – передатчик (с красным светодиодом), WDM Filter Green – зеленый WDM-фильтр, Rx – приемник, Recovered message To CH 1 – восстановленное сообщение к каналу 1

26. С помощью осциллографа наблюдайте за новым выходным сигналом приемника.

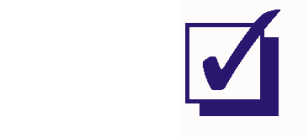

Попросите преподавателя проверить результаты вашей работы, прежде чем продолжить эксперимент.

27. Установите элемент управления осциллографа Channel 1 Scale (Масштаб канала 1) осциллографа в положение 20мВ/дел вместо 1В/дел.

Примечание: Вы должны увидеть небольшую копию сигнала сообщения.

28. Чтобы убедиться, что этот сигнал - копия сообщения, а не шум, на мгновение отсоедините любой конец оптического проводника.

Примечание 1: Когда вы это сделаете, копия сообщения должна пропасть с экрана.

Примечание 2: Не забудьте подключить проводник обратно, прежде чем продолжать.

### Вопрос 3

Как получается, что приемник все равно восстанавливает сообщение, хотя используется зеленый фильтр?

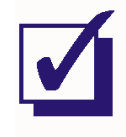

Попросите преподавателя проверить результаты вашей работы, прежде чем продолжить эксперимент.
### Часть В - Использование разветвителя FOTEx для разделения сигналов

В следующей части эксперимента вам предстоит на качественном уровне познакомиться с разделением сигналов с помощью разветвителей Emona FOTEx (Coupler modules)

- Установите частоту генератора функций равной 1 Гц.  $29.$
- 30. Настройте функциональный генератор с помощью виртуальных элементов управления для получения сигнала со следующими параметрами:
	- Waveshape (Форма сигнала): Sine (Синусоидальная) ×
	- Amplitude (Пиковая амплитуда): 4 В
	- DC Offset (Смещение по постоянному току): 0 В  $\blacksquare$
- $31.$ При помощи левостороннего разветвителя измените схему, как показано на рисунке  $12.$

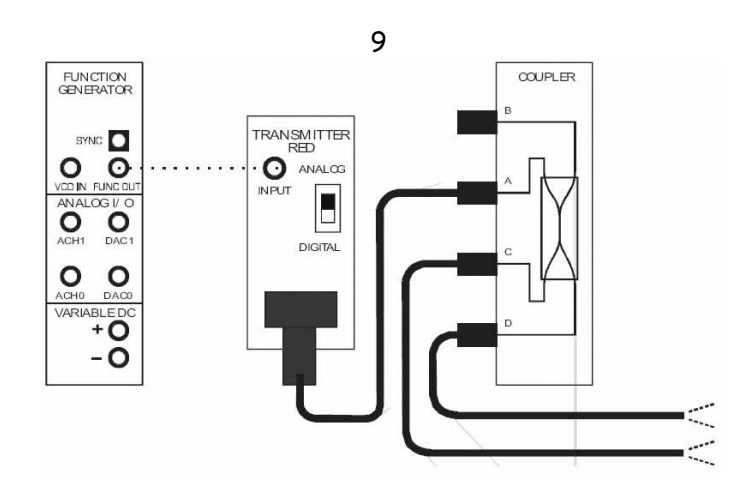

Рисунок 12

Выполненные соединения можно представить блок-схемой, изображенной на рисунке 13. На вход передатчика с красным светодиодом подается низкочастотная синусоида с генератора функций. Выход передатчика подключен к порту А разветвителя.

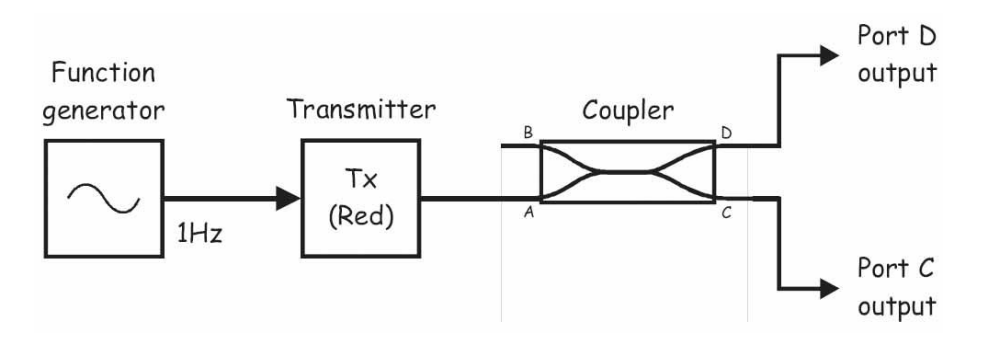

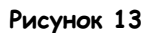

Function Generator – Генератор функций, Transmitter (Red) – передатчик (с красным светодиодом), Coupler – разветвитель, Port D Output – выход порта D, Port C Output – выход порта C

32. Направьте свободный конец оптического проводника на стол, стену и т.п.

**Примечание:** Вы должны увидеть красный свет, пульсирующий примерно раз в секунду, на выходах C и D. Это разделенная световая энергия с выхода A.

33. Сравните яркость светового сигнала на выходах. Возможно ли визуально определить разницу между сильным и слабым путями?

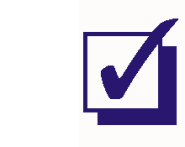

Попросите преподавателя проверить результаты вашей работы, прежде чем продолжить эксперимент.

34. Измените схему, как показано на рисунке 14.

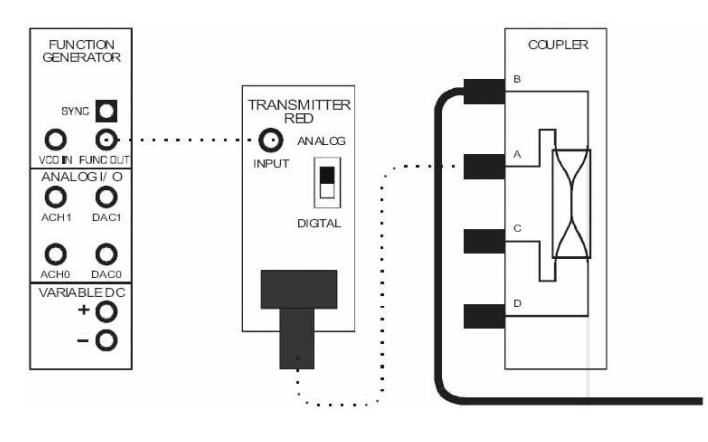

**Рисунок 14**

Выполненные соединения можно представить блок-схемой, изображенной на рисунке 15. Она практически такая же, как в предыдущем эксперименте, только наблюдать теперь будем выход порта В.

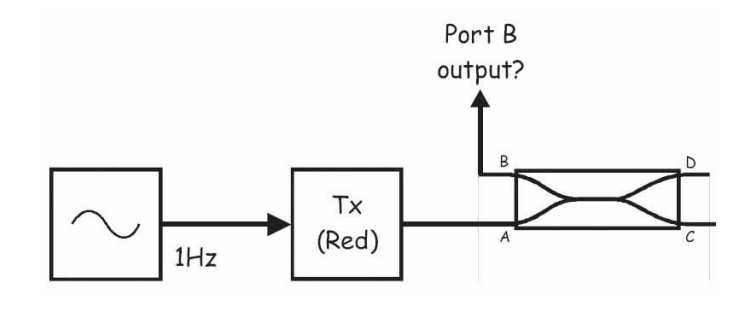

### Рисунок 15

Tx (Red) - передатчик (с красным светодиодом), Port B Output - выход порта В

35. Направьте свободный конец оптического проводника на стол, стену и т.п.

Примечание: Вы должны увидеть красный свет, пульсирующий примерно раз в секунду, в порту В!

### Bonboc<sub>4</sub>

Почему на выходе порта В появился сигнал, хотя этот порт находится на той же стороне, что и порт А?

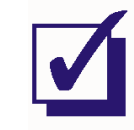

Попросите преподавателя проверить результаты вашей работы, прежде чем продолжить эксперимент.

- $36.$ Выберите один из приемников и установите его элемент управления Gain Range (Диапазон усиления) на LO.
- 37. Поверните регулятор Variable Gain (Регулируемый коэффициент усиления) этого приемника по часовой стрелке до упора.

Примечание: Эти две настройки модулей приемников устанавливают одинаковые уровни усиления.

38. Увеличьте частоту сообщения (то есть, сигнала на выходе генератора функций) до 1000 Гц.

39. Измените схему, как показано на рисунке 16, используя настроенный вами в п.п. 36- 37 приемник.

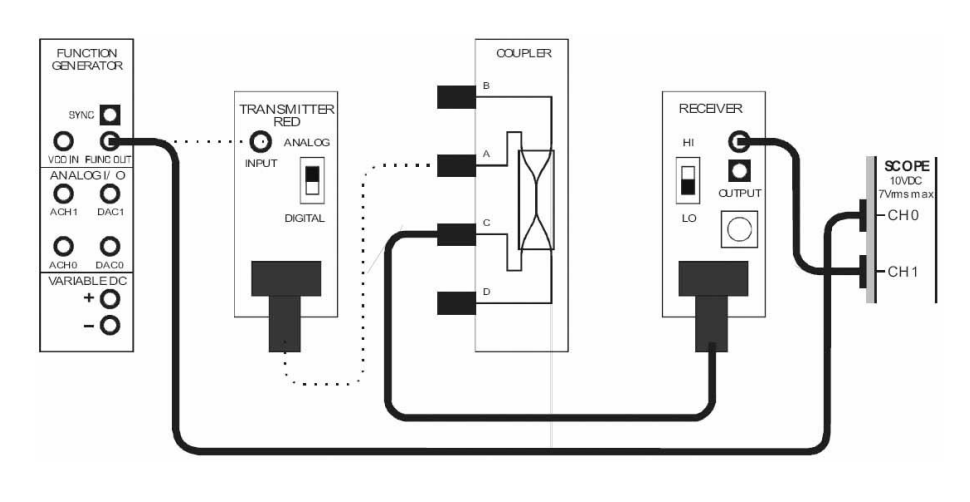

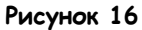

Выполненные соединения можно представить блок-схемой, изображенной на рисунке 17. Аналоговый сигнал, моделируемый генератором функций, преобразуется в свет передатчиком с красным светодиодом и передается в порт A разветвителя. Разветвитель разделяет оптический сигнал на два сигнала, доступные на портах С и D. С порта C cигнал поступает на вход приемника.

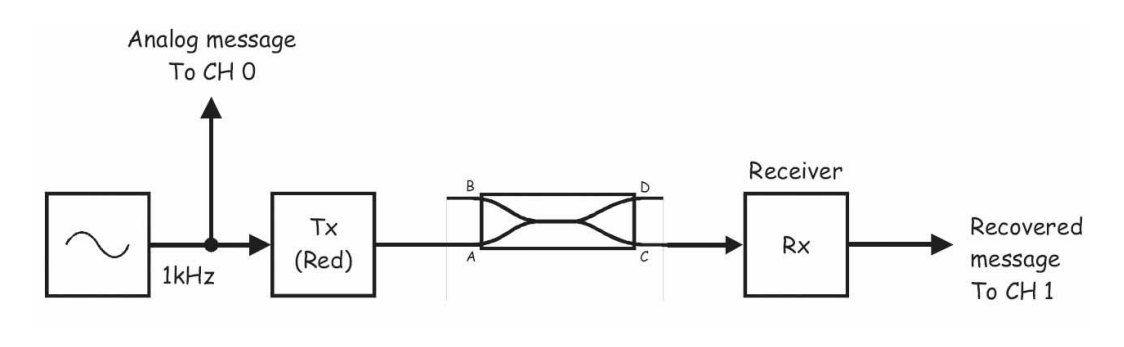

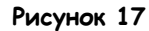

Analog Message To CH 0 –аналоговое сообщение к каналу 0, Tx (Red) – передатчик (с красным светодиодом), Receiver – приемник, Recovered message To CH 1 – восстановленное сообщение к каналу 1

- 40. Убедитесь, что осциллограф настроен согласно инструкции, описанной в Эксперименте 1 (стр. 15).
- 41. Если в канале 1 осциллографа ничего не отображается, активируйте его.

Примечание: Осциллограф должен показывать исходное сообщение и его копию на выходе приемника (сигнал с порта С разветвителя).

42. Измерьте пиковую амплитуду сигнала на выходе приемника. Запишите полученное значение в таблицу 2 на следующей странице.

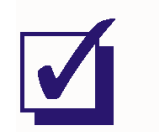

Попросите преподавателя проверить результаты вашей работы, прежде чем продолжить эксперимент.

43. Измените подключение канала 1, как показано на рисунке 18, используя тот же модуль приемника.

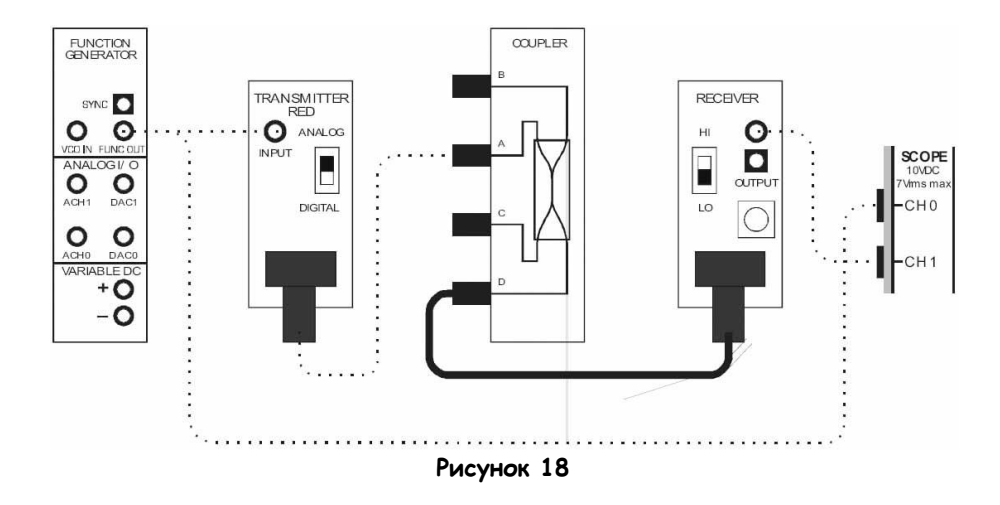

Выполненные соединения можно представить блок-схемой, изображенной на рисунке 19.

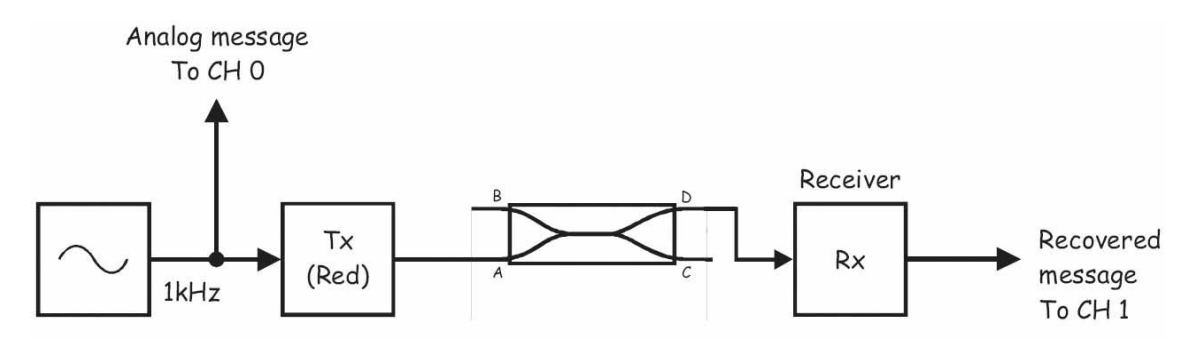

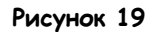

Analog Message To CH 0 -аналоговое сообщение к каналу 0, Tx (Red) - передатчик (с красным светодиодом), Receiver - приемник, Recovered message To CH 1 - восстановленное сообщение к каналу 1

44. Рассмотрите осциллограммы сигналов сообщения и его копии.

Примечание: Теперь сигнал на выходе приемника - копия сообщения, полученная с порта D разветвителя.

45. Измерьте амплитуду сигнала на выходе приемника. Запишите полученное значение в таблицу 2.

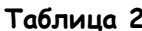

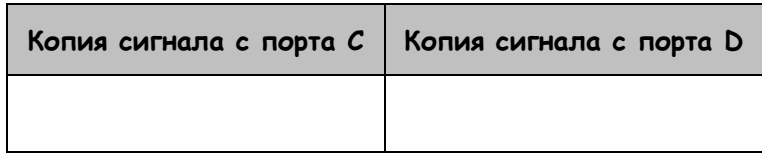

### Вопрос 5

Почему копия сообщения с порта С меньше, чем копия с порта D?

### Вопрос 6

Какое простое изменение необходимо совершить в схеме, чтобы значения сигналов с портов С и D поменять местами?

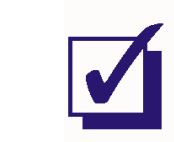

Попросите преподавателя проверить результаты вашей работы, прежде чем продолжить эксперимент.

### Часть С - Использование разветвителей Emona FOTEx для объединения оптических сигналов

В следующей части эксперимента вы на качественном уровне изучите возможность объединения сигналов с помощью разветвителей Emona FOTEx.

46. Полностью разберите предыдущую схему.

Примечание: Вам не обязательно это делать, если вы уверены, что сможете правильно изменить имеющуюся схему в соответствии с рисунком 20 на следующей странице (они похожи). Однако вы все равно должны прочитать последующие инструкции, чтобы убедиться, что все модули настроены правильно.

- 47. Выберите один из передатчиков с красным светодиодом и установите его переключатель режимов Mode в положение ANALOG (Аналоговый).
- 48. Установите переключатель режимов *Mode* другого передатчика с красным светодиодом в положение DIGITAL (Цифровой).
- 49. Установите элемент управления Gain Range (Диапазон усиления) обоих приемников на LO.
- 50. Поверните регулятор Variable Gain (Регулируемый коэффициент усиления) обоих приемников по часовой стрелке до упора.
- 51. Соберите схему, как показано на рисунке 20.

Совет: Используйте положение переключателя режимов *Mode* на схеме, чтобы определить, какой передатчик с каким выходом генератора опорных сигналов соединен (Master Signals).

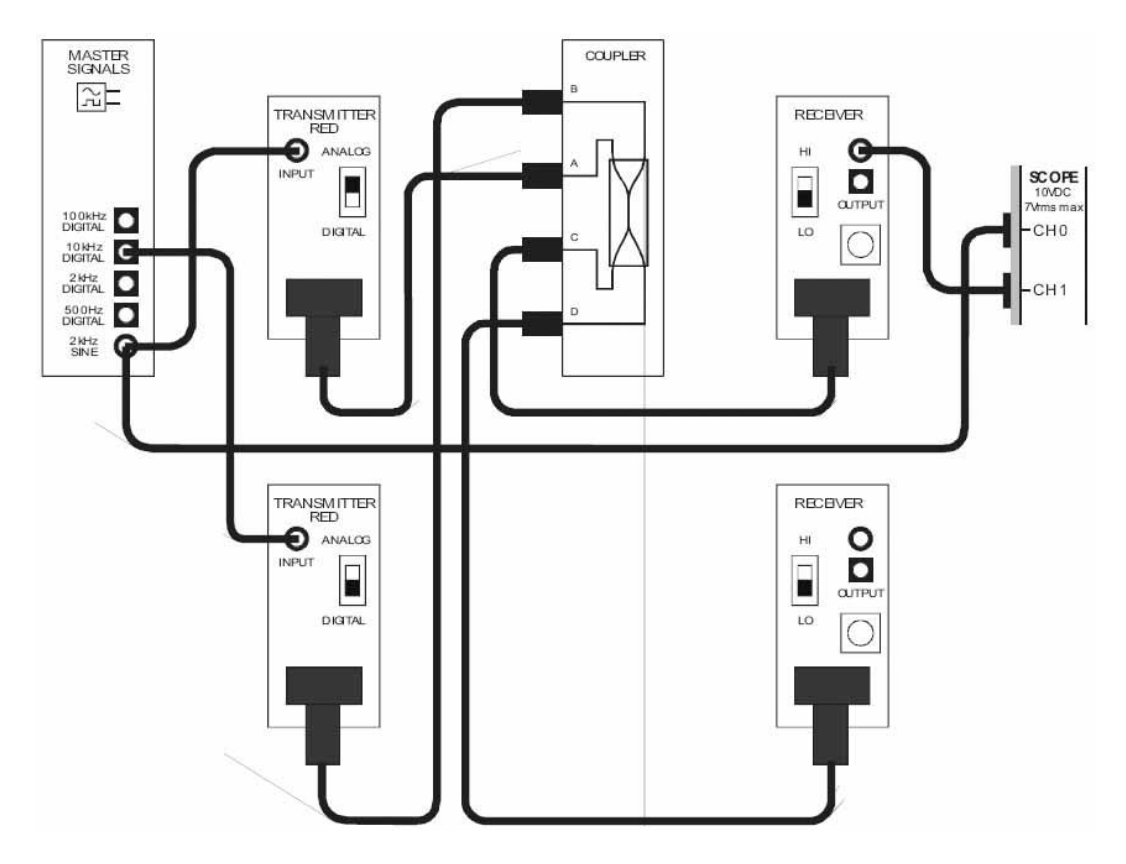

**Рисунок 20**

Выполненные соединения можно представить блок-схемой, изображенной на рисунке 21. Два передатчика с красными светодиодами используются для преобразования в свет двух сигналов (аналогового и цифрового). Эти сигналы поступают на порты A и B разветвителя и одновременно доступны на портах C и D.

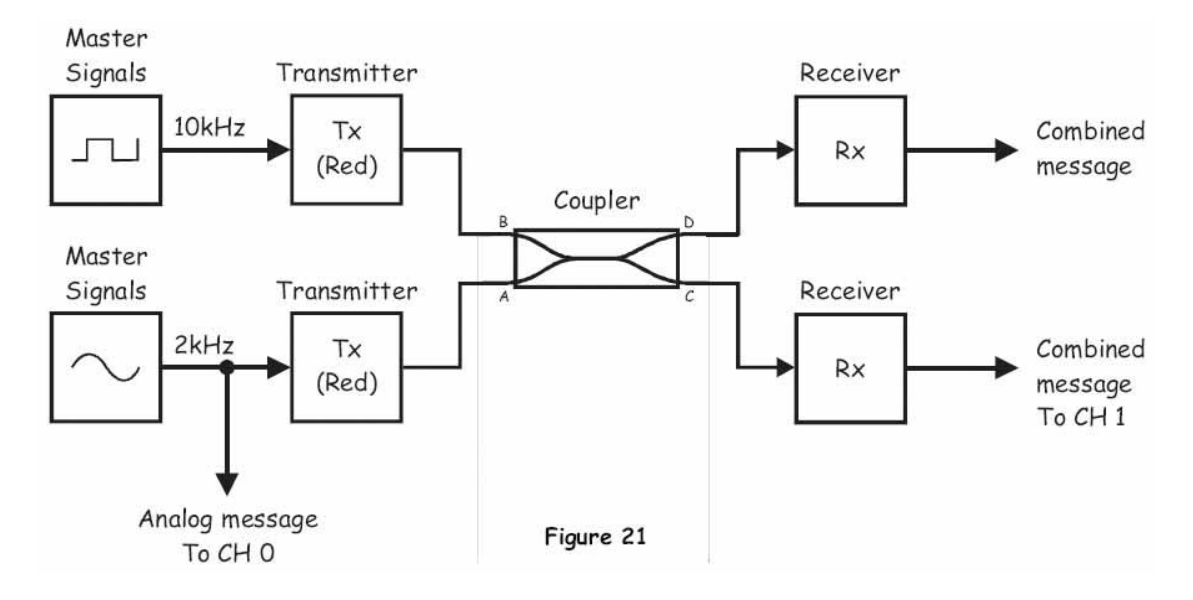

### **Рисунок 21**

Master Signals – генератор опорных сигналов, Analog Message To CH 0 –аналоговое сообщение к каналу 0, Transmitter (Red) – передатчик (с красным светодиодом), Coupler – разветвитель, Receiver – приемник, Combined Message – объединенное сообщение, Combined message To CH 1 – объединенное сообщение к каналу 1

- 52. Убедитесь, что осциллограф настроен согласно инструкции, описанной в Эксперименте 1 (стр. 15), со следующими изменениями:
	- $\blacksquare$ Timebase (Масштаб по оси времени): 100 мкс/дел. вместо 500 мкс/дел.
- 53. Если в канале 1 осциллограмма не отображается, активируйте этот канал.

Примечание: Осциллограф должен показывать исходное сообщение и его копию на выходе приемника (сигнал с порта С разветвителя).

54. Чтобы убедиться, что сигнал на выходе разветвителя представляет собой комбинацию двух сообщений, по очереди отсоедините оптический проводник от каждого из передатчиков.

Примечание 1: Когда вы это делаете, на экране будет видна копия одного или другого сообщения.

Примечание 2: Не забудьте подключить оптические проводники обратно, прежде чем продолжить эксперимент.

### Bonpoc 7 Объясните, почему объединенный сигнал выглядит таким образом.

### Вопрос 8

Какое из двух сообщений идет по слабому пути к порту С?

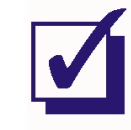

Попросите преподавателя проверить результаты вашей работы, прежде чем продолжить эксперимент.

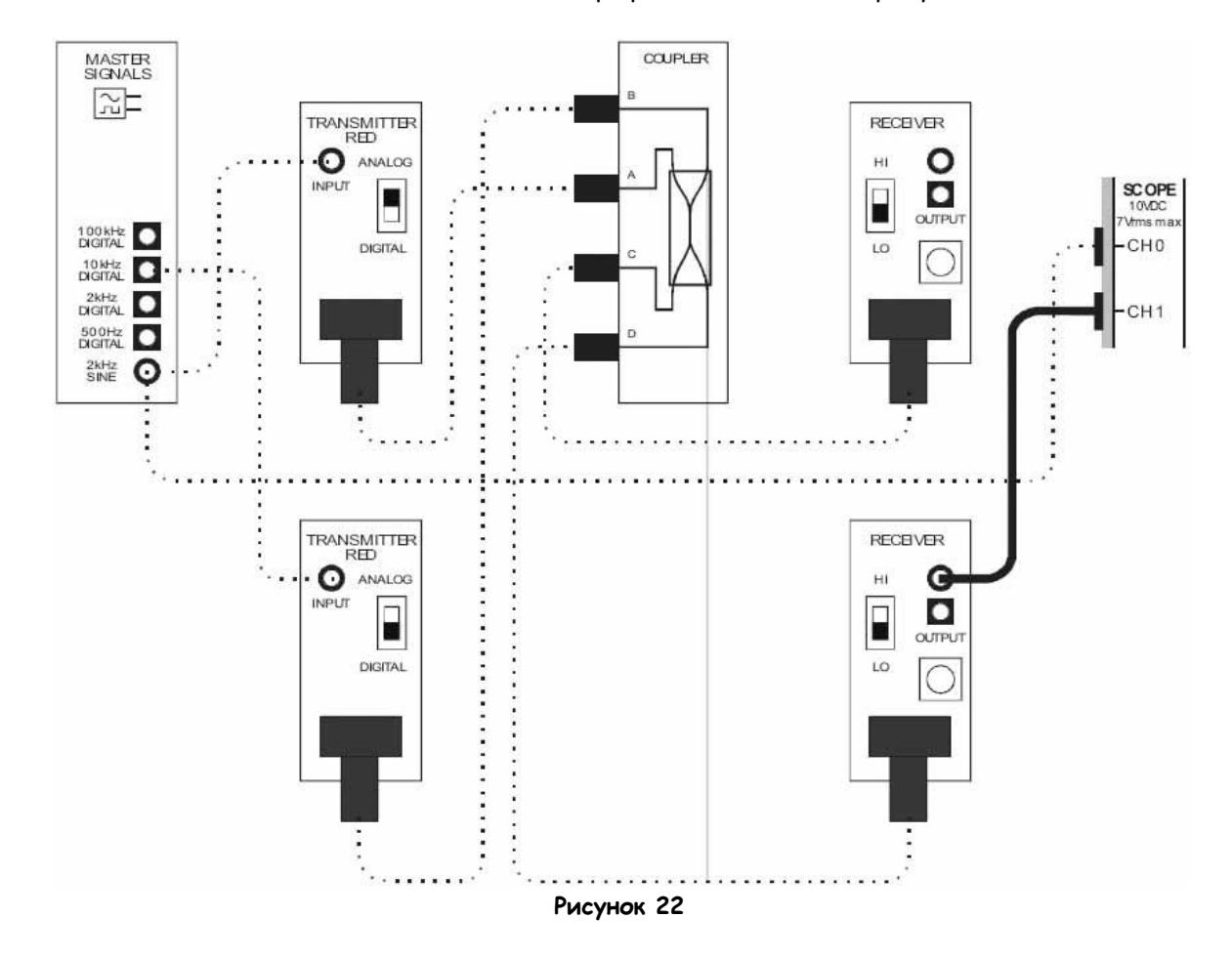

55. Измените подключение канала осциллографа, как показано на рисунке 22.

Выполненные соединения можно представить блок-схемой, изображенной на рисунке 23.

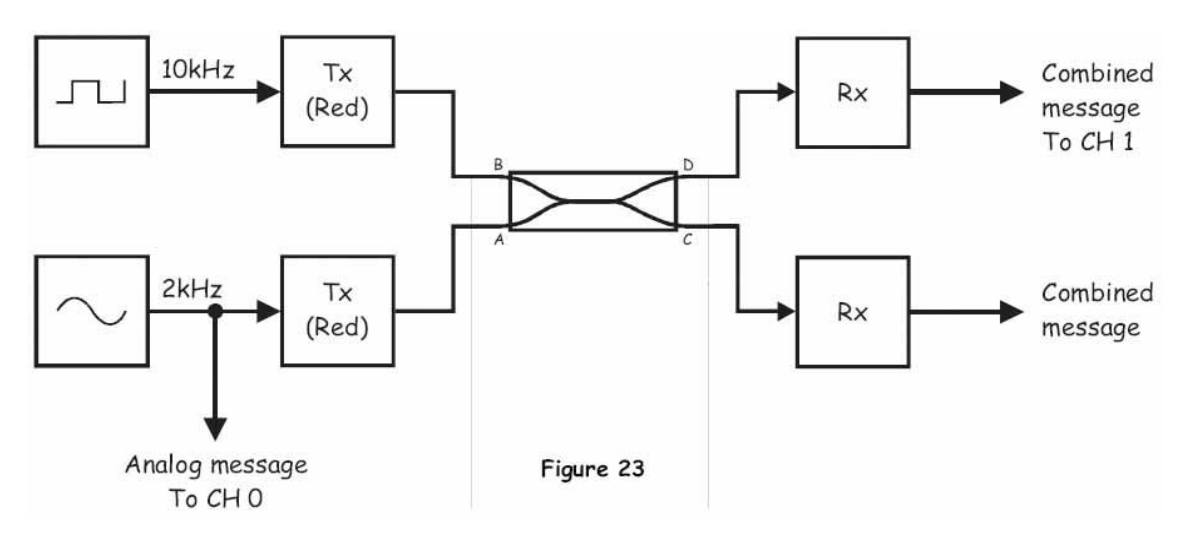

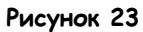

Analog Message To CH 0 –аналоговое сообщение к каналу 0, Tx (Red) – передатчик (с красным светодиодом), Receiver – приемник, Combined Message – объединенное сообщение, Combined message To CH 1 – объединенное сообщение к каналу 1

### Bonpoc<sub>9</sub>

Объясните, почему объединенный сигнал на выходе одного приемника несколько отличается от объединенного сигнала, получаемого на выходе другого приемника?

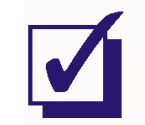

Попросите преподавателя проверить результаты вашей работы, прежде чем завершить эксперимент.

Ф.И.О.:

Группа:

# 11 - Двусторонняя оптоволоконная связь 11 – Двусторонняя оптоволоконная связь

## **Эксперимент 11 - Двусторонняя оптоволоконная связь**

### **Предварительное обсуждение**

Интересной особенностью оптоволокна является то, что на свет, перемещающийся в одном направлении, практически не влияет на свет, перемещающийся по тому же световоду в другом направлении. Подумайте сами, если светить двумя фонарями, их лучи не будут мешать друг другу.

Способность света перемещаться по оптоволокну в обоих направлениях, не мешая друг другу, позволяет создавать двусторонние линии связи. При этом к каждому концу оптического кабеля необходимо подключить передатчик и приемник для загрузки и выгрузки световых сигналов соответственно. В телекоммуникационных системах для этого обычно используется устройство, называемое циркулятором. Однако циркуляторы для пластиковых оптоволоконных систем дороги (что лишает смысла само использование пластика). Более дешевый вариант позволяет использовать два оптических разветвителя, но при этом увеличиваются потери и перекрестные наводки.

Вспомните, оптический разветвитель – устройство с 4-мя портами, обозначенными по алфавиту от A до D. Сигнал, подаваемый на один порт, появляется на двух других на противоположном конце разветвителя (хотя сигнал на выходе одного порта значительно сильнее, чем на выходе другого). Например, сигнал, поступивший на порт А, разделится между портами D (сильный путь) и C (слабый путь). Важно отметить, что оптический проводник – двунаправленное устройство. То есть, сигнал, поступивший на порты C и D разделяется между портами А и В, и это верно даже в том случае, если в то же самое время к портам А и/или B подключен другой сигнал. Это свойство разветвителей позволяет создавать двунаправленные оптические системы.

На рисунке 1 показана базовая схема двусторонней оптоволоконной связи между двумя станциями с использованием оптических разветвителей.

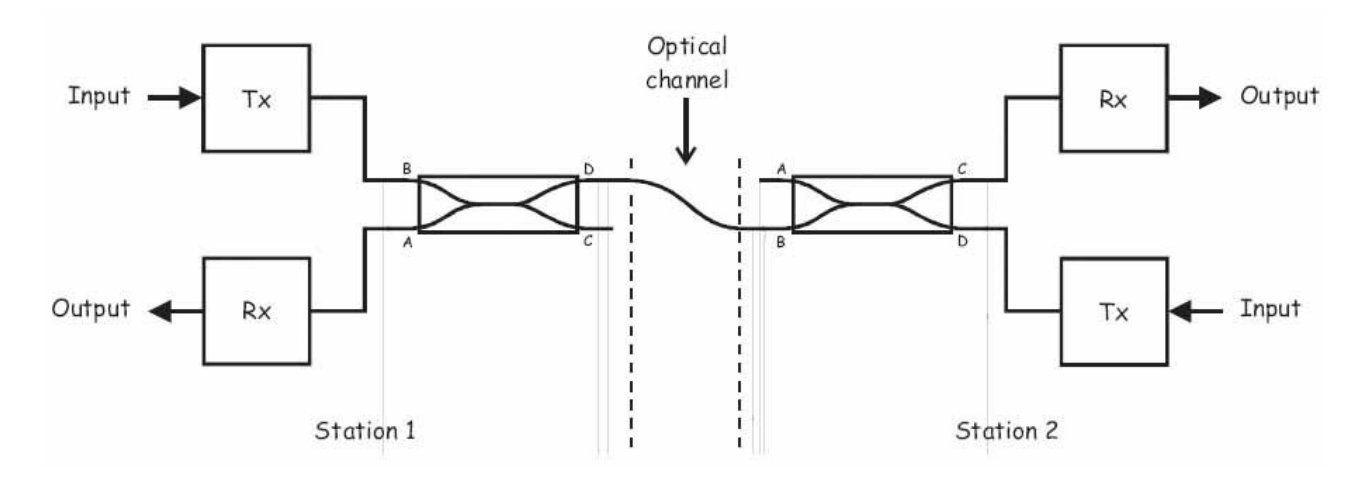

**Рисунок 1**

Station 1 – станция 1, Station 2 – станция 2, Optical Channel – оптический канал, Input – вход, Output – выход, Tx – передатчик, Rx – Приемник

Как вы видите, передатчик станции 1 соединен с каналом по слабому пути его разветвителя (от B к D). Этот передаваемый сигнал подключен к приемнику (Rx) Станции 2 по сильному пути собственного разветвителя ( От В к С). В то же время передатчик станции 2 подключен к каналу по слабому пути своего разветвителя (От D к B), а сигнал, направляемый к приемнику станции 1, передается по сильному пути ( от D к А).

Тот факт, что два сигнала передаются по слабому пути одного из разветвителей, выражается в более высоких потерях этого метода загрузки и выгрузки сигналов (по сравнению с использованием циркулятора).

Кроме того, как вы должны помнить из эксперимента 10 по изучению свойств разветвителей, входной сигнал на самом деле разделяется на три части, а не на две. Небольшая часть света отражается в порт, находящийся на том же конце модуля, что и входной порт. Например, при подаче сигнала на порт А очень небольшой сигнал появится и на порту В. Это вызывает перекрестные наводки, упомянутые ранее, и с этим нужно бороться.

### **Эксперимент**

В ходе этого эксперимента с использованием модулей Emona FOTEx вы создадите однонаправленную оптоволоконную систему связи. Убедившись, что схема работает, далее вы преобразуете ее в двунаправленную оптоволоконную систему связи и изучите ее работу.

На выполнение эксперимента потребуется около 50 минут.

### **Предварительно выполненные работы**

Эксперимент 1: Контрольно-измерительные приборы NI ELVIS II Эксперимент 2: Введение в модуль расширения FOTEX для выполнения экспериментов Эксперимент 8: Передача данных по оптоволокну. Эксперимент10: Фильтрация, разделение и объединение оптических сигналов.

### **Меры предосторожности**

Используйте этот эксперимент для приобретения привычки не заглядывать в торец оптического проводника.

### **Оборудование**

- Персональный компьютер с соответствующим установленным программным обеспечением
- NI ELVIS II с USB-кабелем и блоком питания
- Модуль расширения Emona FOTEx для выполнения экспериментов
- Два проводника с разъѐмами BNC "банан" (2 мм)
- Набор соединительных оптических проводников
- Набор соединительных проводников с разъѐмами типа "банан" (2 мм)

### **Порядок действий**

### **Часть A - Сборка однонаправленной оптоволоконной системы связи**

До экспериментирования с двусторонней оптоволоконной связью полезно вначале изучить работу однонаправленной системы.

- 1. Убедитесь, что питание NI ELVIS выключено, выключатель расположен на задней стенке устройства.
- 2. Осторожно вставьте модуль расширения Emona FOTEx в NI ELVIS.
- 3. Вставьте крепежные винты для фиксации модуля Emona FOTEx в NI ELVIS II.

**Примечание:** Для предотвращения повреждения FOTEx эти действия должны выполняться при выключенном питании.

4. Подключите NI ELVIS II к ПК при помощи кабеля USB.

**Примечание:** Это может быть уже сделано.

- 5. Включите питание NI ELVIS II, выключатель расположен на задней стенке устройства, затем включите питание макетной платы, этот выключатель расположен в правом верхнем углу рядом с индикатором питания.
- 6. Включите компьютер и дайте ему загрузиться.
- 7. Запустите программу NI ELVISmx.
- 8. Выберите один из передатчиков с **красным** светодиодом и установите его переключатель режимов Mode в положение ANAOLG (Аналоговый).
- 9. Выберите один из приемников и установите его элемент управления Gain Range (Диапазон усиления) на HI.
- 10. Поверните регулятор Variable Gain (Регулируемый коэффициент усиления) этого приемника по часовой стрелке до упора.

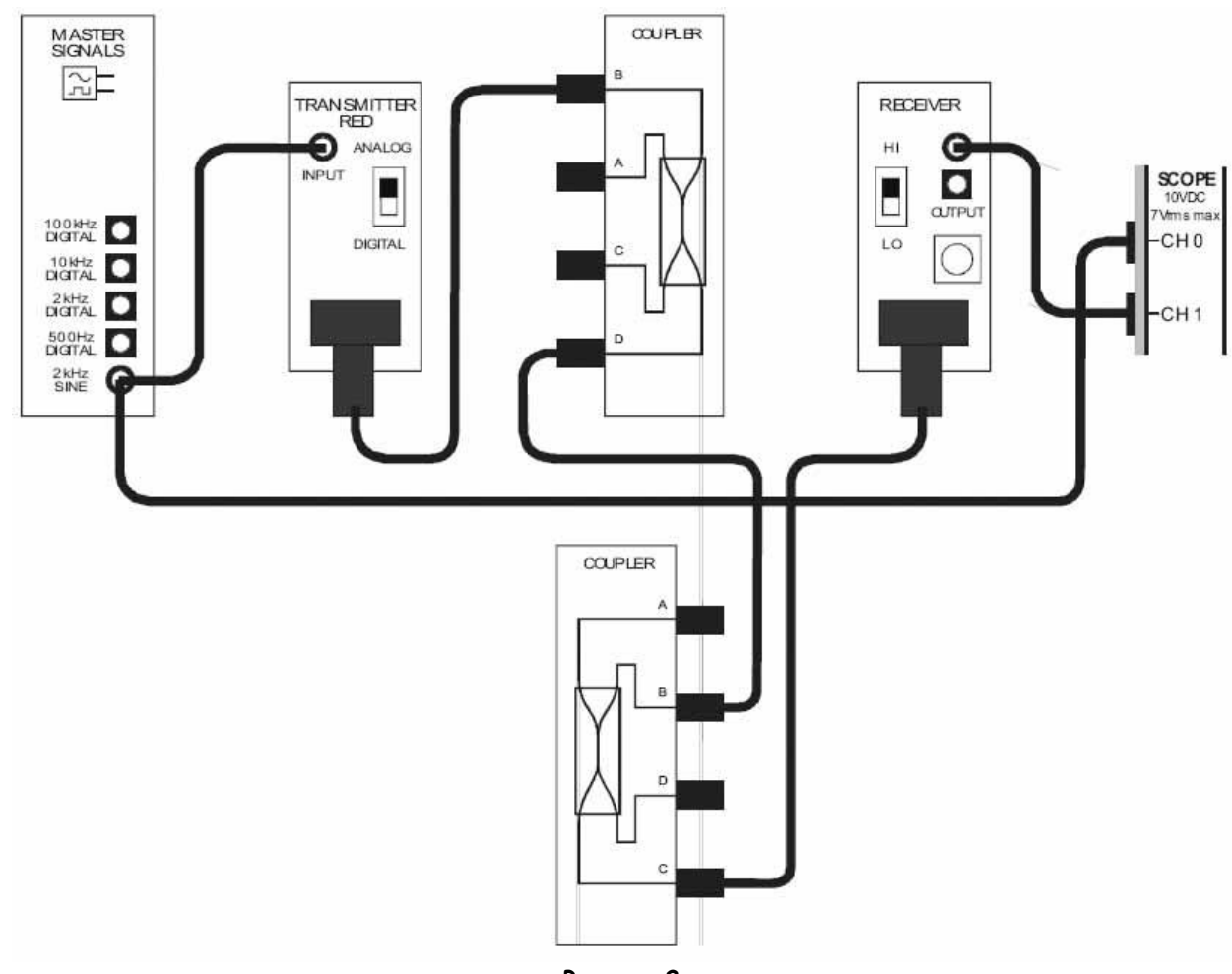

11. Соберите схему, как показано на рисунке 2, используя приемник и передатчик, настроенные вами в п.п. 8-10.

**Рисунок 2**

Выполненные соединения можно представить блок-схемой, изображенной на рисунке 3. Станция 1 играет роль передатчика в однонаправленной системе связи, а станция 2 – приемника. Аналоговое сообщение моделируется сигналом с выхода 2 kHz SINE генератора опорных сигналов. Канал между станциями реализован в виде оптического проводника между левосторонним и правосторонним разветвителями. Оптические проводники между разветвителем и приемником, а также между разветвителем и передатчиком представляют собой внутренние соединения станции и не моделируют канал.

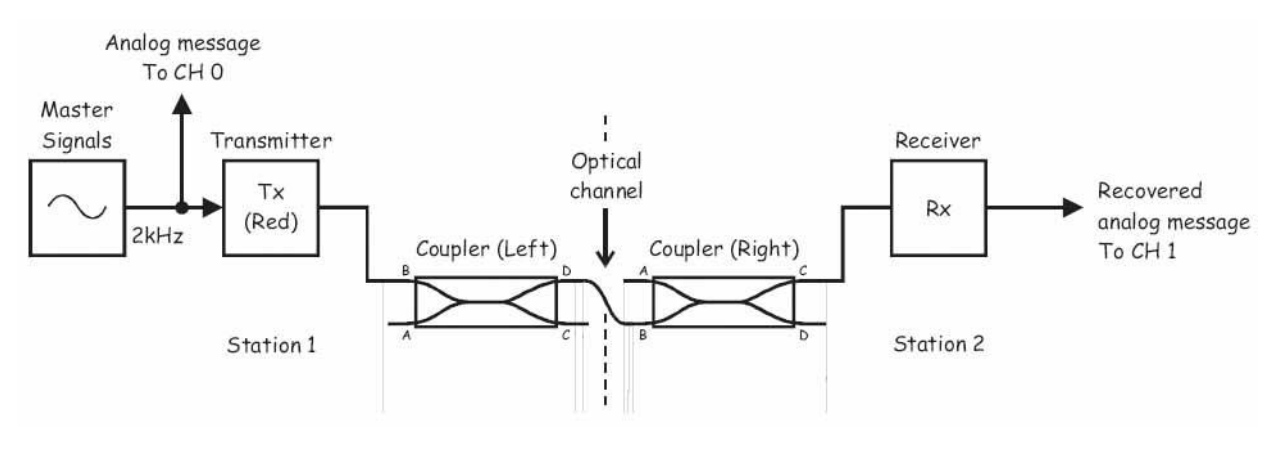

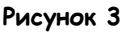

Station 1 – Станция 1, Master Signals – генератор опорных сигналов, Analog Message To CH 0 – аналоговое сообщение к каналу 0, Transmitter (Red) – передатчик (с красным светодиодом), Coupler (Left) – разветвитель (левосторонний), Optical channel – оптический канал, Coupler (Right) – разветвитель (правосторонний), Receiver – приемник, Recovered Analog message To CH 1 – восстановленное аналоговое сообщение к каналу 1

- 12. Запустите ВП осциллографа NI ELVIS II
- 13. Убедитесь, что осциллограф настроен согласно инструкции, описанной в Эксперименте 1 (стр. 15), со следующими изменениями:
	- Элемент управления Timebase (Масштаб по оси времени): 100 мкс/дел. вместо 500 мкс/дел.
- 14. Активируйте канал 1 осциллографа, чтобы наблюдать восстановленное аналоговое сообщение на выходе Станции 2.

**Примечание:** Если вы правильно собрали схему, вы должны увидеть копию сообщения примерно той же амплитуды.

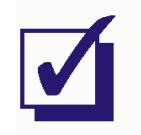

Попросите преподавателя проверить результаты вашей работы, прежде чем продолжить эксперимент.

### **Часть В – Преобразование схемы в двунаправленную оптоволоконную систему связи**

Для преобразования уже имеющейся схемы в двунаправленную потребуется еще по одному приемнику и передатчику. В следующей части эксперимента вы реализуете такую систему связи.

- 15. Установите переключатель режимов Mode второго передатчика с красным светодиодом в положение DIGITAL (Цифровой).
- 16. Установите элемент управления Gain Range (Диапазон усиления) второго приемника на LO.
- 17. Поверните регулятор Variable Gain (Регулируемый коэффициент усиления) этого же приемника примерно до середины.
- 18. Измените следующие настройки осциллографа:
	- **Input Coupling (связь с источником сигнала) для обоих каналов: DC (постоянный** ток) вместо АС (переменный ток)
	- <sup>С</sup>hannel 1 Vertical Position (Смещение по вертикали канала 1): -5В вместо 0В
	- **Тimebase (масштаб по оси времени): 50 мкс/дел. вместо 100 мкс/дел.**
	- Trigger Type (Тип запуска): Digital (цифровой) вместо Edge (По уровню).

### 19. Измените схему, как показано на рисунке 4.

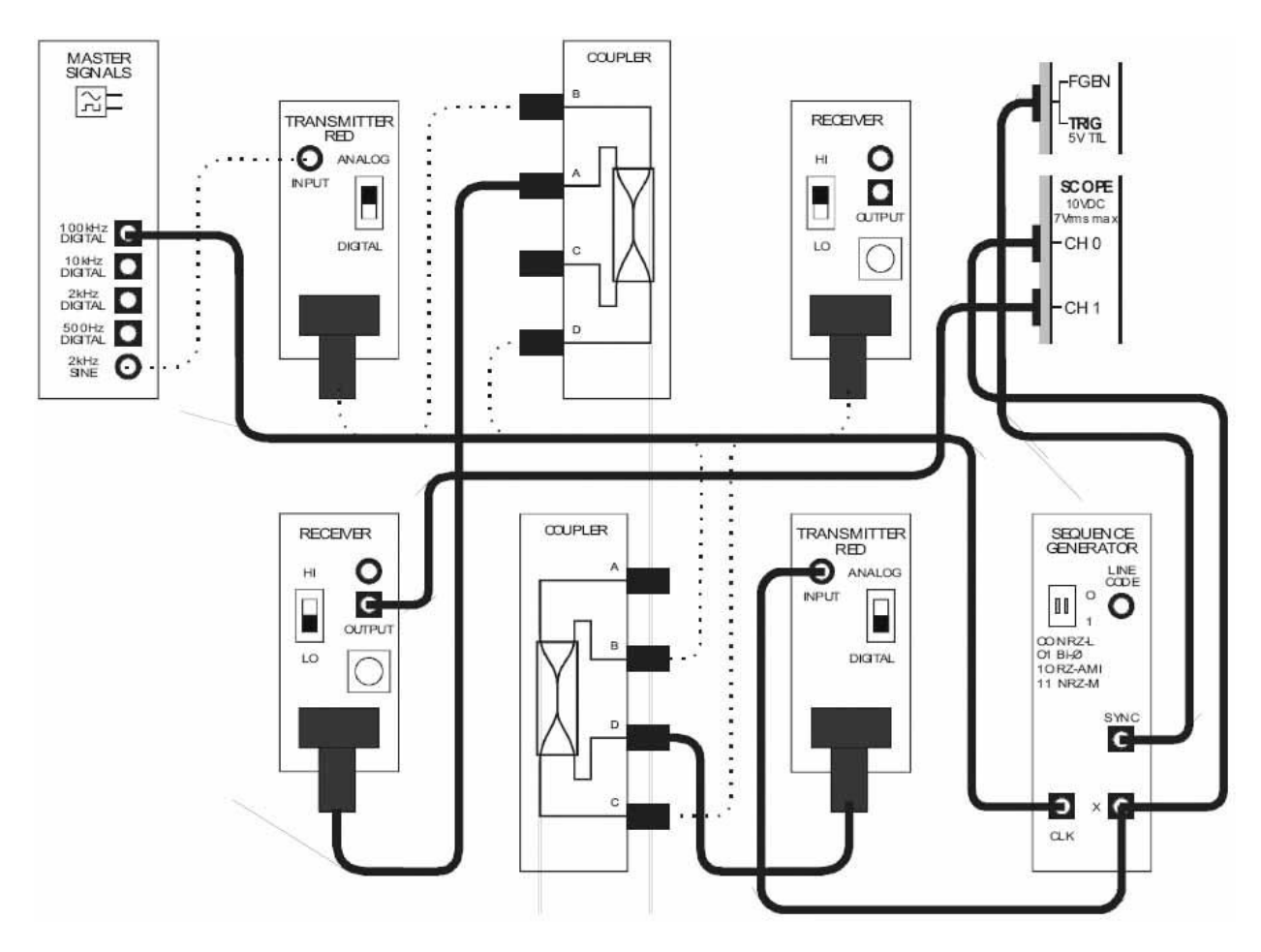

**Рисунок 4**

Выполненные соединения можно представить блок-схемой, изображенной на рисунке 5. Теперь обе станции и передают, и получают информацию. Для контраста сообщение станции 2 – цифровой сигнал, генерируемый генератором последовательностей с частотой битовой синхронизации 100 кГц. Канал (моделируемый оптическим проводником между левосторонним и правосторонним разветвителями) теперь передает информацию в обоих направлениях.

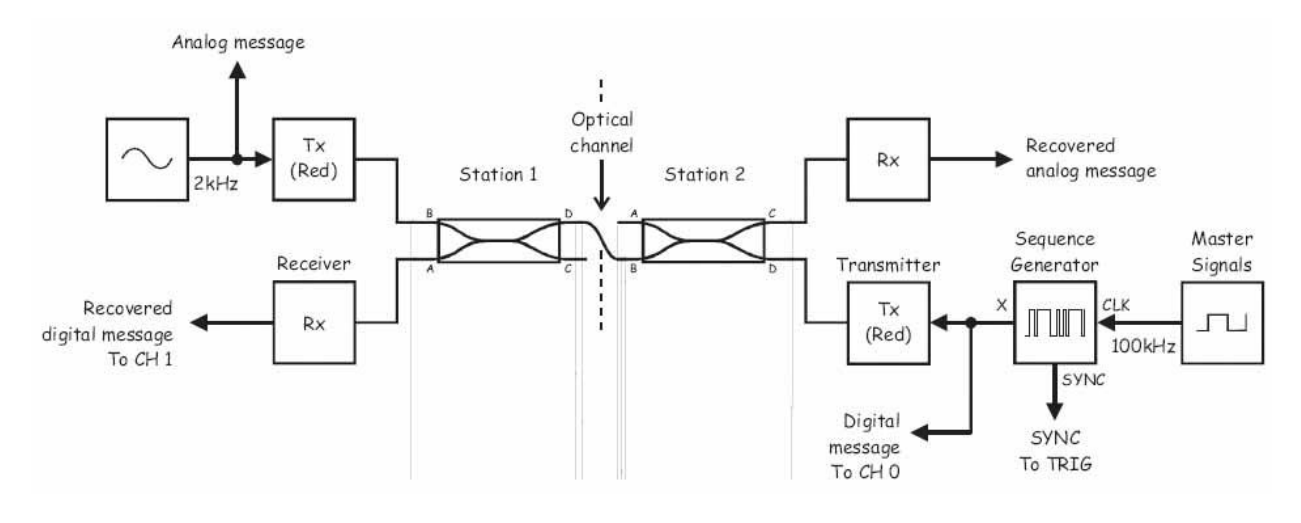

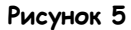

Analog Message – аналоговое сообщение, Recovered digital message To CH 1 – восстановленное цифровое сообщение к каналу 1, Transmitter (Red) – передатчик (с красным светодиодом), Receiver – приемник, Station 1 – Станция 1, Optical channel – оптический канал, Station 2 – Станция 2, Recovered Analog message –

восстановленное аналоговое сообщение, Digital message To CH 0 – цифровое сообщение к каналу 0, Sequence Generator – Генератор последовательностей, Master Signals – генератор опорных сигналов.

20. Наблюдайте сигнал цифрового сообщения и сигнал его восстановленной версии на выходе станции 1.

**Примечание:** Если схема собрана верно и осциллограф настроен правильно, вы должны увидеть два цифровых сигнала одинаковой амплитуды.

### **Вопрос 1**

В каком направлении передается аналоговый сигнал?

- □ От станции 1 к станции 2
- $\Box$  От станции 2 к станции 1

### **Вопрос 2**

В каком направлении передается цифровой сигнал?

- □ От станции 1 к станции 2
- □ От станции 2 к станции 1

### Bonpoc<sub>3</sub>

Сколько оптических проводников используются для моделирования канала?

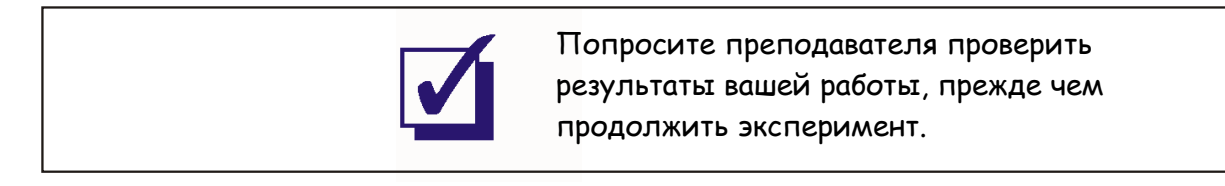

### Измените подключение осциллографа, как показано на рисунке 6. 20.

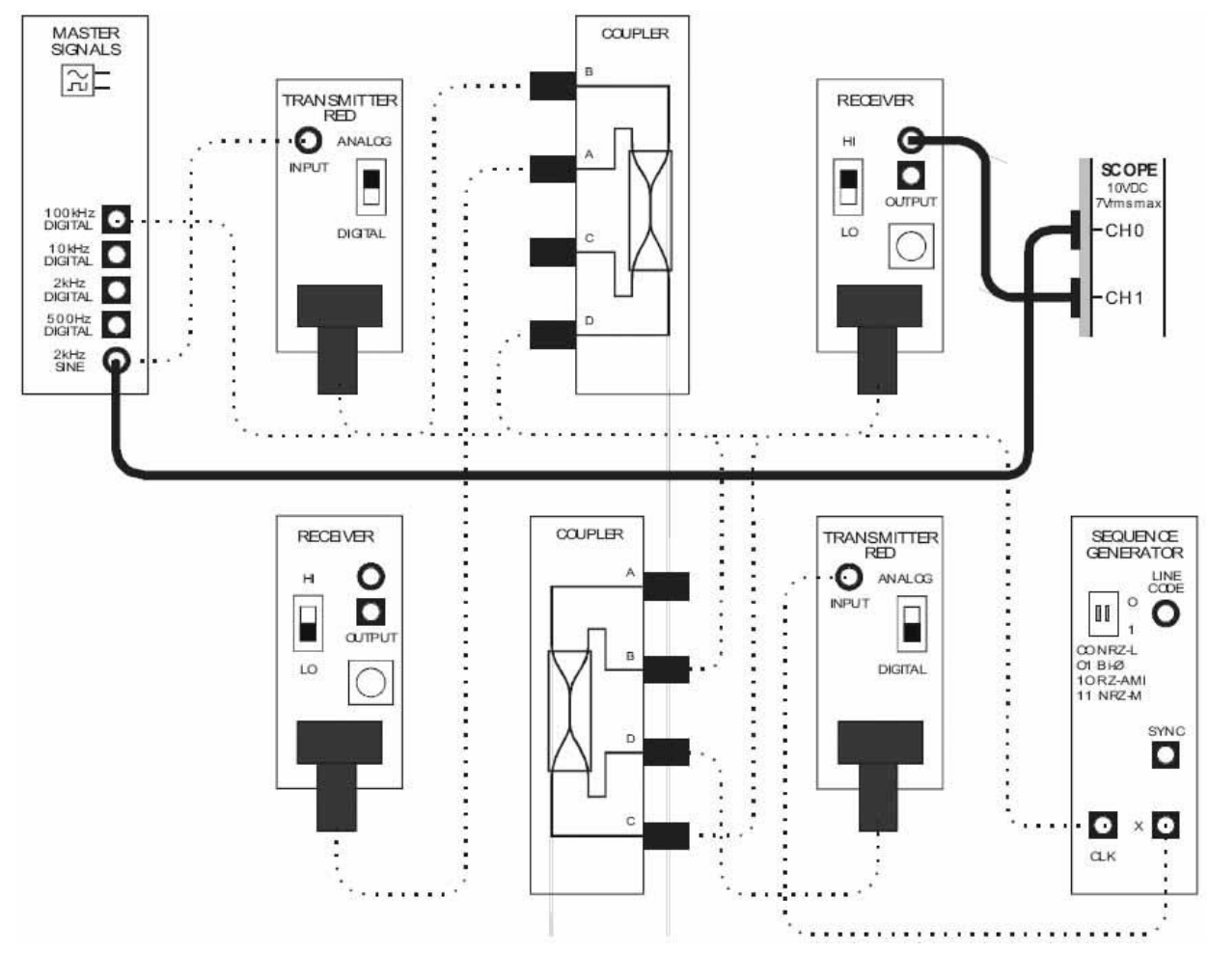

Рисунок 6

Выполненные соединения можно представить блок-схемой, изображенной на рисунке 7. Изменение в подключении осциллографа сделаны для наблюдения аналогового сигнала и его восстановленной копии.

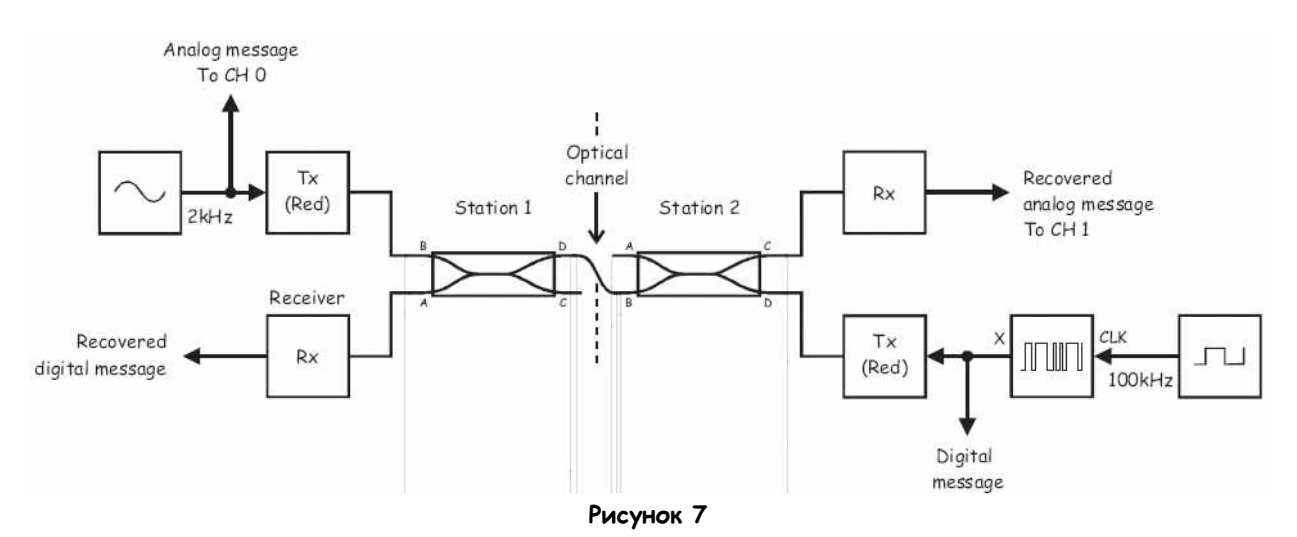

Analog Message To CHO - аналоговое сообщение к каналу 0, Recovered digital message- восстановленное цифровое сообщение. Transmitter (Red) - передатчик (с красным светодиодом). Receiver - приемник. Station 1 - Станция 1. Optical channel - оптический канал. Station 2 - Станция 2. Recovered Analoa message To CH 1 восстановленное аналоговое сообщение к каналу 1, Digital message- цифровое сообщение, Sequence Generator - Генератор последовательностей, Master Signals - генератор опорных сигналов.

 $22.$ Измените следующие настройки осциллографа:

- Input Coupling (связь с источником сигнала) для обоих каналов: АС (постоянный ток)
- Channel 1 Vertical Position (Отклонение по вертикали канала 1): ОВ
- Timebase (масштаб по оси времени): 100 мкс/дел. ٠
- Trigger Туре (Тип запуска). Edge (По фронту).
- 23 Наблюдайте сигнал аналогового сообщения и его восстановленную копию.

Примечание: Вы должны увидеть, что восстановленная копия сигнала теперь искажена

### Вопрос 4

Как вы видите, цифровое сообщение частично накладывается на аналоговое. Как называется эта проблема?

### Bonpoc<sub>5</sub>

Какой из разветвителей вызывает эту проблему и почему?

### **Вопрос 7**

При каких условиях это решение будет непригодно для собранной схемы?

### **Вопрос 8**

Почему при восстановлении цифрового сигнала (на выходе станции 1) не возникало такой проблемы?

\_\_\_\_\_\_\_\_\_\_\_\_\_\_\_\_\_\_\_\_\_\_\_\_\_\_\_\_\_\_\_\_\_\_\_\_\_\_\_\_\_\_\_\_\_\_\_\_\_\_\_\_\_\_\_\_\_\_\_\_\_\_\_\_\_\_\_

\_\_\_\_\_\_\_\_\_\_\_\_\_\_\_\_\_\_\_\_\_\_\_\_\_\_\_\_\_\_\_\_\_\_\_\_\_\_\_\_\_\_\_\_\_\_\_\_\_\_\_\_\_\_\_\_\_\_\_\_\_\_\_\_\_\_\_

\_\_\_\_\_\_\_\_\_\_\_\_\_\_\_\_\_\_\_\_\_\_\_\_\_\_\_\_\_\_\_\_\_\_\_\_\_\_\_\_\_\_\_\_\_\_\_\_\_\_\_\_\_\_\_\_\_\_\_\_\_\_\_\_\_\_\_

\_\_\_\_\_\_\_\_\_\_\_\_\_\_\_\_\_\_\_\_\_\_\_\_\_\_\_\_\_\_\_\_\_\_\_\_\_\_\_\_\_\_\_\_\_\_\_\_\_\_\_\_\_\_\_\_\_\_\_\_\_\_\_\_\_\_\_

\_\_\_\_\_\_\_\_\_\_\_\_\_\_\_\_\_\_\_\_\_\_\_\_\_\_\_\_\_\_\_\_\_\_\_\_\_\_\_\_\_\_\_\_\_\_\_\_\_\_\_\_\_\_\_\_\_\_\_\_\_\_\_\_\_\_\_

\_\_\_\_\_\_\_\_\_\_\_\_\_\_\_\_\_\_\_\_\_\_\_\_\_\_\_\_\_\_\_\_\_\_\_\_\_\_\_\_\_\_\_\_\_\_\_\_\_\_\_\_\_\_\_\_\_\_\_\_\_\_\_\_\_\_\_

\_\_\_\_\_\_\_\_\_\_\_\_\_\_\_\_\_\_\_\_\_\_\_\_\_\_\_\_\_\_\_\_\_\_\_\_\_\_\_\_\_\_\_\_\_\_\_\_\_\_\_\_\_\_\_\_\_\_\_\_\_\_\_\_\_\_\_

\_\_\_\_\_\_\_\_\_\_\_\_\_\_\_\_\_\_\_\_\_\_\_\_\_\_\_\_\_\_\_\_\_\_\_\_\_\_\_\_\_\_\_\_\_\_\_\_\_\_\_\_\_\_\_\_\_\_\_\_\_\_\_\_\_\_\_

\_\_\_\_\_\_\_\_\_\_\_\_\_\_\_\_\_\_\_\_\_\_\_\_\_\_\_\_\_\_\_\_\_\_\_\_\_\_\_\_\_\_\_\_\_\_\_\_\_\_\_\_\_\_\_\_\_\_\_\_\_\_\_\_\_\_\_

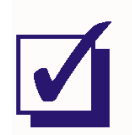

Попросите преподавателя проверить результаты вашей работы, прежде чем продолжить эксперимент.

### Bonpoc<sub>9</sub>

Какой или какие оптические проводники теперь передают информацию в обоих направлениях?

В следующей части эксперимента вы сможете проверить свой ответ на вопрос 9.

- $24.$ Отсоедините один из концов любого оптического проводника и посмотрите, какой эффект это окажет на восстановленное сообщение.
- $25.$ Подключите проводник обратно.
- 26. Повторите п.п. 24-25 для всех оптических проводников. Отметьте проводники, при отсоединении которых восстановленный аналоговый сигнал теряется.
- 27. Измените подключение осциллографа, как показано на рисунке 8.

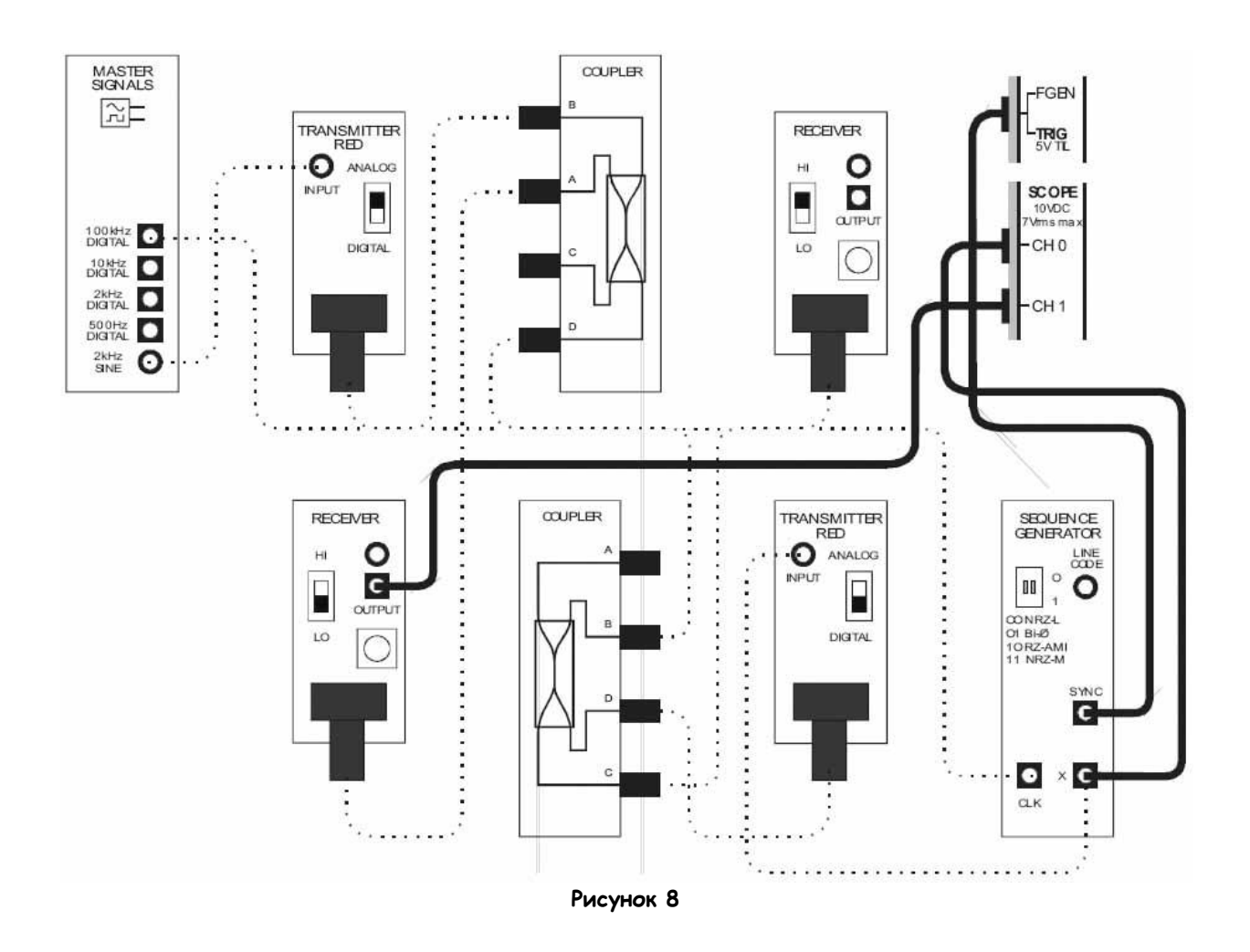

Изменения в подключении осциллографа возвращают нас к блок-схеме, изображенной на рисунке 5.

- 28. Измените следующие настройки осциллографа:
	- Input Coupling (связь с источником сигнала) для обоих каналов: АС (постоянный TOK)
	- Channel 1 Vertical Position (Отклонение по вертикали канала 1):  $-5B$
	- Timebase (масштаб по оси времени): 50 мкс/дел.
	- Trigger Туре (Тип запуска). Digital (Цифровой).
- 29. Повторите действия по п.п. 24-26.

Примечание: Когда вы это делаете, отмечайте, какой проводник (или какие проводники) по п.п. 24 и 26 вызывают потери восстановленного цифрового сообщения.

### Bonpoc 10

Объясните, как ваши наблюдения подтверждают ваш ответ на вопрос 9.

Обратите внимание на физическую природу оптической среды и на то, как она отличается от электрических сигналов, движущихся по электрическому проводнику. С двунаправленным электрическим сигналом токи образованные потоками электронов и протекающие в противоположных направлениях, вычитаются один из другого, и отличительные особенности сигналов пропадают. В оптической среде фотоны света являются независимыми элементами. которые практически не взаимодействуют с другими элементами в канале.

Важно отметить, что это верно, даже когда оба оптических сигнала имеют одинаковую полосу частот и если они передаются в противоположных направлениях. Однако если они имеют одну и ту же полосу частот и передаются в одном направлении, их невозможно будет разделить на выходе приемника. Эта особенность изучается в эксперименте 12 "Спектральное уплотнение"  $(WDM)$ .

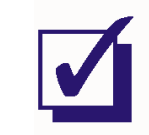

Попросите преподавателя проверить результаты вашей работы, прежде чем завершить эксперимент.

Ф.И.О.:

Группа:

# 12 - Спектральное уплотнение 12 – Спектральное уплотнение

# **Эксперимент 12 – Спектральное уплотнение**

В эксперименте 9 было показано, как единственный источник света может быть использован для совместного использования оптоволоконного канала несколькими пользователями. Это достигается с использованием временного уплотнения каналов (TDM) и импульсно-кодовой модуляции (PCM).

Увеличить число пользователей оптоволоконного канала можно и другим способом, заменив (а точнее сказать, дополнив) TDM. Этот способ подразумевает подключение нескольких пользователей к каналу с помощью независимых источников света с различной длиной волны, и называется спектральным уплотнением (WDM). Естественно, к другому концу проводника должно быть подключено такое же количество приемников. Однако, поскольку оптические приемники реагируют на свет любой длины волны, сначала световой сигнал должен быть разделен по длине волны при помощи оптических фильтров, прежде чем направлен на соответствующий приемник.

В реальных телекоммуникационных системах загрузка и прием сигналов происходит при помощи инфракрасных источников света для коммерческого использования. Поскольку подобные устройства недоступны в Emona FOTEx, спектральное уплотнение можно смоделировать при помощи двух оптических разветвителей, как показано на рисунке 1.

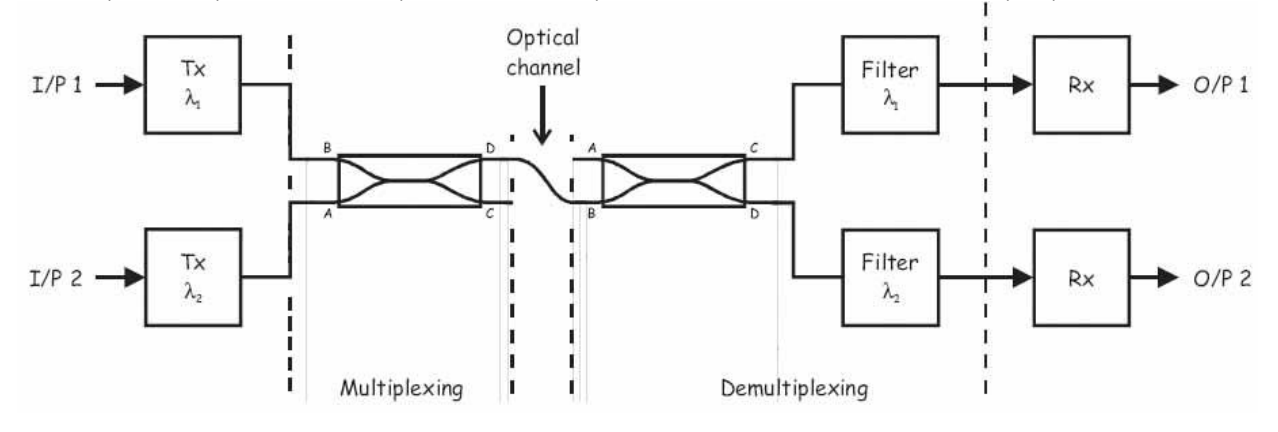

### **Рисунок 1**

Tx – передатчик, Multiplexing – мультиплексирование, Optical Channel – оптический канал, Demultiplexing – демультиплексирование, Filter – фильтр, Rx – приемник

Как вы видите, один передатчик подключает пользователя к порту B, а другой передатчик подключает второго пользователя к порту А разветвителя. Как вы уже знаете, свет от обоих сигналов появляется одновременно на портах С и D, т.к. разветвителя обладает свойством объединения оптических сигналов.

Важно отметить, что какой бы порт (C или D) не был подключен к каналу (на рисунке 1 показан порт D, но можно использовать и порт C), сигнал в канал не может считаться уплотненным по спектру, если передатчики используют свет разной длины волны, а приемники способны различать длину волны. Это и реализовано в показанной выше схеме, поскольку после второго разветвителя, передающего объединенный световой сигнал на порты C и D, используются оптические фильтры, который пропускают только сигнал с определенной длиной волны на соответствующий ему приемник.

Если вы внимательно изучите схему на рисунке 1, то заметите, что два световых сигнала проходят по сильному пути одного из разветвителей и по слабому пути другого. Прохождение света по слабому пути разветвителя приводит к потерям, большим, чем в устройствах с WDM, используемых в коммерческих приложениях.

### Эксперимент

В этом эксперименте вы используете модули Emona FOTEx, чтобы передать два разных сигнала сообщения по оптоволокну в одном направлении с использованием спектрального уплотнения. Вы изучите, как используются фильтры для восстановления только одного из сообщений. Далее вы измените схему для создания полной двухканальной системы связи со спектральным уплотнением, и изучите ее работу. И, наконец, вы преобразуете собранную систему для комбинации спектрального уплотнения с временным - для передачи и приема информации по трем каналам.

Вам потребуется около 40 минут на выполнение частей А и В эксперимента и еще 10 минут на выполнение части С.

### Предварительно выполненные работы

Части А и В:

Эксперимент 1: Контрольно-измерительные приборы NI ELVIS II

Эксперимент 2: Введение в модуль расширения DATEX для выполнения экспериментов

Эксперимент 8: Передача данных по оптоволокну

Эксперимент 10: Фильтрация, разделение и объединение оптических сигналов

Эксперимент 11: Двусторонняя оптоволоконная связь

Часть С:

Эксперимент 3: Импульсно-кодовая модуляция (ИКМ)

Эксперимент 4: Демодуляция ИКМ-сигнала

Эксперимент 5: Дискретизация при импульсно-кодовой модуляции и частота Найквиста

Эксперимент 6: Множественный доступ с временным разделением каналов

Эксперимент 7: Линейное кодирование и восстановление сигнала битовой синхронизации

Эксперимент 9: Реализация метода РСМ-ТОМ "Т1" передачи данных

### Меры предосторожности

Используйте этот эксперимент для приобретения привычки не заглядывать в торец оптического проводника.

### **Оборудование**

- Персональный компьютер с соответствующим установленным программным обеспечением
- NI ELVIS II с USB-Кабелем и блоком питания
- Модуль расширения Emona FOTEx для выполнения экспериментов
- Три проводника с разъѐмами BNC "банан" (2 мм)
- Набор соединительных оптических проводников
- Набор соединительных проводников с разъѐмами типа "банан" (2 мм)

### **Порядок действий**

### **Часть A – Изучение спектрального уплотнения**

В первой части эксперимента вам предстоит передать два отдельных сигнала сообщения по оптоволоконному кабелю в одном направлении с использованием спектрального уплотнения. На этой стадии двухканальная система связи со спектральным уплотнением моделируется **не полностью**.

- 1. Убедитесь, что питание NI ELVIS выключено, выключатель расположен на задней стенке устройства.
- 2. Осторожно вставьте модуль расширения Emona FOTEx в NI ELVIS.
- 3. Вставьте крепежные винты для фиксации модуля Emona FOTEx в NI ELVIS II.

**Примечание:** Для предотвращения повреждения FOTEx эти действия должны выполняться при выключенном питании.

4. Подключите NI ELVIS II к ПК при помощи кабеля USB.

**Примечание:** Это может быть уже сделано.

- 5. Включите питание NI ELVIS II, выключатель расположен на задней стенке устройства, затем включите питание макетной платы, этот выключатель расположен в правом верхнем углу рядом с индикатором питания.
- 6. Включите компьютер и дайте ему загрузиться.
- 7. Запустите программу NI ELVISmx.
- 8. Выберите один из передатчиков с **красным** светодиодом и установите его переключатель режимов Mode в положение ANALOG (Аналоговый).
- 9. Выберите один из приемников и установите его элемент управления Gain Range (Диапазон усиления) на HI.
- 10. Поверните ручку Variable Gain (Регулируемый коэффициент усиления) этого приемника по часовой стрелке до упора.

Эксперимент 12 © 2009 Emona Instruments 204

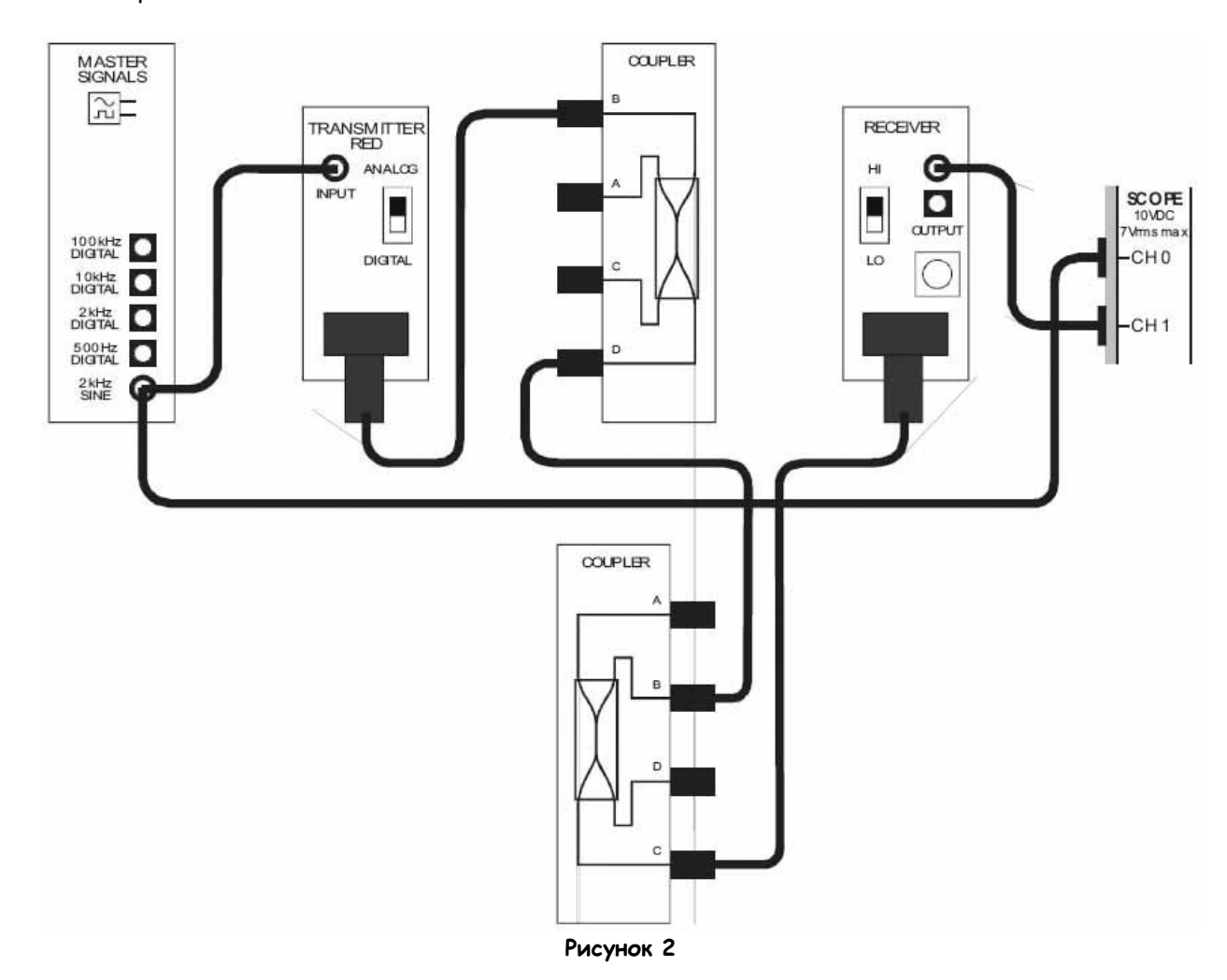

11. Соберите схему, как показано на рисунке 2, используя приемник и передатчик, настроенные вами в п.п. 8-10.

Выполненные соединения можно представить блок-схемой, изображенной на рисунке 3. Мы имеем одноканальную оптоволоконную систему передачи данных. Аналоговое сообщение генерируется на выходе 2 kHz SINE генератора опорных сигналов. Модули разветвителей используются, т.к. они потребуются в последующих частях эксперимента.

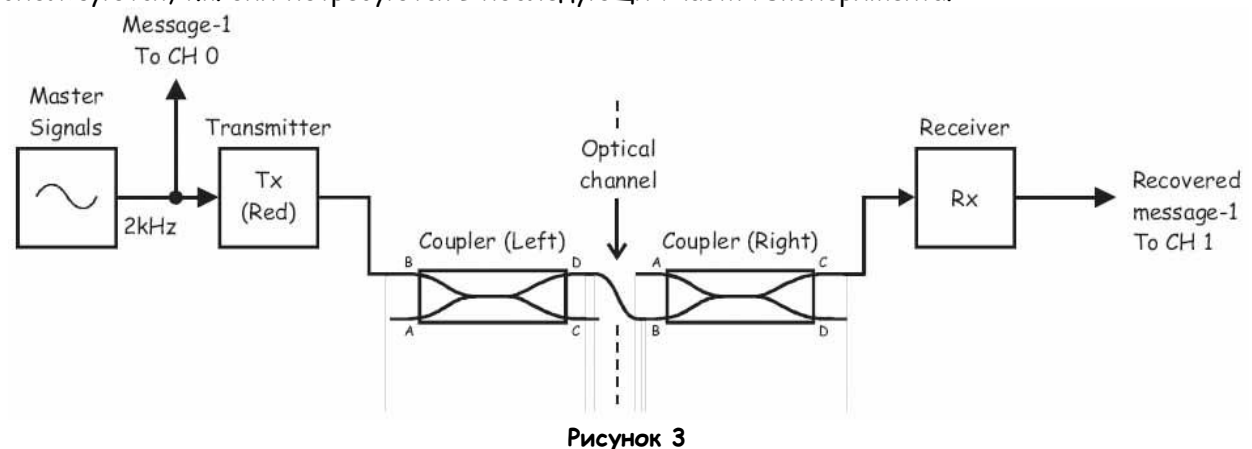

Master Signals – генератор опорных сигналов, Message-1 To CH 0 – сообщение 1 к каналу 0, Transmitter (Red) – передатчик (с красным светодиодом), Coupler (Left) – разветвитель (левосторонний), Optical Channel – оптический канал, Coupler (Right) – разветвитель (правосторонний), Receiver – приемник, Recovered message-1 To CH 1 – восстановленное сообщение 1 к каналу 1

- 12. Запустите ВП осциллографа NI ELVIS II.
- 13. Убедитесь, что осциллограф настроен согласно инструкции, описанной в Эксперименте 1 (стр. 1-13), со следующими изменениями:
	- Timebase (Масштаб по оси времени): 100 мкс/дел. вместо 500 мкс/дел.
- 14. Активируйте канал 1 осциллографа, чтобы наблюдать как восстановленное Сообщение 1, так и его исходную версию.

**Примечание:** Если вы правильно собрали схему, сигналы должны быть одинаковой амплитуды и фазы.

- 15. Установите переключатель режимов Mode передатчика с **зеленым** светодиодом в положение DIGITAL (Цифровой).
- 16. Измените схему, как показано на рисунке 4.

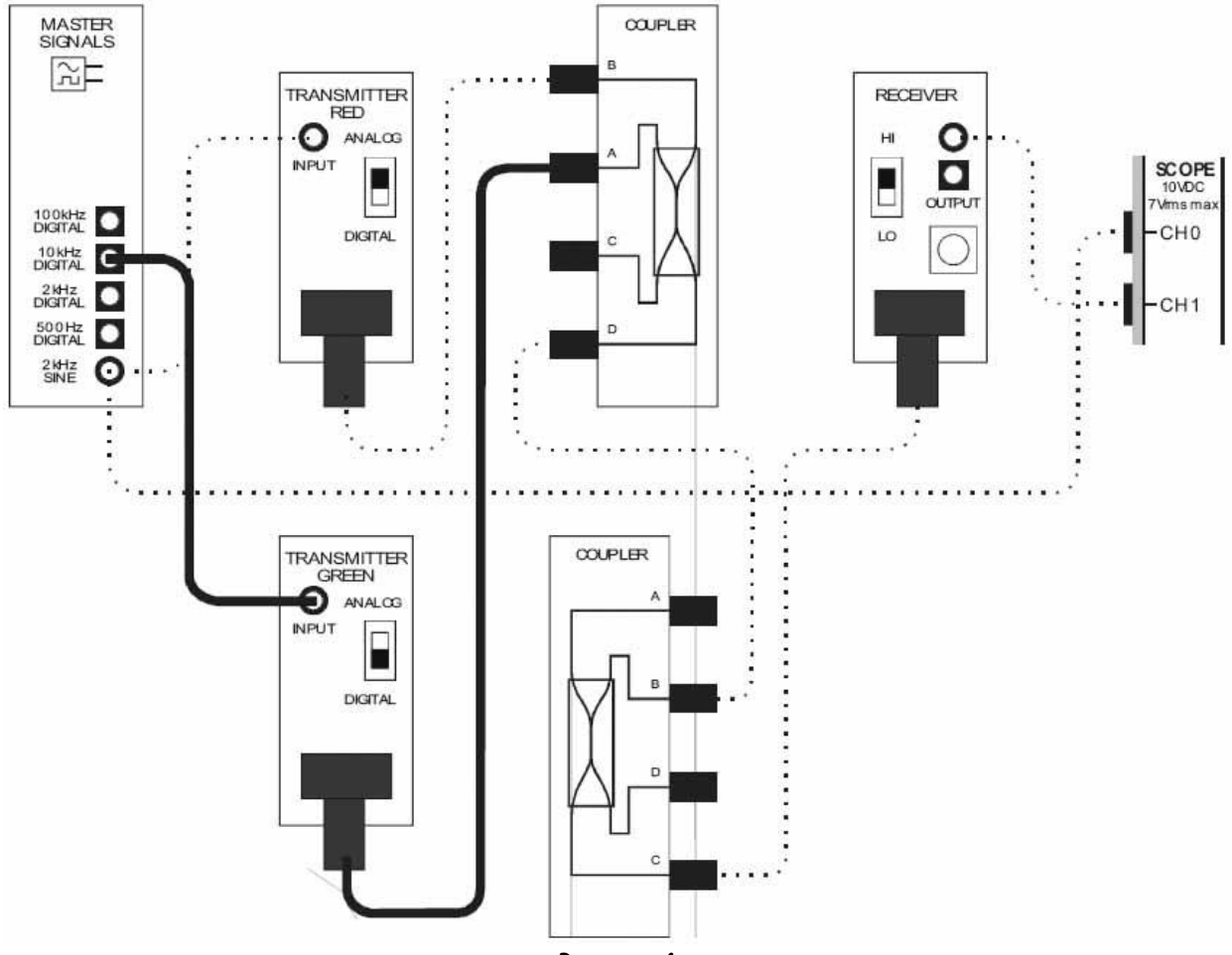

**Рисунок 4**

Выполненные соединения можно представить блок-схемой, изображенной на рисунке 5. Теперь по оптическому каналу передаются два сигнала - аналогового сообщения и цифрового сообщения (сигнал с выхода 10 kHz DIGITAL генератора опорных сигналов).

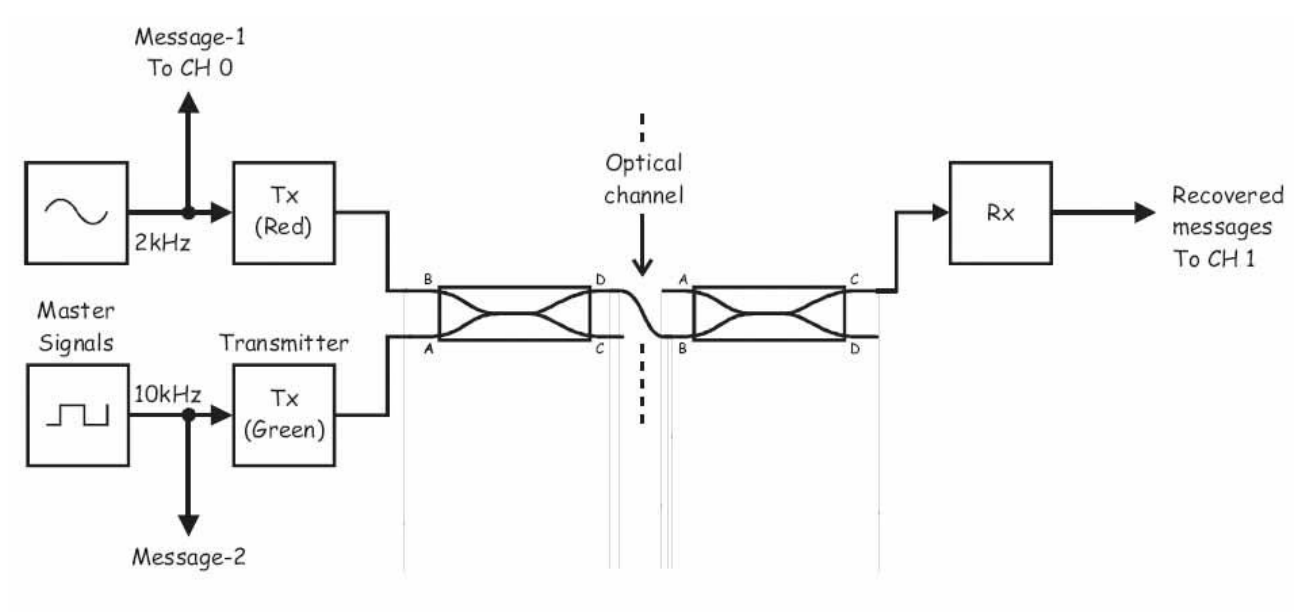

### Рисунок 5

Master Signals - генератор опорных сигналов, Message-1 То СН 0 - сообщение 1 к каналу 0, Message-2 - сообщение 2, Transmitter (Red) - передатчик (с красным светодиодом), Transmitter (Green) - передатчик (с зеленым светодиодом), Coupler (Left) - разветвитель (левосторонний), Optical Channel - оптический канал, Coupler (Right) - разветвитель (правосторонний), Receiver - приемник, Recovered messages To CH 1 - восстановленные сообщения к каналу 1.

### $17<sub>1</sub>$ Изучите сигнал на выходе приемника.

Примечание: Вы должны увидеть искаженную версию сигнала, ранее наблюдаемого при выполнении п. 14.

### Bonpoc 1

Опишите увиденный вами сигнал.

### Bonpoc<sub>2</sub>

Каким образом разветвители вызвали это искажение?

Чтобы подтвердить свой ответ на вопрос 2...

- 18. Отсоедините оптический проводник от приемника.
- 19. Направьте свободный конец оптического проводника на стол, стену, белую бумагу и т.п., чтобы увидеть световой сигнал, исходящий из световода.
- 20. На мгновение отсоедините оптический проводник, ведущий к передатчику с красным светодиодом, и пронаблюдайте за эффектом.

Примечание: Будьте внимательны, изменения довольно сложно заметить.

- 21. На мгновение отсоедините оптический проводник, ведущий к передатчику с зеленым светодиодом, и пронаблюдайте за эффектом.
- 22. Подключите обратно проводник, ведущий к передатчику, и не забудьте вернуть на место и два других.

### Вопрос 3

Почему приемник не может просто выбрать один из двух сигналов и подавить другой?

### Bonpoc<sub>4</sub>

Какой модуль нужно использовать, чтобы приемник преобразовывал в электрический только один световой сигнал, а не оба сразу?

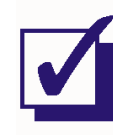

Попросите преподавателя проверить результаты вашей работы, прежде чем продолжить эксперимент.

Чтобы проверить ваш ответ на вопрос 4…

23. Измените схему, как показано на рисунке 6.

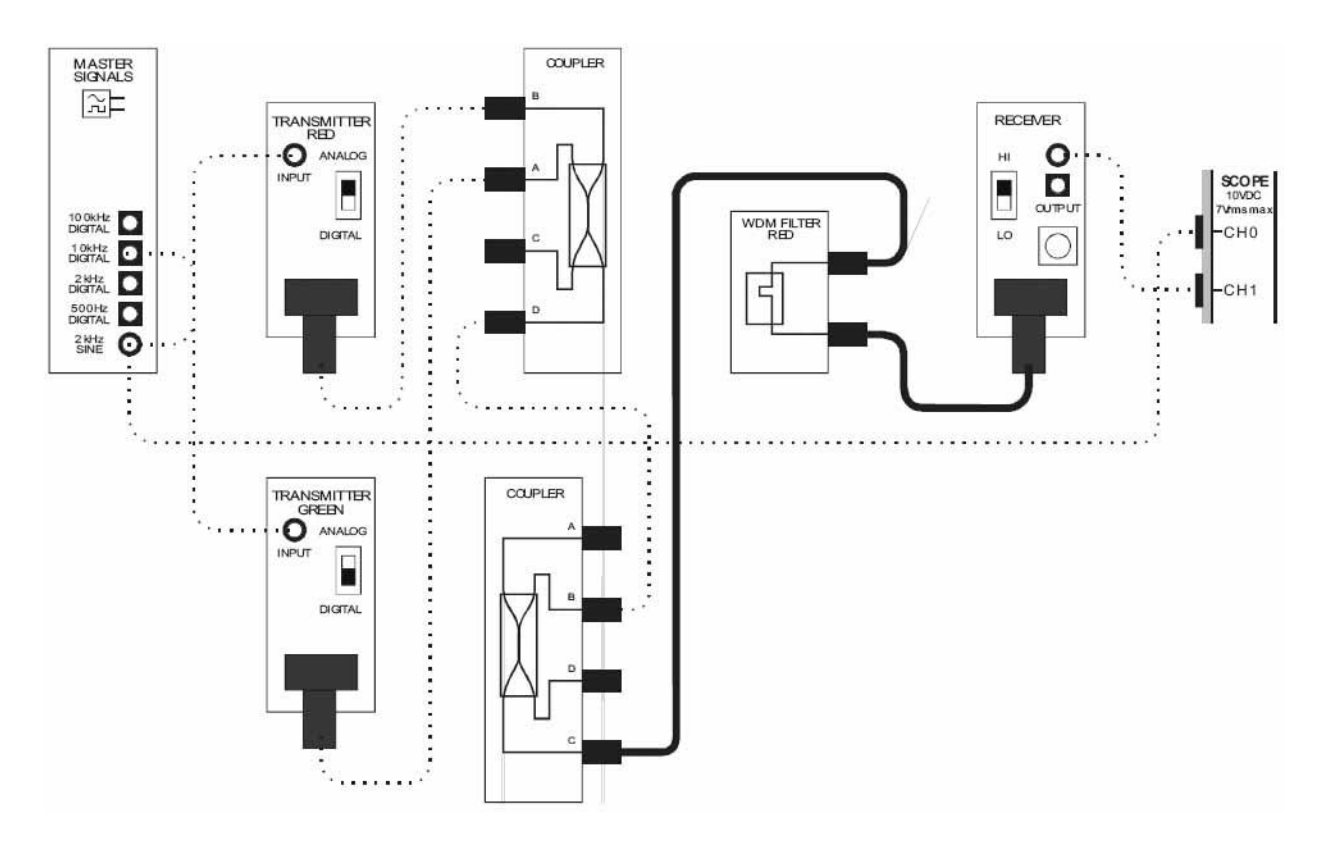

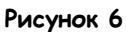

Выполненные соединения можно представить блок-схемой, изображенной на рисунке 7. Между портом С правого разветвителя и входом приемника появился фильтр. Это сделано, чтобы приемник мог восстанавливать только аналоговое сообщение (Сообщение 1).

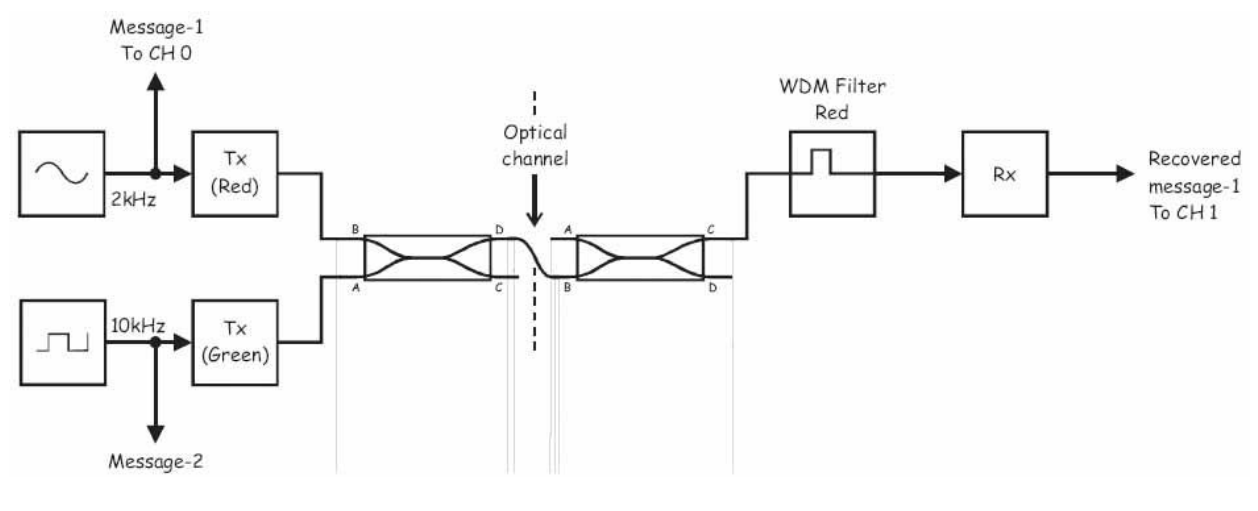

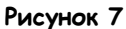

Message-1 To CH 0 – сообщение 1 к каналу 0, Message-2 – сообщение 2, Tx (Red) – передатчик (с красным светодиодом), Tx (Green) – передатчик (с зеленым светодиодом), Coupler (Left) – разветвитель (левосторонний), Optical Channel – оптический канал, Coupler (Right) – разветвитель (правосторонний), WDM Filter Red – красный WDM-Фильтр, Rx – приемник, Recovered message-1 To CH 1 – восстановленное сообщение 1 к каналу 1

- 24. Установите элемент управления Channel 1 Scale (Масштаб канала 1) осциллографа в положение 200мВ/дел.
- 25. Наблюдайте сигнал на выходе приемника.

**Примечание:** Вы должны увидеть только восстановленное Сообщение 1.

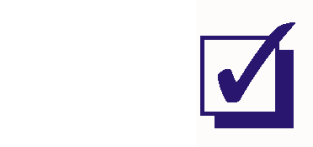

Попросите преподавателя проверить результаты вашей работы, прежде чем продолжить эксперимент.
## Часть В - Преобразование схемы в двухканальную систему со спектральным уплотнением

Для преобразования собранной схемы в двухканальную систему со спектральным уплотнением потребуются дополнительный фильтр и приемник, Фильтр, используемый для приема на втором канале, должен блокировать красный свет и пропускать на приемник только зеленый свет. В следующей части эксперимента вы это проделаете.

- $26.$ Возьмите неиспользуемый приемник и установите его элемент управления Gain Range (Диапазон усиления) на HI.
- 27. Поверните регулятор Variable Gain (Регулируемый коэффициент усиления) этого приемника по часовой стрелке до упора.
- 28. Измените следующие настройки осциллографа:
	- Input Coupling (Связь с источником сигнала) для обоих каналов: DC (постоянный ток) вместо АС (переменный ток)
	- Channel 1 Vertical Position (Смещение по вертикали канала 1): -5В вместо ОВ
	- Channel 1 Scale (Масштаб канала 1): 1 В/дел. вместо 200 мВ/дел.  $\mathbf{r}$
	- $\blacksquare$ Trigger Level (Уровень запуска). 2 В вместо О В.

# 29. Измените схему, как показано на рисунке 4.

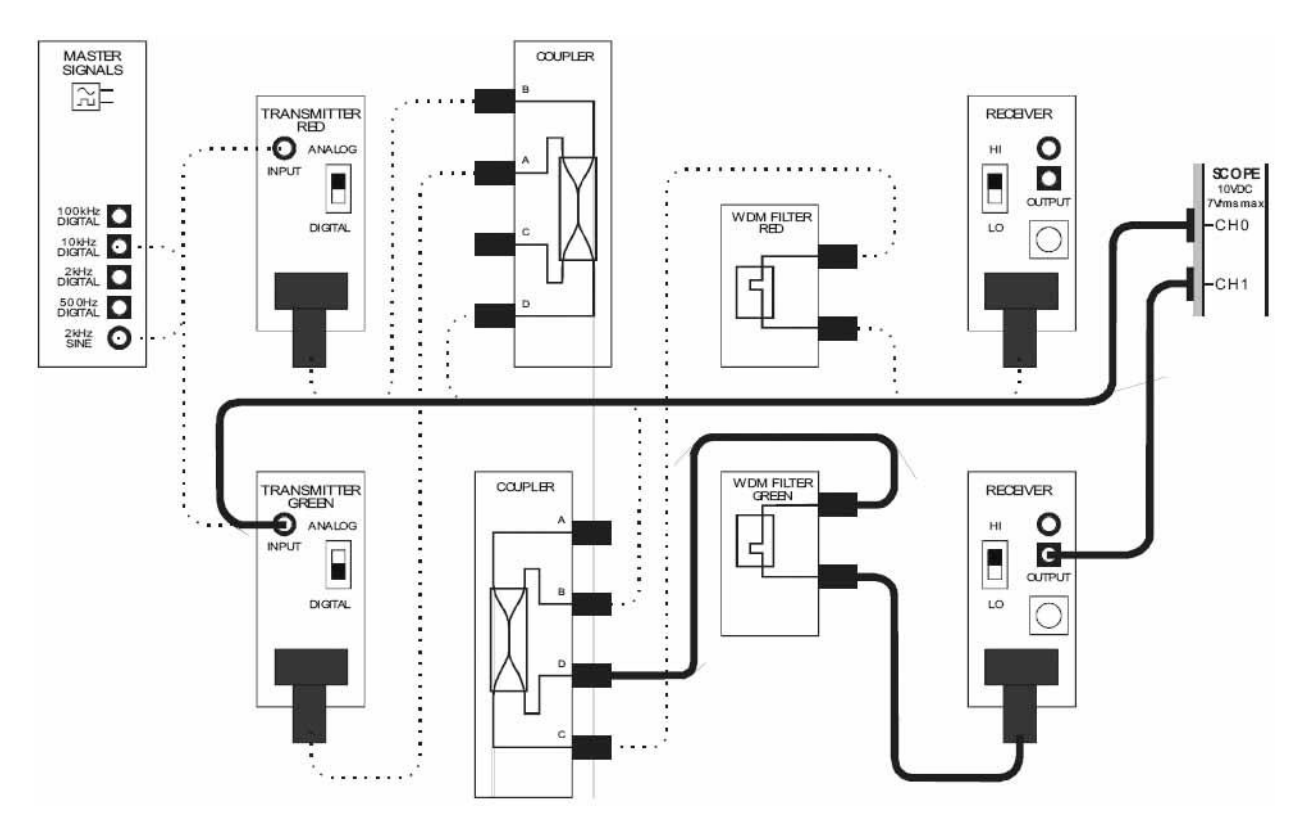

Рисунок 8

Выполненные соединения можно представить блок-схемой, изображенной на рисунке 9. Прежде не использовавшийся порт D правого разветвителя подключен к зеленому WDM-Фильтру, который пропускает на второй приемник только зеленый свет. На выходе этого приемника будет копия Сообщения 2.

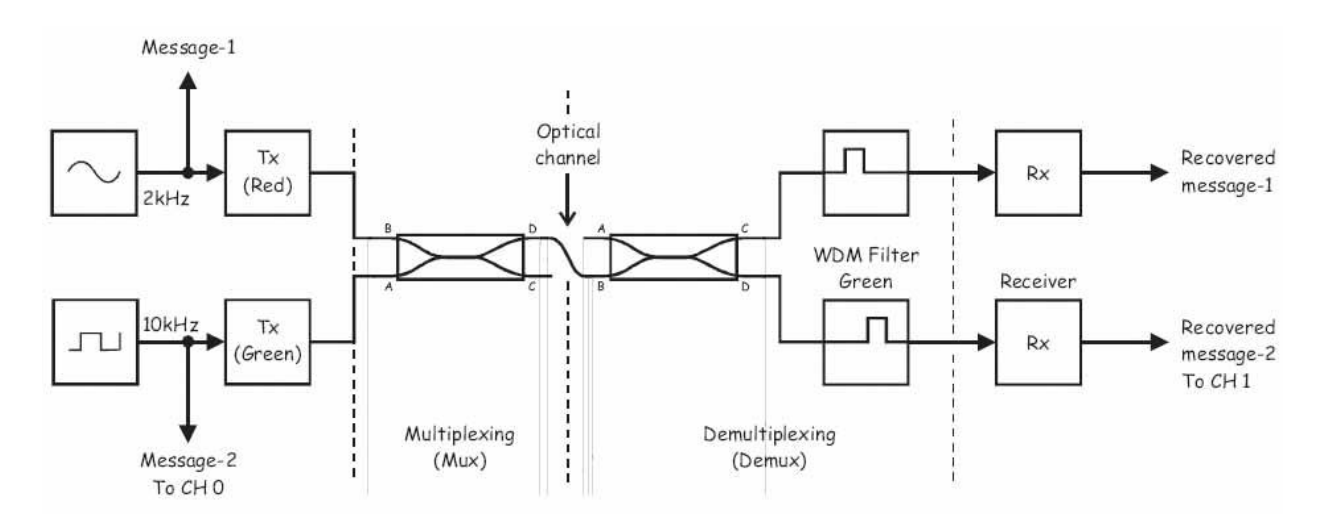

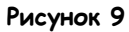

Message-2 To CH 0 – сообщение 2 к каналу 0, Message-2 – сообщение 2, Tx (Red) – передатчик (с красным светодиодом), Tx (Green) – передатчик (с зеленым светодиодом), Multiplexing – мультиплексирование, Optical Channel – оптический канал, Demultiplexing – демультиплексирование, WDM Filter Green – зеленый WDM-Фильтр, Receiver – приемник, Recovered message-1 - восстановленное сообщение 1 Recovered message-2 To CH 1 – восстановленное сообщение 2 к каналу 1

30. Наблюдайте осциллограммы сообщения 2 и его восстановленной копии на выходе второго приемника.

**Примечание:** Если схема была собрана верно, вы должны увидеть два сигнала прямоугольной формы частотой 10 кГц одинаковой амплитуды.

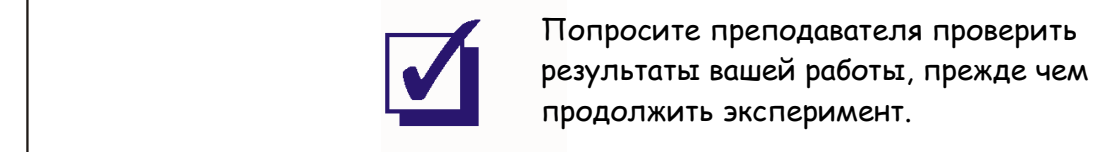

- 31. Измените следующие настройки осциллографа:
	- **Input Coupling (Связь с источником сигнала) для обоих каналов: АС (переменный** ток)
	- <sup>С</sup>hannel 1 Vertical Position (Смещение по вертикали канала 1): 0В
	- Channel 1 Scale (Масштаб канала 1): 200 мВ/дел.
	- **Trigger Level (Уровень запуска): 0 В.**
- 32. Измените подключение осциллографа, как показано на рисунке 10.

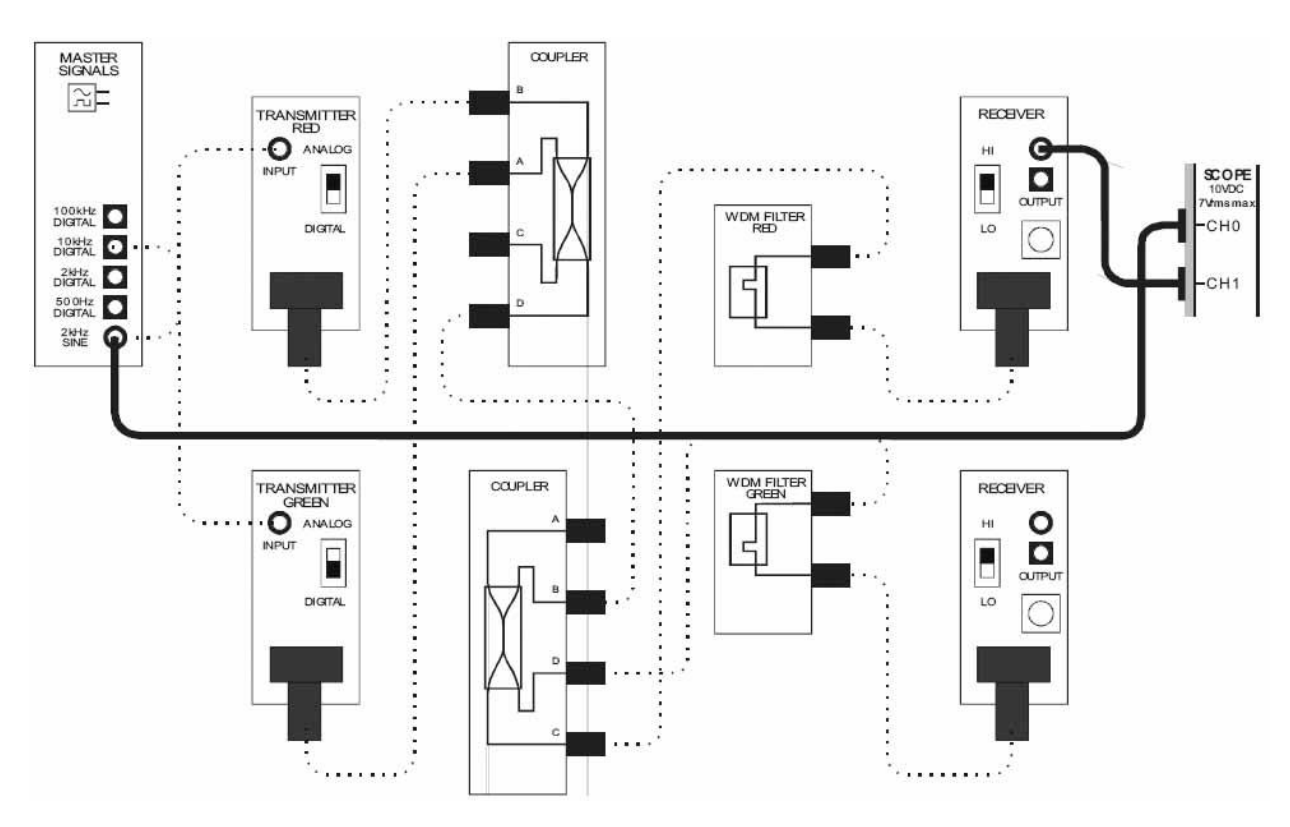

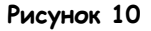

- 33. Отключите оптический проводник от выхода передатчика с **красным** светодиодом.
- 34. Установите элемент управления Channel 1 Scale (Масштаб канала 1) на 50 мВ/дел.
- 35. Наблюдайте сигнал на выходе приемника.

**Примечание:** Вы должны увидеть ослабленную копию сообщения 2.

# **Вопрос 5** Почему присутствует этот сигнал?

## **Вопрос 6**

Какую потенциальную проблему может вызвать присутствие Сообщения 2 на выходе приемника Сообщения 1?

\_\_\_\_\_\_\_\_\_\_\_\_\_\_\_\_\_\_\_\_\_\_\_\_\_\_\_\_\_\_\_\_\_\_\_\_\_\_\_\_\_\_\_\_\_\_\_\_\_\_\_\_\_\_\_\_\_\_\_\_\_\_\_\_\_\_\_

\_\_\_\_\_\_\_\_\_\_\_\_\_\_\_\_\_\_\_\_\_\_\_\_\_\_\_\_\_\_\_\_\_\_\_\_\_\_\_\_\_\_\_\_\_\_\_\_\_\_\_\_\_\_\_\_\_\_\_\_\_\_\_\_\_\_\_

\_\_\_\_\_\_\_\_\_\_\_\_\_\_\_\_\_\_\_\_\_\_\_\_\_\_\_\_\_\_\_\_\_\_\_\_\_\_\_\_\_\_\_\_\_\_\_\_\_\_\_\_\_\_\_\_\_\_\_\_\_\_\_\_\_\_\_

\_\_\_\_\_\_\_\_\_\_\_\_\_\_\_\_\_\_\_\_\_\_\_\_\_\_\_\_\_\_\_\_\_\_\_\_\_\_\_\_\_\_\_\_\_\_\_\_\_\_\_\_\_\_\_\_\_\_\_\_\_\_\_\_\_\_\_

## **Вопрос 7**

Хотя на выходе приемника Сообщения 2 также появляется ослабленная копия сообщения 1, это вряд ли вызовет ту же проблему для цифровых сигналов. Почему?

\_\_\_\_\_\_\_\_\_\_\_\_\_\_\_\_\_\_\_\_\_\_\_\_\_\_\_\_\_\_\_\_\_\_\_\_\_\_\_\_\_\_\_\_\_\_\_\_\_\_\_\_\_\_\_\_\_\_\_\_\_\_\_\_\_\_\_

\_\_\_\_\_\_\_\_\_\_\_\_\_\_\_\_\_\_\_\_\_\_\_\_\_\_\_\_\_\_\_\_\_\_\_\_\_\_\_\_\_\_\_\_\_\_\_\_\_\_\_\_\_\_\_\_\_\_\_\_\_\_\_\_\_\_\_

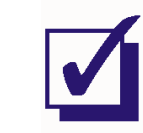

Попросите преподавателя проверить результаты вашей работы, прежде чем продолжить эксперимент.

## **Часть С – Преобразование схемы в трехканальную TDM-WDM систему связи**

Как было упомянуто в предварительном обсуждении, WDM используется для увеличения количества пользователей канала. Вспомните, что и TDM используется для той же самой цели. Неудивительно, что эти два метода можно комбинировать, что широко применяется в коммерческих телекоммуникационных системах. В следующей части эксперимента вы преобразуете собранную схему в трехканальную систему TDM-WDM.

- 36. Снова подключите оптический проводник к выходу передатчика с **красным** светодиодом.
- 37. Запустите ВП NI ELVIS II Function Generator (Генератор функций).
- 38. Настройте функциональный генератор с помощью виртуальных элементов управления для получения сигнала со следующими параметрами:
	- Waveshape (Форма сигнала): Sine (Синусоидальная)
	- Frequency (Частота): 1 кГц
	- Amplitude (Пиковая амплитуда): 4 В
	- DC Offset (Смещение по постоянному току): 0 В
- 39 Установите переключатель режимов *Mode* используемого передатчика с красным светодиодом в положение DIGITAL (Цифровой).
- 40. Измените следующие настройки осциллографа:
	- Input Coupling (Связь с источником сигнала) для обоих каналов: DC (постоянный ток)
	- Channel 1 Vertical Position (Смещение по вертикали канала 1): -5В
	- Channel 1 Scale (Масштаб канала 1): 1 В/дел.
	- Trigger Level (Уровень запуска): 2 В.
- 41. Измените схему, как показано на рисунке 11.

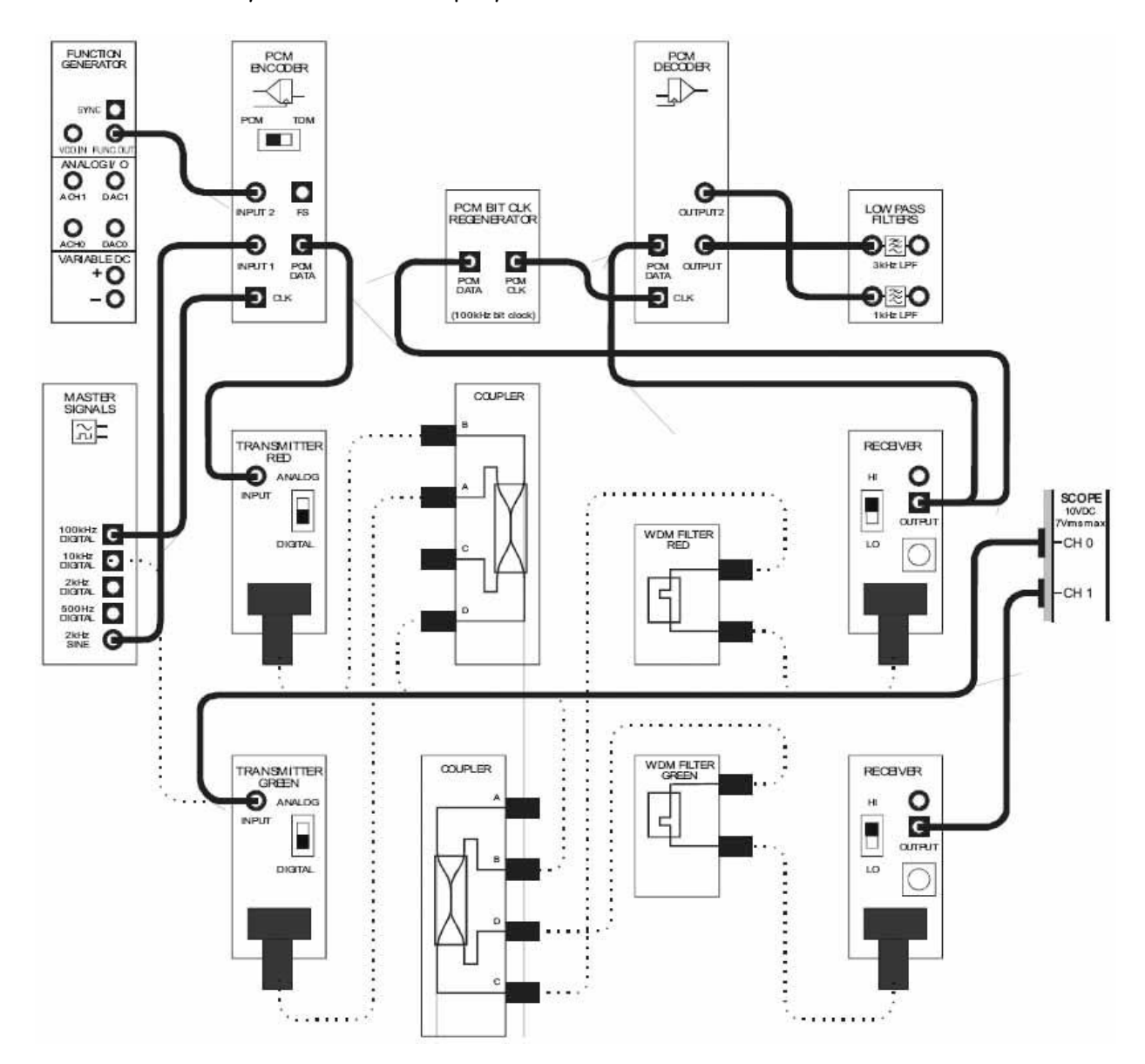

Рисунок 11

Выполненные соединения можно представить блок-схемой, изображенной на рисунке 12. Теперь по оптическому каналу передаются три сообщения. Сообщения 1 и 2 – аналоговые сигналы с выхода 2 kHz SINE генератора опорных сигналов и генератора функций (настроенного на синусоиду с частотой 1 кГц) соответственно. Эти сообщения кодируются методом PCM-TDM ИКМкодером, и цифровые данные посылаются по каналу с использованием красного света. Третье сообщение моделируется на выходе 10kHz DIGITAL генератора опорных сигналов и посылается по каналу с использованием зеленого света, как и раньше.

На принимающем конце красный свет, содержащий данные PCM-TDM, проходит через красный WDM-фильтр и посылается на ИКМ-декодер, где демультиплексируется и декодируется, после чего посылается на фильтр для восстановления исходных аналоговых сообщений. Локальные синхроимпульсы ИКМ-декодера извлекаются из сигнала ИКМ-данных с помощью Восстановителя битовой синхронизации.

Зеленый свет, содержащий Сообщение 3, фильтруется зеленым WDM-фильтром и доступен на выходе подключенного к нему приемника.

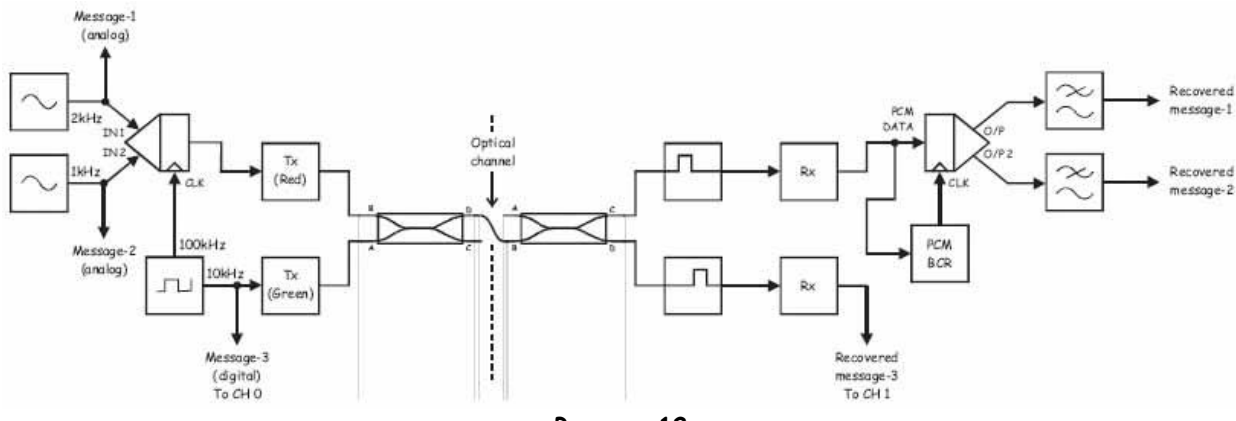

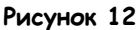

Message-1 (analog) - сообщение 1 (аналоговое), Message-2 (analog) - сообщение 2 (аналоговое), Message-3 (Digital) To CH 0 – сообщение 3 (цифровое) к каналу 0, IN 1– вход сигнала сообщения 1, IN 2– вход сигнала сообщения 2, CLK – вход синхронизации, Tx (Red) – передатчик (с красным светодиодом), Tx (Green) – передатчик (с зеленым светодиодом), Optical Channel – оптический канал, Rx – приемник, PCM data - ИКМ сообщение, PCM BCR – восстановитель сигнала битовой синхронизации, Recovered message-1 - восстановленное сообщение 1, Recovered message-2 - восстановленное сообщение 2, Recovered message-3 To CH 1 - восстановленное сообщение 3 к каналу 1

- 42. Проверьте, продолжает ли система восстанавливать цифровое сообщение (Сообщение 3).
- 43. Измените следующие настройки осциллографа:
	- Input Coupling (Связь с источником сигнала) для обоих каналов: AС (переменный ток)
	- <sup>С</sup>hannel 1 Vertical Position (Смещение по вертикали канала 1): 0В
	- Timebase (Масштаб по оси времени): 200 мкс/дел.
	- Trigger Level (Уровень запуска): 0 В.
- 44. Измените подключение осциллографа, как показано на рисунке 13.

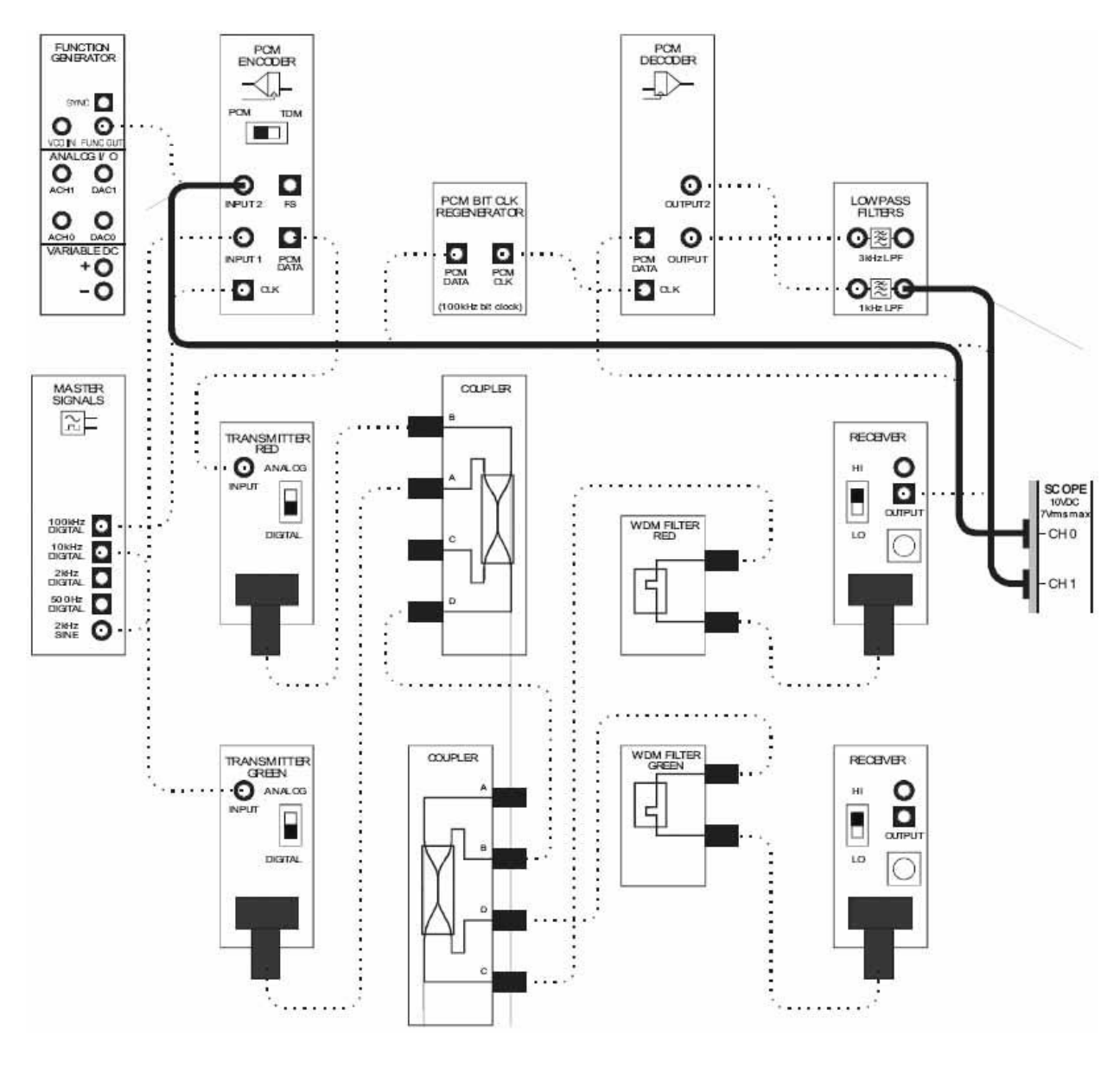

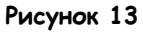

45. Наблюдайте аналоговое Сообщение 2 и его восстановленную версию на выходе ФНЧ с частотой среза 1 кГц.

Примечание: Если вы правильно собрали схему и настроили осциллограф, вы должны увидеть две синусоиды частотой 1 кГц.

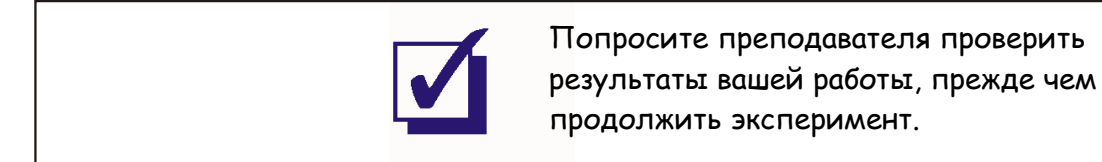

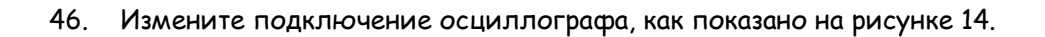

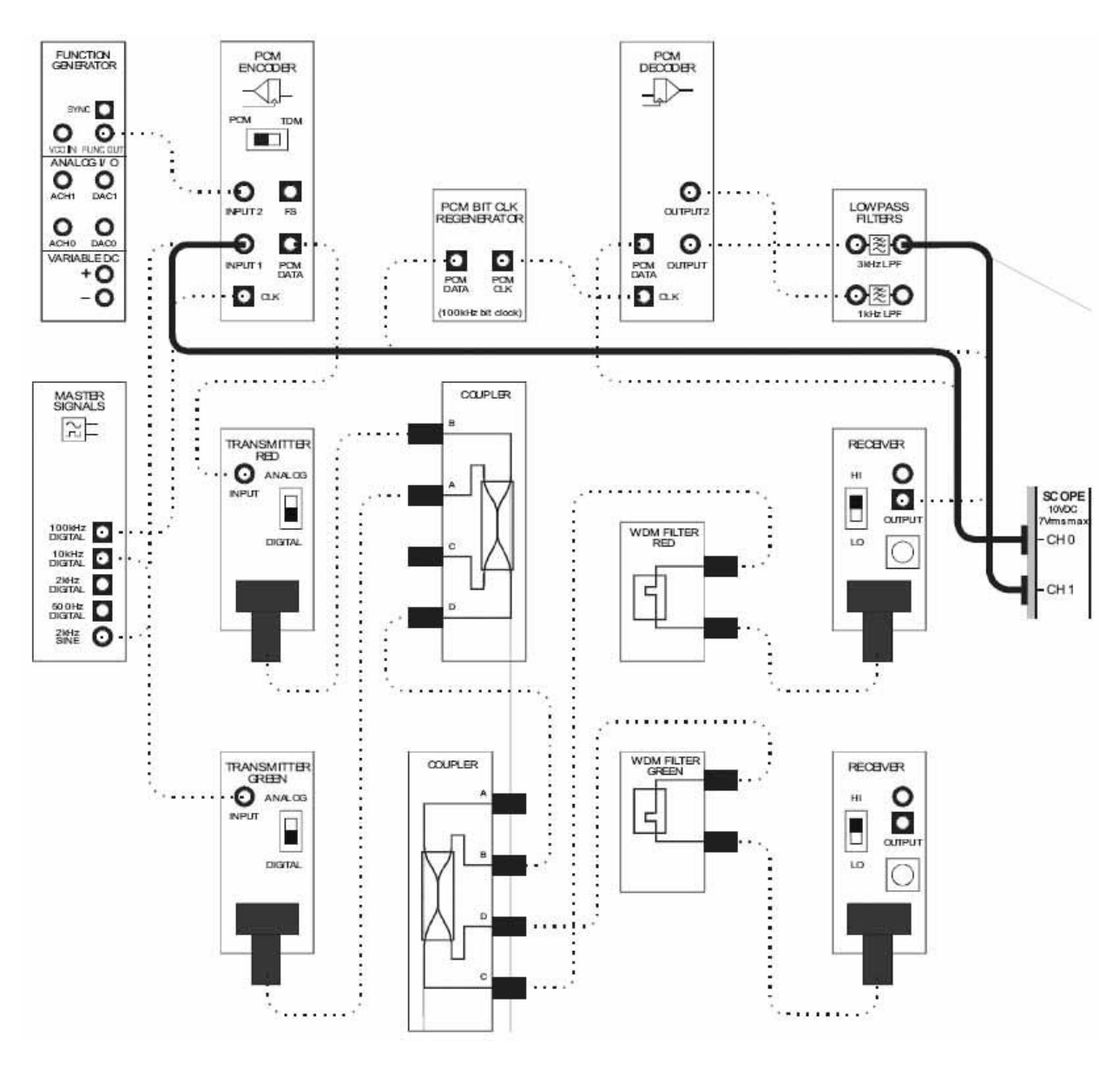

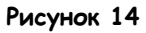

47. Наблюдайте аналоговое Сообщение 1 и его восстановленную версию на выходе ФНЧ с частотой среза 3 кГц.

**Примечание:** Если вы правильно собрали схему и настроили осциллограф, вы должны увидеть две синусоиды частотой 2 кГц (хотя восстановленный сигнал будет слегка искажен).

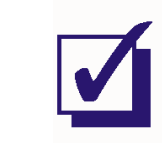

Попросите преподавателя проверить результаты вашей работы, прежде чем продолжить эксперимент.

Зная, какой объем информации передается по каналу, можете ли вы представить сложность светового сигнала? Далее вы сможете это увидеть.

48. Измените схему, как показано на рисунке 15.

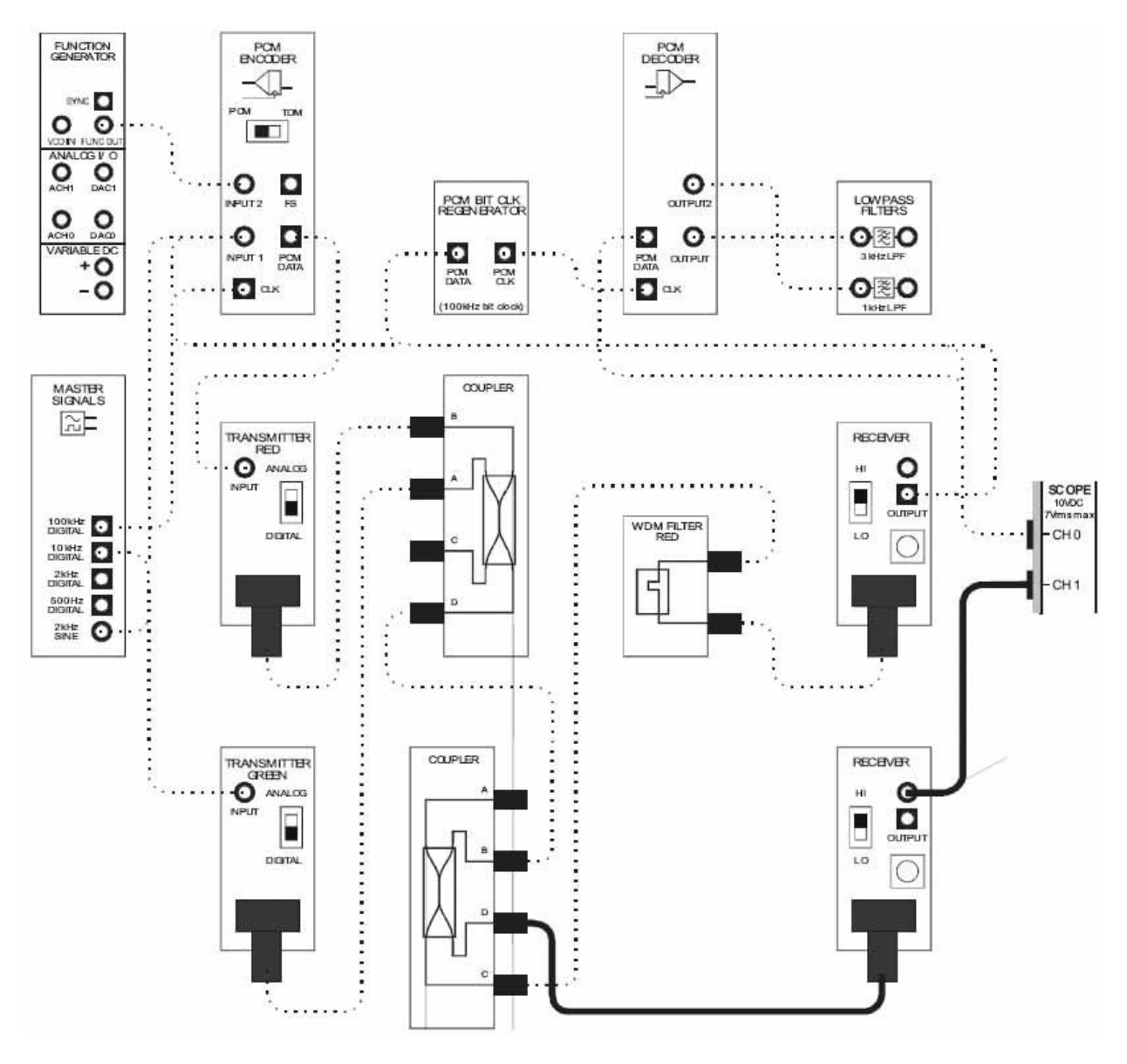

Рисунок 15

- 49. Установите элемент управления Timebase (Масштаб по оси времени) осциллографа в положение 50 мкс/дел.
- 50. Наблюдайте сигнал на выходе нижнего приемника.

**Примечание:** Этот сигнал – электрический эквивалент необработанной световой информации, передающейся по каналу

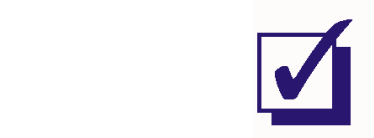

Попросите преподавателя проверить результаты вашей работы, прежде чем завершить эксперимент.

Ф.И.О.:

Группа:

# 13 - Оптические потери 13 – Оптические потери

# **Эксперимент 13 - Оптические потери**

#### **Предварительное обсуждение**

Минимизация потерь - важная задача при создании всех коммуникационных систем, включая оптические. Это дает много преимуществ, в том числе и увеличение расстояние, на которое можно передавать сигнал, прежде чем возникнет необходимость в использовании повторителя. Вы увидите, что в теории оптоволоконных коммуникаций широко обсуждаются проблемы потерь в различных видах стекловолоконных материалов и конструкций, потерь при различных длинах волны, при различных методах подключения и сращивания световодов, и как различаются потери при использовании различных фильтров, разветвителей, циркуляторов и т.п.

В этом эксперименте вы сможете количественно оценить оптические потери в устройствах, которые вы качественно изучали в предыдущих экспериментах. Для успешного выполнения эксперимента вначале необходимо ознакомиться с кратким обсуждением оптических потерь и некоторых ограничений, существенных для нашего эксперимента.

Потери (или ослабление) выражается в децибелах (дБ) и рассчитываются по следующей формуле:

$$
Tomepu = 10Log_{10} \frac{P_1}{P_2},
$$

где  $P_1$  - мощность сигнала,  $P_2$ - мощность опорного сигнала.

Поскольку напряжение измерять удобнее, чем мощность, потери могут рассчитываться также по формуле:

$$
Tomepu = 20Log_{10}\frac{V_1}{V_2}
$$

где  $V_1$  - амплитуда сигнала, а  $V_2$  - амплитуда опорного сигнала.

По множеству практических причин в Emona FOTEx используются пластиковые оптоволоконные кабели. В зависимости от конкретного вида уровень ослабления в пластиковом световоде в десятки или даже сотни раз выше, чем в стеклянном. Поэтому пластиковые световоды используются в основном только на расстоянии 100 м или менее. Однако кабели, предоставляемые Emona FOTEx, достаточно коротки, чтобы потери были незначительны, и ими можно было пренебречь.

На мгновение отклонимся от темы и обсудим вопрос, что можно считать потерями, которыми можно пренебречь. Для наших целей будем называть потерю значительной, если она вызывает слышимое на слух искажение, что происходит, когда отклонение достигает ±3 дБ. В самом худшем случае потери на самом коротком оптоволоконном кабеле составят 1 дБ, что значительно ниже предельной отметки.

Существенным источником потерь могут стать соединения оптических кабелей, на что влияют физические факторы, вроде: наложения сердцевин световодов, выравнивание осей световодов, расстояние между световодами и потери на отражение в конце световода. Вызванные этими факторами потери могут быть минимизированы осторожным сращиванием проводников, что является предпочитаемым методом. Однако это весьма трудоемкая работа, поэтому в Етопа FOTEx используются разъемы. Эти разъемы имеют стандартные *вносимые потери* в 2 дБ. Однако эта величина может существенно меняться в зависимости от ориентации разъема. То есть, поскольку разъем - это механическое соединение, просто поворот разъема может изменить некоторые, если не все, физические факторы, перечисленные выше, что, в свою очередь, может изменить величину потерь.

В то время как потери на одном разъеме несущественны (в соответствии с определением на предыдущей странице), модули, имеющие вход и выход (например, WDM-фильтр и разветвитель), требуют двух разъемов. Таким образом, типичные суммарные потери на разъемах превышают порог в 3 дБ и становятся слышимыми на слух, то есть, значительными.

Как вам известно, WDM-фильтры представляют собой полосовые фильтры, которые отличаются цветом пропускаемого сигнала. То есть они пропускают свет, лежащий в определенной полосе длины волн, относительно свободно (полоса пропускания), но не пропускают свет в зонах подавления (с длиной волны выше или ниже полосы пропускания). Важно отметить, что разъемы и оптические свойства самих WDM-фильтров вызывают стандартные потери, равные 6 дБ и 7 дБ для красного и зеленого фильтра соответственно.

И наконец, вспомните, что оптоволоконный разветвитель - это устройство с четырьмя портами, которое разделяет сигнал, пришедший на один его порт, между тремя остальными. Один из этих портов получает наибольшее количество света и потому называется сильным. Второй порт получает тоже значительный объем света, но меньше, чем первый, и потому называется слабым портом. Третий порт получает небольшое количество нежелательной отраженной энергии, что может мешать правильной работе оптической системы.

#### Эксперимент

В этом эксперименте вы изучите вариации потерь в оптическом проводнике из-за ориентации разъема, наблюдая эффект, который она оказывает на выходное напряжение приемника. Вы определите два проводника с наименьшим изменением потерь, которые будете использовать при выполнении оставшейся части эксперимента. Затем вы измерите потери красного и зеленого WDM-фильтра внутри и за пределами их полосы пропускания и сравните с указанными значениями. И, наконец, вы количественно оцените потери между портами на сильном и слабом пути разветвителя, а также обратное отражение одного из разветвителей и тоже сравните с указанными значениями.

На выполнение эксперимента потребуется около 50-60 минут.

#### Предварительно выполненные работы

 $4a$  $-$ ти  $A$  и  $R$ : Эксперимент 1: Контрольно-измерительные приборы NI ELVIS II Эксперимент 2: Введение в модуль расширения DATEX для выполнения экспериментов Эксперимент 8: Передача данных по оптоволокну Эксперимент 10: Фильтрация, разделение и объединение оптических сигналов

#### Меры предосторожности

Используйте этот эксперимент для приобретения привычки не заглядывать в торец оптического проводника.

#### Оборудование

- Персональный компьютер с соответствующим установленным программным обеспечением
- NI ELVIS II с USB-кабелем и блоком питания  $\blacksquare$
- Модуль расширения Emona FOTEх для выполнения экспериментов  $\blacksquare$
- Руководство пользователя Emona FOTEx  $\blacksquare$
- Два проводника с разъёмами ВNC "банан" (2 мм)  $\blacksquare$
- $\blacksquare$ Набор соединительных проводников с разъёмами типа "банан" (2 мм)
- Набор соединительных оптических проводников

#### Порядок действий

# Часть А - Изучение вариации потерь на разъемах при разной их ориентации Некоторые физические характеристики оптических соединений вызывают вариации потерь при изменении ориентации разъема. В следующей части эксперимента вы исследуете это явление.

- $1<sup>1</sup>$ Убедитесь, что питание NI ELVIS выключено, выключатель расположен на задней стенке устройства.
- $2.$ Осторожно вставьте модуль расширения Emona FOTEx в NI ELVIS.
- $3<sub>1</sub>$ Вставьте крепежные винты для фиксации модуля Emona FOTEx в NI ELVIS II.

Примечание: Для предотвращения повреждения FOTEх эти действия должны выполняться при выключенном питании.

 $\overline{4}$ Подключите NI ELVIS II к ПК при помощи кабеля USB.

Примечание: Это может быть уже сделано.

- 5. Включите питание NI ELVIS II, выключатель расположен на задней стенке устройства, затем включите питание макетной платы, этот выключатель расположен в правом верхнем углу рядом с индикатором питания.
- $6<sub>1</sub>$ Включите компьютер и дайте ему загрузиться.
- $\overline{7}$ . Запустите программу NI ELVISmx.
- 8. Выберите один из передатчиков с **красным** светодиодом и установите его переключатель режимов Mode в положение ANAOLG (Аналоговый).
- 9. Выберите один из приемников и установите его элемент управления Gain Range (Диапазон усиления) на LO.
- 10. Поверните регулятор Variable Gain (Регулируемый коэффициент усиления) этого приемника по часовой стрелке до упора.
- 11. Соберите схему, как показано на рисунке 1, используя приемник и передатчик, настроенные вами на шагах 8-10.

**Примечание:** Используйте один из **коротких** оптических проводников для соединения приемника и передатчика.

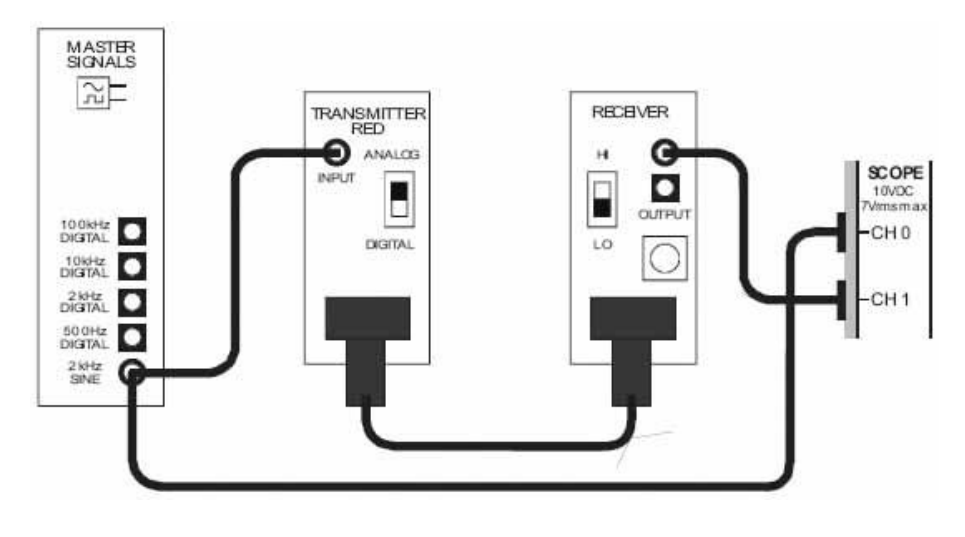

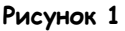

Выполненные соединения можно представить блок-схемой, изображенной на рисунке 2. Аналоговое сообщение поступает с выхода 2 kHz SINE генератора опорных сигналов. Передатчик с красным светодиодом преобразует сообщение в свет и посылает его по оптоволоконному кабелю на приемник, где сообщение преобразуется обратно в электрический сигнал.

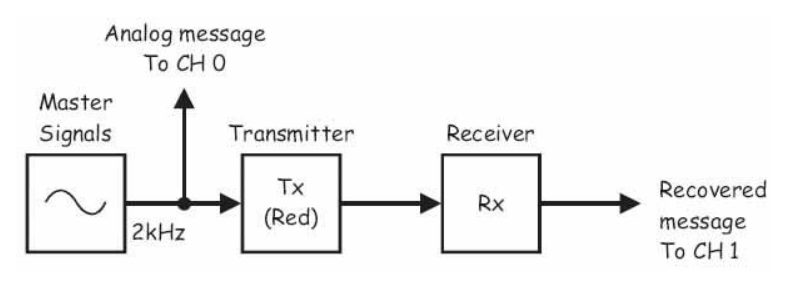

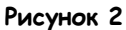

Master Signals – генератор опорных сигналов, Transmitter (Red) – передатчик (с красным светодиодом), Receiver – приемник, Analog Message To CH 0 – аналоговое сообщение к каналу 0, Recovered message To CH 1 – восстановленное сообщение к каналу 1

- 12. Запустите ВП осциллографа NI ELVIS II
- 13. Убедитесь, что осциллограф настроен согласно инструкции, описанной в Эксперименте 1 (стр. 1-13), со следующими изменениями:
	- Channel 1 Scale (Масштба канала 1): 2В/дел вместо 1В/дел.
- 14. Активируйте канал 1 осциллографа, чтобы наблюдать как восстановленное сообщение, как и его исходную версию.

**Примечание:** Если вы правильно собрали схему, должны увидеть две синусоиды с частотой 2 кГц.

15. Убедитесь, что восстановленное сообщение не ограничивается.

**Примечание:** Если это не так, уменьшите коэффициент усиления приемника, поворачивая регулятор Variable Gain приемника против часовой стрелки, пока ограничение не пропадет.

16. Измерьте среднеквадратическое значение напряжение (RMS) восстановленного сообщения. Запишите результат в первую свободную колонку таблицы 1 на следующей странице.

**Примечание:** Результат измерения среднеквадратического значения напряжение отображается в левой части строки измерений для каждого канала.

- 17. Отключите разъем оптического проводника от передатчика, поверните на 90 градусов, подключите снова, и повторите п. 16.
- 18. Повторите п. 17 еще два раза.
- 19. Повторите п. 17, но на этот раз не измеряйте напряжение.

**Примечание:** Разъем должен вернуться в первоначальное положение.

- 20. Отключите разъем оптического проводника от приемника, поверните на 90 градусов, подключите снова, и повторите п. 16.
- 21. Повторите п. 20 еще два раза.
- 22. Определите в таблице 1 самое наибольшее  $(V_{max})$  и наименшее  $(V_{min})$  значения напряжение, и подставьте их в приведенное внизу уравнение, чтобы определить различие между ними в децибелах. Запишите полученный результат в последнюю клетку в таблице 1.

$$
Pasnocmb = 20Log(\frac{V_{\min}}{V_{\max}})
$$

#### Таблица 1

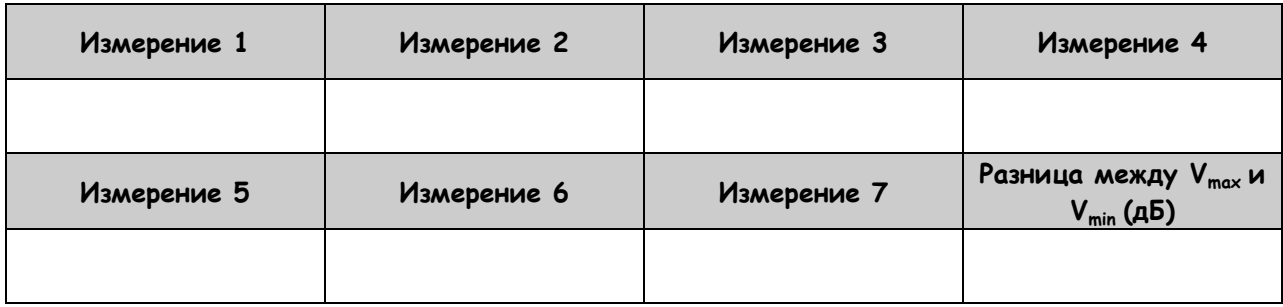

## Bonpoc 1

Перечислите физические факторы, влияющие на оптические соединения, которые вызывают наблюдаемые отклонения.

## Вопрос 2

Какой эффект, связанный с потерями, вносимыми разъемами, наблюдается по изменениям напряжения в таблице 1?

## Вопрос 3

Является ли существенным различие между минимальным и максимальным значениями напряжения в таблице 1? Объясните ваш ответ.

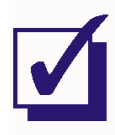

Попросите преподавателя проверить результаты вашей работы, прежде чем продолжить эксперимент.

# Часть В - Выбор двух оптических проводников для дальнейших измерений оптических потерь.

В части А было показано, что потери на оптических проводниках могут значительно изменяться в зависимости от ориентации разъема. Это вызывает проблему при выполнении измерений и сравнении характеристик сигналов на входах и выходах других оптических устройств. Если не сохранять ориентацию разъемов одинаковой, измерения могут быть неточными, а сравнение потерь некорректным. Чтобы не беспокоиться об этом, далее вам предстоит определить два подходящих коротких оптических проводника, которые можно будет использовать в оставшейся части эксперимента.

23. По очереди заменяйте оптический проводник в схеме на рисунке 1 другими короткими проводниками и повторяйте действия по п.п. 15 - 22, пока не найдете два проводника с самой худшей разницей между наибольшим и наименьшим значениями напряжения ниже 3 дБ.

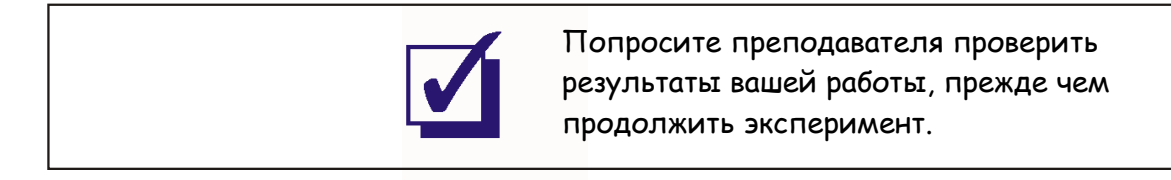

## Часть С - Измерение потерь WDM-фильтра

В следующей части эксперимента вы сможете количественно оценить потери на красном и зеленом WDM-фильтре внутри и за пределами их полосы пропускания.

- $24.$ Воспользуйтесь одним из проводников, отобранных вами в п. 23, для сборки схемы на рисунке 1.
- 25. Снова измерьте среднеквадратическое значение напряжения, однако в этот раз воспользуйтесь регулятором Variable Gain приемника, чтобы результат измерения представлял собой целое число.

Примечание: Например, если результат измерения изначально равен 7.6 В, уменьшите его до 7 В.

26. Запишите полученное значение в таблицу 3 на странице 236

27. Подключите к схеме **красный** WDM-фильтр, как показано на рисунке 3.

**Примечание:** Используйте два оптических проводника, выбранных вами в п. 23.

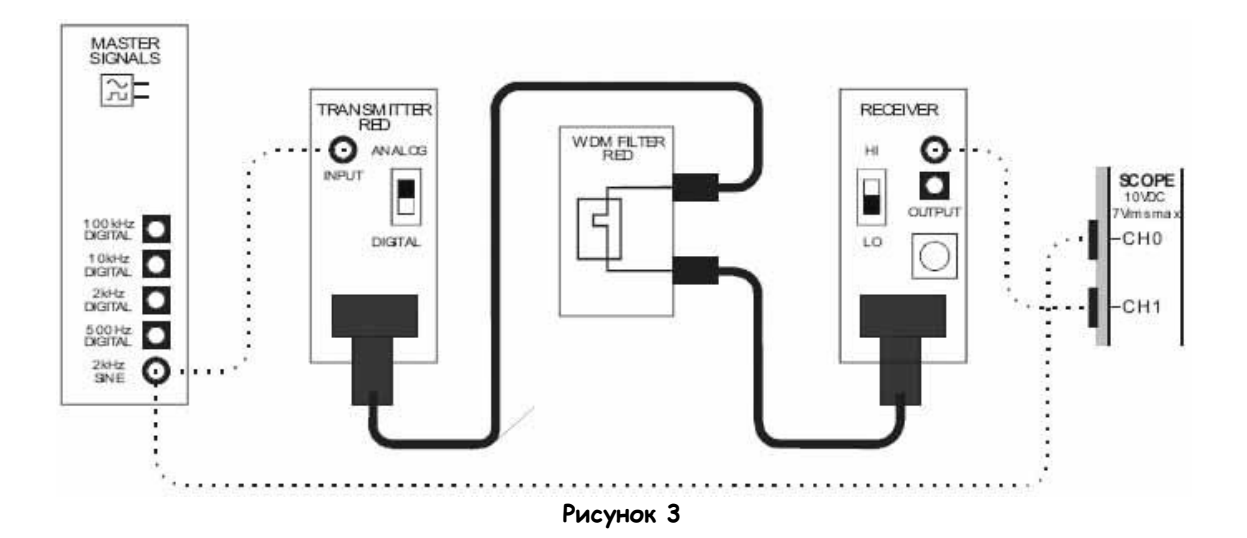

Выполненные соединения можно представить блок-схемой, изображенной на рисунке 4. Теперь аналоговое сообщение передается по оптоволокну красным светом через красный WDM-фильтр.

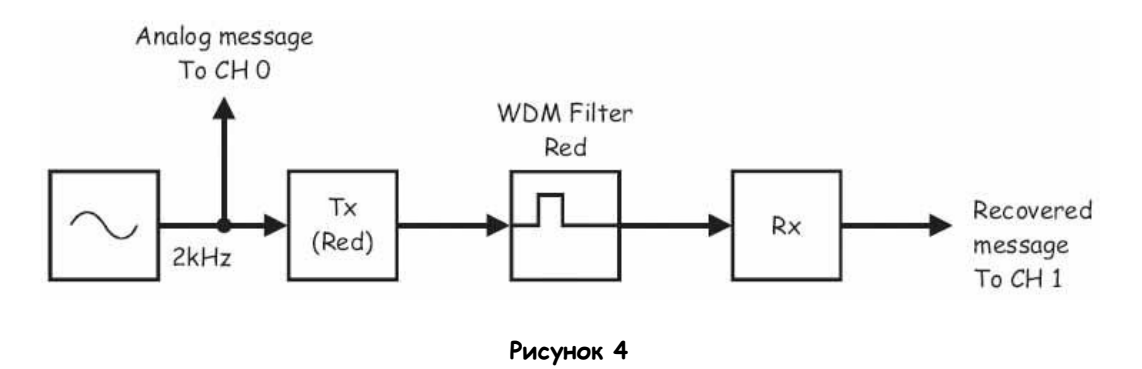

Tx (Red) – передатчик (с красным светодиодом), WDM Filter Red – красный WDM-фильтр, Rx – приемник, Analog Message To CH 0 – аналоговое сообщение к каналу 0, Recovered message To CH 1 – восстановленное сообщение к каналу 1

- 28. Подстройте масштаб канала 1 осциллографа *(Scale)*, чтобы увеличить размер осциллограммы восстановленного сообщения, не выходя за границы экрана.
- 29. Измерьте новое среднеквадратическое значение напряжения восстановленного сообщения и запишите результат в соответствующую ячейку таблицы 3.
- 30. Рассчитайте и запишите вносимые потери красного WDM-фильтра (то есть потери, которые вносит фильтр в красный свет), используя уравнение потерь, приведенное в предварительном обсуждении, и опорное напряжение из таблицы 2.
- 31. Измените схему, как показано на рисунке 5, заменив красный WDM-Фильтр зеленым.

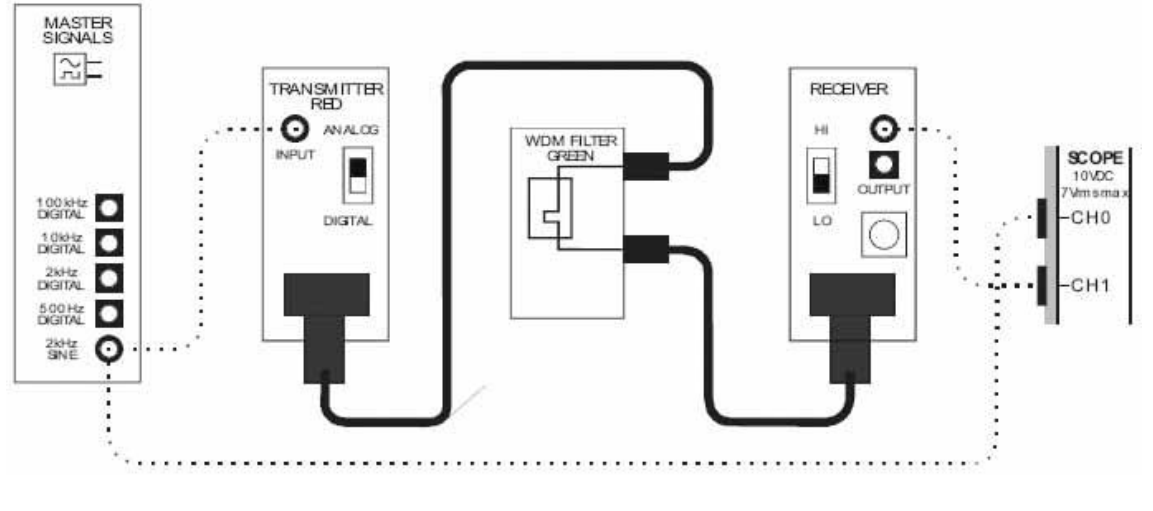

**Рисунок 5**

Выполненные соединения можно представить блок-схемой, изображенной на рисунке 6. Теперь аналоговое сообщение передается по оптоволокну с помощью красного света через зеленый WDM-фильтр.

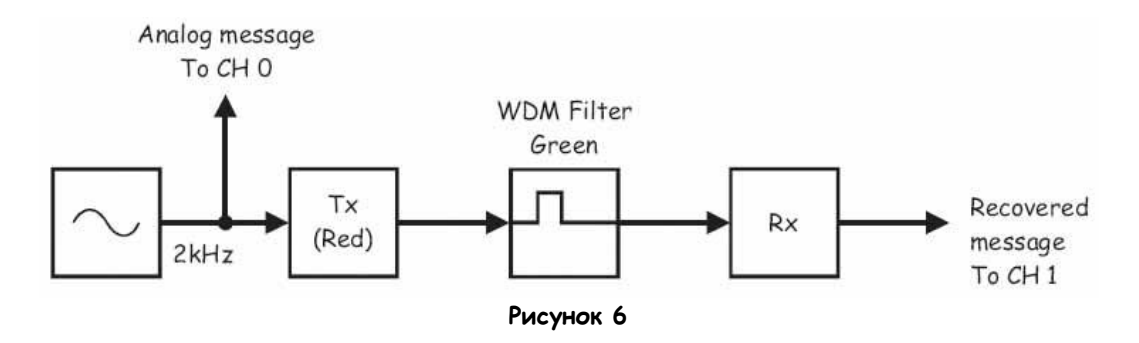

Tx (Red) – передатчик (с красным светодиодом), WDM Filter Green – зеленый WDM-фильтр, Rx – приемник, Analog Message To CH 0 – аналоговое сообщение к каналу 0, Recovered message To CH 1 – восстановленное сообщение к каналу 1

- 32. Подстройте масштаб канала 1 осциллографа *(Scale)*, чтобы увеличить размер восстановленного сообщения.
- 33. Измерьте новое среднеквадратическое значение напряжения восстановленного сообщения и запишите результат в соответствующую ячейку таблицы 3.
- 34. Рассчитайте и запишите ослабление зеленым фильтром красного света в полосе задержания, используя уравнение из предварительного обсуждения и опорное напряжение из таблицы 2.

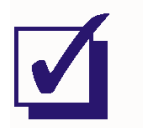

Попросите преподавателя проверить результаты вашей работы, прежде чем продолжить эксперимент.

- 35. Установите переключатель режимов Mode передатчика с зеленым светодиодом в положение ANALOG (Аналоговый).
- 36. Измените схему, как показано на рисунке 7, заменив передатчик с красным светодиодом передатчиком с зеленым светодиодом.

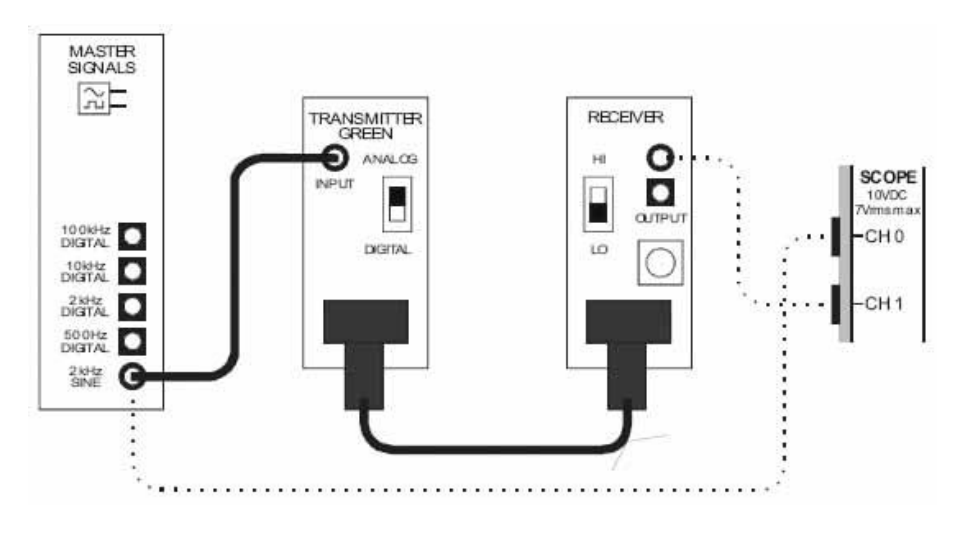

**Рисунок 7**

Выполненные соединения можно представить блок-схемой, изображенной на рисунке 8. Теперь аналоговое сообщение зеленым светом передается по оптоволокну непосредственно на передатчик.

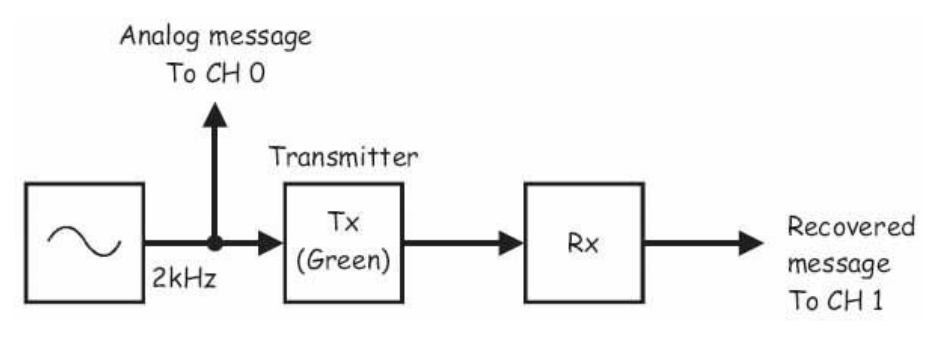

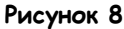

Transmitter (Green) – передатчик (с зеленым светодиодом), Rx – приемник, Analog Message To CH 0 – аналоговое сообщение к каналу 0, Recovered message To CH 1 – восстановленное сообщение к каналу 1

37. Установите элемент управления Channel 1 Scale (Масштаб канала 1) осциллографа в положение 1В/дел и измерьте новое среднеквадратическое значение напряжения восстановленного сообщения.

Схемы на рисунке 1 и на рисунке 8, скорее всего, породят различные напряжения сигнала на выходе приемника. Среди возможных причин этого: 1) Различие в коэффициентах передачи красного и зеленого светодиода; и/или 2) Различие в чувствительности детектора приемника к свету с различной длиной волны.

Поскольку в данном эксперименте не ставится цели изучить эти характеристики, различием в выходном напряжении можно пренебречь. Однако различия между измерениями, проведенными с использованием красного и зеленого передатчиков, будут иметь силу при расчете взаимосвязи выходного и входного напряжений WDM-фильтров. Она должна быть одинаковой при любом входном напряжении (при условии линейного отклика фильтра).

38. С помощью регулятора Variable Gain приемника установите среднеквадратическое значение напряжения восстановленного сообщения равным целому числу, например, 3.0 В. Запишите в таблицу 2.

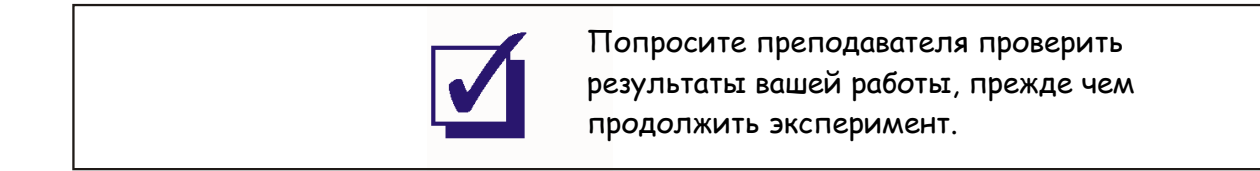

39. Включите в схему **зеленый** WDM-Фильтр, как показано на рисунке 9.

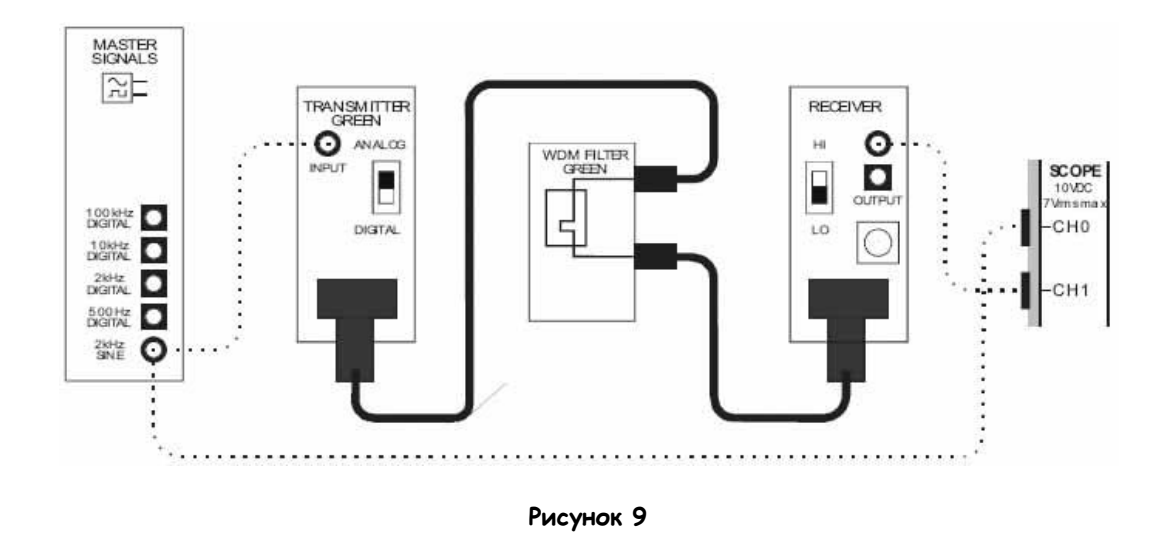

Выполненные соединения можно представить блок-схемой, изображенной на рисунке 4. Теперь аналоговое сообщение передается зеленым светом по оптоволокну с помощью через зеленый WDM-фильтр.

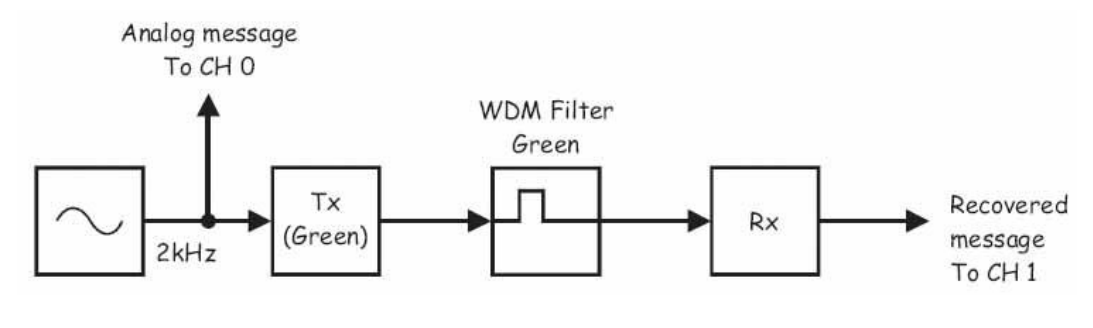

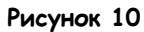

Tx (Green) – передатчик (с зеленым светодиодом), WDM Filter Green – зеленый WDM-фильтр, Rx – приемник, Analog Message To CH 0 – аналоговое сообщение к каналу 0, Recovered message To CH 1 – восстановленное сообщение к каналу 1

- 40. Подстройте масштаб канала 1 осциллографа *(Scale)*, чтобы увеличить размер восстановленного сообщения на экране.
- 41. Измерьте новое среднеквадратическое значение напряжения восстановленного сообщения и запишите результат в соответствующую ячейку таблицы 3.
- 42. Рассчитайте и запишите вносимые потери зеленого WDM-фильтра (то есть потери, которые вносит фильтр в зеленый свет), используя уравнение потерь, приведенное в предварительном обсуждении, и опорное напряжение из таблицы 2.

43. Измените схему, как показано на рисунке 5, заменив зеленый WDM-Фильтр красным.

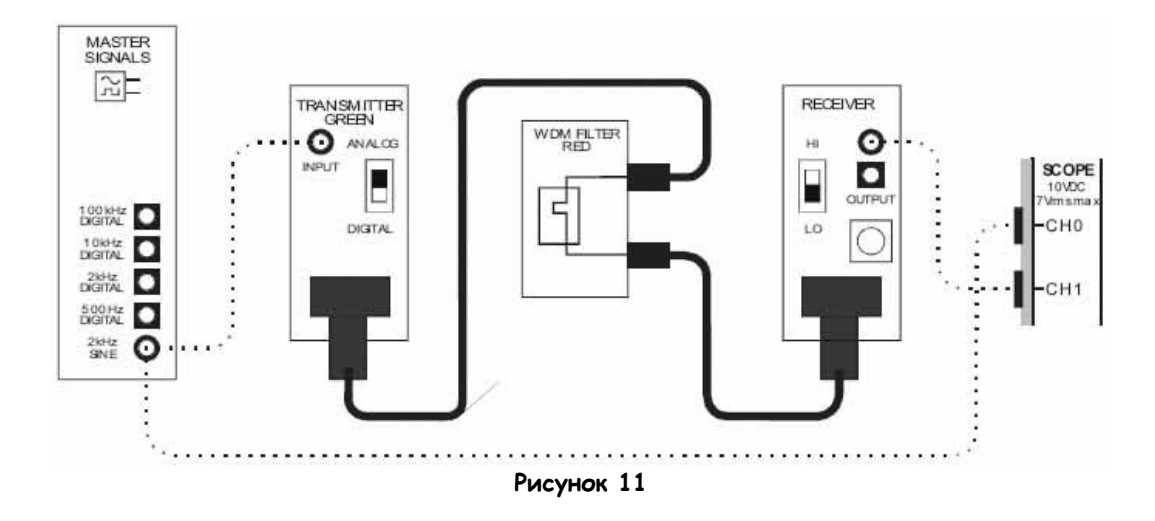

Выполненные соединения можно представить блок-схемой, изображенной на рисунке. Теперь аналоговое сообщение передается по оптоволокну зеленым светом через красный WDM-фильтр.

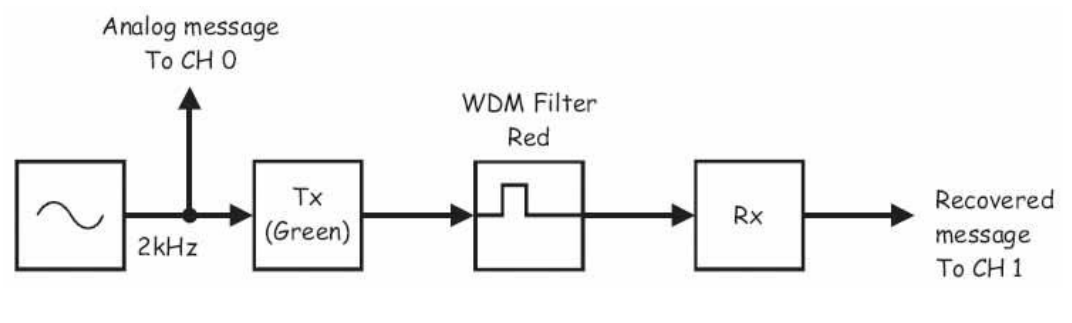

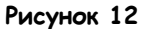

Tx (Green) – передатчик (с зеленым светодиодом), WDM Filter Red – красный WDM-фильтр, Rx – приемник, Analog Message To CH 0 – аналоговое сообщение к каналу 0, Recovered message To CH 1 – восстановленное сообщение к каналу 1

- 44. Подстройте масштаб канала 1 осциллографа *(Scale)*, чтобы увеличить размер восстановленного сообщения на экране.
- 45. Измерьте новое среднеквадратическое значение напряжения восстановленного сообщения и запишите результат в соответствующую ячейку таблицы 3.
- 46. Рассчитайте и запишите ослабление зеленым фильтром зеленого света в полосе задержания, используя уравнение из предварительного обсуждения и опорное напряжение из таблицы 2.

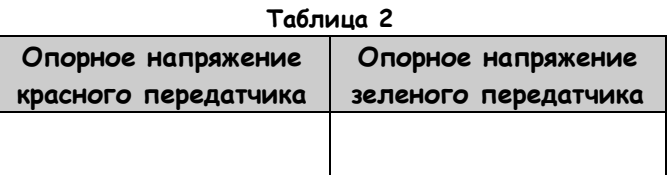

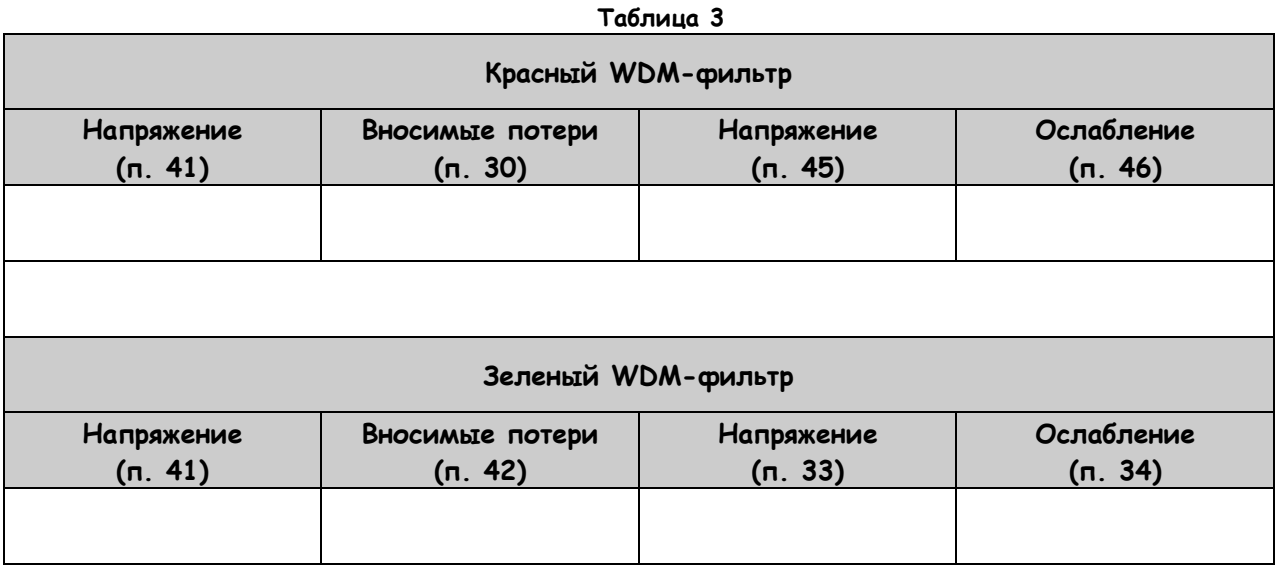

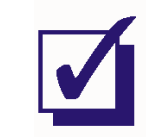

Попросите преподавателя проверить результаты вашей работы, прежде чем продолжить эксперимент.

## **Вопрос 4**

Сравните потери, вносимые красным и зеленым WDM-Фильтрами с паспортными значениями, приведенными в руководстве пользователя Emona FOTEx. Что могло вызвать наблюдаемую разницу между ними?

\_\_\_\_\_\_\_\_\_\_\_\_\_\_\_\_\_\_\_\_\_\_\_\_\_\_\_\_\_\_\_\_\_\_\_\_\_\_\_\_\_\_\_\_\_\_\_\_\_\_\_\_\_\_\_\_\_\_\_\_\_\_\_\_\_\_\_

\_\_\_\_\_\_\_\_\_\_\_\_\_\_\_\_\_\_\_\_\_\_\_\_\_\_\_\_\_\_\_\_\_\_\_\_\_\_\_\_\_\_\_\_\_\_\_\_\_\_\_\_\_\_\_\_\_\_\_\_\_\_\_\_\_\_\_

# Bonpoc<sub>5</sub>

Рассчитайте, какая часть потерь, вносимых красным WDM-фильтром, возникает исключительно из-за фильтра (не считая потери, связанные с разъемами). Подсказка: типовые значения потерь на разъемах приведены в предварительном обсуждении.

#### Вопрос 6

Рассчитайте разницу между ослаблением зеленого света в полосе задержания красного WDM-фильтра и вносимым фильтром потерями.

Для ответа на следующий вопрос воспользуйтесь формулой:  $\emph{Omhouenue}=Log^{-1}(\frac{\partial B}{\partial 0})$ 

Она превращает децибелы обратно в отношение.

# Вопрос 7

Используя ваш ответ на вопрос 6 и приведенное выше уравнение, рассчитайте отношение яркости зеленого света к яркости красного света на выходе красного WDM-фильтра.

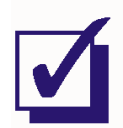

Попросите преподавателя проверить результаты вашей работы, прежде чем продолжить эксперимент.

#### **Часть D - Измерение потерь разветвителя**

В следующей части эксперимента вы количественно изучите потери на модулях разветвителей.

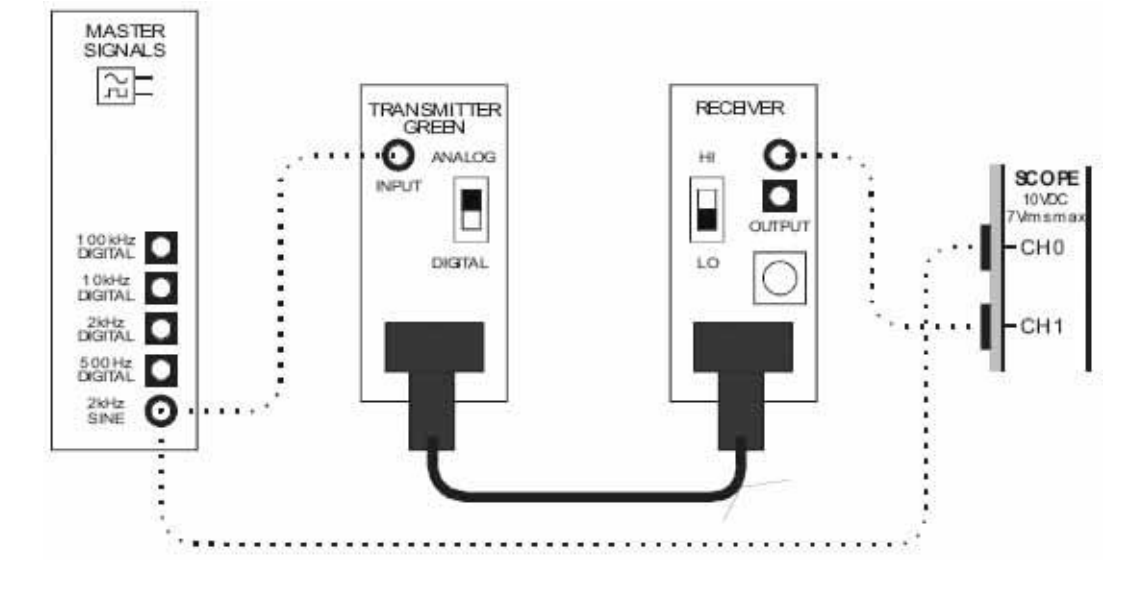

47. Соберите простую схему, показанную на рисунке 13.

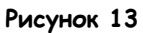

- 48. Подстройте масштаб канала 1 осциллографа *(Scale)*, чтобы увеличить размер восстановленного сообщения на экране.
- 49. Убедитесь, что среднеквадратического значение напряжения восстановленного сообщения совпадает с опорным напряжением передатчика с зеленым светодиодом в таблице 2.

50. Добавьте в схему левосторонний разветвитель, как показано на рисунке 14.

**Примечание:** Можно взять и правосторонний разветвитель, но будьте внимательны, обозначения портов у него другие.

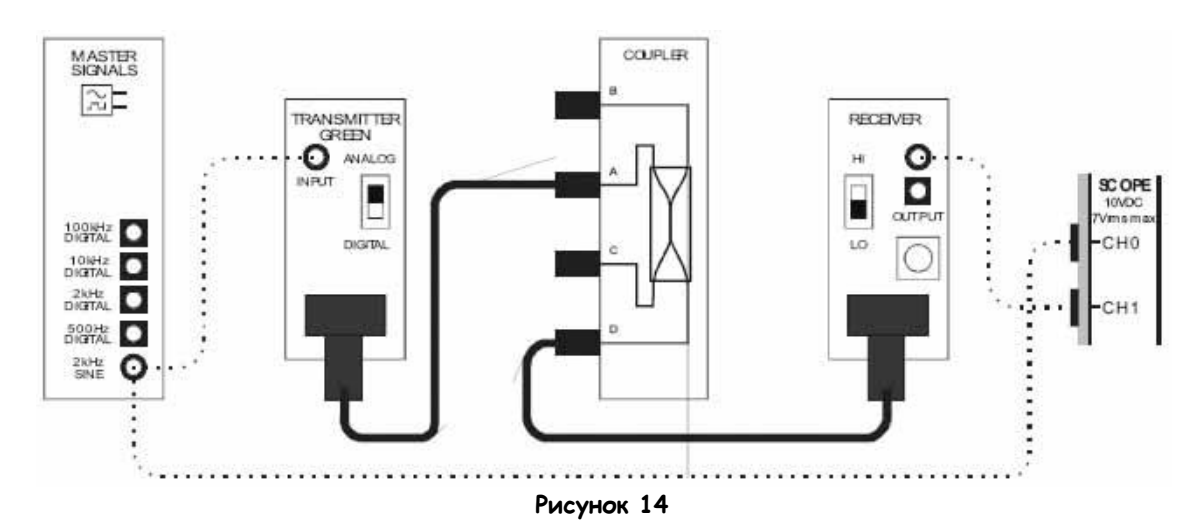

Выполненные соединения можно представить блок-схемой, изображенной на рисунке 15. Аналоговое сообщение теперь передается по оптоволоконному каналу по сильному пути разветвителя.

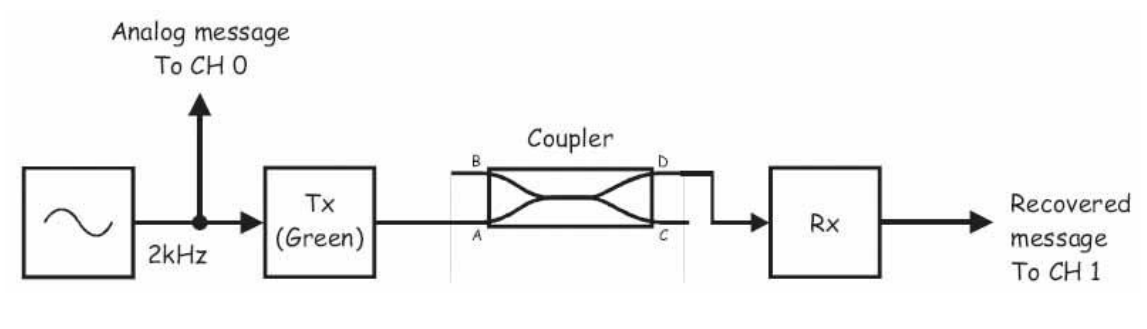

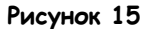

Tx (Green) – передатчик (с зеленым светодиодом), Coupler - разветвитель, Rx – приемник, Analog Message To CH 0 – аналоговое сообщение к каналу 0, Recovered message To CH 1 – восстановленное сообщение к каналу 1

- 51. Подстройте масштаб канала 1 осциллографа *(Scale)*, чтобы увеличить размер восстановленного сообщения на экране.
- 52. Измерьте новое среднеквадратического значение напряжения восстановленного сообщения и запишите результат в соответствующую ячейку таблицы 4 на странице 242.
- 53. Рассчитайте и запишите значение вносимых потерь на сильном пути разветвителя, используя уравнение из предварительного обсуждения и соответствующее опорное напряжение из таблицы 2.

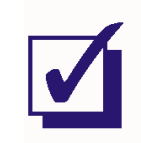

Попросите преподавателя проверить результаты вашей работы, прежде чем продолжить эксперимент.

# 54. Измените схему, как показано на рисунке 16.

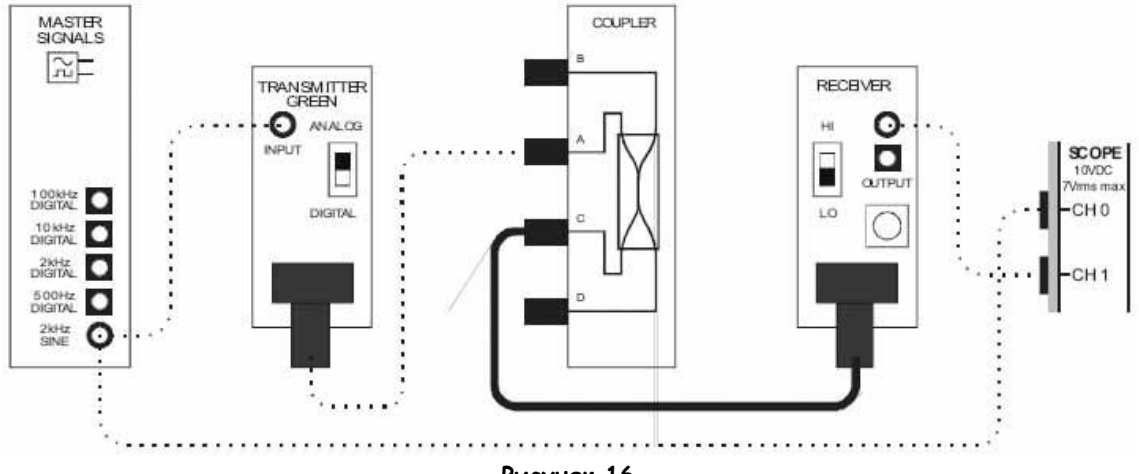

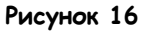

Выполненные соединения можно представить блок-схемой, изображенной на рисунке 17. Аналоговое сообщение теперь передается по оптоволоконному каналу по слабому пути разветвителя.

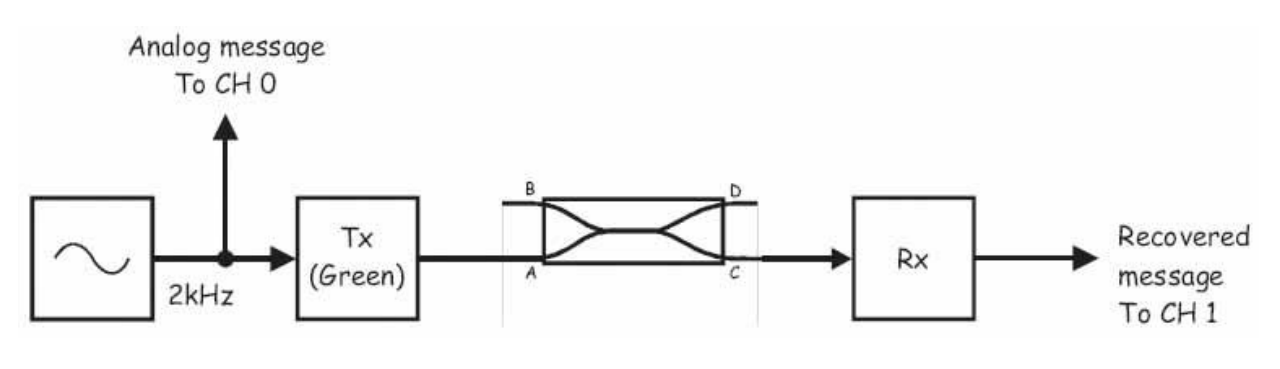

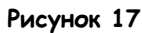

Tx (Green) – передатчик (с зеленым светодиодом), Coupler - разветвитель, Rx – приемник, Analog Message To CH 0 – аналоговое сообщение к каналу 0, Recovered message To CH 1 – восстановленное сообщение к каналу 1

55. Подстройте масштаб канала 1 осциллографа *(Scale)*, чтобы увеличить размер восстановленного сообщения на экране.

- 56 Измерьте новое среднеквадратическое значение напряжения восстановленного сообщения и запишите результат в соответствующую ячейку таблицы 4.
- 57. Рассчитайте и запишите потери, вносимые на слабом пути разветвителя, используя уравнение из предварительного обсуждения и соответствующее опорное напряжение из таблицы 2.

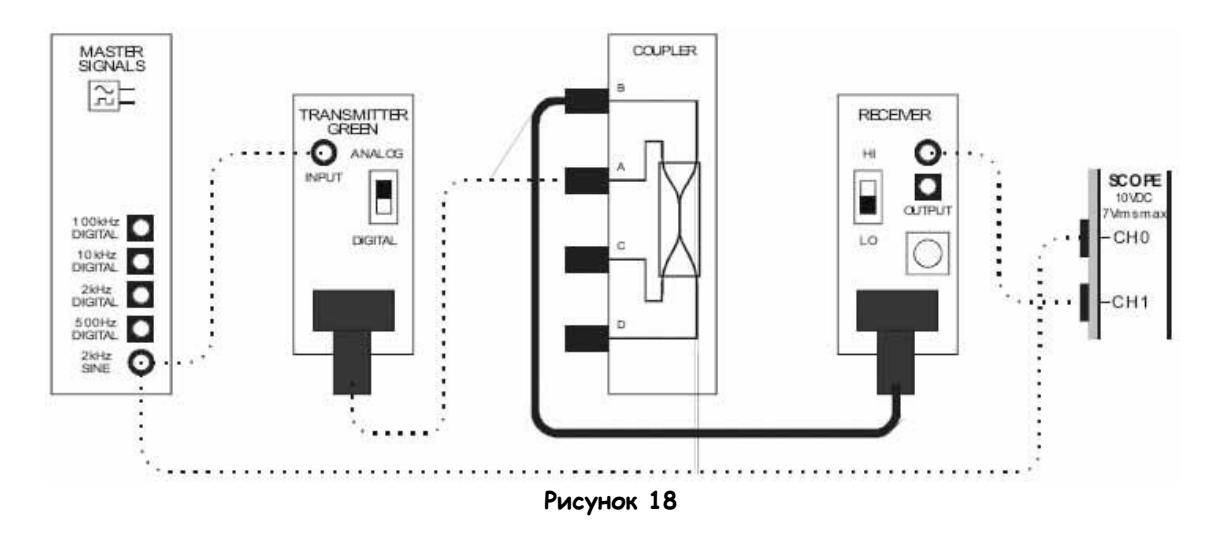

58. Измените схему, как показано на рисунке 18.

Выполненные соединения можно представить блок-схемой, изображенной на рисунке 19. Аналоговое сообщение теперь передается по оптоволоконному каналу по "отраженному" пути разветвителя.

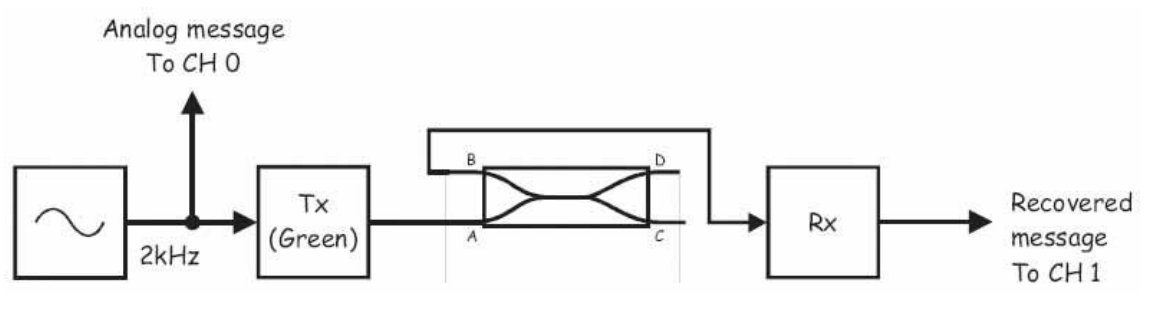

Рисунок 19

Тх (Green) - передатчик (с зеленым светодиодом), Coupler - разветвитель, Rx - приемник, Analog Message To CH 0 - аналоговое сообщение к каналу 0, Recovered message To CH 1 - восстановленное сообщение к каналу 1

- 59. Подстройте масштаб канала 1 осциллографа (Scale), чтобы увеличить размер восстановленного сообщения на экране.
- 60. Измерьте новое среднеквадратическое значение напряжения восстановленного сообщения и запишите результат в соответствующую ячейку таблицы 4.
- 61. Рассчитайте и запишите обратное отражение разветвителя, используя уравнение из предварительного обсуждения и соответствующее опорное напряжение из таблицы 2.

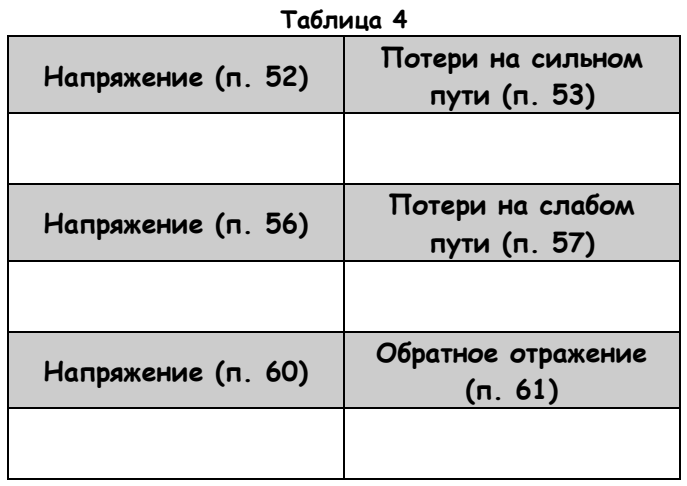

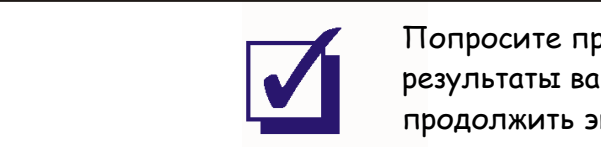

Попросите преподавателя проверить результаты вашей работы, прежде чем продолжить эксперимент.

## Bonpoc<sub>8</sub>

Рассчитайте разницу между потерями разветвителя на сильном и слабом пути.

# Вопрос 9

Используя ваш ответ на вопрос 8, рассчитайте, во сколько раз ниже интенсивность света на выходе слабого пути, чем сильного.

Совет: Воспользуйтесь уравнением на странице 237.

#### Bonpoc 10

Рассчитайте разницу между потерями на сильном пути и обратным отражением разветвителя.

## Bonpoc 11

Используя ваш ответ на вопрос 10, рассчитайте, во сколько раз интенсивность отраженного света ниже интенсивности света на выходе сильного пути?

# Bonpoc 12 На каком еще порту в этой схеме появляется отраженный свет?

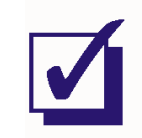

Попросите преподавателя проверить результаты вашей работы, прежде чем продолжить эксперимент.

- 62. Если время позволяет, повторите действия по п.п. 50-61, используя порт D, как входной, а порты А, В и С как выходные, чтобы увидеть, так ли работает разветвитель в противоположном направлении.
- 63. Если время позволяет, повторите действия по п.п. 47-61 с использованием передатчика с красным светодиодом, чтобы посмотреть, влияет ли на работу разветвителя длина волны.

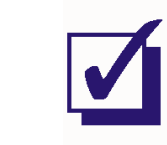

Попросите преподавателя проверить результаты вашей работы, прежде чем завершить эксперимент.

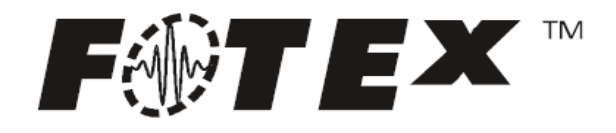

**Emona FOTEx Руководство к лабораторному практикуму на тренажере по волоконно-оптической связи – Эксперименты с современными волоконно-оптическими системами связи для NI ELVIS I & II** Автор: Бэрри Дункан

Emona Instruments Pty Ltd 86 Parramatta Road Camperdown NSW 2050 AUSTRALIA

web: [www.tims.com.au](http://www.tims.com.au/) telephone: +61-2-9519-3933 fax: +61-2-9550-1378